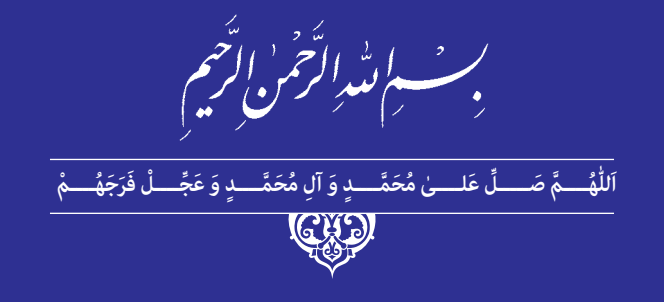

# **محتواساز آموزش الکترونیکی**

# **) جلد دوم (**

# **Adobe Captivate 2019 Autoplay media studio 8**

**رشتۀ تولیدکننده چندرسانه ای گروه برق و رایانه**

**شاخة کاردانش**

**پایۀ دوازدهم دورۀ دوم متوسطه**

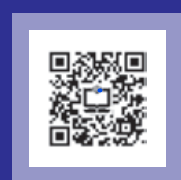

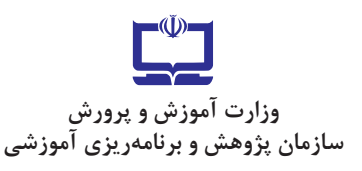

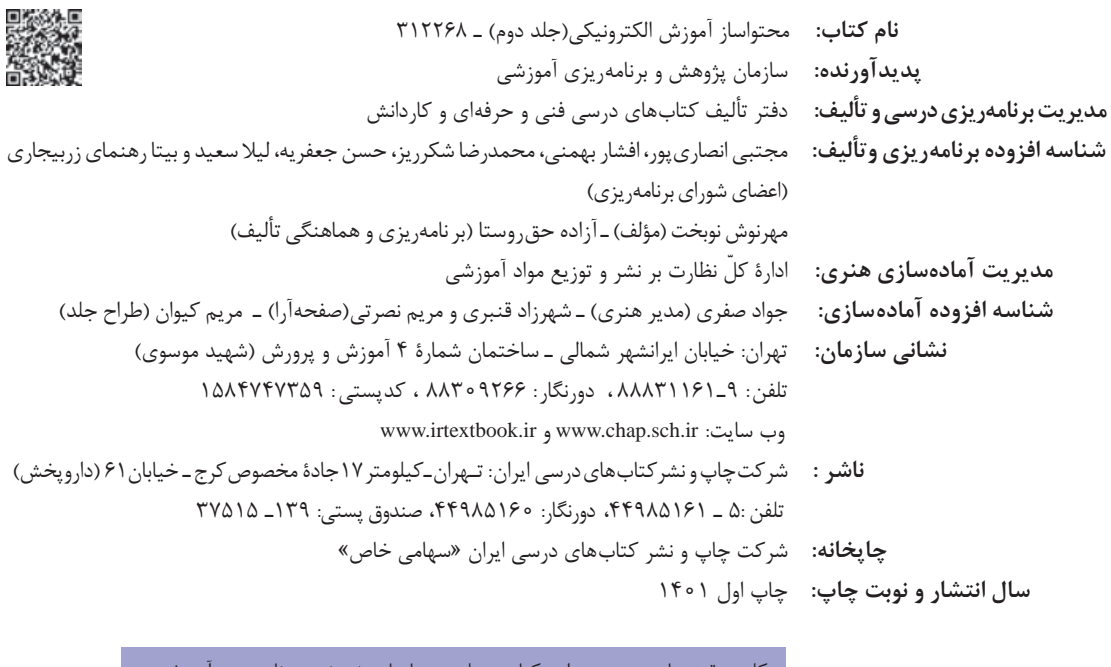

کلیه حقوق مادی و معنوی این کتاب متعلق به سازمان پژوهش و برنامهریزی آموزشیء وزارت آموزش و پرورش است و هرگونه استفاده از کتاب و اجزای آن بهصورت چاپی و الکترونیکی و ارائه در پایگاههای مجازی، نمایش، اقتباس، تلخیص، تبدیل، ترجمه، عکسبرداری، نقاشی، تهیه فیلم و تکثیر به هر شکل و نوع بدون کسب مجوز از این سازمان ممنوع است و متخلفان تحت پیگرد قانونی قرار میگیرند.

**شابک -1 3527 - 05 - 964 - 978 3527-1 - 05 - 964 - 978 ISBN**

گر یک ملتی نخواهد آسیب ببیند باید این ملت اوّلا با هم متحد باشد، و ثانیا در هر کاری که اشتغال دارد آن را خوب انجام بدهد. امروز کشور محتاج به کار است. باید کار کنیم تا خودکفا باشیم. بلکه انشاءالله صادرات هم داشته باشیم. شما برادرها االن عبادتتان این است که کار بکنید. این عبادت است. **ّ ُه« امام خمینى ُ»ق ِّد َس ِسُر**

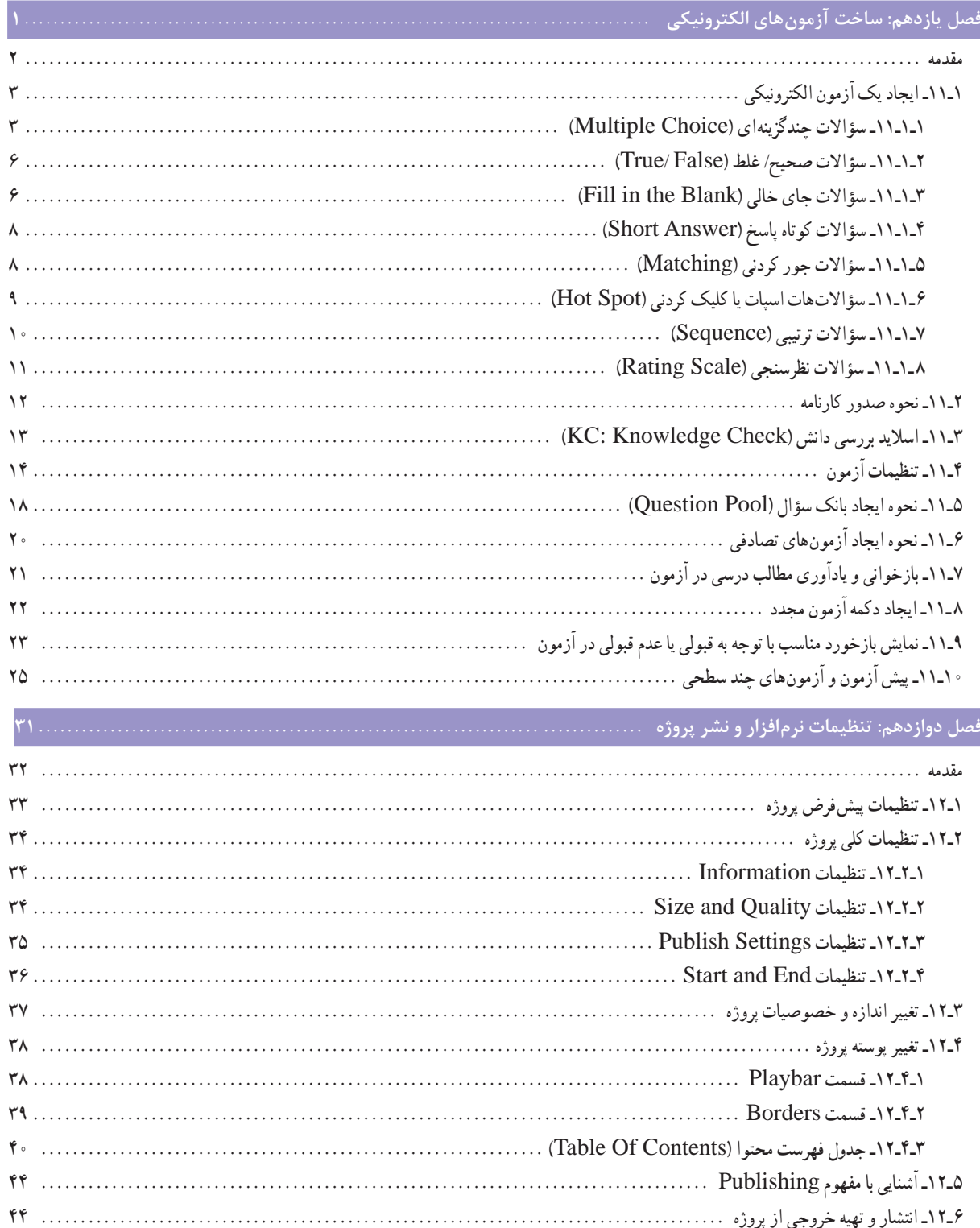

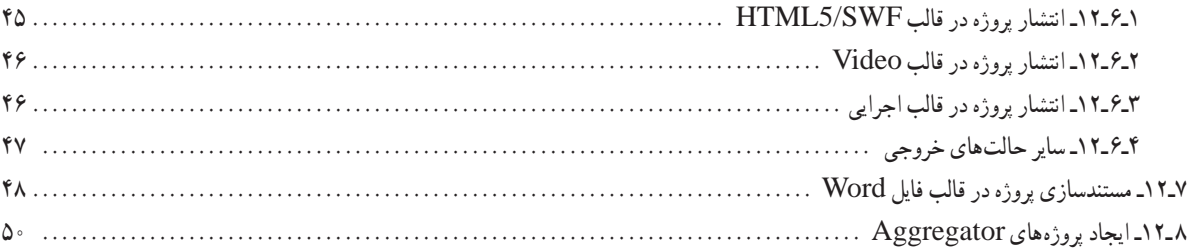

### 

## 

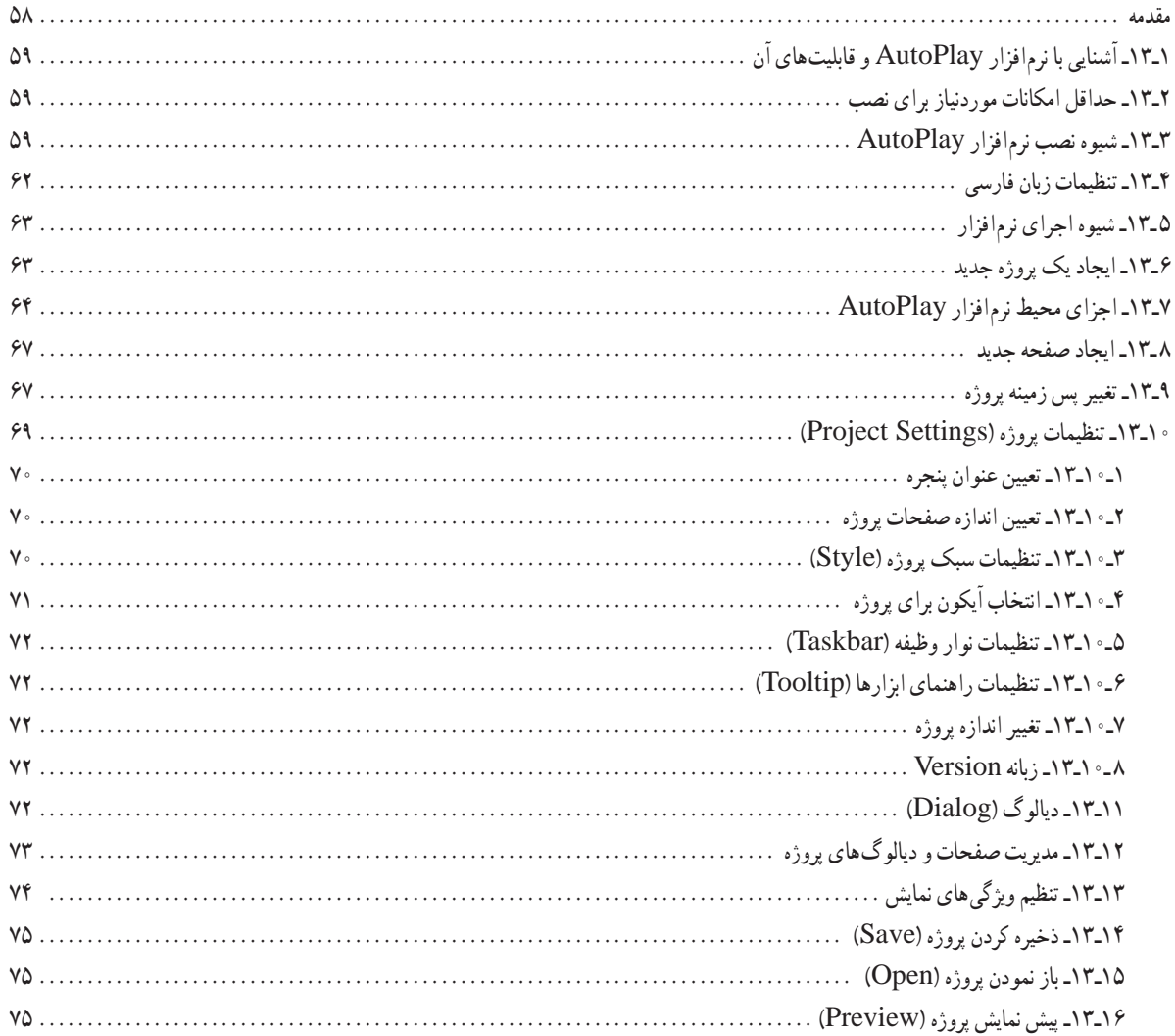

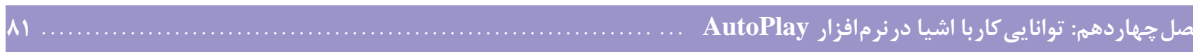

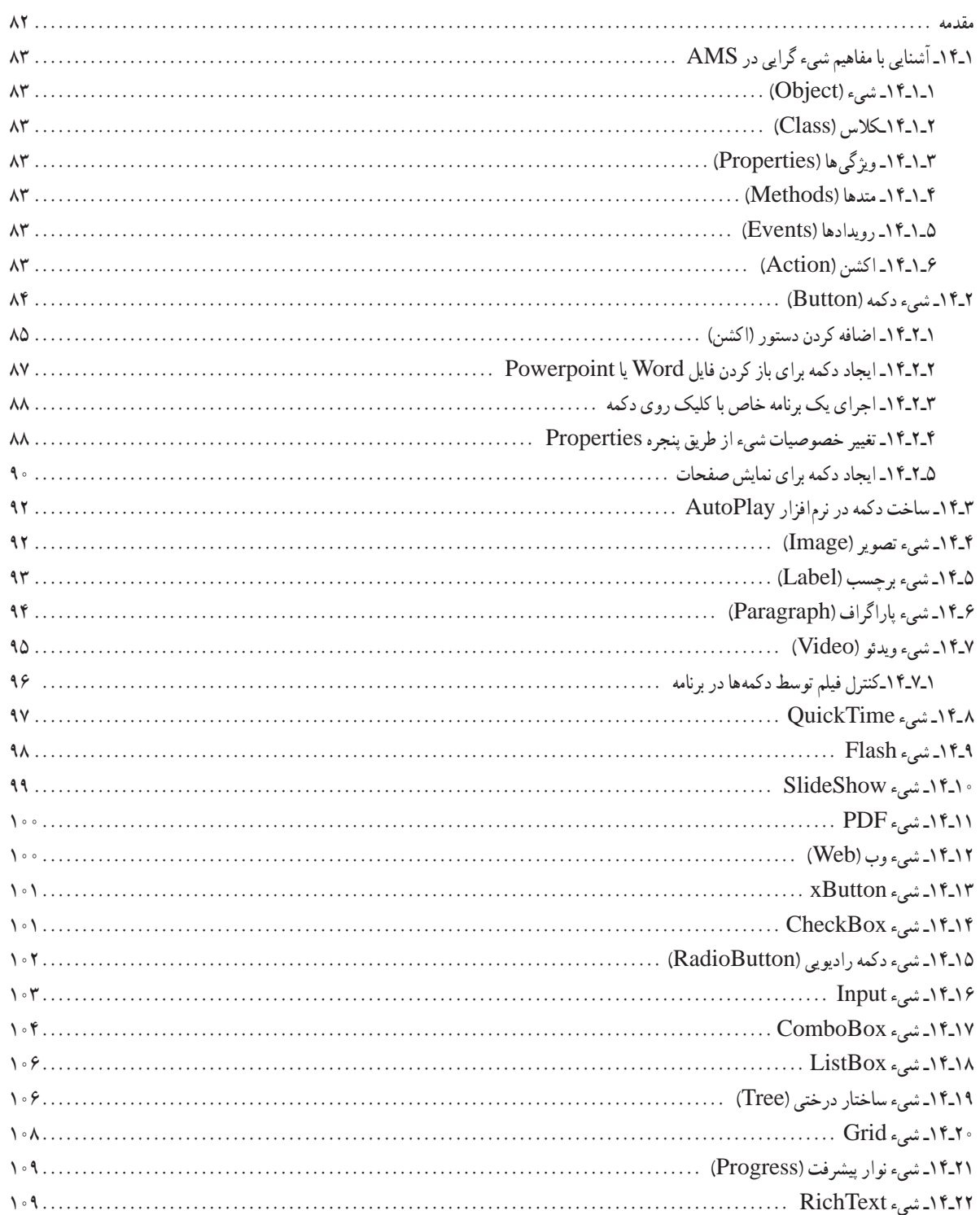

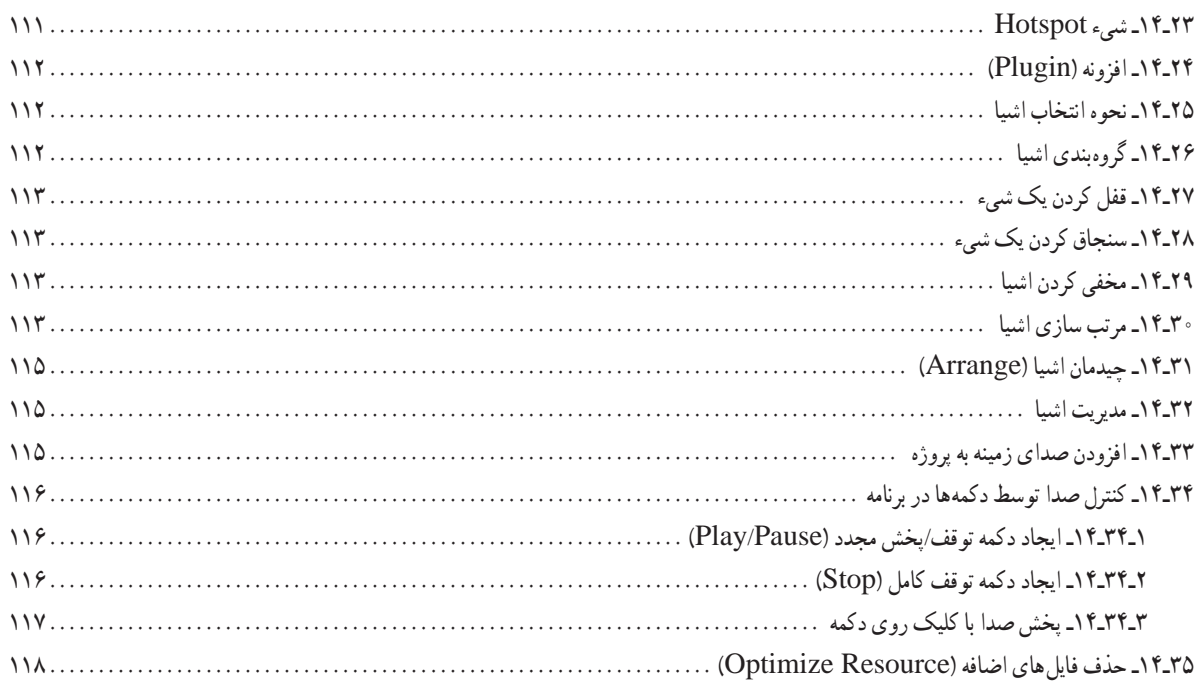

# 

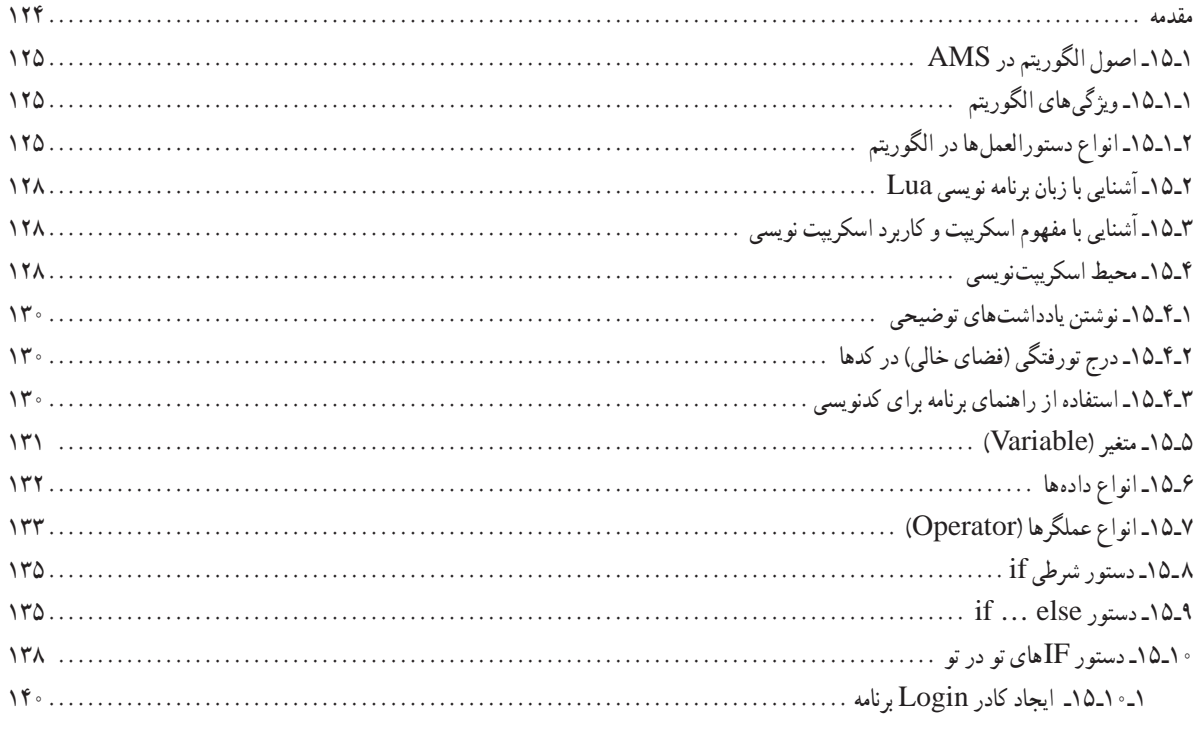

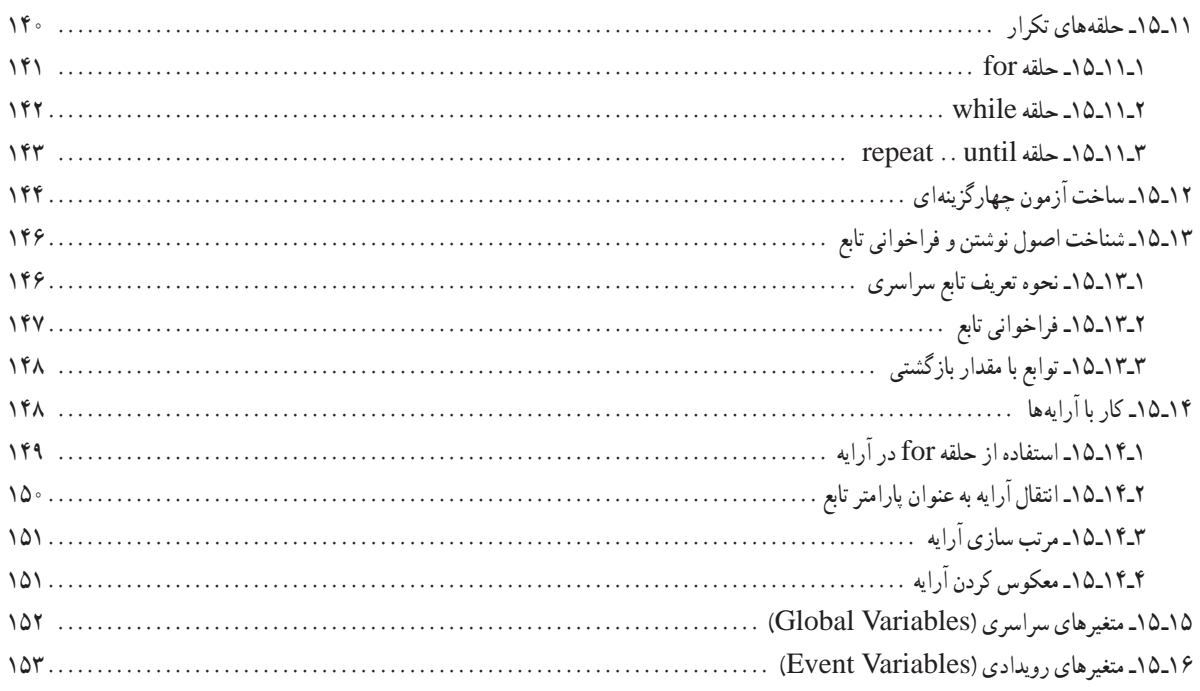

# 

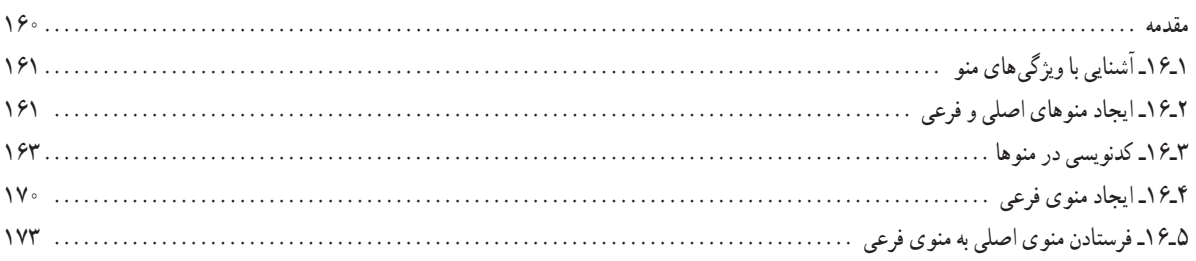

# 

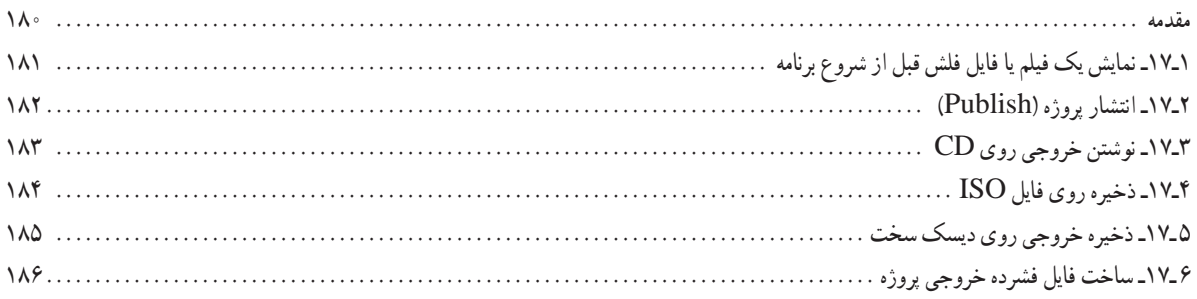

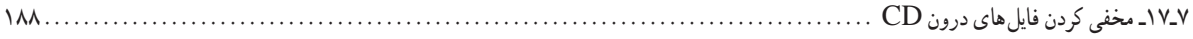

## **فصل هجدهم: تولید پروژه ................................. [.....................................................................](#page-202-0) 193**

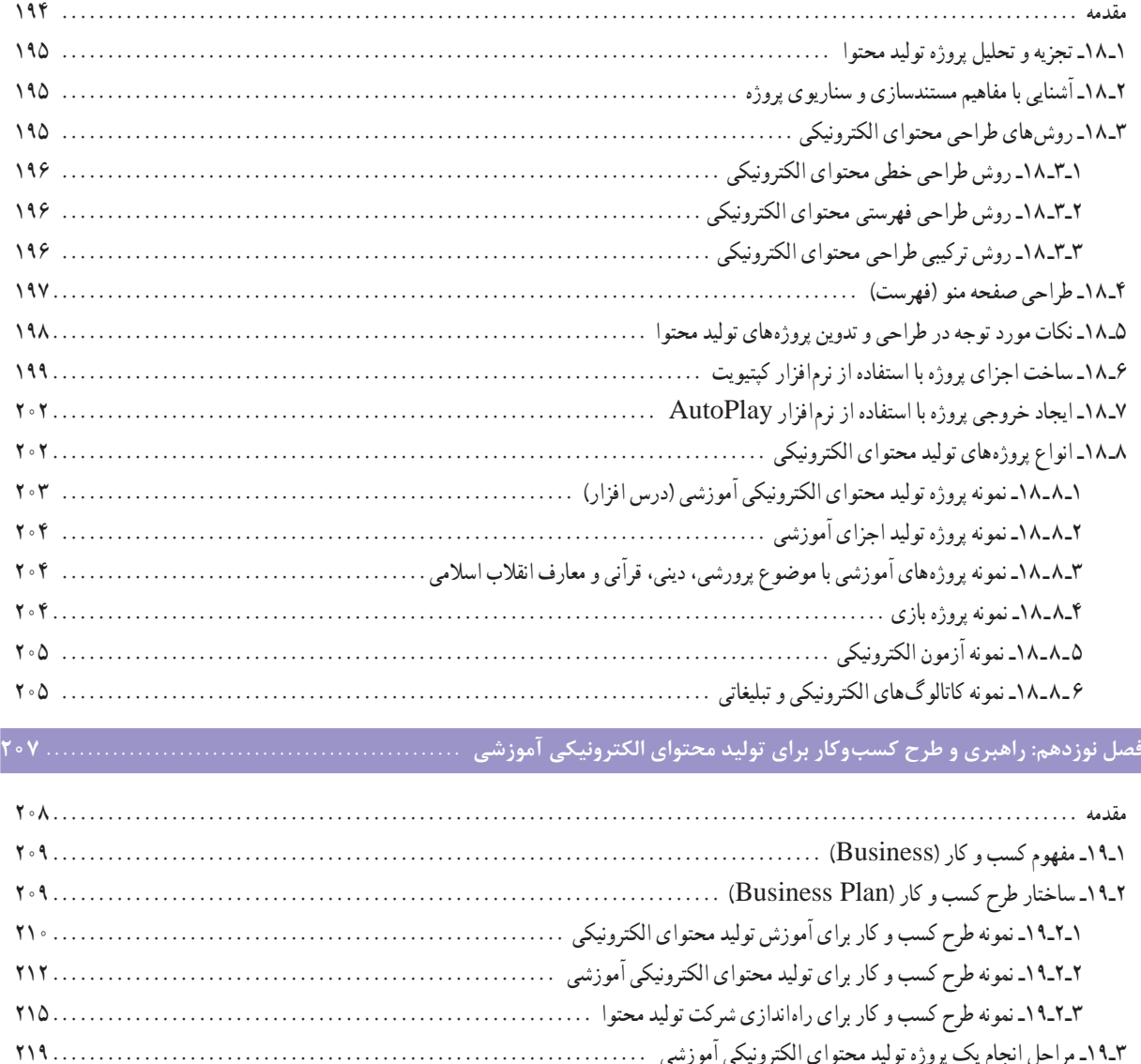

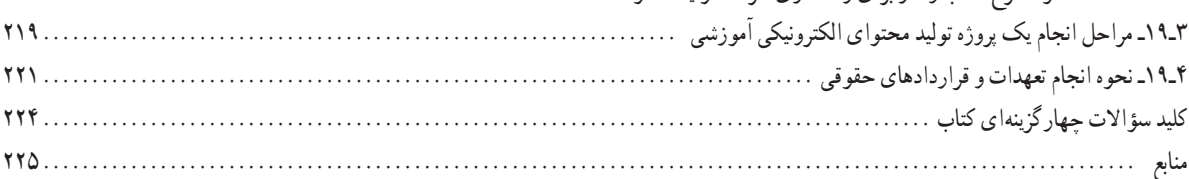

<span id="page-9-0"></span>با پیشرفت چشمگیر فناوری و مطرح شدن بحث هوشمندسازی مدارس، لزوم تولید محتواهای الکترونیکی و بهرهمندی از آموزش الکترونیکی بخوبی احساس میشود. محتوای الکترونیکی به ترکیبی از متن، صدا، تصویر، فیلم و پویانمایی گفته میشود که میتواندمکمل مناسبی برای کتابهای کاغذی باشد.نرمافزارهای مختلفی جهت تولیدمحتوای الکترونیکی وجود دارد که پیچیدگی محیط، استفاده از آنها را برای بسیاری از کاربران دشوار ساخته است و در بعضی موارد بهعلت یکپارچه نبودن محیط، کاربر ملزم به استفاده از نرمافزارهای جانبی بسیار است. در جلد اول کتاب محتواساز آموزش الکترونیکی، نرمافزار Captivate که یکی از نرمافزارهای پرکاربرد در تولید محتوای الکترونیکی است، معرفی شد. در کتاب حاضر، پس از آشنایی با نحوه ساخت آزمونهای الکترونیکی و شیوه انتشار پروژه در نرم افزار Captivate، با نرمافزار Autoplay که یکی از نرم افزارهای مطرح در زمینه ساخت محتواهای آموزشی به صورت Autorun( با قابلیت اجرای خودکار( است و دارای ابزارهای تعاملی و غیر تعاملی متعددی است، بهصورت کاربردی و پروژه محور آشنا خواهید شد. پس از مطالعه هر دو جلد کتاب، شما قادر به تولید انواع نرمافزارهای آموزشی، طراحی آزمونهای الکترونیکی، تولیدمحتواهای اتوران، ایجادبازیهای سادهوتولیدمحتواهای تبلیغاتی خواهیدبود.ازهنرآموزان گرامی خواهشمندم نظرات و پیشنهادات ارزنده خود را برای بهبود محتوای کتاب، به نشانی دفتر تألیف ارسال نمایند.

**دفتر تألیف کتاب های درسی فنی و حرفه ای و کاردانش**

# <span id="page-10-0"></span>**فصل یازدهم**

# **ساخت آزمونهای الکترونیکی**

# **هدف کلی فصل**

**آشنایی با شیوه ساخت آزمونهای الکترونیکی، پیش آزمون، بانک سؤال و آزمونهای تصادفی** 

**زمان**

**نظری عملی**

**٤١٤**

**هدفهای رفتاری** 

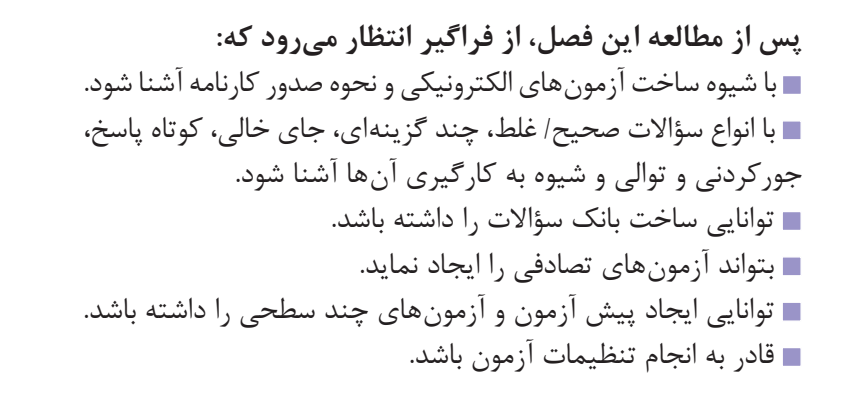

**مقدمه** 

در نرمافزار Captivate امکان ایجاد آزمون الکترونیکی با سؤالهای متنوعی نظیر چندگزینهای، صحیح/ غلط، کوتاهپاسخ، جای خالی، کلیککردنی، جورکردنی و حتی نظرسنجی وجود دارد. عالوه بر این، امکان ایجاد بانک سؤال، ایجاد پیش آزمون، صدور کارنامه و اجرای تصادفی آزمونها نیز وجود دارد. در این فصل با شیوه ساخت آزمونهای الکترونیکی آشنا میشوید.

### **1ـ11ـ ایجاد یک آزمون الکترونیکی**

<span id="page-12-0"></span>برای ایجاد یک آزمون الکترونیکی، مراحل زیر را انجام دهید: **1** ابتدا یک پروژه خالی را ایجاد نموده و در صفحه اول، عنوان و توضیحات مربوط به آزمون را تایپ کنید. **2** از منوی Quiz گزینه Slide Question را انتخاب کرده، نوع و تعداد هر سؤال را مشخص کنید )شکل 1ـ11(. گزینه Graded برای سؤال نمرهدار و امتیازی، گزینه Survey برای سؤال بدون نمره و نظرسنجی و گزینه Pretest برای پیش آزمون استفاده میشود.

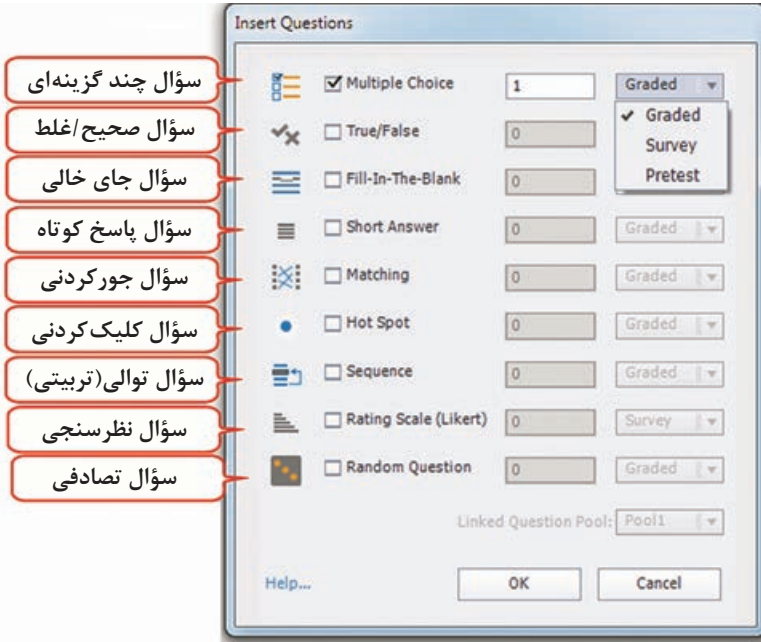

**شکل 1ـ11ـ انواع سؤاالت در آزمون الکترونیکی**

الوع مولا Multiple Choice Type the question here  $\Box$ متن سوال A) type the answer here گزینه های سوال B) type the answer here ناحیه بازبینی هنگام مرور پاسخ ها You must answer the question before continuing. Submit دکمه بعدی | دکمه قبلی دکمه تایید و ارسال پاسخ

**شکل 2ـ11ـ سؤال چند گزینهای**

**1ـ1ـ11ـ سؤاالت چندگزینهای )**Choice Multiple**):** با انتخاب این گزینه، به طور پیش فرض، یک سؤال با دو گزینه ایجاد میشود )شکل 2ـ11( که در کادر خصوصیات آزمون )شکل 3ـ11(، در قسمت Answers، میتوان تعداد آن را تغییر داد. خصوصیات این نوع سؤال در جدول 1ـ11 آورده شده است. هنگام تایپ پاسخها، گزینه صحیح را انتخاب کنید.

 $\sum_{i=1}^{n}$ 

شماره سوال

### **جدول 1ـ 11ـ خصوصیات سؤاالت چند گزینهای**

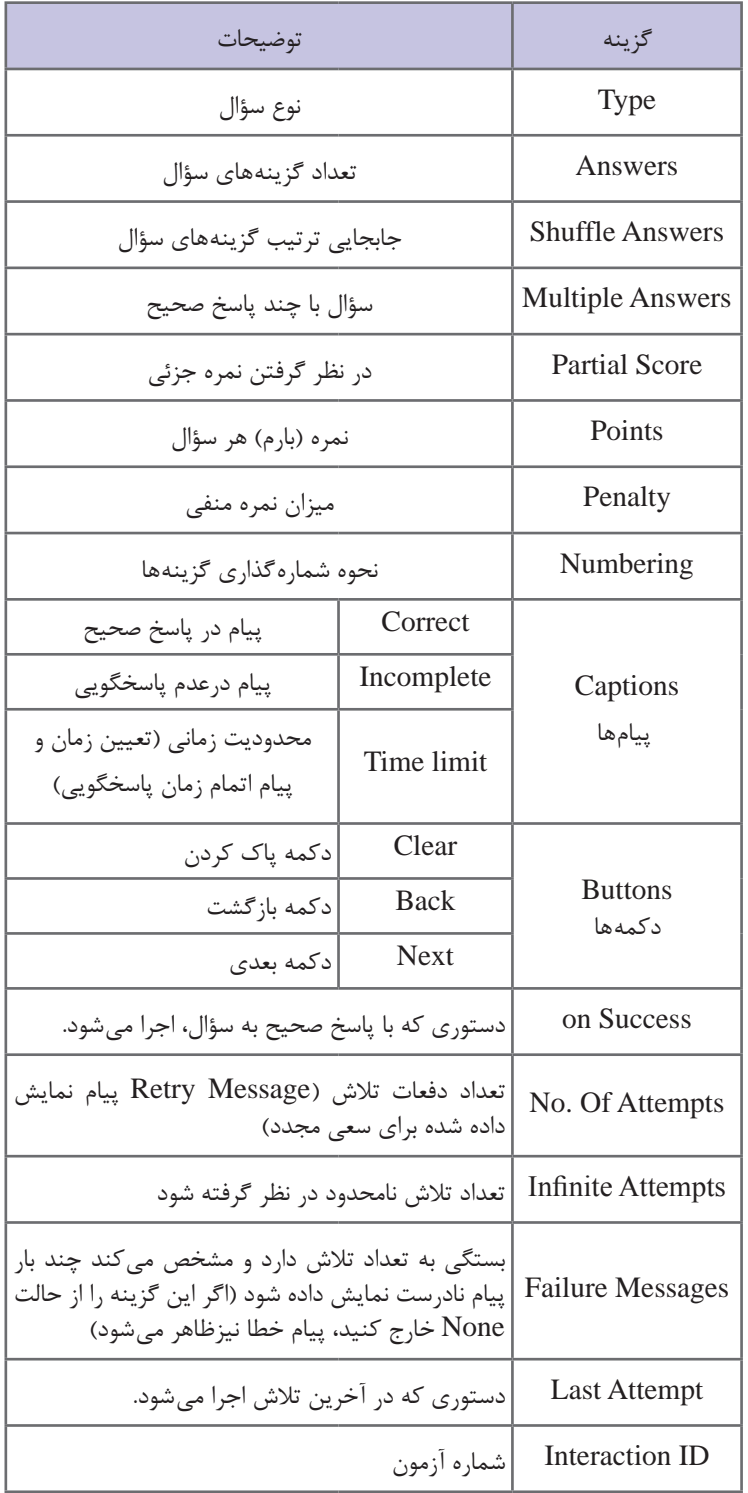

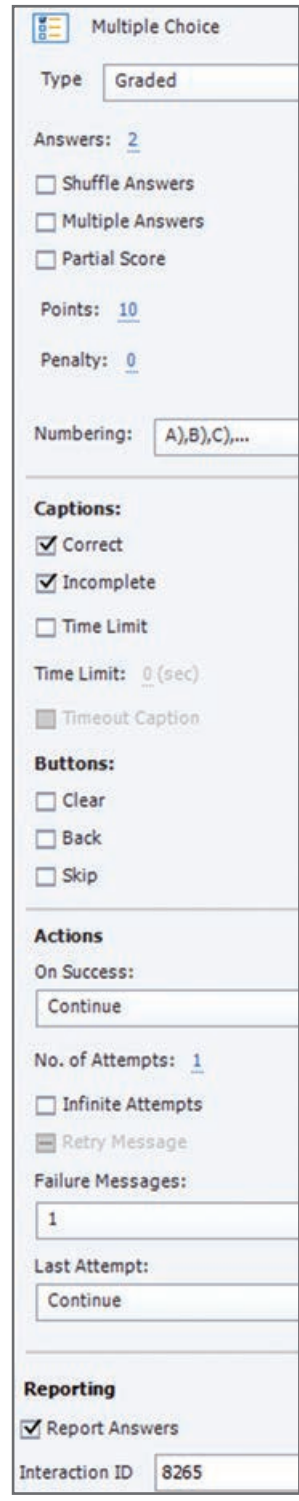

**شکل 3ـ11ـ خصوصیات سؤاالت** 

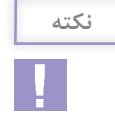

با ایجاد اولین سؤال نمرهدار )Graded)، اسالید کارنامه )Result Quiz )بهطور خودکار ایجاد میشود که در قسمت صدور کارنامه توضیح داده خواهد شد.

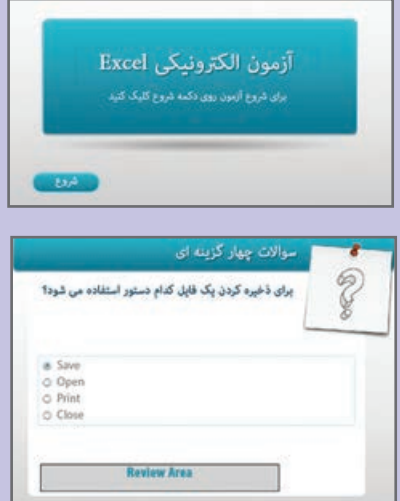

میخواهیم یک آزمون الکترونیکی به نام »Test »با ابعاد **مثال 1** 480 × 640 ایجاد کنیم. در اسالید اول، عبارت »آزمون الکترونیکی Excel »و دکمه شروع آزمون (رفتن به اسلاید بعدی) قرار داشته باشد و در اسالید دوم سؤال چهارگزینهای زیر اضافه شود: برای ذخیره کردن یک فایل کدام دستور استفاده میشود؟ Print Close Save Open برای این کار مراحل زیر را انجام دهید: **1** از منوی File، زیر منوی Project New، گزینه Blank Project را انتخاب کرده و ابعاد 480 × 640 را تعیین کنید. **2** در اسالید اول عبارت موردنظر را نوشته و دکمه شروع را اضافه کنید. **3** از منوی Quiz، گزینه Slide Question را انتخاب نمایید. در کادر باز شده، Choice Multiple را انتخاب و تعداد یک سؤال و بهصورت نمرهدار )Graded )را انتخاب کنید. **4** سؤال موردنظر را تایپ نموده و پاسخ صحیح را انتخاب کنید. عبارات روی دکمهها را پس از انتخاب دکمه، از طریق پنجره Properties دکمه در قسمت Caption، فارسی کنید. **5** در پنجره خصوصیات آزمون )Properties Quiz)، نمره سؤال )Points )را 10 در نظر گرفته، گزینه Answers Shuffle را برای جابجایی ترتیب گزینهها در اجرا انتخاب کنید. **6** از آنجایی که میخواهیم پس از خاتمه آزمون و مشاهده کارنامه، پاسخها بازبینی شوند، در قسمت Captions، هیچکدام از پیامها را انتخاب ننمایید )در صورتی که میخواهید با فشردن دکمه تأیید (Submit) درست یا غلط بودن پاسخ به کاربر بازخورد داده شود، گزینه Correct (پاسخ صحیح) را

انتخاب و گزینه level Failure( تعداد دفعات اشتباه( را یک قرار دهید تا پیام خطا در صورت انتخاب گزینه اشتباه، روی صفحه ظاهر شود. عبارت «پاسخ شما صحیح (غلط) است. برای ادامه کلیک کنید» ,ا متناسب با هر کدام در آنها تایپ نمایید(. **7** فایل را ذخیره نموده و پیش نمایش آن را مشاهده کنید. در انتهای آزمون، کارنامهای نمایش داده

**نکته**

<span id="page-15-0"></span>به طور پیش فرض همه پیامهای آزمون به زبان انگلیسی است. برای تغییر پیامها به زبان فارسی، از منوی Edit زیر منوی Preferences را انتخاب و در کادر باز شده از زبانه Quiz روی Default Labels کلیک کنید و پیامهایی را که تمایل دارید بهصورت فارسی به کاربر نمایش داده شوند، بهصورت فارسی تایپ کنید. برای توضیحات بیشتر به شکل 22ـ11 و جدول 3ـ11 در تنظیمات آزمون مراجعه کنید.

**2ـ1ـ11ـ سؤاالت صحیح/ غلط )False /True):** این نوع سؤاالت، درستی یا نادرستی یک عبارت را تعیین می کنند (شکل ۴ـ۱۱). خصوصیات این سؤال، مشابه خصوصیات سؤالات چند گزینهای بوده و از توضیح مجدد آنها صرف نظر میشود.

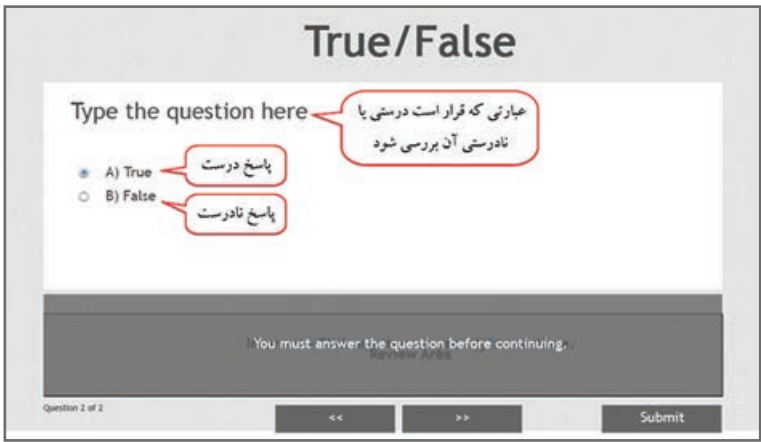

**شکل 4ـ11ـ سؤال صحیح / غلط**

**تمرین 1**

سؤال صحیح /غلط زیر را به پروژه Test اضافه کنید: درستی یا نادرستی عبارت زیر را تعیین کنید. کاربردنرمافزار اکسل، تایپ و صفحه آرایی میباشد. درست نادرست

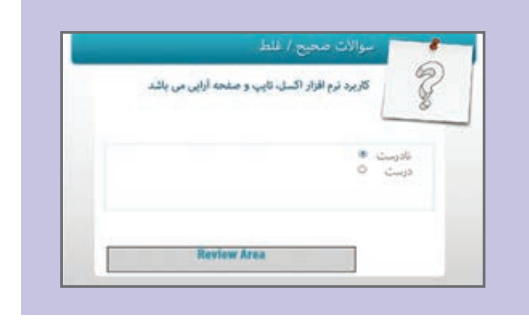

**3ـ1ـ11ـ سؤاالت جای خالی )Blank the in Fill):** با انتخاب این نوع سؤال، شکل 5ـ11 ظاهر میشود. در سؤاالت جای خالی، ابتدا عبارت موردنظر را بهطور کامل تایپ کرده، سپس کلمهای که میخواهید بهصورت جـای خـالی نشان داده شود را انتخاب و در پنجره خـصوصیات، روی دکمه Blank Mark کـلیک کنید. بـا توجه بـه اینکه هنگام تایپ پاسخ، ممکن است امالی نوشتاری کاربر با آنچه ما بهعنوان پاسخ در نظر

گرفتهایم متفاوت باشد، برای افزودن پاسخهای صحیح بیشتر، روی عبارت نقطهچین دو بار کلیک کرده و گزینه + را انتخاب کنید.

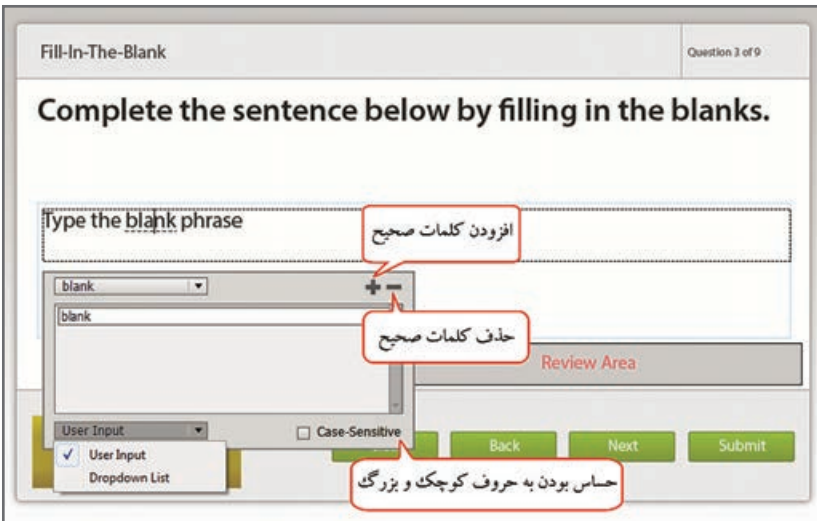

**شکل 5 ـ 11ـ سؤال جای خالی**

در کادر پایین شکل 5ـ،11 اگر حالت Input User انتخاب شود، هنگام اجرا کاربر باید در جای خالی تایپ نماید ولی در حالت List Dropdown امکان انتخاب گزینهها از لیست وجود دارد )تعدادی گزینه را اضافه نموده و پاسخ صحیح را عالمتدار کنید(.

آن وجود دارد

**Review Area** 

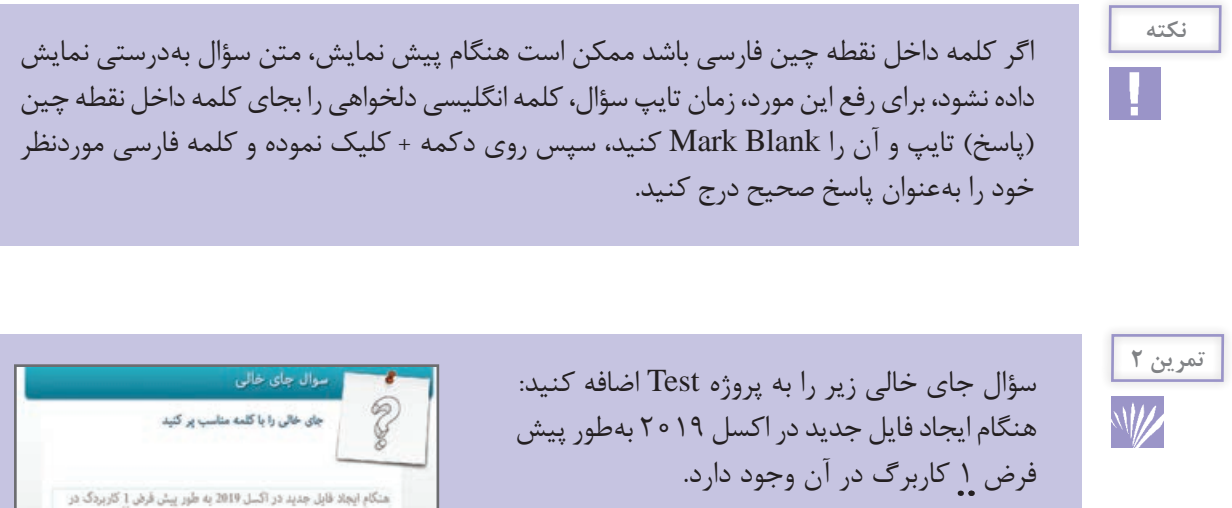

<span id="page-17-0"></span>**4ـ1ـ11ـ سؤاالت کوتاه پاسخ )Answer Short):** در سؤاالت پاسخ کوتاه )شکل 6ـ11(، امکان تایپ سؤال در باال و پاسخ آن در قسمت Entries Correct وجود دارد. هنگام اجرا، کاربر میتواند پاسخ خود را در کادر نمایان شده تایپ کند.

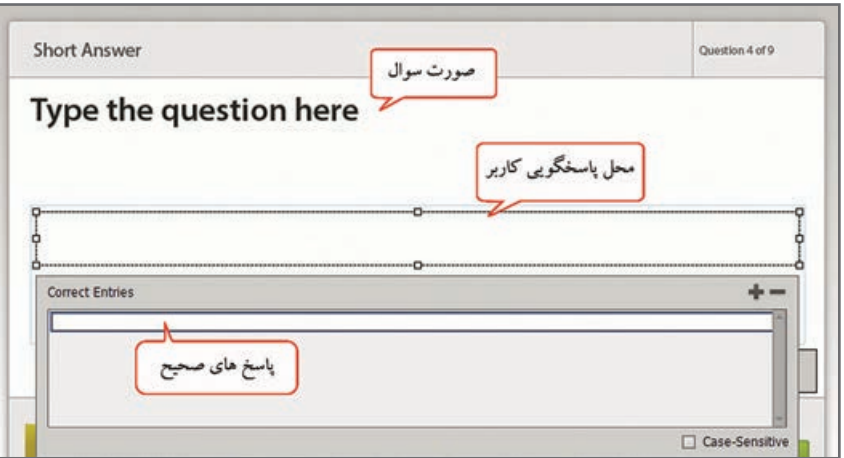

**شکل 6ـ11ـ سؤال کوتاه پاسخ**

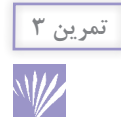

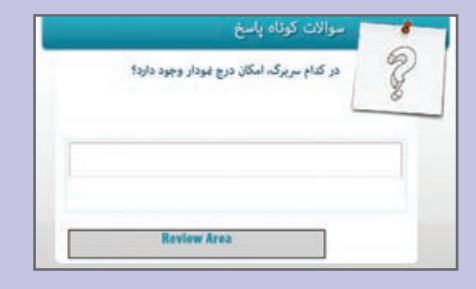

سؤال کوتاه پاسخ زیر را به پروژه Test اضافه کنید: در کدام زبانه امکان درج نمودار وجود دارد؟ )پاسخ: )Insert

**5ـ1ـ11ـ سؤاالت جور کردنی )Matching):** در این سؤاالت )شکل 7ـ11(، کاربر باید گزینههای مرتبط به هم را در دو ستون تشخیص داده و با درگ کردن به یکدیگر متصل کند. عالوه بر این امکان انتخاب پاسخها از طریق کادر کشویی کنار گزینهها نیز وجود دارد.

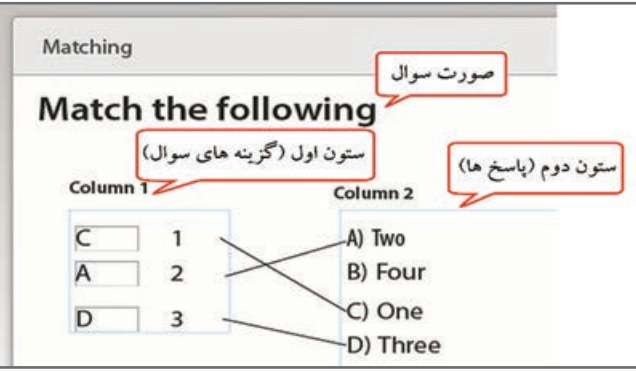

**شکل 7ـ11ـ سؤال جور کردنی**

<span id="page-18-0"></span>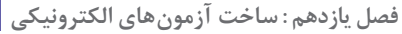

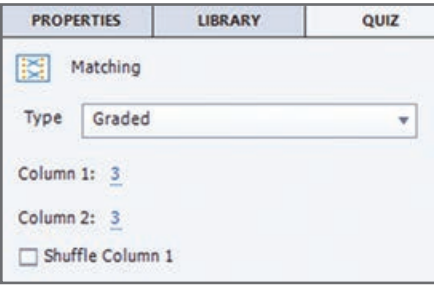

بهطور پیش فرض در هر ستون 3 مورد وجود دارد که میتوان در پنجره خصوصیات آزمون در قسمت 1Column و 2Column تعداد آیتمهای هر یک را تعیین نمود که معمولا تعداد ستون دوم، یک مورد بیشتر از ستون اول در نظر گرفته میشود. با انتخاب گزینه Shuffle Column1، امکان جابجایی گزینهها هنگام اجرا وجود دارد )شکل 8 ـ11(.

سؤال جورکردنی زیر را به پروژه Test اضافه کنید:

**ستون :2** چاپ محتویات فایل، بستن فایل،

هر گزینه را به کابردش متصل کنید. Open, Print, Close **:1 ستون**

ذخیرهکردن فایل، باز نمودن فایل

**شکل 8ـ11ـ خصوصیات سؤال جورکردنی**

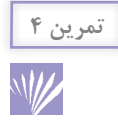

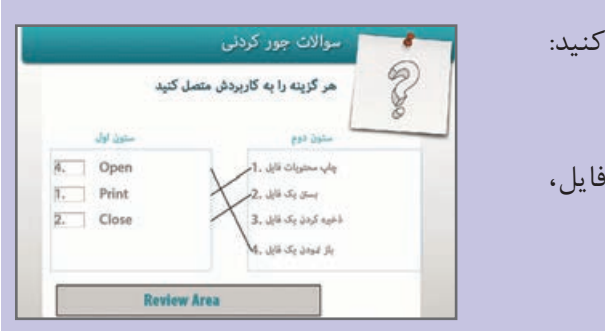

**6ـ1ـ11ـ سؤاالت هات اسپات یا کلیک کردنی )Spot Hot):** در این سؤاالت )شکل 9ـ11(، کاربر باید از میان قسمتهای مختلف یک تصویر یا مواردی که در اختیار وی قرار داده شده، روی بخش خاصی که پاسخ سؤال است کلیک نماید. پس از انتخاب این نوع سؤال، باید ناحیه کلیک کردنی را روی قسمت موردنظر (پاسخ سؤال) قرار دهید.

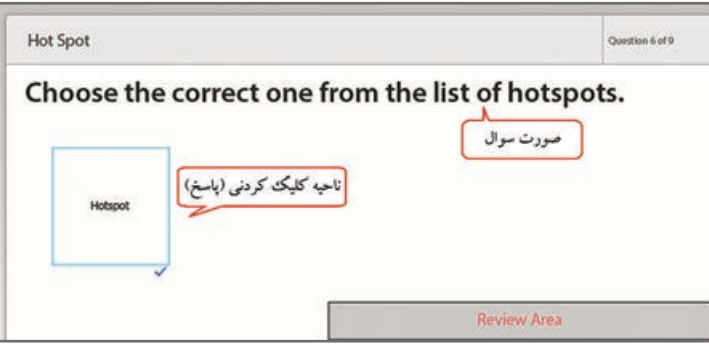

**شکل 9ـ11ـ سؤال کلیک کردنی**

تعداد نواحی کلیککردنی در قسمت Answers مشخص میشود. در پانل Quiz، در قسمت Hotspot میتوانید انیمیشنی را از مسیر Hotspot/Gallery برای نمایش در محدوده کلیک، انتخاب کنید )شکل 10ـ11(. با کلیک روی دکمه Option و انتخاب گزینه area hit over curser hand Show، در محدوه هات اسپات، اشارهگر ماوس به شکل دست نمایش داده میشود.

<span id="page-19-0"></span>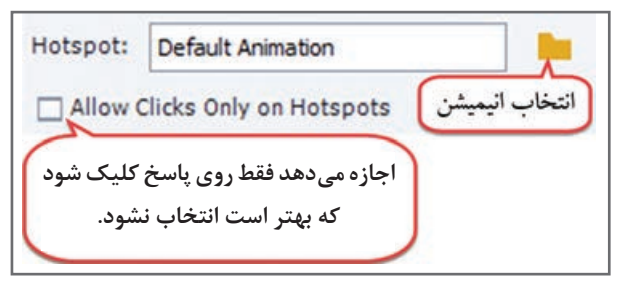

**شکل 10ـ11ـ خصوصیات سؤال کلیک کردنی**

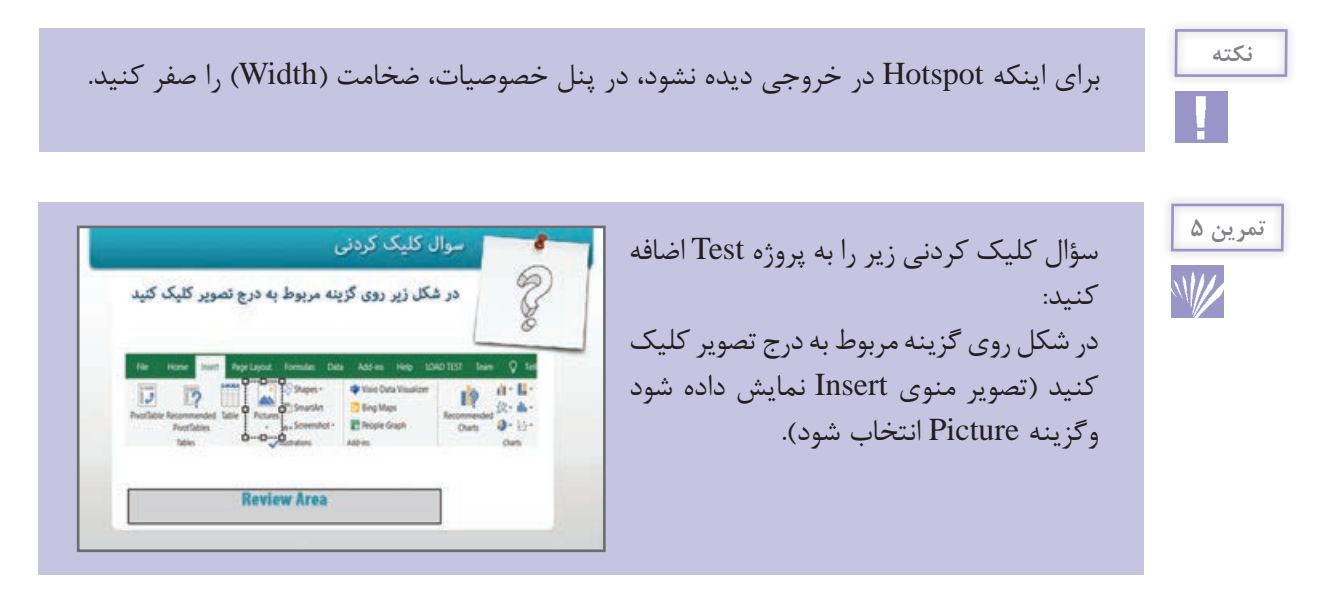

**7ـ1ـ11ـ سؤاالت ترتیبی )Sequence):** در این سؤاالت )شکل 11ـ11(، از کاربر خواسته میشود که گزینههایی کـه در اختیار او قـرار گـرفته را بـه ترتیب خاصی مرتب کند. در قسمت Type Answer روش پاسخگویی )Drop Drag با درگ کردن یا list down Drop بهصورت لیست بازشو( مشخص میشود. گزینههای موردنظر را بهترتیب صحیح تایپ کنید که البته هنگام اجرا، گزینهها بهصورت نامرتب نمایش داده میشوند.

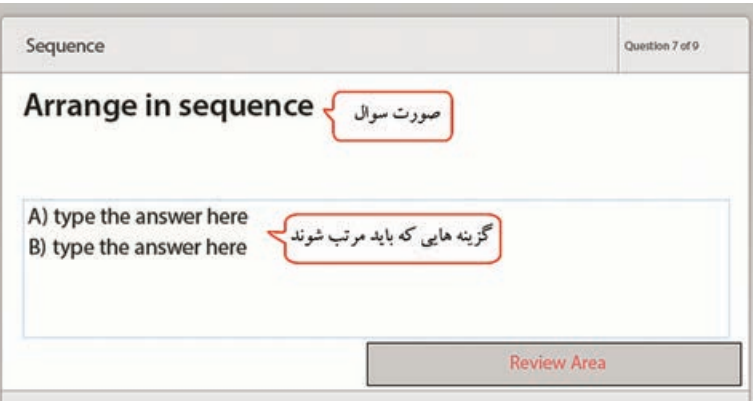

**شکل 11ـ11ـ سؤال ترتیبی**

<span id="page-20-0"></span>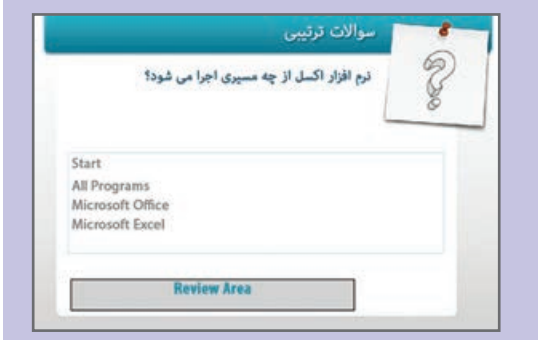

سؤال ترتیبی زیر را به پروژه Test اضافه کنید: نرمافزار اکسل از چه مسیری اجرا میشود؟ Start, All Programs, Microsoft Office, Microsoft Excel

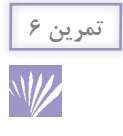

**تمرین 7**

**8 ـ1ـ11ـ سؤاالت نظرسنجی )Scale Rating):** این سؤاالت )شکل 12ـ11(، بدون امتیاز بوده و بیشتر برای درجهبندی و سنجش نظرات کاربران در یک پروژه استفاده میشوند. در پاسخ، کاربر میتواند یکی از حالتهای زیر را انتخاب نماید: مخالف )Disagree )تاحدی مخالف )Disagree Somewhat)

بیطرف )Neutral      )تا حدی موافق )Agree Somewhat)

موافق )Agree )

**Rating Scale (Likert)** Question 8 of 9 Indicate how strongly you agree or disagree with the following: Somewhat<br>Disagree توضيحات نظرسنجي **Disagree Neutral** Somewhat Agree Agree  $\overline{\mathbf{3}}$ 5  $\mathbf{1}$  $\overline{2}$  $\overline{\mathbf{4}}$  $\circ$ A) type the item here  $\circ$  $\circ$  $\circ$  $\circ$ نظرات كاربران جمله نظر سنج **Review Area** 

**شکل 12ـ11ـ سؤال نظرسنجی**

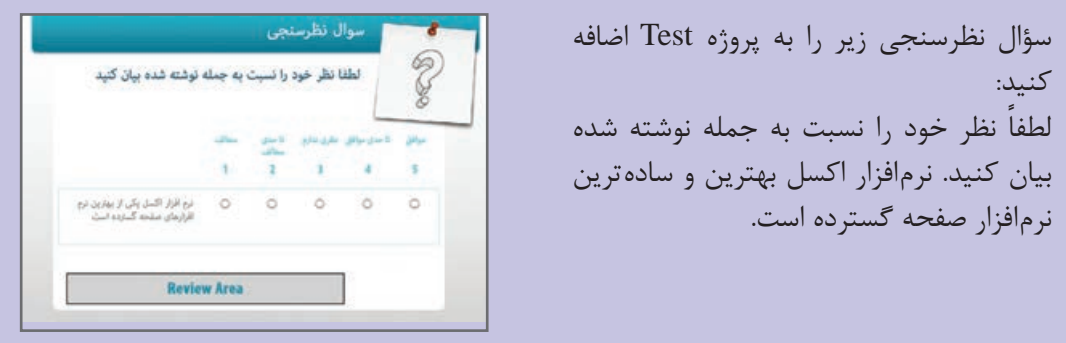

پس از ایجاد آزمون نمرهدار، در آخرین اسالید، کارنامه نمایش داده میشود که امکان فارسی نمودن گزینههای سمت چپ وجود دارد )شکل 13ـ11(. قسمتهایی که در آکوالد قرار گرفتهاند متغیرهایی هستند که نتیجه آزمـون را نشان میدهند و نباید تغییر داده شوند. در پانل Quiz تعیین کنید کدام متغیرها نمایش داده شوند. متغیرها بـه ترتیب، نمره شما (Score)، حداکثر نمره (max-score)، تعداد پاسخهای صحیح (correct-questions)، تعداد کل سؤاالت )questionsـtotal)، میزان دقت )percent ) و تعداد دفعات تلاش (total-attempts) میباشند.

دکمه Quiz Review برای بازبینی پاسخها در نظر گرفته شده است. در قسمت Area Review( ناحیه بازبینی)، پیام موفقیت یا عدم موفقیت و توضیحات مربوط به پاسخ داده شده، نمایش داده میشود. برای فارسی نمودن پیامها روی این قسمت کلیک کرده و در پنجره خصوصیات )شکل 14ـ11(، در قسمت Message Pass پیام موفقیت و در قسمت Fail Message پیام عدم موفقیت را تایپ کنید.

<span id="page-21-0"></span>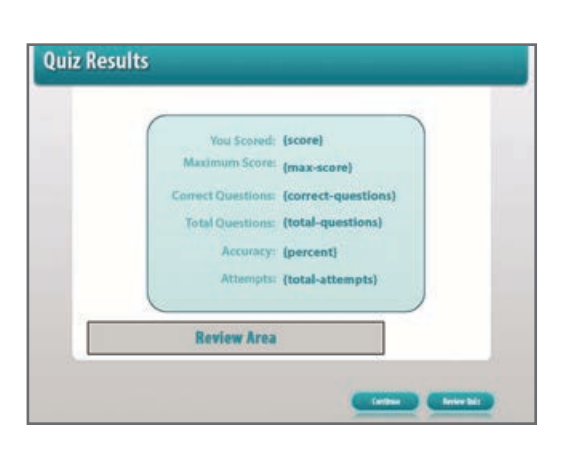

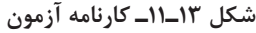

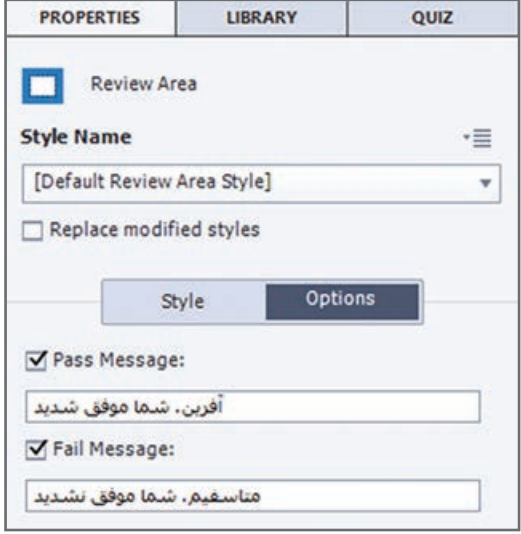

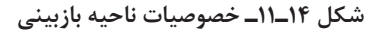

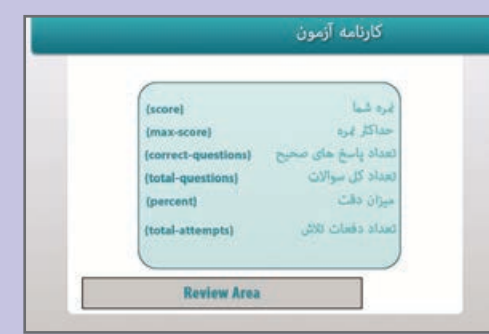

کارنامه آزمون و ناحیه بازبینی پروژه Test را فارسی کرده، سپس آزمون را اجرا و پاسخها را بازبینی کنید.

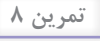

W

### **3ـ11ـ اسالید بررسی دانش )Check Knowledge :KC )**

<span id="page-22-0"></span>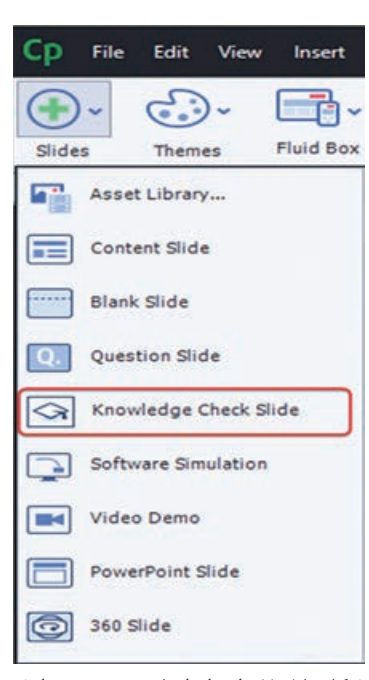

زمانی که میخواهید فراگیر را وادار به پاسخگویی به تعدادی سؤال جهت بررسی دانش وی بدون دادن نمره نمایید، میتوانید از اسالید KC استفاده کنید. برای این کار از منوی Quiz گزینه Knowledge Slide Check را انتخاب کرده یا از زیرمنوی Slides در نوار ابزار گزینه Slide Check Knowledge را انتخاب نمایید )شکل 15ـ11(. در کادری که باز میشود )شکل 16ـ11(، نوع سؤال موردنظر را انتخاب کنید. در این حالت امکان درج سؤال تصادفی و سؤال نظرسنجی وجود ندارد. از اسالیدهای بررسی دانش میتوان برای یادگیری در موضوعات خاص استفاده نمود. این سؤاالت در ویدئوهای تعاملی نیز کاربرد دارند. در بخش Filmstrip، کنار اسالید KC، عالمت نمایش داده میشود. در زبانه Quiz در قسمت Success On دستوری که میخواهید در صورت پاسخ صحیح انجام شود را تعیین کنید. میتوانید تعداد دفعات پاسخگویی را در قسمت Attempts of .no مشخص کرده و در بخش Attempt Last تعیین کنید که در آخرین باری که کاربر پاسخ اشتباه میدهد چه اتفاقی بیفتد. برای مثال میتوانید به اسالیدی که درس در آن بوده مراجعه شود.

**شکل 15ـ11ـ ایجاد اسالید بررسی دانش**

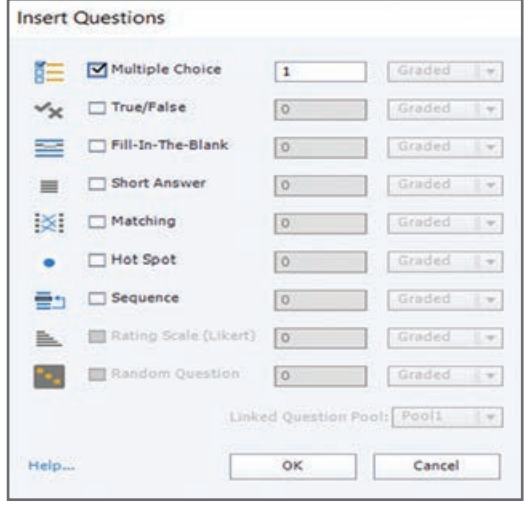

**شکل 16ـ11ـ انتخاب نوع سؤال بررسی دانش**

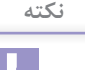

امکان نمرهدهی به سؤاالت KC وجود ندارد و این اسالیدها در مرور آزمون مشاهده نمیشوند. برخلاف سؤالات معمولی، اگر به اسلاید KC مجدداً مراجعه شود، اسلاید ریست شده و پاسخ داده شده نمایش داده نمیشود.

## **4ـ11ـ تنظیمات آزمون**

<span id="page-23-0"></span>برای انجام تنظیمات آزمون یکی از دو روش زیر را انتخاب کنید: **1** از منوی Quiz، گزینه Preferences Quiz را انتخاب نمایید. **2** از منوی Edit، گزینه Preferences را انتخاب و در کادر باز شده، در قسمت Quiz، روی گزینه Settings کلیک کنید. شکل 17ـ11 ظاهر شده که توضیحات این قسمت در جدول 2ـ11 آورده شده است.

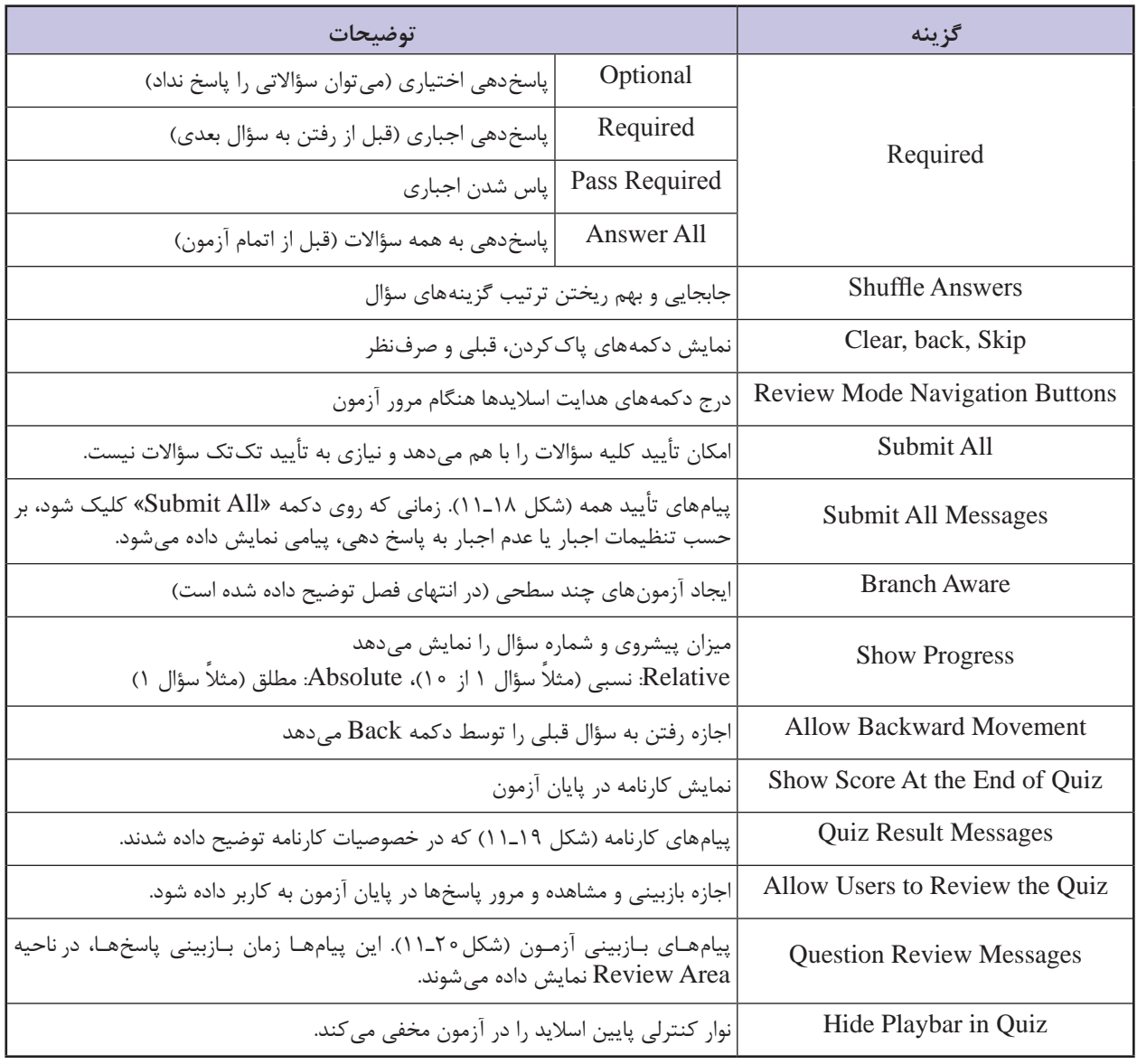

### **جدول 2ـ11ـ تنظیمات آزمون**

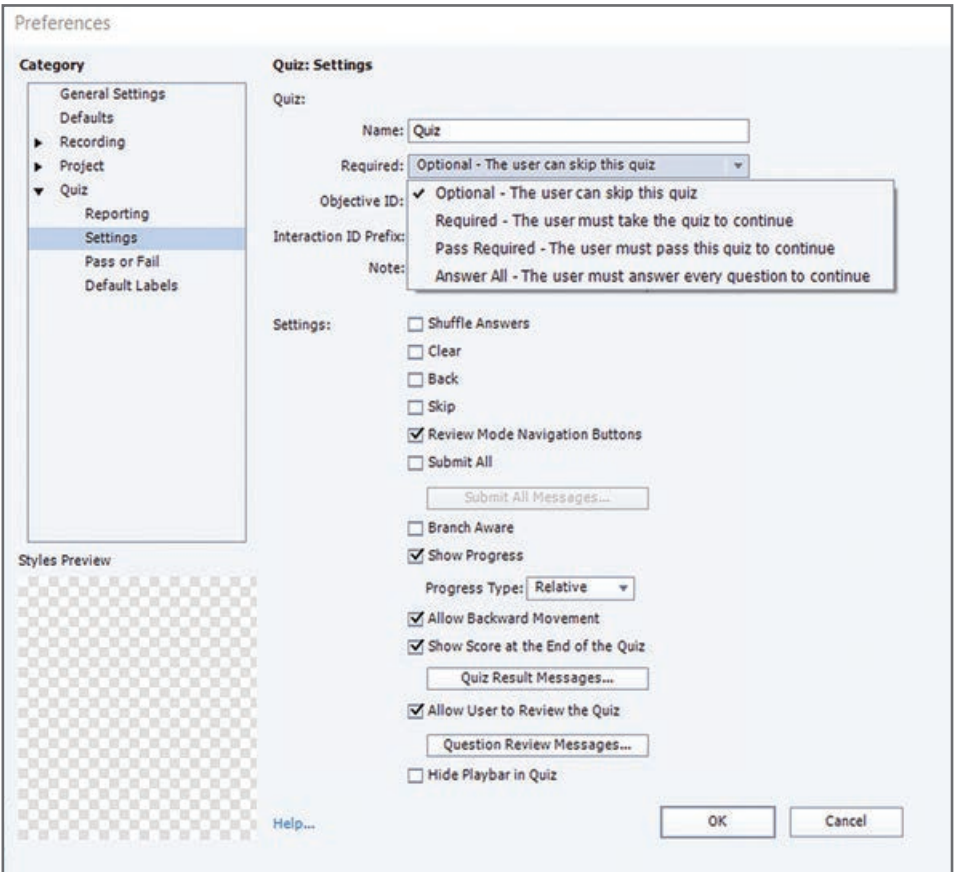

**شکل 17ـ11ـ تنظیمات آزمون**

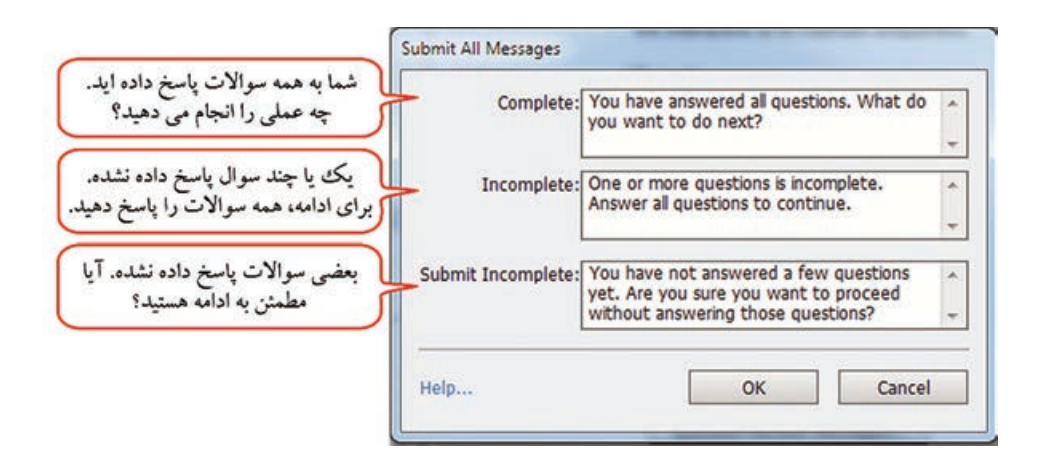

**شکل 18ـ11ـ پیامهای تأیید همه )All Submit)**

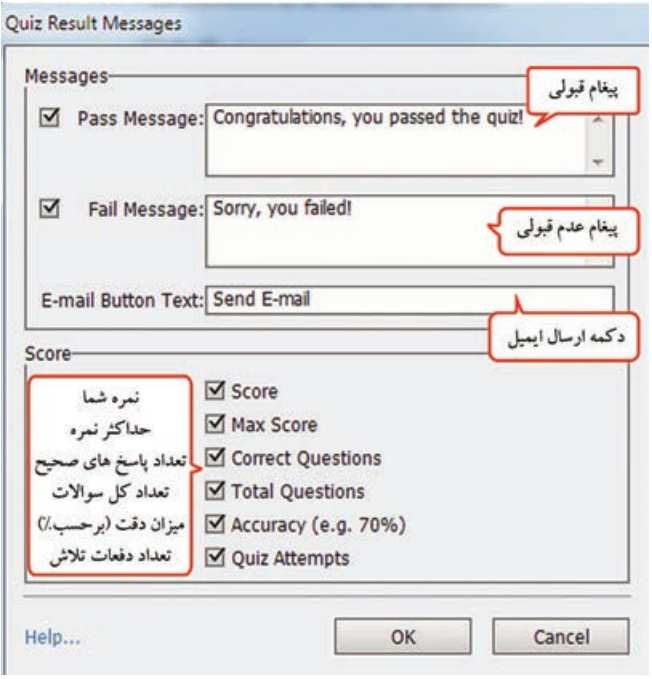

**شکل 19ـ11ـ پیامهای کارنامه آزمون**

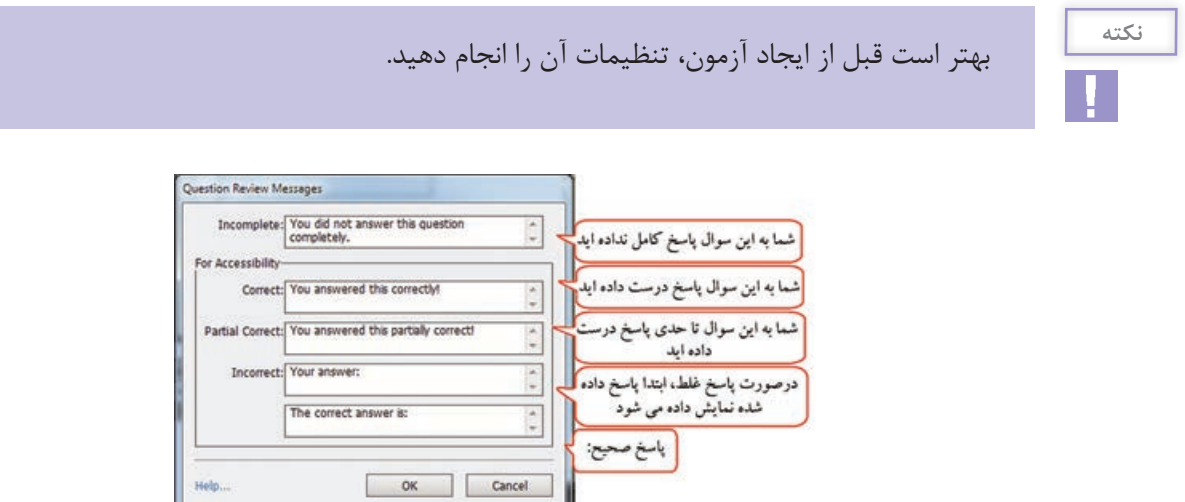

**شکل 20ـ11ـ پیامهای بازبینی آزمون**

OK Cancel

در کادر تنظیمات )Preferences)، با کلیک روی زبانه Fail or Pass در پانل سمت چپ، شکل 21ـ11 ظاهر میشود. در قسمت Options Fail/Pass، نمره قبولی بر حسب درصد یا نمره مشخص میگردد. در قسمت Action، عملی که در صورت قبولی یا عدم قبولی اتفاق میافتد مشخص میشود. تعداد دفعات پاسخدهی (Allow user) یا نامحدود بودن پاسخ دهی (Infinite Attempts) را مشخص کنید.

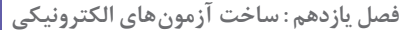

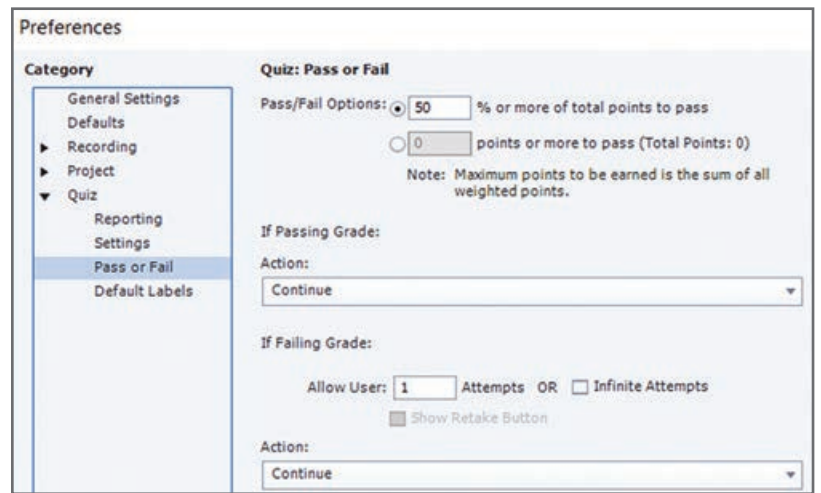

**شکل 21ـ11ـ تنظیمات قبولی و مردودی**

با کلیک روی زبانه Labels Default در کادر Preferences، شکل 22ـ11 ظاهر شده و امکان تعیین برچسبهای پیش فرض را به کاربر میدهد. با توجه به این که امکان کپی دکمهها و پیامها در سؤالها وجود ندارد، بهتر است قبل از شروع، این تنظیمات انجام شود. در جدول 3ـ11 توضیحات این قسمت آورده شده است. برای نمونه برچسبهای آزمون در شکل فارسی شده است.

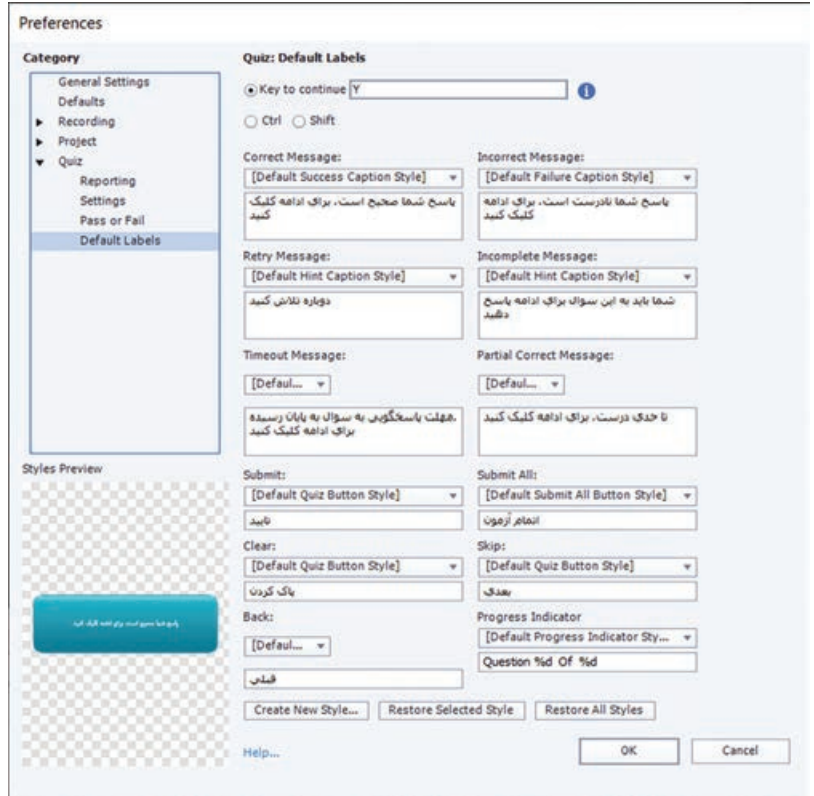

**شکل 22ـ11ـ برچسبهای پیش فرض در آزمون**

<span id="page-27-0"></span>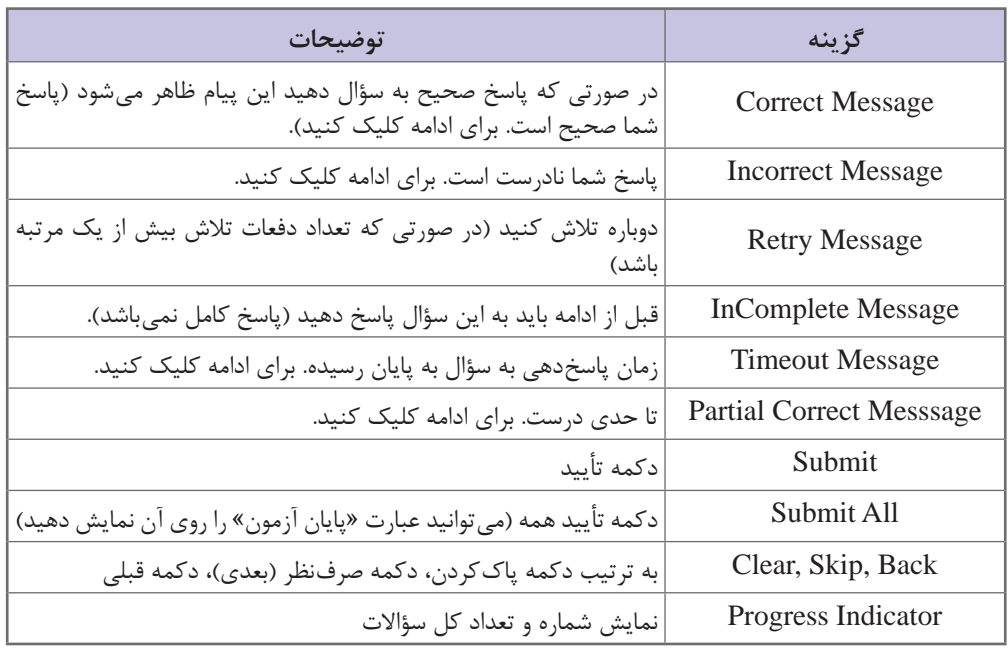

**جدول 3ـ 11ـ تعیین برچسبهای پیش فرض در آزمون**

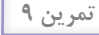

**W/** 

تنظیمات زیر را در پروژه Test انجام دهید و نتیجه را مشاهده کنید: امکان تأیید همه پاسخها با هم وجود داشته باشد ولی پاسخگویی به کلیه سؤاالت اختیاری باشد **راهنمایی:** گزینه All Submit را انتخاب نموده و در قسمت Required، گزینه Optional را انتخاب کنید. گزینهها هنگام نمایش جابجا شوند. نوار کنترلی در آزمون مشاهده نشود. تعداد دفعات تالش را یک در نظر گرفته و در کارنامه، تعداد دفعات تالش نمایش داده نشود. نمره قبولی در آزمون را 50 درصد در نظر بگیرید. کلیه پیامهای آزمون را فارسی کنید.

**5ـ11ـ نحوه ایجاد بانک سؤال )Pool Question )**

تا اینجا شما شیوه ایجاد یک آزمون الکترونیکی و نحوه اضافه نمودن سؤال به آن را فرا گرفتید. با هر بار اجرای آزمون، سؤاالت تکراری که ایجاد نمودهاید به شما نمایش داده میشود. اگر بخواهید هر بار، سؤاالت متفاوتی به شما نمایش داده شود، باید یک آزمون تصادفی را ایجاد کنید. برای این کار باید ابتدا یک بانک یا مخزن سؤال شامل تعدادی سؤال را ایجاد کرده، سپس آزمونی تصادفی با تعداد سؤال مورد نظر ایجاد کنید. برای

ایجاد بانک سؤال، یکی از دو روش زیر را انجام دهید: **1** از منوی Quiz، گزینه Manager Pool Question را انتخاب کنید )شکل 23ـ11(. در سمت چپ، با کلیک روی + میتوانید یک بانک سؤال را ایجاد نمایید. در سمت راست امکان اضافه نمودن سؤال به مخزن وجود دارد. **2** ابتدا فایل حاوی سؤاالت را ایجاد کرده، سپس مخزن سؤال را به روش باال ایجاد کنید. روی اسالید هر سؤال در FilmStrip کلیک راست نموده و گزینه To Question Move را انتخاب و مخزن موردنظر را تعیین کنید. به این ترتیب سؤاالت به مخزن انتخابی انتقال پیدا میکنند که این روش کاربرد بیشتری دارد.

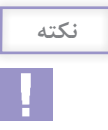

برای انتقال سؤال از بانک سؤال به پروژه اصلی، روی اسالید سؤال کلیک راست کرده و گزینه Move .کنید انتخاب را Question to Main project

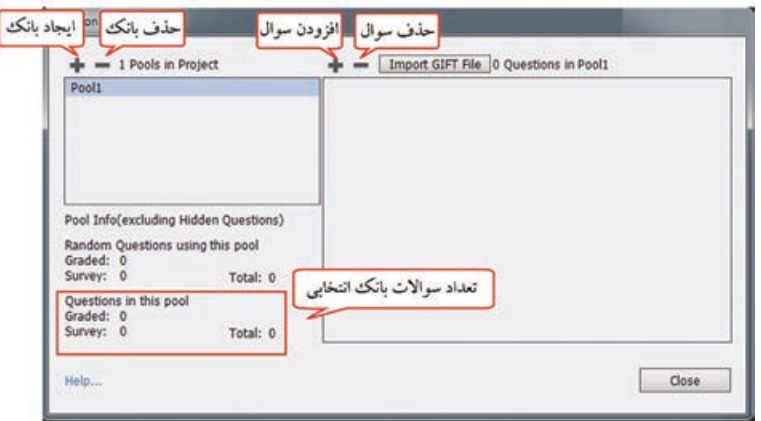

**شکل 23ـ11ـ مدیریت بانک سؤال**

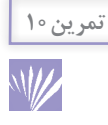

یک بانک سؤال به نام Excel در پروژه Test ایجاد کرده و کلیه سؤاالت به جز سؤال نظرسنجی را به آن اضافه کرده و سؤال نظرسنجی را حذف کنید )به دلیل این که برای این نوع سؤال، نمره در نظر گرفته نمی شود). در پروژه فقط اسلاید اول و کارنامه باقی می ماند.

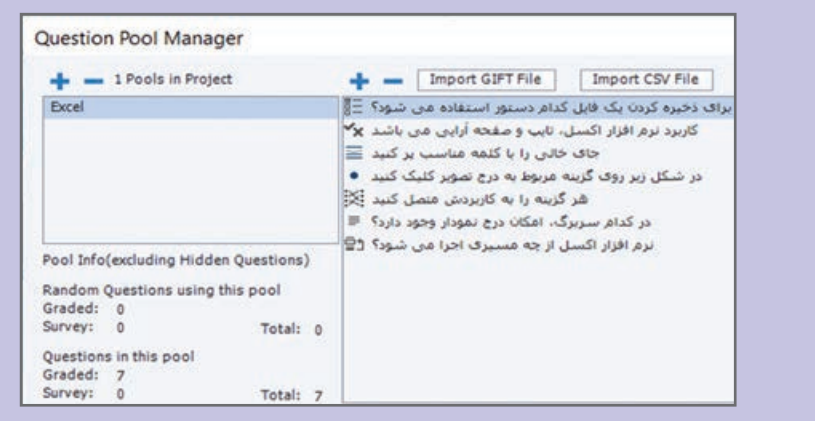

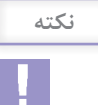

<span id="page-29-0"></span>جهت مشاهده و ویرایش سؤاالت بعد از انتقال به بانک، از منوی Window، گزینه Pool Question را انتخاب کرده و با کلیک روی هر سؤال، آن را تغییر دهید )شکل 24ـ11(.

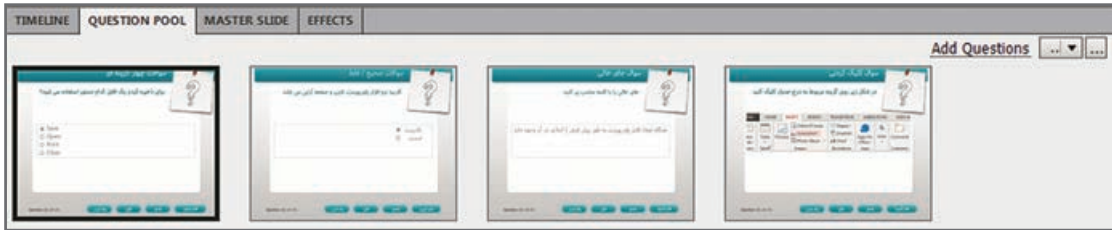

**شکل 24ـ11ـ نمایش اسالیدها در پنجره Pool Question**

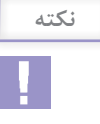

از طریق منوی Quiz، گزینه Pools Question Import امکان وارد نمودن بانک سؤال و استفاده از سؤاالت سایر پروژهها در پروژه جاری وجود دارد.

# **6ـ11ـ نحوه ایجاد آزمونهای تصادفی**

برای استفاده از بانک سؤال ایجاد شده در سایر پروژهها، از منوی Quiz، گزینه pool question Import را انتخاب و فایل پروژهای که در آن بانک سؤال وجود دارد را انتخاب کنید. سپس آزمون

پس از ایجاد بانک سؤال، برای ایجاد آزمونهای تصادفی، یکی از روشهای زیر را انجام دهید: **1** از منوی Quiz، دستور Slide Question Random را انتخاب نمایید )هر بار یک سؤال تصادفی ایجاد مے شود).

**2** از منوی Quiz گزینه Slide Question را انتخاب کرده و در کادر باز شده، گزینه Question Random را انتخاب و تعداد سؤاالت تصادفی و نام بانک سؤال را مشخص کنید )هر بار میتوانید بیش از یک سؤال را انتخاب نمایید).

در پنجره خصوصیات سؤال )شکل 25ـ11( در قسمت Pool Question نام بانک سؤال را مشخص کنید. با اجرای پروژه خواهید دید که هر بار سؤاالت به صورت تصادفی نمایش داده میشوند.

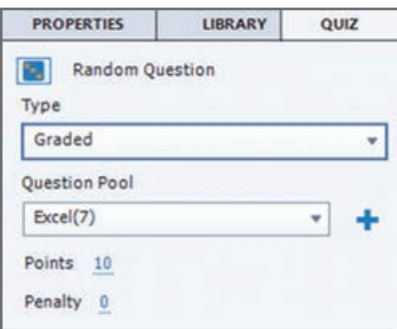

**شکل 25ـ11ـ خصوصیات سؤال تصادفی**

تصادفی را از روی بانک سؤال وارد شده ایجاد کنید. همچنین میتوانید از آزمون تصادفی خروجی exe تهیه نموده و آن را به پروژه اصلی توسط دکمه لینک کنید. به این ترتیب هر بار که روی دکمه آزمون کلیک می کنید، سؤالات جدیدی نمایش داده می شوند.

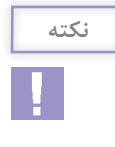

<span id="page-30-0"></span>**1** هر چه تعداد سؤاالت در بانک سؤال بیشتر باشد، احتمال نمایش سؤاالت تکراری کمتر میشود. **2** اگر آزمون معمولی )بدون سؤاالت تصادفی( را در پروژههای کپتیویت ایجاد کنید، میتوانید به راحتی از آن خروجی Swf تهیه نموده و در پروژههای دیگر، بهصورت انیمیشن استفاده کنید.

> **تمرین11** W

یک آزمون تصادفی با سه سؤال در پروژه Test ایجاد کنید و نمره هر سؤال را 20 در نظر بگیرید. خروجی SWF از آزمون تهیه کرده و آن را چند بار اجرا کنید. همان طور که مالحظه میکنید، در هر بار اجرا سؤاالت متفاوتی مشاهده میشوند که اگر تعداد سؤاالت بیشتر باشد احتمال تکراری بودن کمتر است.

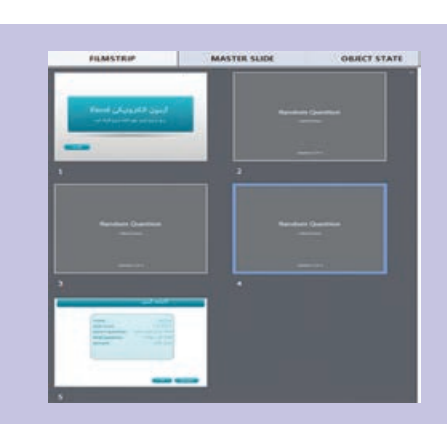

**این بخش تا انتهای فصل برای مطالعه آزاد میباشد**

**7ـ11ـ بازخوانی و یادآوری مطالب درسی در آزمون** 

یکی از قابلیتهایی که از نسخه 7 نرمافزار در قسمت آزمون اضافه شده، امکان بازخوانی و یادآوری مطالب درسی است. کاربر حین پاسخدهی به سؤاالت آزمون، میتواند با کلیک روی دکمه بازخوانی، به مطلب درسی که سؤال از آن تهیه شده بازگشته و پس از مرور درس، مجدداً به آزمون رفته و پاسخ خود را انتخاب نماید. دقت شود که در این حالت باید سؤاالت آزمون و مطالب درسی در یک پروژه ایجاد شده باشند. به عنوان نمونه میخواهیم یک پروژه آموزش احکام نماز داشته باشیم و شرایط لباس و مکان نمازگزار را به صورت زیر آموزش دهیم. برای این کار مراحل زیر را انجام دهید: **1** در اسالید اول سه دکمه با عناوین »لباس نمازگزار«، »مکان نمازگزار« و »آزمون« ایجاد کرده و دو اسالید درباره لباس و مکان نمازگزار ایجاد کنید. **2** دو اسالید سؤال مرتبط با مطالب درسی را نیز به وجود آورید. **3** در یکی از اسالیدهـای سؤال قـرار گـرفته، در پانل Properties Quiz، در رویداد Attempt Last، دستور Slide to Jump، پرش به اسالیدی که مطلب درسی در آن قرار گرفته را اختصاص دهید. **<sup>4</sup>** در اسالید درسی، دکمهای با عنوان »ادامه« ایجاد کنید و در رویداد Success On، دستور Return Quiz To را اختصاص دهید. این دکمه امکان بازگشت به آزمون را به کاربر میدهد. در صورتی که کاربر از طریق آزمون به این اسالید مراجعه نکرده باشد، با فشردن این دکمه به اسالید بعدی هدایت میشود.

<span id="page-31-0"></span>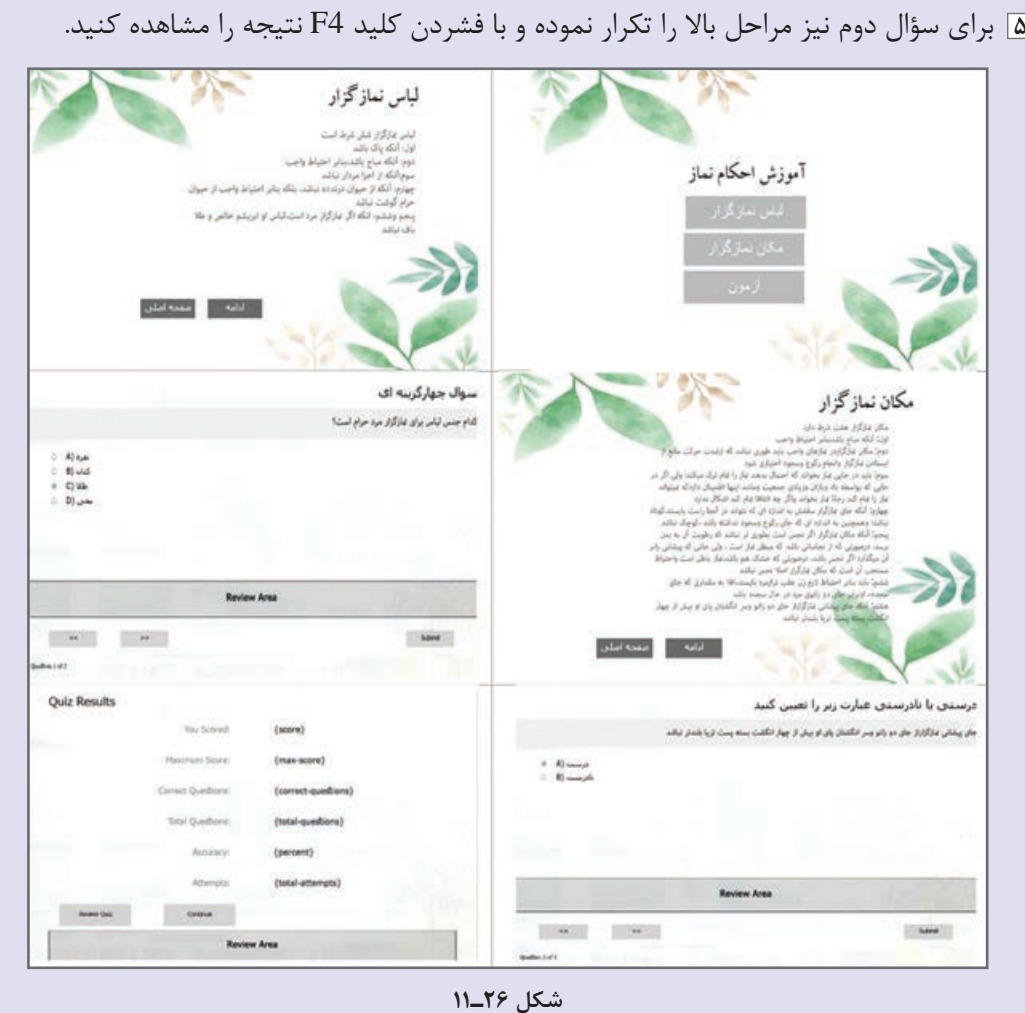

**8ـ11ـ ایجاد دکمه آزمون مجدد** 

در صورت عدم موفقیت کاربر در آزمون، میتوانید امکان آزمون مجدد را به کاربر بدهید. برای این کار مراحل زیر را انجام دهید: **1** از منوی Quiz گزینه Preferences Quiz را انتخاب کنید. **<sup>٢</sup>** در کادر باز شده )شکل 27ـ11(، در قسمت Fail or Pass، تعداد دفعات تالش کاربر را نامحدود انتخاب کنید )گزینه Attempts Infinite). **٣** با انتخاب گزینه باال، گزینه Button Retake Show در زیر آن فعال میشود که در صورت انتخاب این گزینه، در صفحه کارنامه، در صورت عدم قبولی کاربر، دکمه Retake Quiz (آزمون مجدد) ظاهر میشود که به کاربر امکان آزمون مجدد را میدهد. **٤** با انتخاب دکمه Quiz Retake در اسالید کارنامه، در پنجره Properties امکان تغییر ظاهر و عنوان دکمه وجود دارد.

<span id="page-32-0"></span>**٥** آزمون را اجرا کرده و به گونهای پاسخ دهید که قبول نشوید و توسط دکمه Quiz Retake، مجددا آزمون دهید.

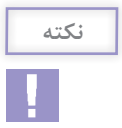

در صورتی که کاربر پاسخها را مرور کند (با استفاده از دکمه Review Quiz در اسلاید کارنامه)، پس از بازگشت مجدد به کارنامه، دکمه Quiz Retake نمایش داده نمیشود و کاربر امکان آزمون مجدد را نخواهد داشت.

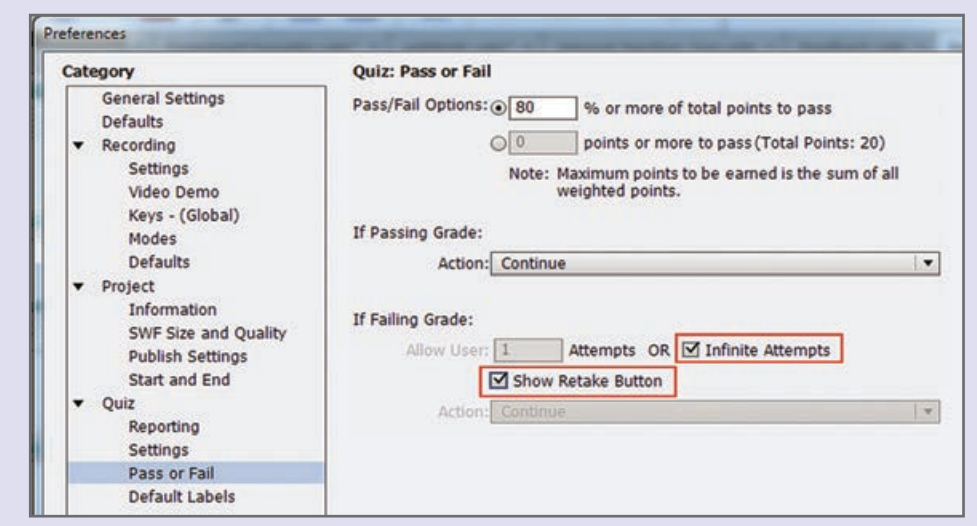

**شکل 27ـ 11ـ تنظیمات آزمون مجدد**

**9ـ11ـ نمایش بازخورد مناسب با توجه به قبولی یا عدم قبولی در آزمون** 

میخواهیم در صفحه کارنامه آزمون، با توجه به قبولی یا عدمقبولی شخص، تصویر مرتبطی را به وی نشان دهیم. برای این کار مراحل زیر را انجام دهید: **<sup>1</sup>** ابتدا بعد از اسالید کارنامه، دو اسالید را برای قبولی و عدمقبولی شخص با تصاویر زیر ایجاد کنید.

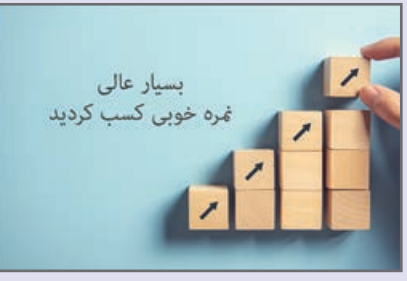

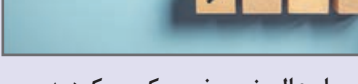

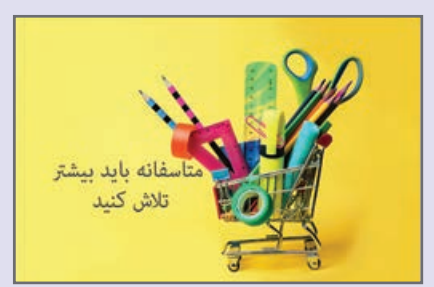

**بسیار عالی نمره خوبی کسب کردید. متأسفانه باید بیشتر تالش کنید.**

**شکل 28ـ11**

**٢** برای فهمیدن کل نمره آزمون، میتوانید از قسمت Points همه سؤاالت را با هم جمع کرده یا از منوی Project، گزینه Interactions Advanced را انتخاب کنید )شکل 29ـ11(. در این پنجره که ظاهر دشواری دارد ولی کار کردن با آن ساده است، کلیه اشیای تعاملی دیده میشوند و در ستون Points نمره هر سؤال و در قسمت Total در باالی کادر، نمره کلی آزمون مشاهده میشود.

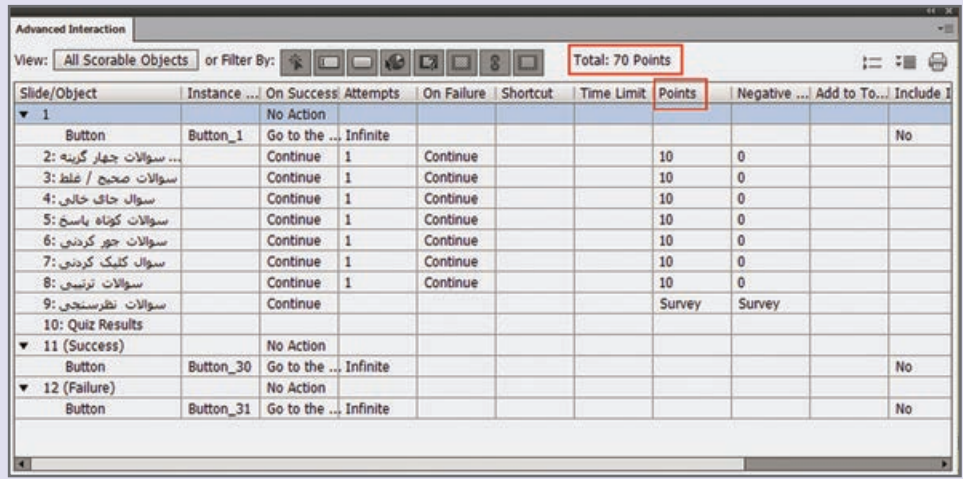

**شکل29ـ11ـ پنجره Interactions Advanced**

**٣** از منوی Edit، گـزینه Preferences را انتخاب کـرده و در کـادر بـاز شده در قسمت Quiz، زبـانه fail/Pass را انتخاب کنید )شکل 30ـ11(. در قسمت Options Fail/Pass، درصد قبولی یا نمره قبولی را مشخص کنید )برای نمونه ٪50 (. **٤** در قسمت Grade Passing IF، دستور رفتن به اسالید قبولی )یا اسالید بعدی( را انتخاب کرده و در قسمت Grade Failing IF، در صورتی که کاربر نمره قبولی را کسب نکند، دستور پرش )Slide to Jump )به اسالید عدم قبولی را تعیین کنید.

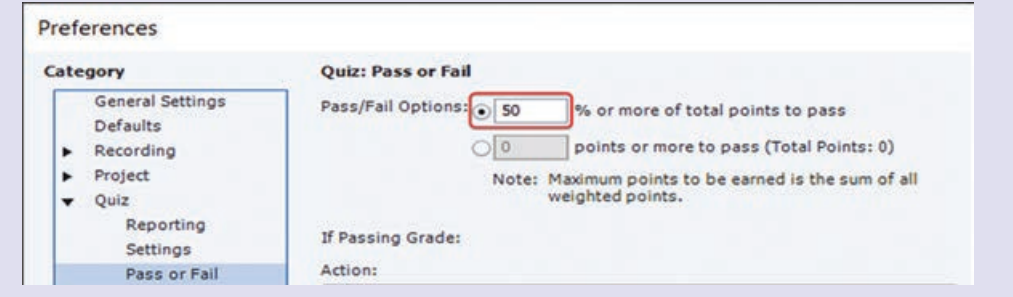

**شکل 30ـ11ـ کادر Fail or Pass**

**٥** عالوه بر تصویر، میتوانید متن یا توضیحات صوتی دلخواه مانند صدای تشویق را به اسالیدهای بازخورد اضافه کنید. در هر یک از اسالیدهای بازخورد، دکمه ای را جهت بازگشت به کارنامه قرار دهید.

**10ـ11ـ پیش آزمون و آزمونهای چند سطحی** 

<span id="page-34-0"></span>میخواهیم آزمونی را در دو سطح مقدماتی و پیشرفته ایجاد کنیم. ابتدا سؤاالتی را بهعنوان پیش آزمون به کاربر نمایش میدهیم و بر اساس پاسخ گویی کاربر، سؤاالت یکی از دو سطح مقدماتی یا پیشرفته را نمایش میدهیم. برای این کار مراحل زیر را انجام دهید: **<sup>1</sup>** از منوی Quiz، گزینه Preferences Quiz را انتخاب و در کادر باز شده گزینه Aware Branch را فعال کنید. **٢** در اسالید اول عبارت »پیش آزمون« را تایپ کنید. **٣** برای افزودن سؤاالت پیش آزمون، از منوی Quiz، گزینه Slide Question PreTest را انتخاب نمایید (یا از منوی Quiz، گزینه Question Slide را انتخاب و نوع سؤالات را Pretest در نظر بگیرید). )2 سؤال کافی است(. **٤** اسالید جدیدی ایجاد نموده و عبارت »سطح مقدماتی« را در آن بنویسید. 2 سؤال نمرهدار )Graded ) نقریباً ساده را به روشیء که قبلاً آموختید، برای این قسمت ایجاد نمایید. **٥** اسالید جدیدی ایجاد نموده و عبارت »سطح پیشرفته« را در آن بنویسید. 2 سؤال نمرهدار )Graded ) نقریباً دشوار را به روشیء که قبلاً آموختید، برای این قسمت ایجاد کنید. **٦** روی یکی از سؤاالت پیش آزمون قرار گرفته، از پنجره خصوصیات آزمون، گزینه Action Pretest Edit

را انتخاب کنید. در شکل 31ـ،11 در قسمت IF، میزان قبولی از پیش آزمون و دستور پرش به اسالید

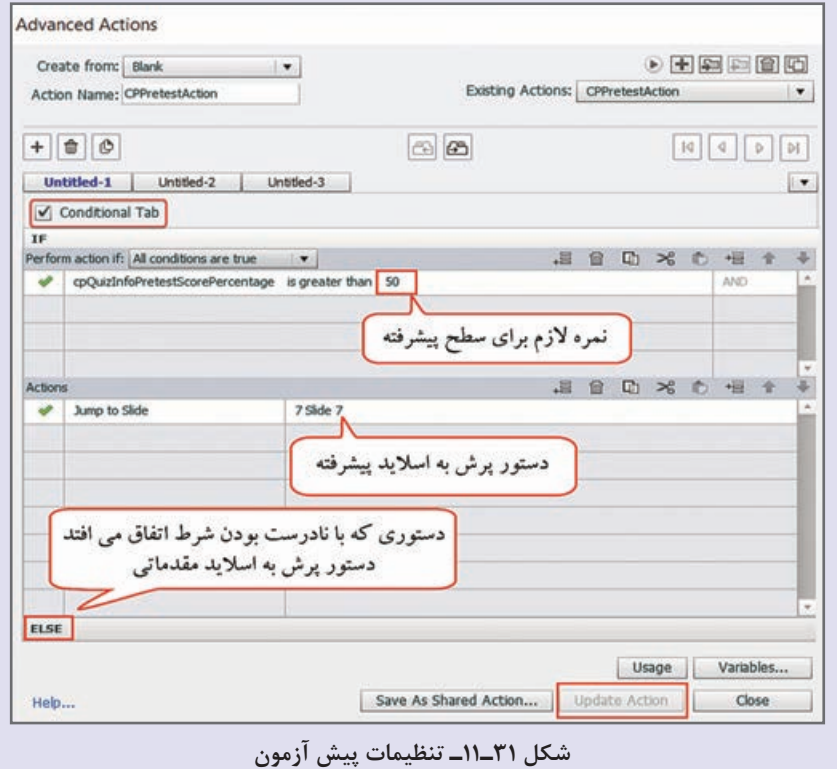

پیشرفته را مشخص کنید )چون شماره اسالید پیشرفته در این مثال 7 است، دستور 7 Slide to Jump را مینویسیم). روی قسمت ELSE کلیک کنید و در صورت عدم کسب نمره کافی، دستور رفتن به اسلاید مقدماتی را مشخص کنید )چون شماره اسالید مقدماتی در این مثال 4 است، دستور 4 Slide to Jump را مینویسیم(. روی گزینه Action Update کلیک کنید تا تغییرات ذخیره شده و کادر را ببندید. **<sup>٧</sup>** در صورتی که میخواهید کاربر سطح مقدماتی، در آزمون سطح پیشرفته شرکت نکند، روی آخرین اسالید مقدماتی (اسلاید۶) قرار گرفته و در پنجره خصوصیات آزمون، در قسمت Last Attempt و Last Attempt، دستور دفتن به کارنامه) را انتخاب کنید. ( رفتن به کار $\dim$ p to Slide  $10$ **٨** فایل را ذخیره و نتیجه را مشاهده کنید.

**خالصه مطالب** 

در نرمافزار Captivate امکـان ایجاد آزمـون الکترونیکـی با سؤالهـای متنوعی مانند چندگـزینهای )Multiple ،)Fill in Blank( خــالی جــای ،(Short Answer( پـاسخ کـوتاه ،(True/False( غـلـط /صحیح ،(Choice کلیککردنی )Hotspot)، جورکردنی )Matching)، توالی )Sequence )و حتی نظرسنجی )Survey )وجود دارد. برای ایجاد سؤاالت آزمون الکترونیکی، از منوی Quiz، گزینه Slide Question را انتخاب کنید. سؤاالت میتوانند به صورت نمرهدار )Graded)، بدون نمره )نظرسنجی Survey )و پیش آزمون )Pretest )در نظر گرفته شوند.

- با ایجاد اولین سؤال نمرهدار، کارنامه )Result Quiz )بهطور خودکار ایجاد میشود.
	- در کلیه قسمتهای آزمون، برای تایپ حرف »ی« از X+Shift استفاده کنید.

 زمانی که میخواهید فراگیر را وادار به پاسخگویی به تعدادی سؤال جهت بررسی دانش وی بدون دادن نمره کنید، از اسلاید بررسی دانش (Knowledge Check) استفاده کنید.

برای انجام تنظیمات آزمون، از منوی Quiz، گزینه Preferences Quiz را انتخاب کرده یا از منوی Edit، گزینه Preferences را انتخاب و در کادر باز شده، در قسمت Quiz، روی گزینه Settings کلیک کنید. اگر بخواهید در هر بار اجرای آزمون، سؤاالت متفاوتی به شما نمایش داده شود، باید یک آزمون تصادفی )Quiz Random )ایجاد کنید. برای این کار باید ابتدا یک بانک سؤال شامل تعدادی سؤال را ایجاد کرده، سپس آزمونی تصادفی با تعداد سؤال مدنظر ایجاد کنید.

برای ایجاد بانک سؤال از منوی Quiz، گزینه Manager Pool Question را انتخاب کنید. در سمت چپ، با کلیک روی + میتوانید یک بانک سؤال را ایجاد نمایید. در سمت راست امکان اضافه نمودن سؤال به مخزن وجود دارد.

برای انتقال سؤال به مخزن، کافی است روی اسالید در FilmStrip کلیک راست نموده و گزینه Move To Question را انتخاب و مخزن مورد نظر را تعیین کنید.

جهت مشاهده و ویرایش سؤاالت بعد از انتقال به بانک سؤال، از منوی Window، گزینه Pool Question را انتخاب کرده و با کلیک روی هر سؤال، آن را تغییر دهید.

هر چه تعداد سؤاالت در بانک سؤال بیشتر باشد، احتمال مشاهده سؤال تکراری کمتر است.
**فصل یازدهم : ساخت آزمونهای الکترونیکی**

**LearninEnglish** 

**………………………………………………………………....................................…**..

**Question slide Types**

- **Multiple Choice** Users select one or more correct answers from a list.
- **True/False** Users choose either True or False (or Yes or No).
- **Fill-In-The-Blank** Users complete a blank in a sentence or phrase.
- **Short Answer** Users supply a word or phrase.
- **Matching** Users match entries in two lists.
- **Hot Spot** Users move the pointer over areas on the slide.
- **Sequence** Users arrange listed items in the correct sequence.

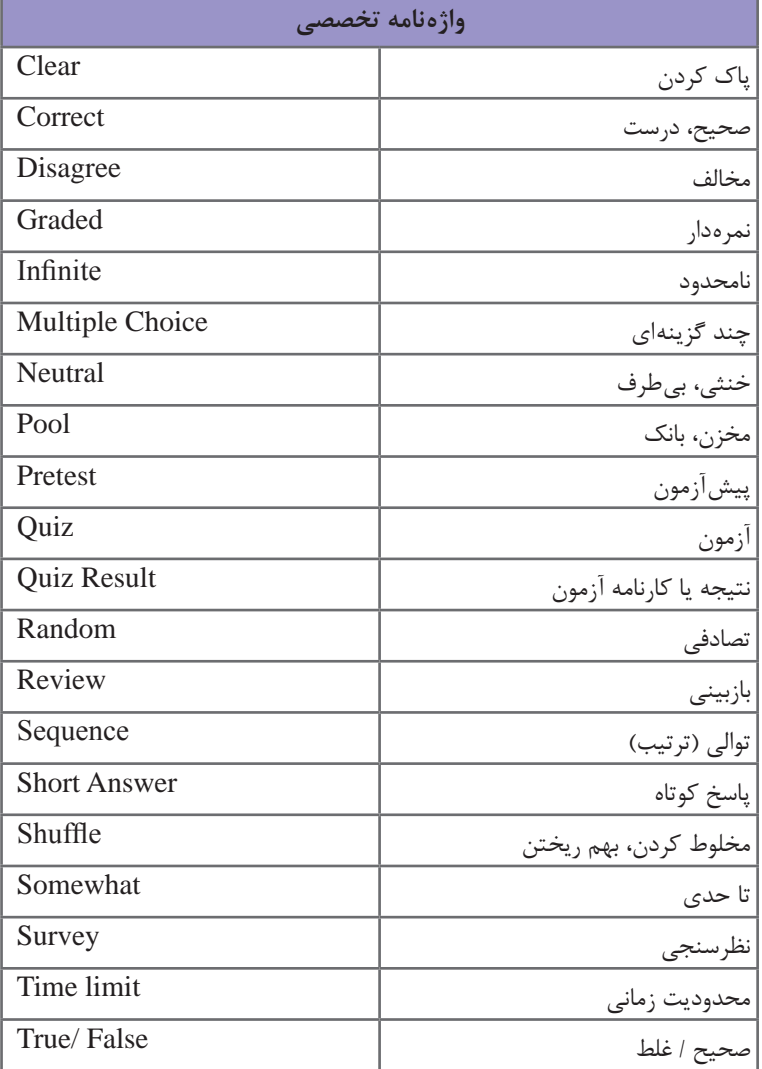

#### **خودآزمایی**

**1** نحوه ایجاد یک آزمون الکترونیکی را توضیح دهید. **2** انواع سؤاالتی را که میتوان در یک آزمون الکترونیکی ایجاد نمود، نام ببرید. **3** نحوه ایجاد بانک یا مخزن سؤاالت را شرح دهید. **4** چگونه میتوان یک آزمون تصادفی را ایجاد نمود؟

**پرسشهای چهارگزینهای** 

**1** کدام نوع سؤاالت دارای نمره و امتیاز میباشد؟ الف( Pretest ب( Survey ج( Random د( Graded **2** کدام گزینه سؤاالت پاسخ کوتاه را ایجاد میکند؟ Rating Scale )ب Fillـinـblank )الف Matching )د Short Answer )ج **3** توسط کدام دکمه میتوان پاسخ داده شده به سؤال را پاک نمود؟ الف( Clear ب( Submit  $Back(s)$  Review  $(s)$ **4** برای جابجایی و بهم ریختن ترتیب گزینههای سؤال، از کدام گزینه استفاده میشود؟ Points )ب Multiple Answers )الف د Shuffle Answers (ج **5** کدام نوع سؤاالت، بیشتر برای درجهبندی و سنجش نظرات کاربران استفاده میشوند؟ Rating Scale )ب Random Question )الف Matching  $\omega$  Hot Spot  $\zeta$ **6** انتخاب کدام گزینه در تنظیمات آزمون، باعث نمایش کارنامه در پایان آزمون میشود؟ Quiz Result Messages )ب Allow Backward Movement )الف Show Score At the End of Quiz  $\omega$  Show Progress  $(z_0, z_1)$ **7** کدام گزینه در کارنامه، تعداد پاسخهای صحیح را نمایش میدهد؟ Score )ب Correct Questions )الف Quiz Attempt )د Max Score )ج ً وجود داشته باشد؟ **8** برای ایجاد آزمونهای تصادفی کدام گزینه باید حتما Rating Scale question )ب Question Pool )الف Pretest Question )د Survey Question )ج

**فصل یازدهم : ساخت آزمونهای الکترونیکی**

#### **کارگاه عملی**

**1** در پروژه Excel، یک آزمون الکترونیکی تصادفی با سؤاالت دلخواه و با استفاده از بانک سؤال ایجاد کرده و نتیجه را مشاهده کنید. **2** آزمون الکترونیکی اینترنت را با خصوصیات زیر ایجاد کنید: ـ حدود 20 سؤال در بانک سؤال داشته باشید. ـ آزمون شامل پنج سؤال تصادفی باشد. ـ به کلیه سؤاالت پس زمینۀ دلخواهی را اختصاص دهید. ـ با کلیک روی دکمه تأیید، پیام درست یا نادرست بودن پاسخ نمایش داده شود.

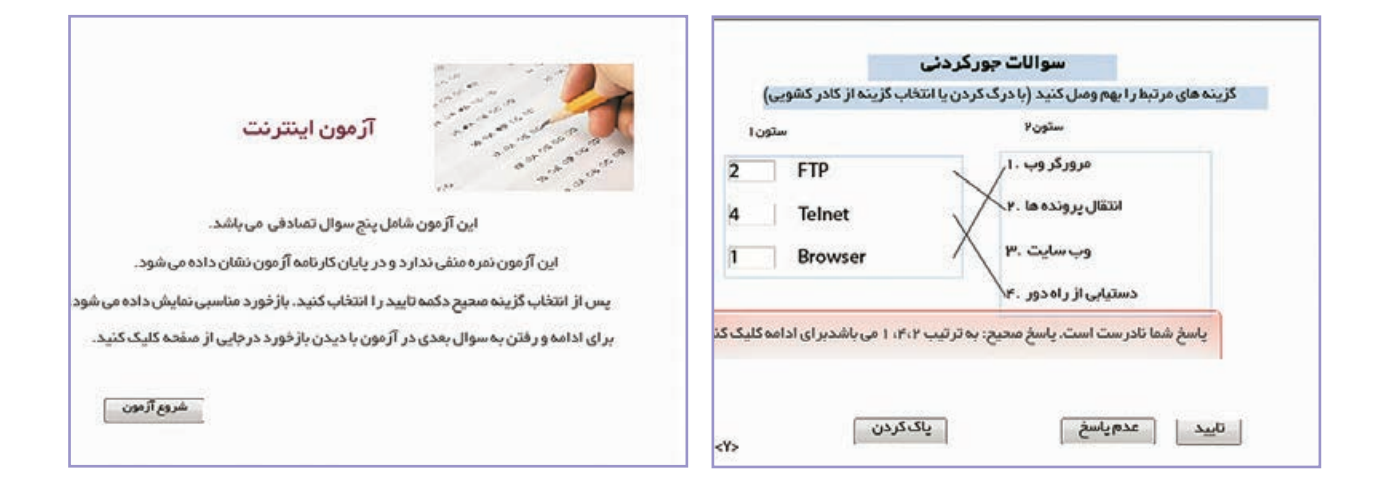

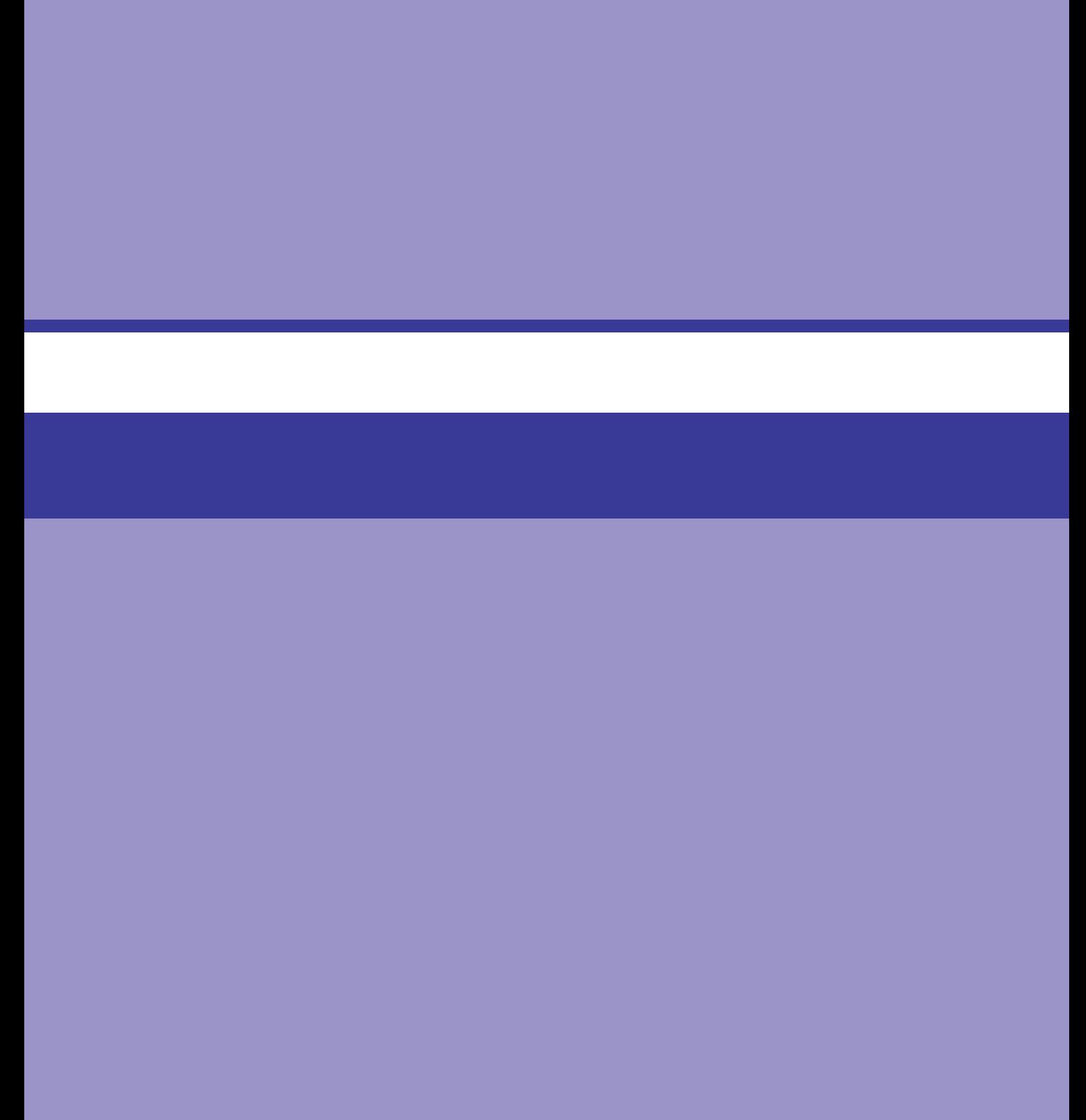

## **فصل دوازدهم**

**تنظیمات نرمافزار و نشر پروژه**

## **هدف کلی فصل**

**آشنایی با تنظیمات کلی نرمافزار، تغییر اندازه پروژه، تغییر پوسته پروژه و تنظیمات نشر** 

**زمان**

**نظری عملی**

**٤12**

**هدفهای رفتاری** 

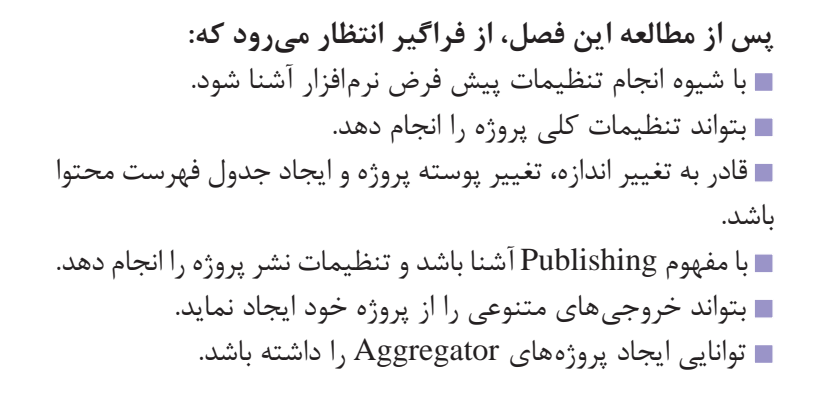

**مقدمه** 

در این فصل به بررسی تنظیمات کلی پروژه، نحوه تغییر اندازه و خصوصیات پروژه، تغییر پوسته پروژه، شیوه ساخت جدول فهرست محتوا و نحوه نشر پروژه میپردازیم.

**1ـ12ـ تنظیمات پیش فرض پروژه** 

برای تغییر تنظیمات پیش فرض پروژه از منوی Edit گزینه Preferences( 8F+Shift )را انتخاب کنید )شکل 1ـ12(.

در زبانه Defaults، در قسمت Defaults Object میتوانید اشیای مختلف را انتخاب کرده و در قسمت Display For و نمایش پیش فرض آنها را مشخص کرده و در بخشDefault Style خصوصیات Default Style ظاهری آنها را تعیین کنید. دکمه All Restore امکان برگرداندن تنظیمات به حالت قبل و گزینه Restore Selected امکان بازگرداندن تنظیمات شیء انتخاب شده را می دهد.

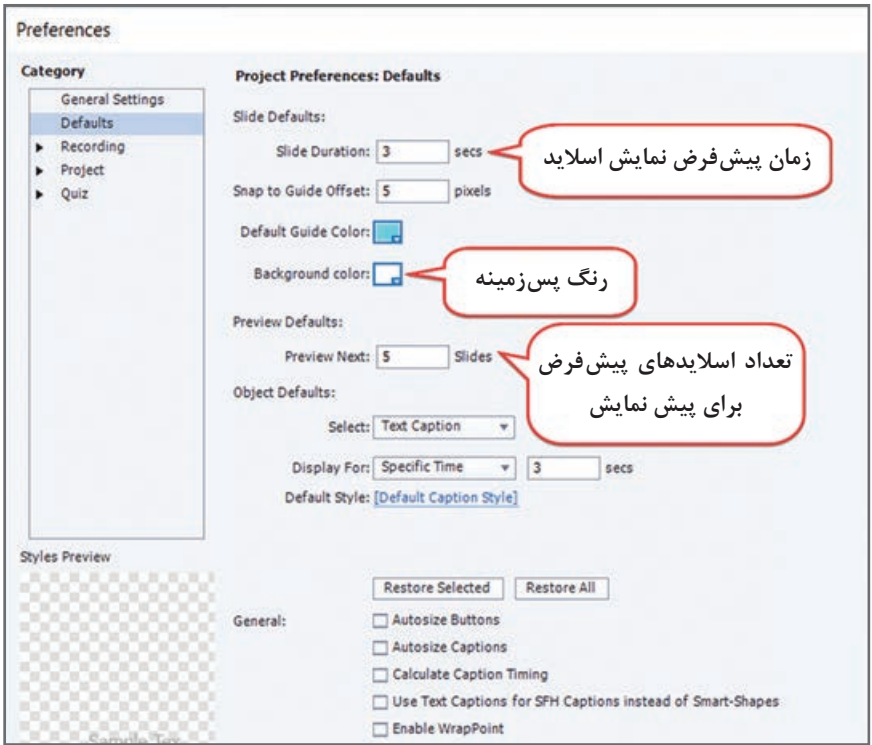

**شکل 1ـ12ـ تنظیمات پیش فرض پروژه**

پروژهای به نام Default با ابعاد 600 ×800 ایجاد کرده و تنظیمات زیر را انجام دهید: زمان نمایش پیش فرض اسالیدها پنج ثانیه باشد. رنگ پس زمینه خاکستری در نظر گرفته شود. زمان نمایش پیش فرض عنوان متنی چهار ثانیه باشد. هنگامی که پیش نمایش اسالیدها با زدن کلید 10F مشاهده میشود، سه اسالید نمایش داده شود. **تمرین 1**

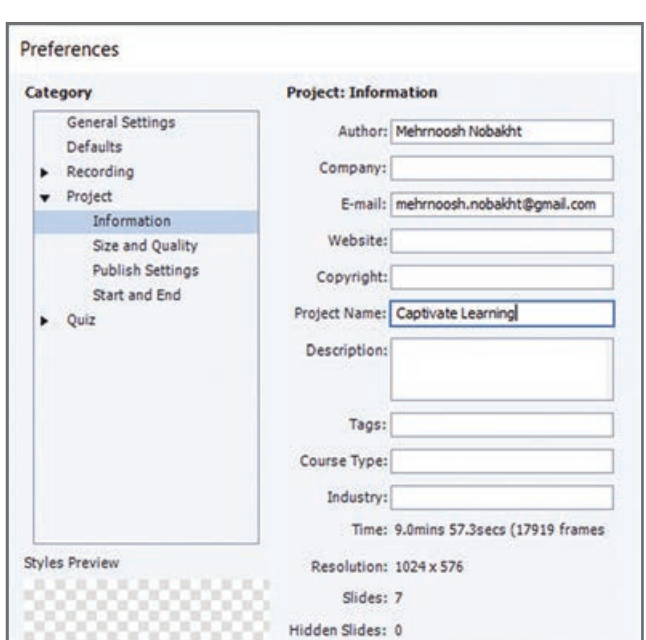

**شکل 2ـ12ـ تنظیمات Information**

## **2ـ12ـ تنظیمات کلی پروژه**

برای انجام تنظیمات کلی پروژه، از منوی Edit گزینه Preferences را انتخاب کنید. در کادر باز شده، در قسمت Project چهار بخش اصلی وجود دارد که در ادامه با هر یک آشنا میشوید.

**1ـ2ـ12ـ تنظیمات Information:** برای اضافه نمودن اطالعات پروژه و نویسنده آن، از این قسمت استفاده میشود. با کلیک روی گزینه Information، شکل 2ـ12 ظاهر شده که به ترتیب نام نویسنده، نام شرکت، آدرس پست الکترونیکی، آدرس وب سایت، حق تألیف، عنوان پروژه و توضیحات آن نوشته میشود. در پایان نیز اطالعاتی راجع به مدت زمان نمایش پروژه، وضوح تصویری، تعداد اسالیدها و تعداد اسالیدهای مخفی نمایش داده مے شود.

مشخصات خودتان را به پروژه Default اضافه کنید.

**2ـ2ـ12ـ تنظیمات Quality and Size:** گاهی اوقات هنگامی که از صفحه نمایش فیلم گرفته میشود، کیفیت فیلم هنگام گرفتن خروجی مناسب نمیباشد، در این قسمت میتوانید اندازه و کیفیت فایل SWF را مشخص کنید )شکل 3ـ12(. توسط گزینه File SWF Compress، میتوانید فایل SWF را فشردهسازی کنید (که البته باعث کاهش کیفیت می شود). برای افزایش کیفیت فیلمها، لغزنده را روی High قرار دهید.

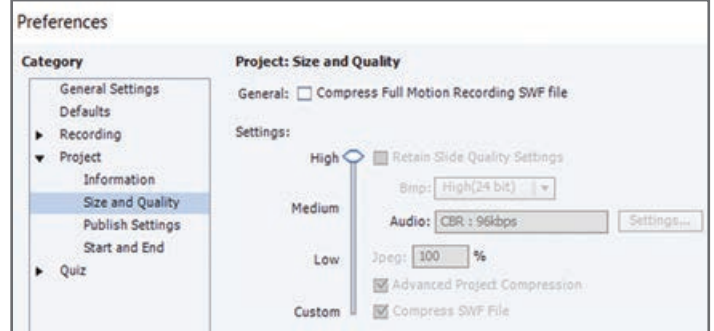

**شکل 3ـ12ـ تنظیمات اندازه و کیفیت فیلمها**

**تمرین 2**

**3ـ2ـ12ـ تنظیمات Settings Publish:** در این قسمت میتوانید تنظیماتی نظیر سرعت پخش، نمایش اشارهگر ماوس در خروجی و ... را انجام دهید که موارد مهم آن در جدول 1ـ12 آورده شده است.

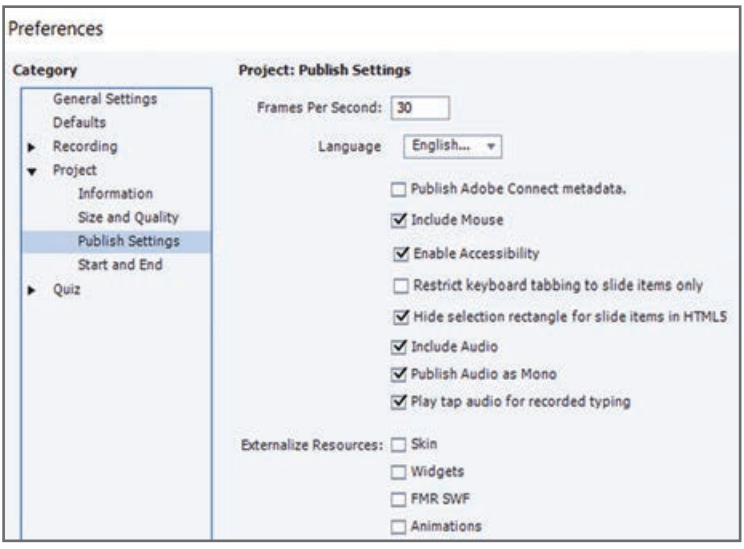

**شکل 4ـ12ـ تنظیمات Settings Publish**

**جدول 1ـ12ـ توضیحات Settings Publish**

| توضيحات                                                                                                    | گز ىنە                             |  |
|----------------------------------------------------------------------------------------------------|------------------------------------|--|
| سرعت پخش نمایش (بر حسب فریم در ثانیه)                                                                                                | <b>Frames Per Second</b>           |  |
| نمایش اشاره گر ماوس در خروجی                                                                                                    | Include Mouse                      |  |
| صدادار بودن فايل خروجي                                                                                                    | Include Audio                      |  |
| تبدیل صدا به صدای تک کاناله (بهتر است انتخاب نشود)                                                                                   | Publish Audio as Mono              |  |
| یخش صدای تایپ کلیدها در فیلمها                                                                                                    | Play Tap audio for recorded typing |  |
| خارج نمودن منابع از پروژه (بهتر است انتخاب نشود، زيرا در اين حالت<br>باید فایل های جانبی را بهطور دستی در کنار پروژه اصلی قرار دهید) | <b>Externalize Resources</b>       |  |

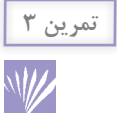

تنظیمات زیر را در پروژه Default انجام دهید: سرعت اجرای پروژه را 25 فریم در ثانیه در نظر بگیرید. صدای تایپ کلیدهای صفحه کلید شنیده نشود. اشارهگر ماوس در خروجی نهایی دیده نشود. کیفیت فایل SWF در باالترین حالت در نظر گرفته شود.

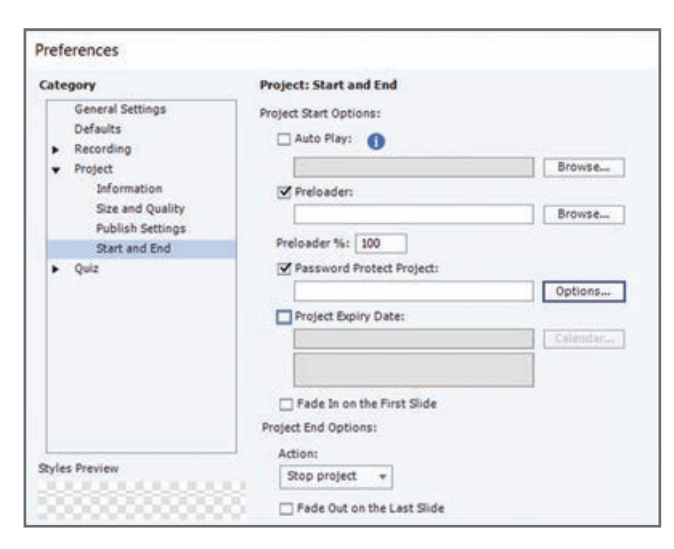

**4ـ2ـ12ـ تنظیمات End and Start**:

تنظیمات شروع و پایان پروژه در بخش Start End and قرار گرفته است )شکل 5 ـ12(.

**شکل 5ـ12ـ تنظیمات شروع و پایان پروژه**

#### **جدول 2ـ12ـ تنظیمات شروع و پایان پروژه**

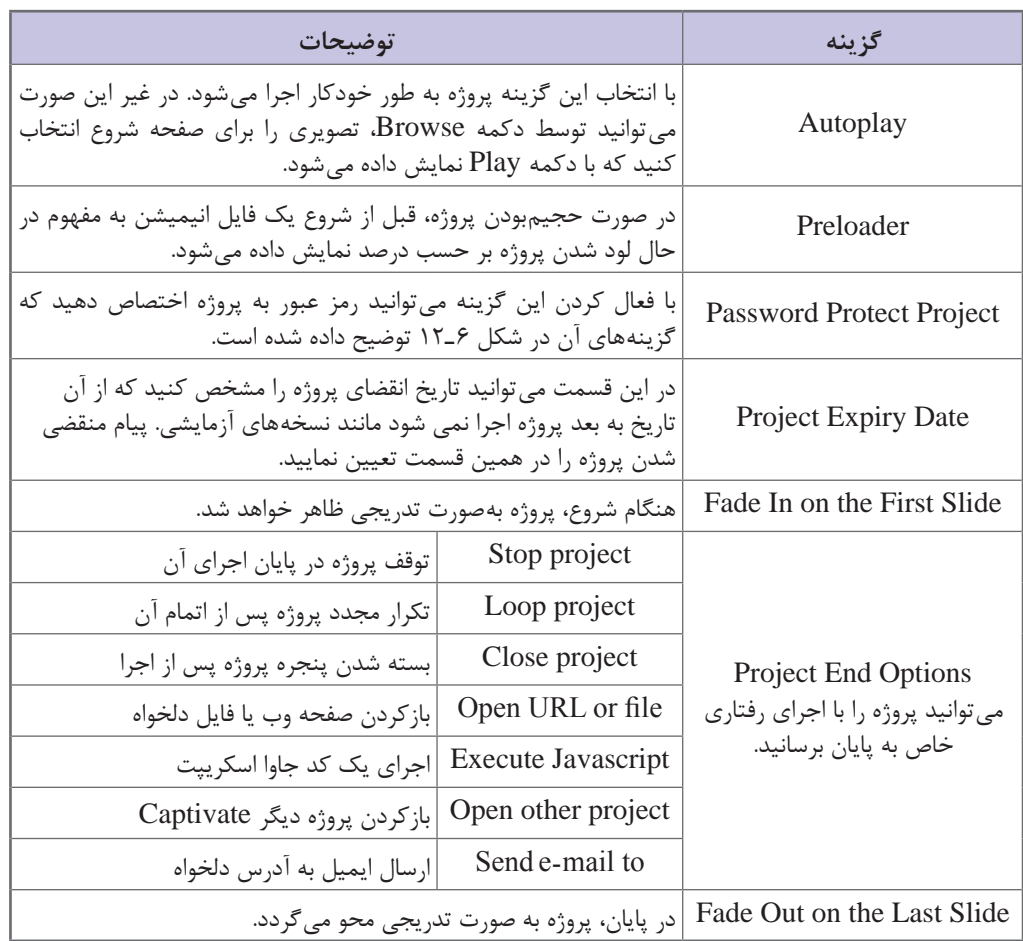

**تمرین 4 W/** 

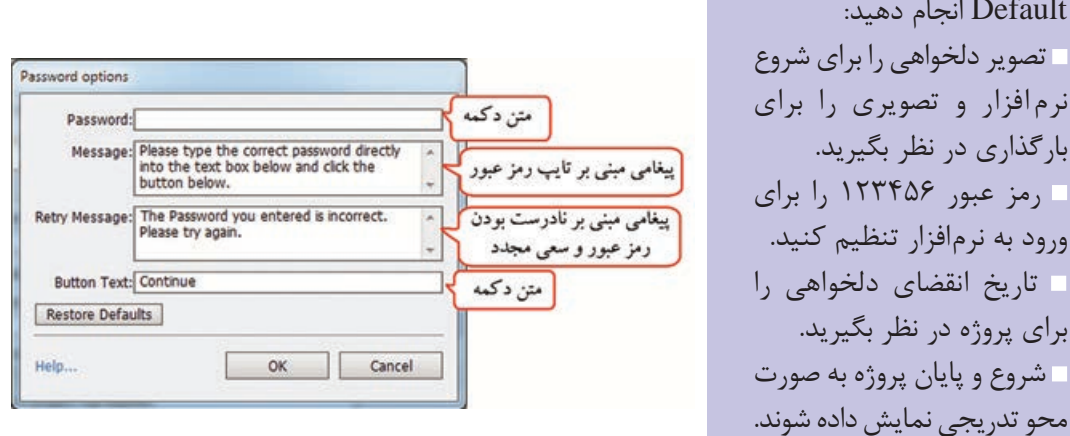

**شکل 6ـ12ـ تنظیمات رمز عبور**

**3ـ12ـ تغییر اندازه و خصوصیات پروژه** 

تـنظیمات زیر را در پـروژه

Default انجام دهید:

نرم افزار و تصویری را

اندازه یک پروژه هنگام ایجاد آن تعیین میگردد ولی ممکن است به دالیل مختلف پس از ایجاد پروژه نیاز به تغییر اندازه آن باشد. برای این کار از منوی Modify دستور Project Rescale را اجرا کنید. در شکل 7ـ،12 در قسمت Size Project Original اندازه پروژه اصلی نمایش داده میشود. در قسمت Size، توسط گزینه Defined User، میتوان اندازه پروژه را بهدلخواه بر حسب پیکسل یا درصد تغییر داد و در قسمت size Preset میتوان از اندازههای آماده استفاده نمود.

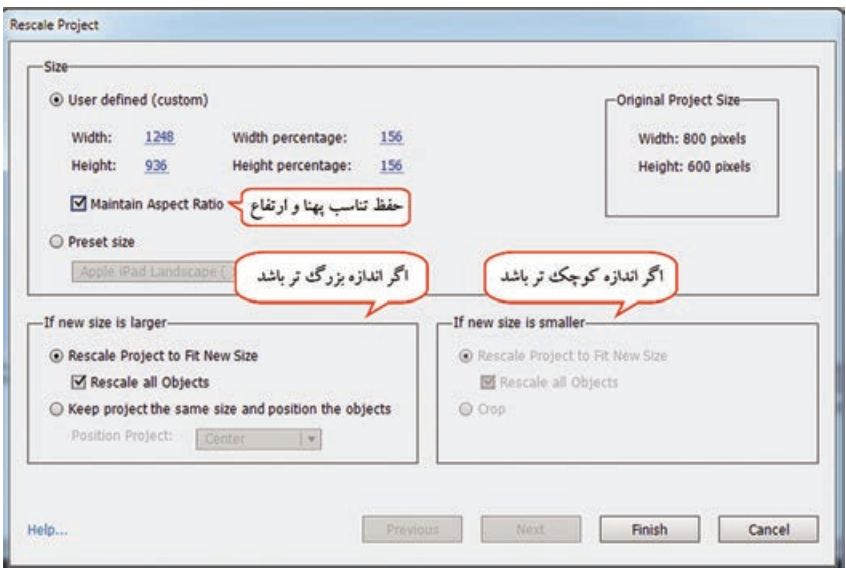

**شکل 7ـ12ـ تغییر اندازه پروژه**

اگر اندازه جدید بزرگتر از اندازه فعلی پروژه باشد، یکی از دو حالت زیر را انتخاب کنید: **Size New Fit to Project Rescale:** تغییر انــدازه پـروژه بـه انـدازه جدید )بهتر است گــزینه Rescale all Objects نیز انتخاب شود تا اندازه کلیه اشیا نیز تغییر کند). و شده بزرگتر اسالیدها اندازه فقط **:Keep project the same size and position the objects** اشیا در موقعیتی که در قسمت Position Project مشخص می شود، نمایش داده می شوند. در حالتی که اندازه جدید کمتر از اندازه فعلی پروژه است، امکان تغییر اندازه پروژه و اشیا به اندازه جدید یا برش )Crop )پروژه وجود دارد.

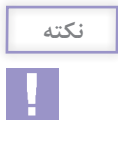

دقت کنید که در این حالت ممکن است کیفیت پروژه کاهش یابد و بهتر است که از ابتدا اندازه موردنظر را انتخاب کنید و فقط در موارد ضروری از این گزینه استفاده نمایید.

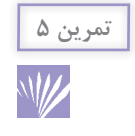

پروژه Default را یک بار به اندازه 480 × 640 و بار دیگر به اندازه 600 × 800 تغییر دهید. اشیای روی اسالیدها نیز به همان نسبت کوچک یا بزرگ شوند.

### **4ـ12ـ تغییر پوسته پروژه**

به نواری که هنگام مشاهده پیش نمایش و خروجی پروژه نمایان شده و از آن برای توقف، پخش، جلو و عقب نمودن خروجی استفاده میشود، نوارکنترلی )Playbar )میگویند )شکل 8 ـ12(.

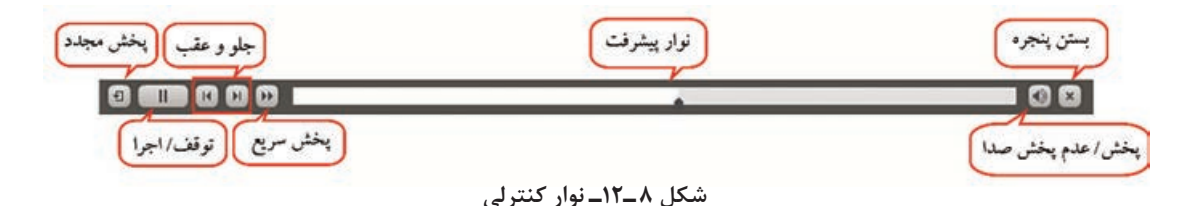

با توجه به این که این نوار در خروجی نهایی نیز نمایش داده میشود، برای هماهنگی آن با اجزای پروژه، میتوانید رنگ پوسته را از طریق منوی Project، گزینه Editor Skin( 11F+Shift )یا از منوی Window گزینه Skin Editor تغییر دهید. این کادر (شکل ۹ـ۱۲) دارای سه قسمت Border ،Playbar و TOC است که در این جا به توضیح هر یک خواهیم پرداخت.

**1ـ4ـ12ـ قسمت Playbar**: تنظیمات مربوط به نوارکنترلی در شکل 9ـ12 وجود دارد که با کلیک روی گزینه قابل مشاهده بوده و توضیحات آن در جدول 3ـ12 آورده شده است.

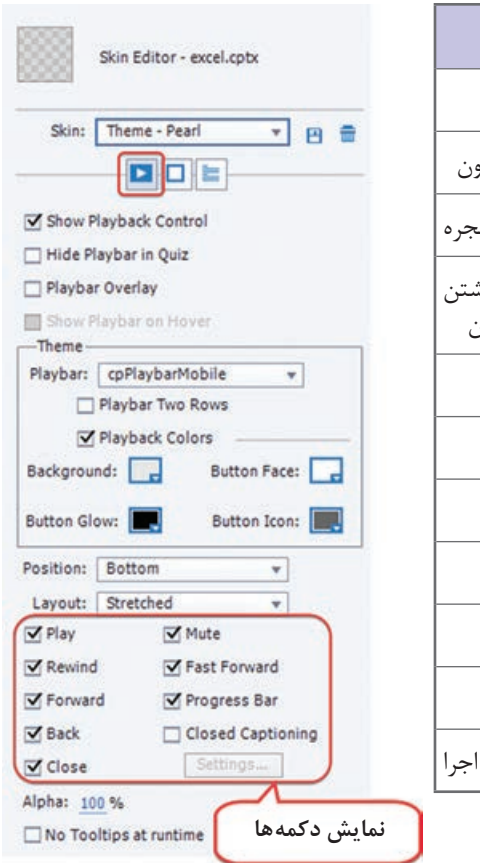

**جدول 3ـ12ـ تنظیمات Playbar**

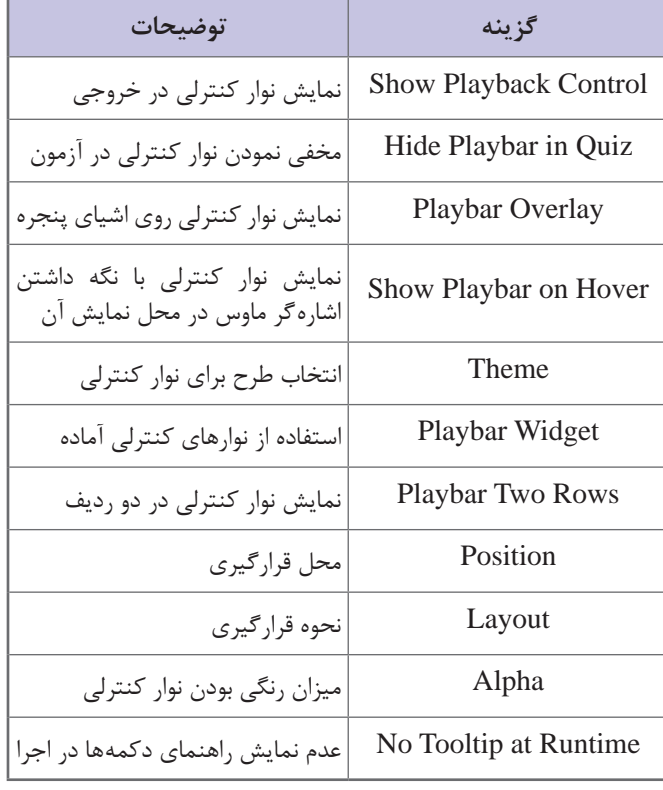

**2ـ4ـ12ـ قسمت Borders**: با کلیک روی قسمت Borders میتوانید هنگام اجرا، قابی را در اطراف صفحه، نمایش دهید. برای این کار باید گزینه borders Show فعال شود. در قسمت Skin امکان انتخاب طرح برای قاب، width( پهنا( و Theme، امکان تغییر ظاهر قاب را به کاربر میدهد )شکل 10ـ12(. در قسمت Style، اگر حالت Corner Rounded انتخاب شود، گوشههای قاب به صورت گرد و در حالت Square به صورت مربعی نمایش

داده میشود.

**شکل 9ـ12ـ تنظیمات Playbar**

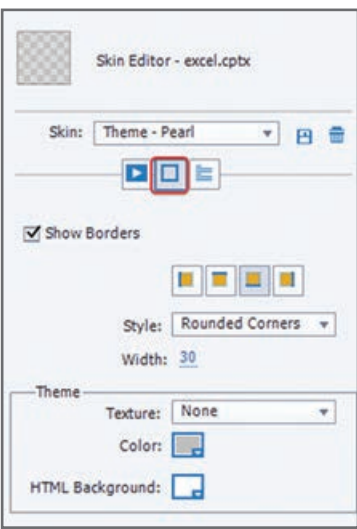

**شکل 10ـ12ـ تنظیمات Borders**

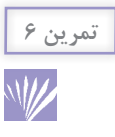

نوار کنترلی پروژه Default را به باالی صفحه منتقل کرده و دکمه قطع صدا، بستن و Play را در آن نمایش دهید. حاشیه دلخواهی را در چهار طرف صفحه به ابعاد 50 پیکسل در نظر بگیرید.

**3ـ4ـ12ـ جدول فهرست محتوا )Contents Of Table):** برای ایجاد جدول فهرست محتوا یکی از روشهای زیر را انجام دهید: **1** از منوی Project گزینه Contents of Table را انتخاب کنید.

**2** از منوی Project گزینه Editor Skin را انتخاب کرده و روی دکمه سوم )TOC )کلیک کنید. در کادری که باز میشود )شکل 11ـ12(، برای فعال نمودن فهرست محتوا، گزینه TOC Show را انتخاب کنید. به طور پیش فرض در قسمت Title برچسب یا نام )Label )اسالیدها دیده میشود که در پنجره خصوصیات اسالیدها قابل تنظیم است. تغییر نام این اسامی، در پنجره خصوصیات اسالید یا با دو بار کلیک کردن روی عنوان موردنظر در همین پنجره، قابل انجام است.

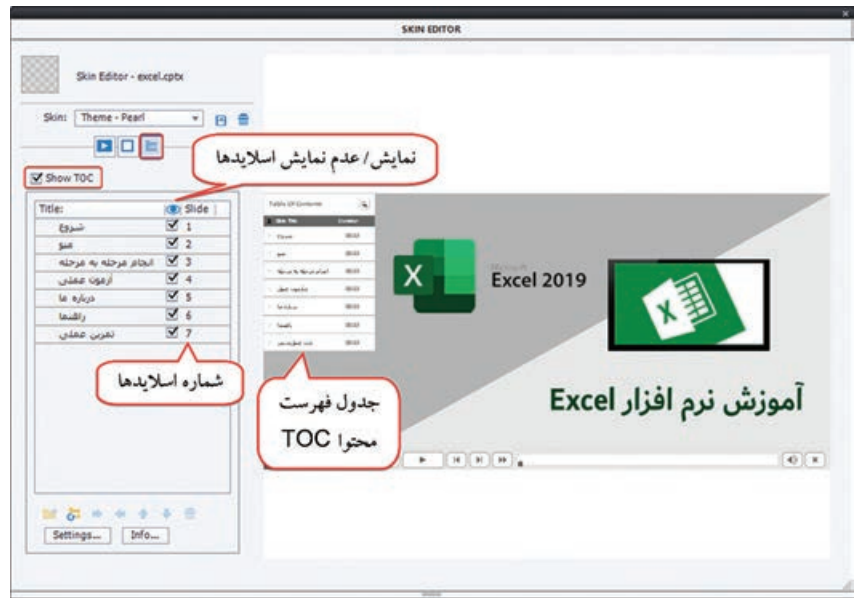

**شکل 11ـ12ـ جدول فهرست محتوا )TOC)**

هنگام کار با TOC، به موارد زیر دقت کنید: با کلیک روی دکمه Reset میتوانید تنظیمات را به حالت اولیه بازگردانید. ً در صورت تمایل به ایجاد زیرمنو )مثال ایجاد زیرمنوی امکانات با گزینههای آزمون، واژه نامه و سرگرمی در شکل 12ـ12(، ابتدا روی دکمه کلیک کرده و زیرمنوی امکانات را ایجاد کنید، سپس تک تک عناوین فرعی را انتخاب و روی دکمه در پایین پنجره کلیک نموده تا در زیرمنو قرار گیرند.

| امكانات   |    |
|-----------|----|
|           | 16 |
| واژه نامه | 17 |
|           | g  |

**شکل 12ـ12ـ ایجاد زیرمنو در TOC**

با انتخاب اسلایدها در پنجره Filmstrip در نرمافزار و فشردن کلید ترکیبی Ctrl+G، می توانید اسلایدها  $\blacksquare$ را گروهبندی نموده و نامی را به آنها اختصاص دهید. اسالیدهای گروهبندی شده در فهرست محتوا بهصورت زیرمنو، تحت نام انتخابی مشاهده میشوند.

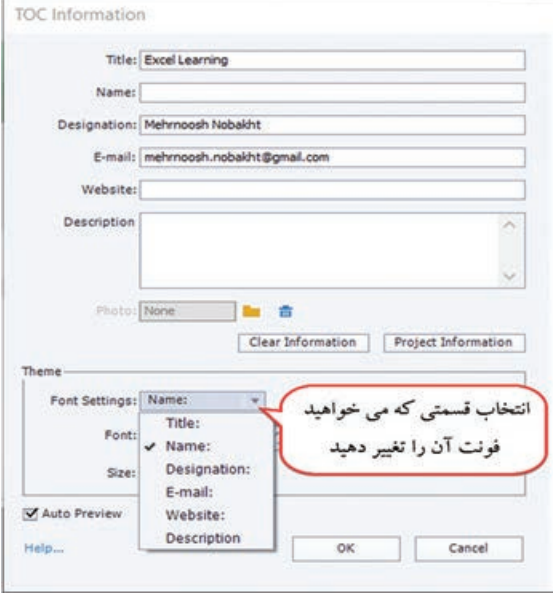

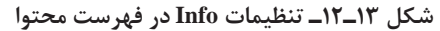

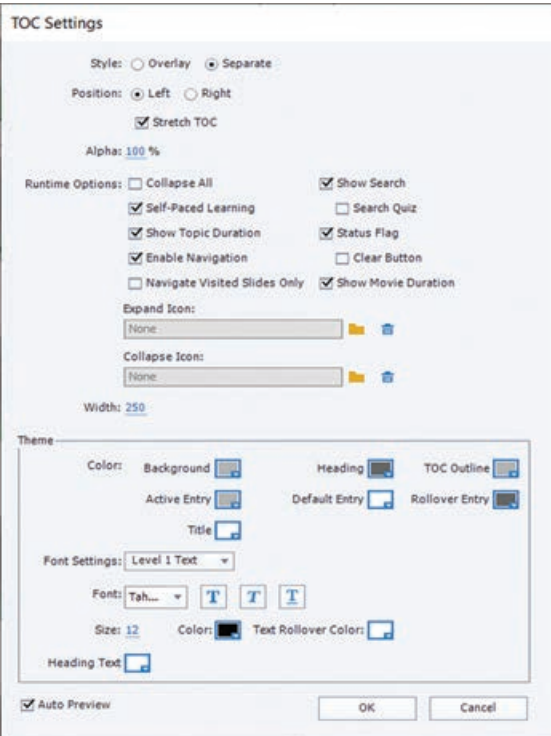

**شکل 14ـ12ـ تنظیمات Settings در فهرست محتوا**

**الف( تنظیمات Info**: با کلیک روی گزینه Info، شکل 13ـ12 باز می شود که در آن میتوان اطالعاتی را راجع به پروژه وارد نمود. این اطالعات به ترتیب شامل عنوان پروژه )Title)، نام نویسنده )Name)، نام طراح )Designing)، پست الکترونیک (E-mail)، وب سایت (Website)، توضیحات )Description )و تصویر )Photo ) میباشد. در باالی جدول، عنوان پروژه و نام نویسنده نمایش داده میشود.

در قسمت Theme، امکان تغییر خصوصیات نوشتهها وجود دارد. در قسمت Settings Font، ابتدا قسمتی که میخواهید خصوصیات آن را تنظیم نمایید، انتخاب نموده و در کادر Font، یکی از فونتهای فارسی را انتخاب نمایید.

**ب( تنظیمات Settings**: با انتخاب دکمه Settings، شکل 14ـ12 ظاهر میگردد توضیحات آن در ادامه آورده شده است.

**Style**: شیوه نمایش فهرست محتوا را مشخص میکند که شامل دو حالت زیر است: **Overlay**: در این حالت فهرست TOC روی محتوای اسالیدها قرار میگیرد و میتوانید در مواقعی که به آن نیازی ندارید، آن را مخفی نمایید.

**Separate**: در این حالت فضای اضافی برای فهرست محتوا در نظر گرفته میشود و به پهنای اسالیدها افزوده خواهد شد و فهرست بهطور کامل مشاهده میشود.

اگر میخواهید پهنای پروژه شما تغییری نکند، از حالت Overlay استفاده کنید.

**Position**: موقعیت فهرست محتوا در صفحه را مشخص میکند که میتواند Right( راست( یا Left (چپ) تنظیم شود. **TOC Stretch**: زمانی که حالت Separate انتخاب شده باشد و نوارکنترلی در پایین صفحه وجود داشته باشد، فضایی خالی میان فهرست محتوا و نوارکنترلی به وجود میآید که برای از بین بردن آن، این گزینه باید انتخاب شود. **Alpha**: میزان رنگی بودن فهرست محتوا را مشخص میکند. **All Collapse**: بهطور پیش فرض، در فهرست محتوا گزینههای اصلی و زیرگزینهها بهصورت کامل مشاهده میشوند. برای جمع شدن زیرگزینهها و عدم نمایش آنها در صفحه اصلی، این گزینه را انتخاب نمایید. **Search Show:** با انتخاب این گزینه، دکمهای به شکل ذرهبین جهت جستوجو در فهرست محتوا افزوده میشود که هنگام اجرا با کلیک روی این دکمه، کادر جستجو ظاهر میگردد. **Quiz Search:** امکان جستوجو در آزمونها را به کاربر میدهد. **Learning PacedـSelf:** این گزینه، امکان نشانهگذاری )Bookmarking )موارد مطالعه شده را به کاربر میدهد. با فعال نمودن این قابلیت توسط گزینه Flag Status، کنار بخشهای مشاهده شده توسط کاربر، عالمت تیک نمایش داده میشود. **Button Clear**: دکمه پاک نمودن عالمتها را به پایین فهرست اضافه میکند. **Duration Topic Show**: مدت زمان هر درس را جلوی عنوان آن نمایش میدهد.

**نکته**

**نکته**

چون زمان پیش فرض نمایش اسالیدها 3 ثانیه است، در صورت عدم تغییر این زمان و نداشتن فیلم و صدا در اسالید، عدد 3 ثانیه جلوی عنوان درس نمایش داده میشود.

**Navigating Enable:** اگر این گزینه غیرفعال باشد، امکان جابجایی میان عناوین دروس وجود نخواهد داشت و درسها به ترتیب پخش خواهند شد.

**only slides visited Navigate:** با انتخاب این گزینه کاربر میتواند فقط دروسی را که یک بار مشاهده نموده، مطالعه کند و امکان رفتن به دروس بعدی وجود نخواهد داشت. برای مثال اگر درس 1 و2 مطالعه شده، کاربر میتواند آنها را مجدد مشاهده کند ولی امکان مشاهده درس 5 قبل از مشاهده درس 3 و 4 وجود نخواهد داشت و باید ابتدا درس ۳ و ۴ را مطالعه کند و سپس درس ۵.

**Duration Movie Show:** زمان کل محتوای آموزشیء را در پایین فهرست محتوا نمایش میدهد. **Icon Expand:** به طور پیش فرض، زمانی که فهرست محتوا در حالت Overlay است، هنگام اجرا عالمت **>>** در گوشه باالی صفحه دیده میشود که با کلیک روی آن، فهرست نمایان میشود. میتوانید تصویر دلخواهی را جایگزین این علامت نمایید. **Icon Collapse:** در این قسمت میتوانید تصویری را برای جمع نمودن فهرست محتوا تعیین کنید. به طور پیش فرض عالمت **<<** در کنار فهرست نمایش داده میشود. **Width:** پهنای فهرست محتوا را تعیین میکند. **Theme**: امکان تغییر ظاهر و رنگ فهرست مطالب را به کاربر می دهد.

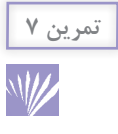

در پروژه آموزش الفبا، یک جدول فهرست محتوا بهصورت Overlay در سمت چپ صفحه ایجاد کنید. امکان عالمتگذاری دروس مطالعه شده، دکمه جستوجو، دکمه پاککردن و مشخصات خود را به آن اضافه نمایید.

میخواهیم در پروژه TOC، جدول فهرست محتوا را توسط دکمهای با عنوان »فهرست« مخفی و آشکار **مثال** کنیم. برای این کار مراحل زیر را انجام دهید: **1** ابتدا شکل هوشمند یا هر شکل دلخواهی را در اسالید اول یا در اسالید الگو ایجاد نموده و در پنجره خصوصیات، گزینه Button as Use را انتخاب نموده تا شکل بهصورت دکمه درآید. **2** در پانل Timing، در قسمت for Display، زمان نمایش آن را Project Of Rest قرار دهید تا در کل پروژه نمایش داده شود. )در صورت عدم مشاهده این پانل، از منوی Window، گزینه Timing l, Properties انتخاب کنید). **3** در زبانه Actions در پنجره خصوصیات دکمه، در قسمت Success On، دستور Toggle را انتخاب و در قسمت Variable، متغیر CpCmndTOCVisible را انتخاب نمایید )شکل 15ـ12(. متغیر CpCmndTOCVisible یکی از متغیرهای سیستمی است که وضعیت نمایش فهرست محتوا را تعیین میکند. اگر مقدار آن صفر باشد فهرست محتوا مخفی شده و در صورت یک بودن فهرست محتوا نمایش داده میشود. دستور Toggle مقدار متغیر انتخابی را برعکس میکند، یعنی اگر فهرست در حال نمایش است آن را مخفی و در صورتی که فهرست پنهان است، آن را نمایش میدهد.

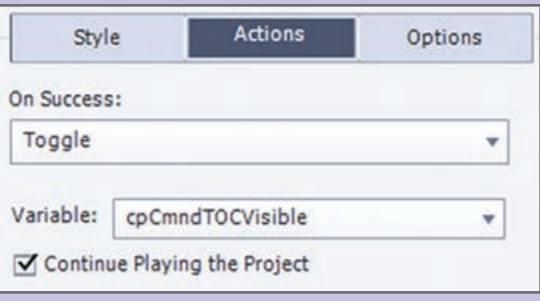

**شکل 15ـ12ـ نمایش فهرست محتوا توسط دکمه**

**5ـ12ـ آشنایی با مفهوم Publishing** 

پس از اتمام مراحل ساخت یک پروژه، باید بتوان از پروژه خروجی مستقل و غیروابسته به نرمافزار اصلی را يجاد نمود كه اصطلاحا به آن نشر پروژه (Publish) گفته میشود.

**6ـ12ـ انتشار و تهیه خروجی از پروژه** 

در Captivate امکان نشر پروژه و تهیه خروجیهای متنوع نظیر exe، swf، HTML و ویدئو وجود دارد. برای تهیه خروجی از نرمافزار روی سیستم یکی از روشهای زیر را انجام دهید: **1** از منوی File گزینه Publish( 12F+Shift )را انتخاب نمایید )شکل 16ـ12(. **2** از زیرمنوی Publish در نوار ابزار، گزینه Computer To Publish را انتخاب کنید.

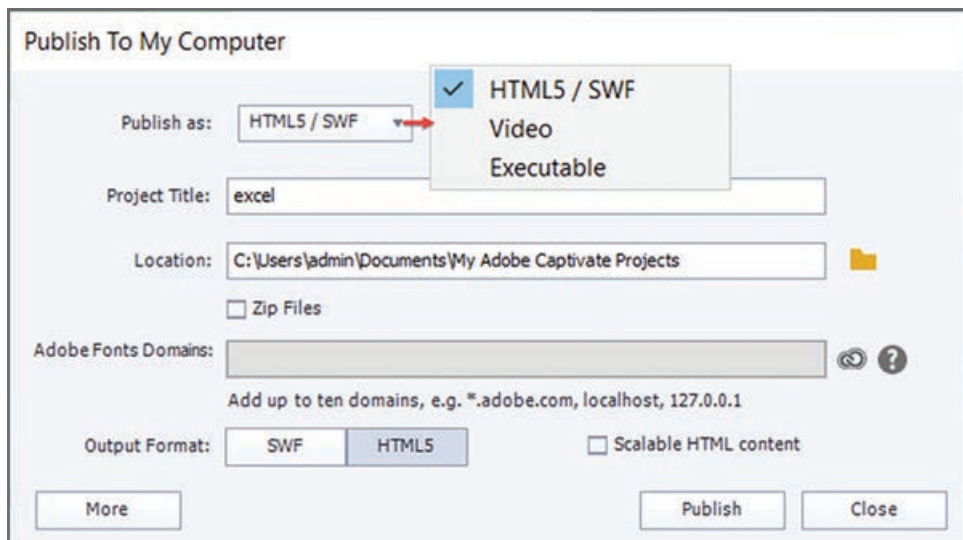

**شکل 16ـ12ـ انتشار و گرفتن خروجی از پروژه**

در کادر باز شده )شکل16ـ12(، در قسمت as Publish سه حالت برای خروجی وجود دارد: **SWF5/HTML:** ایجاد خروجی در قالب 5HTML( قابل پخش در مرورگر وب انواع سیستمها( و قالب SWF( مناسب برای استفاده در سایر نرمافزارها و قابل اجرا با نرمافزار Player Flash). **Video**: تهیه خروجی در قالب فیلم **Excecutable**: تهیه خروجی اجرایی )فرمت exe برای ویندوز و فرمت app. برای مکینتاش( در قسمت Title Project، عنوان پروژه )فایل خروجی( و در قسمت Location مسیر فایل خروجی تعیین میشود. با انتخاب گزینه Files Zip، پوشه خروجی بهصورت فشرده )Zip )ذخیره میگردد. در قسمت Format Output، قالب خروجی تعیین میشود. بهطور پیشفرض 5HTML انتخاب شده است. پس از انجام تنظیمات روی دکمه Publish کلیک کنید.

**1ـ6ـ12ـ انتشار پروژه در قالب SWF5/HTML:** همانطور که اشاره شد، در کادر Publish قالب 5HTML که قابل نمایش در مرورگرهای وب در دستگاههای مختلف است، بهطور پیشفرض انتخاب شده است. در قسمت Format Output، میتوانید عالوه بر این گزینه، حالت SWF را نیز انتخاب نمایید. این فرمت قابل استفاده در بسیاری از نرمافزارهاست و توسط نرمافزار player Flash نیز قابل اجرا میباشد. در این حالت گزینههای بیشتری به کادر Publish اضافه میشود که در شکل 17ـ12 قابل مشاهده میباشد و توضیحات آن در جدول 4ـ12 آورده شده است.

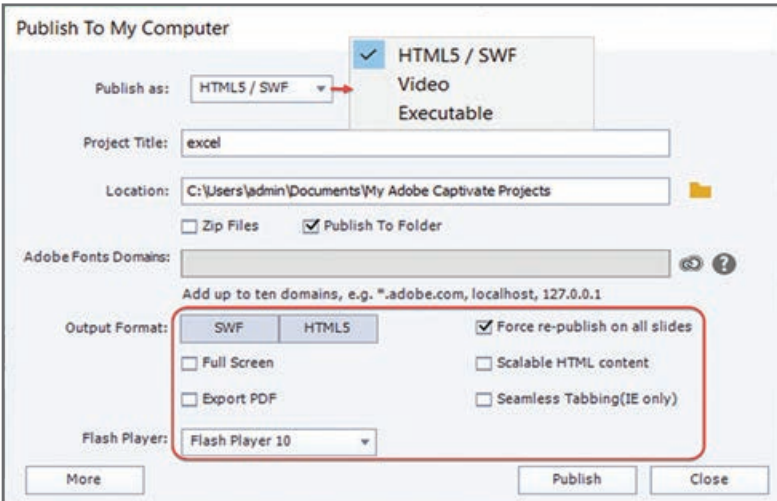

**شکل 17ـ12ـ تنظیمات خروجی SWF**

#### **جدول 4ـ12ـ گزینههای مربوط به خروجی SWF5/HTML**

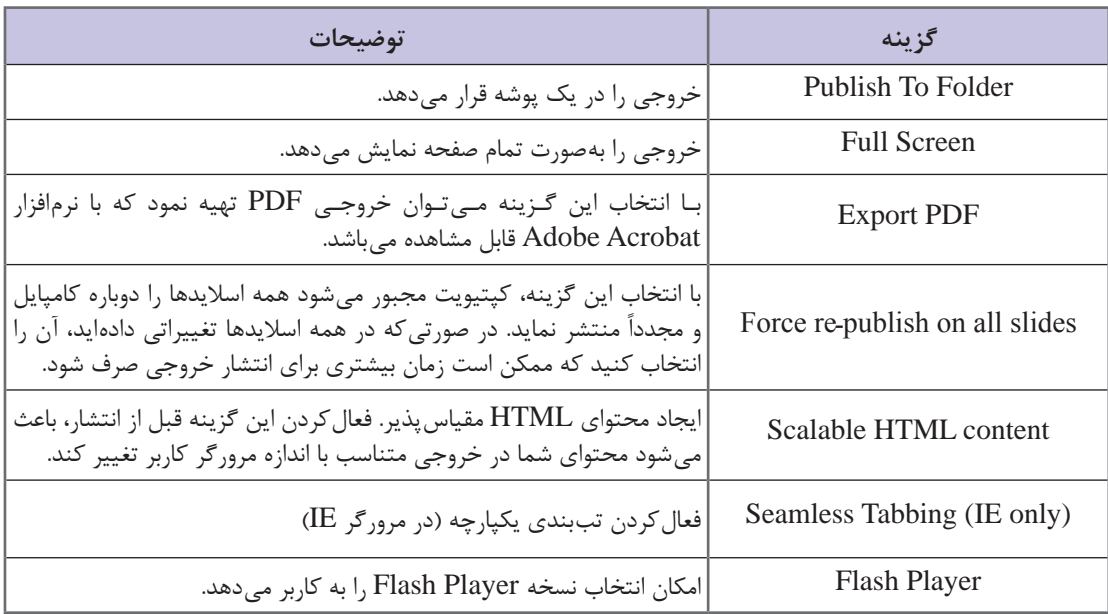

**2ـ6ـ12ـ انتشار پروژه در قـالب Video:** با انتخاب گـزینه Video در قسمت as Pubish در کـادر Publish، امکـان تهیه خـروجـی در قـالب ویدئو (فیلم) وجود دارد کـه گزینههــای این بخش تقریباً مشابه حالت قبل مـیباشد. در قسمت Preset مـیتـوان نـوع ویـدئو را تعیین نمود. پس از انتشار روی گزینه .کنید کلیک Open Published Video

خروجیهای با فرمت SWF و Video، از اسالیدهای 360 درجه، ویدئوهای تعاملی با اسالیدهای Overlay، ویدئوهای سایت YouTube یا Vimeo، تصاویر یا فایلهای SVG که بهصورت دکمه تعریف شدهاند، پشتیبانی نمی کنند و هشدار زیر (شکل ۱۸ـ۱۲) به شما نمایش داده می شود که در صورت ادامه، خروجی تهیه شده ولی این اشیا در آن بهدرستی عمل نمیکنند.

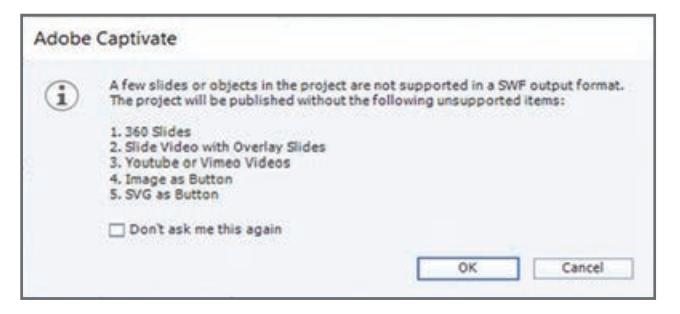

**شکل 18ـ12ـ هشدار درباره فرمتهای پشتیبانی نشده در SWF**

**3ـ6ـ12ـ انتشار پروژه در قالب اجرایی:** این حالت یکی از پرکاربردترین خروجیهای نرمافزار کپتیویت است که توسط آن میتوانید یک فایل اجرایی مستقل از نرمافزار در قالب exe برای سیستم عامل ویندوز و خروجی با فرمت app. برای سیستم عامل مکینتاش تهیه کنید. برای این کار در قسمت as Pubish، گزینه Executable را انتخاب نموده و در قسمت Type Publish نوع فرمت خروجی )exe یا app )را انتخاب نمایید )شکل 19ـ12(. توسط گزینه Icon میتوانید تصویر دلخواهی را برای آیکون فایل خروجی تعیین کنید.

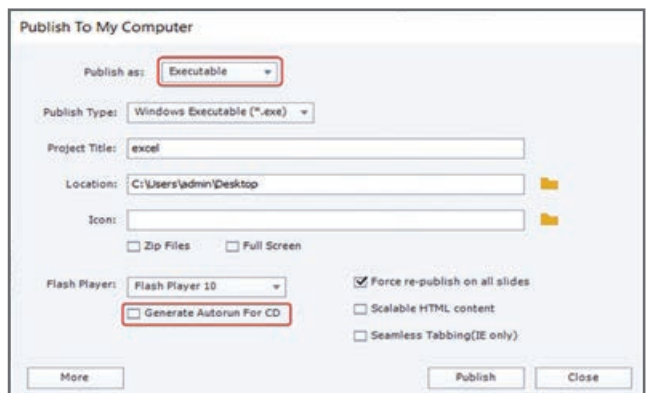

**شکل 19ـ12ـ تنظیمات خروجی اجرایی**

**نکته**

گزینه CD for Autorun Generate یک فایل اتوران را در کنار خروجی پروژه ایجاد میکند و با قرار دادن CD در دیسک گردان، فایل خروجی به طور خودکار اجرا میشود. در این حالت نیازی به استفاده از نرمافزارهای اتوران سازی (اجرای خودکار) نمیباشد. البته در صورتی که بخواهید از امکانات این نرمافزارها نظیر نرمافزار Autoplay که در ادامه کتاب به شما آموزش داده میشود، بهرهمند شوید میتوانید توسط نرمافزارهای اتوران این عمل را انجام دهید.

> با کلیک روی دکمه More توضیحاتی راجع به ابعاد پروژه، تعداد اسالیدها و اسالیدهای حاوی صدا، فعال بودن حالت Gesture( کنترل محتوا با انگشت) و فعال بودن موقعیت جغرافیایی، اندازه و کیفیت و ... در کادر Publish نمایش

> > داده میشود )شکل 20ـ12(.

| Resolution: 1024 X 576 |        | Mobile Gestures:  | Yes      |
|------------------------|--------|-------------------|----------|
| Slides: 7              |        | Geolocation:      | No       |
| Slides With Audio: 2   |        | Size & Quality:   | Custom   |
| Audio Settings:        | Custom | Accessibility:    | Yes      |
| Display Score:         | No     | eLearning Output: | Disabled |

**شکل 20ـ12ـ گزینههای More**

**4ـ6ـ12ـ سایر حالتهای خروجی:** در زیرمنوی Publish در نوار ابزار، حالتهای زیر برای گرفتن خروجی وجود دارد.

| توضيحات                                                                                                    | گزينه                               |
|----------------------------------------------------------------------------------------------------|-------------------------------------|
| یکی از خروجیهای پرکاربرد در نرم فزار کپتیویت است که امکان تهیه خروجیهای<br>متنوع مانند Video ،HTML5/SWF و exe را مى دهد كه اشاره شد.                                                                            | Publish To Computer                 |
| تهیه خروجی موبایل (در صورت داشتن Adobe ID یا داشتن اکانت در سایت<br><u>www.phonegap.com</u> می توانید به سایت لاگین کرده و اپلیکیشن های اندروید<br>و ios را ايجاد نموده و آنها را دانلود و استفاده كنيد).       | Publish for Device (App)            |
| می توانید فایل خود را در قالب فایل cptx یا flv به سرور Adobe Connect Pro<br>که برای مدیریت آموزشهای الکترونیکی استفاده میشود ارسال نمایید. با استفاده<br>از دکمه Change Server آدرس سایت مورد نظر را وارد کنید. | Publish to Adobe Connect            |
| یکی از سامانههای مدیریت آموزشهای اِلکترونیکی است که در صورت داشتن<br>اکانت می توانید خروجی خود را مستقیماً به آن ارسال نمایید.                                                                                  | Publish to Adobe Captivate<br>Prime |

**جدول 5 ـ12ـ گزینههای زیرمنوی Publish در نوار ابزار**

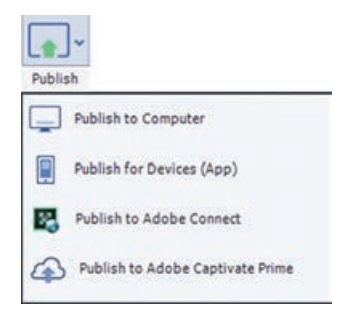

<sup>47</sup> **شکل 21ـ12ـ زیرمنوی Publish**

**7ـ12ـ مستندسازی پروژه در قالب فایل Word** 

برای مستندسازی پروژه وتهیه گزارش در قالب فایل Word، از منوی File گزینه Print را انتخاب نمایید. در کادری که باز می شود (شکل ۲۲ـ۱۲)، در قسمت Type، چهار روش مستندسازی به شرح زیر وجود دارد: **Handout**: در این روش، امکان انتشار اسالیدها با گزینههای انتخابی کاربر وجود دارد. **Lesson**: برای ذخیره اسالید سؤاالت و پاسخها در قالب فایل Word استفاده میشود. **Step by Step:** در این نوع خروجی، تصاویر اسالیدها وجود ندارد ولی خالصه ای از آنچه که در پروژه اتفاق افتاده (گزینهها و موارد انتخابی) و تصاویر اشیای موجود در قالب فایل word ذخیره می شود. **Storyboard:** در این حالت، فایل دارای اطالعاتی درباره ویژگیهای پروژه شامل تعداد اسالیدها، مدت زمان پخش، نقاط شروع و پایان پروژه و موارد مشابه میباشد.

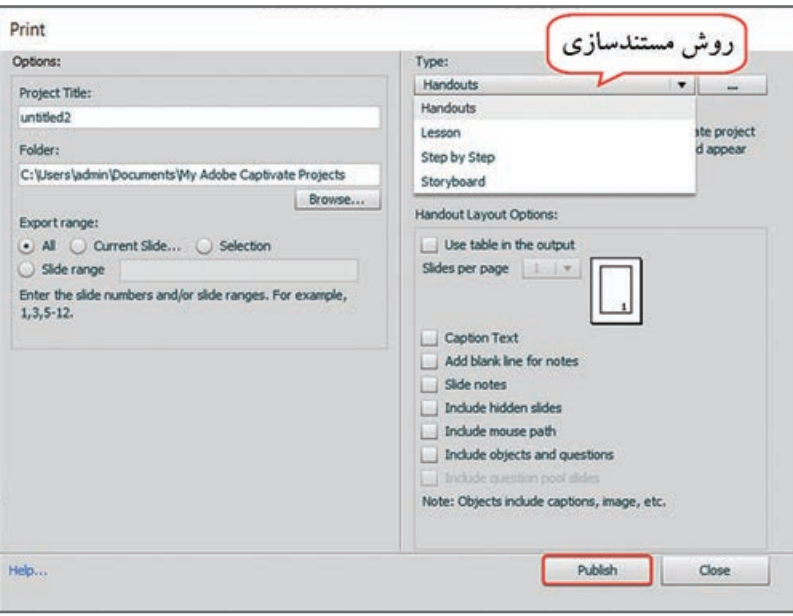

**شکل 22ـ12ـ مستندسازی پروژه**

سایر گزینههای موجود در پنجره Print در جدول 6 ـ12 توضیح داده شدهاند. نمونه مستندسازی پروژه در شکل 23ـ12 نمایش داده شده است.

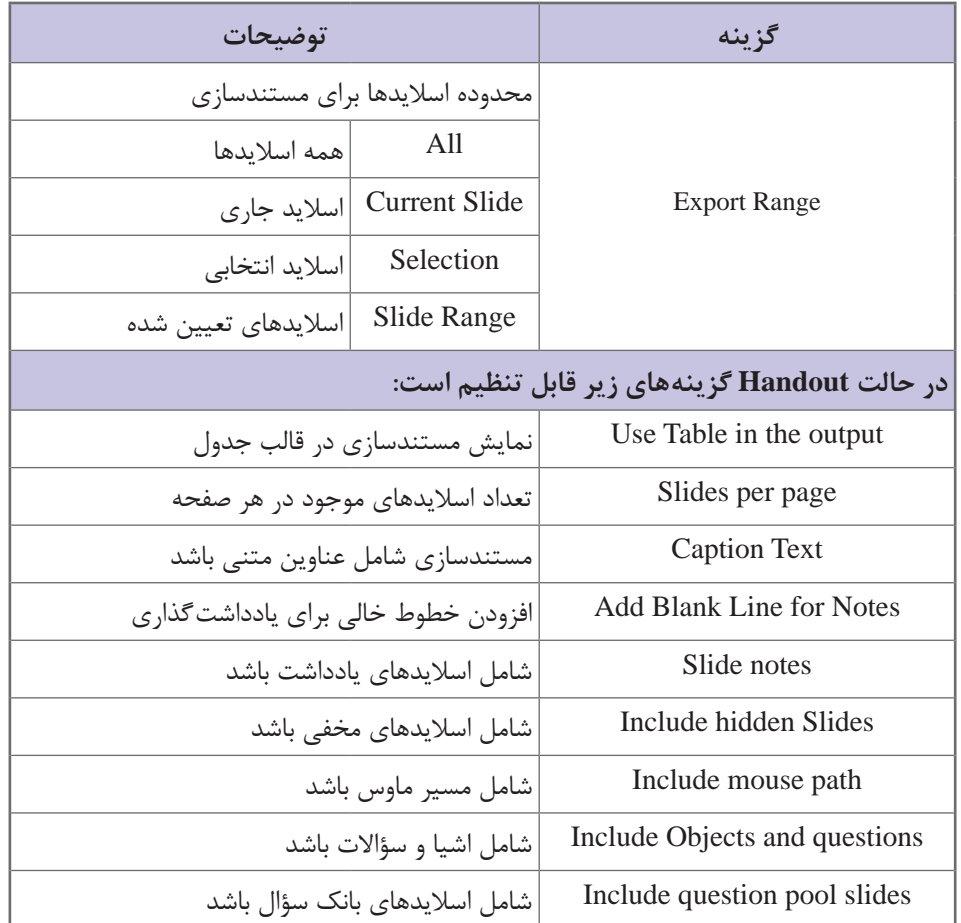

#### **جدول 6 ـ12ـ تنظیمات مستند سازی پروژه**

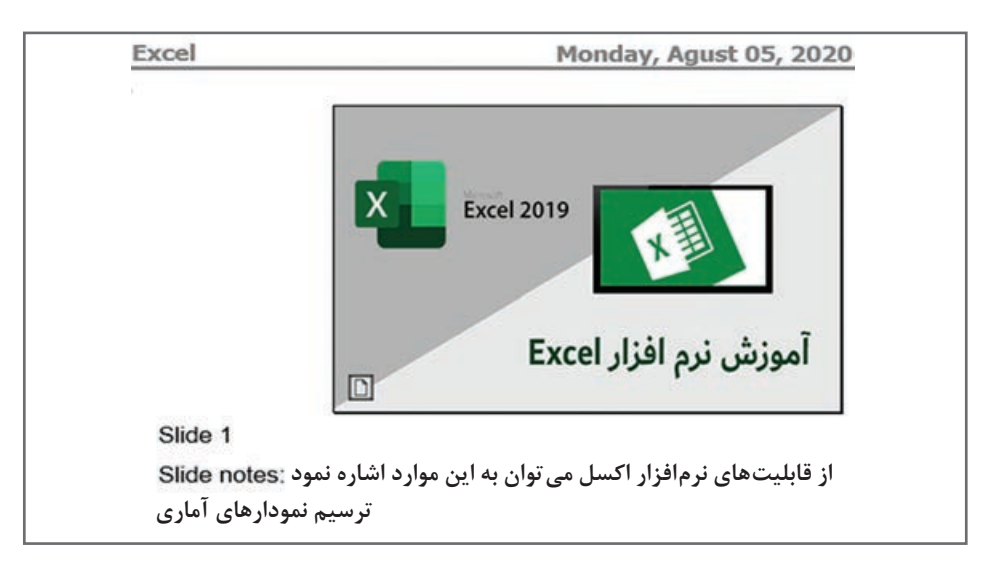

**شکل 23ـ12ـ نمونه مستندسازی پروژه**

#### **8ـ12ـ ایجاد پروژههای Aggregator**

برای سازماندهی فایلهای Swf تولید شده در نرمافزار Captivate، میتوان از این نوع پروژه استفاده نمود. در واقع این پروژه، از مجموعهای فایلهای swf بهم مرتبط تشکیل شده است. ابتدا از کلیه فایلهای پروژه خود، خروجی Swf تهیه کنید. برای این کار از منوی File، گزینه Publish را انتخاب نموده و حالت Swf را انتخاب کنید. سپس از منوی File، زیر منوی project New، روی گزینه project Aggregator کلیک کنید. صفحه ای مشابه TOC( شکل 24ـ12( ظاهر میگردد که میتوانید با کلیک روی + فایلهای swf را به پروژه اضافه نمایید. با کلیک روی دکمه در باالی پنجره، پروژه را با پسوند Aggr ذخیره کرده و با انتخاب دکمه پروژه را به صورت Swf یا Exe انتشار دهید. در قسمت Info میتوانید اطالعات کلی راجع به پروژه را وارد نموده و با انتخاب گزینه Movie Master As Set، میتوانید تنظیمات اطالعات پروژه را روی سایر فایلها اعمال نمایید.

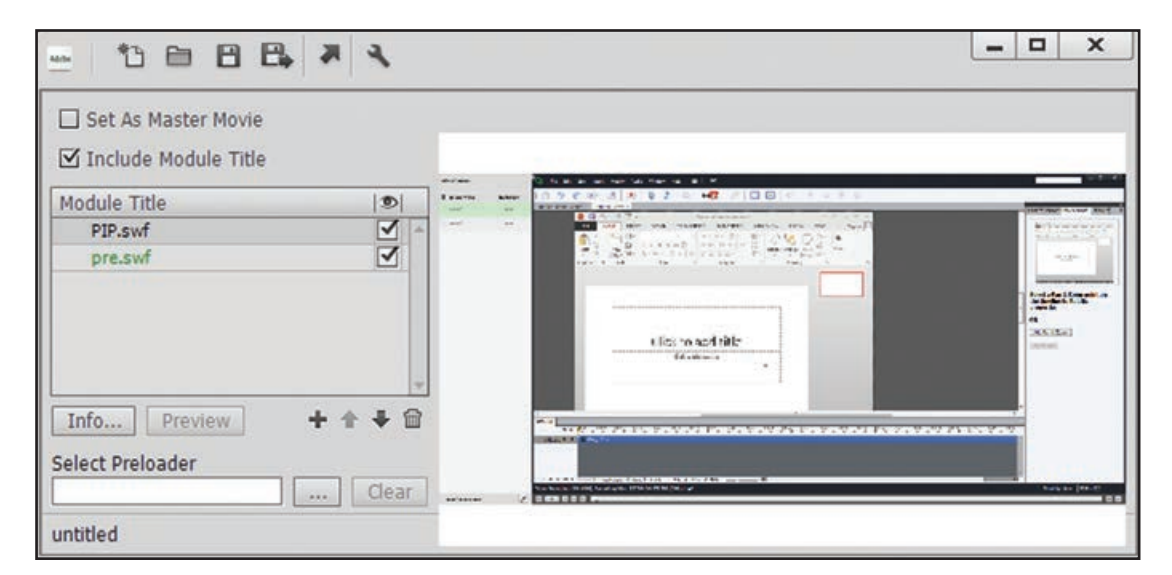

**شکل 24ـ12ـ پنجره Aggregator**

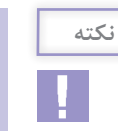

به جای استفاده از این روش میتوانید با استفاده از دکمهها، منوهای غیرخطی را ایجاد کرده تا کاربر بتواند آزادانه وارد بخشهای مختلف پروژه شود.

#### **خالصه مطالب**

 تنظیمات کلی پروژه در کادر Preferences از منوی Edit قابل تغییر است. در قسمت Defaults تنظیمات پیش فرض، در قسمت Information اطالعات نویسنده و پروژه، در قسمت Quality and Size کیفیت و

حجم فایل SWF، در قسمت Settings Publish تنظیمات خروجی و در قسمت End and Start تنظیمات شروع و پایان پروژه وجود دارد. برای تغییر اندازه پروژه، از منوی Modify گزینه Project Rescale را انتخاب نمایید. به نواری که هنگام مشاهده پیش نمایش و خروجی پروژه نمایان شده و از آن برای توقف، پخش، جلو و عقب نمودن خروجی استفاده میشود، نوارکنترلی )Playbar )میگویند. برای تغییر رنگ پوسته نوار کنترلی، از منوی Project، گزینه Editor Skin را انتخاب کنید. در زبانه Playbar تنظیمات نوار کنترلی، در زبانه TOC تنظیمات جدول فهرست محتوا و در زبانه Border قاب یا حاشیه خروجی را تعیین نمایید. پس از اتمام مراحل ساخت یک پروژه، باید بتوان از پروژه خروجی مستقل و غیروابسته به نرمافزار اصلی را ایجاد نمود که اصطلاحاً به آن نشر پروژه (Publish) گفته میشود. در Captivate امکان نشر پروژه و تهیه خروجیهای متنوع نظیر HTML5/SWF ،Exe و ویدئو وجود T دارد. عالوه بر این در صورت داشتن ID Adobe یا اکانت سامانههای مدیریت آموزش الکترونیکی )LMS ) و اتصال به اینترنت می توانید خروجی پروژه را مستقیماً آپلود نمایید. برای این کار از زیرمنوی Publish در نوار ابزار استفاده کنید. برای مستندسازی پروژه در قالب فایل Word، از منوی File گزینه Print را انتخاب کنید. برای سازماندهی فایلهای Swf تولید شده در نرمافزار Captivate، میتوان از پروژه Aggregator استفاده نمود. در واقع این نوع پروژه مجموعه ای از فایلهای swf بهم مرتبط میباشد. ابتدا از کلیه پروژههای خود خروجی Swf تهیه کرده، سپس از منوی File، زیرمنوی project New، گزینه project Aggregator را انتخاب کنید.

**Learn in English**

**………………………………………………………………....................................…**..

**Publish projects as executable files**

You can create standـalone, executable files of your Adobe Captivate projects.

This publishing option enables you to create a Windows executable file (EXE) or MAC executable file (APP).

 $\blacksquare$  Select File > Publish.

2 In the Publish dialog box, select Executable, and Select Type From the menu, select

Windows Executable (\*.exe) or MAC Executable (\*.app).

3 Then select the output options.

4 Click the Publish Button.

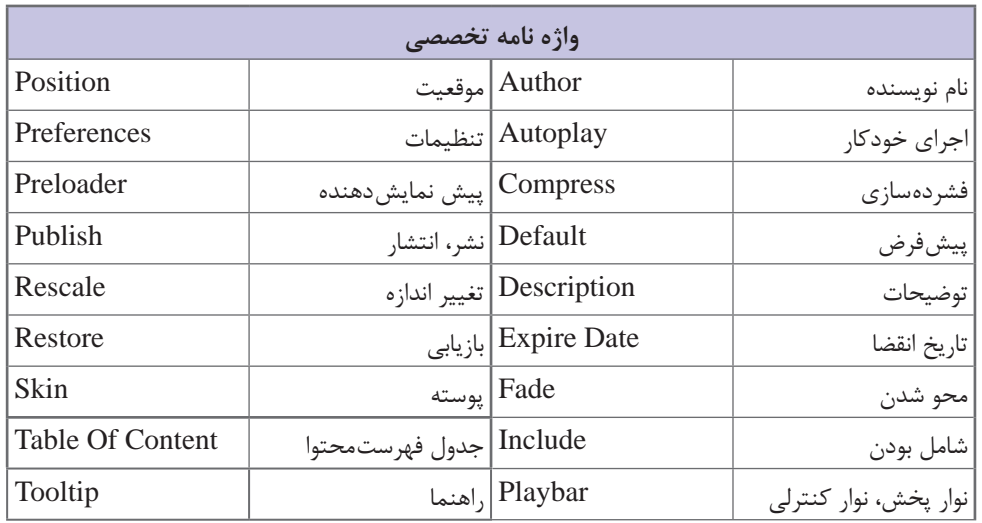

**خودآزمایی** 

**1** تنظیمات کلی نرمافزار Captivate در کدام قسمت قرار دارد؟ **2** چگونه میتوان تنظیمات پیشفرض نرمافزار را تغییر داد؟ **3** چگونه میتوان اندازه پروژه و رنگ پوسته آن را تغییر داد؟ **4** منظور از TOC چیست و چه کاربردی دارد؟ **5** منظور از Publish چیست و کپتیویت چه فرمتهای خروجی را پشتیبانی میکند؟

**پرسشهای چهارگزینهای** 

**1** در کدام بخش از کادر Preferences میتوان تنظیمات پیش فرض نرمافزار را تعیین نمود؟ الف( Defaults ب( Recording Project ( $\circ$  Quiz ( $\approx$ **2** در کدام بخش از کادر Preferences امکان وارد نمودن مشخصات طراح پروژه وجود دارد؟ Start and End )ب Size and Quality )الف Publish Settings )د Information)ج **3** در کدام بخش از کادر Preferences میتوان سرعت پخش را تنظیم نمود؟ Start and End )ب Size and Quality )الف Publish Settings )د Information)ج

چیست؟ Play Tap audio for recorded typing گزینه کار **4** الف) تعیین سرعت پخش نمایش ب( پخش بخش صدای تایپ کلیدها در فیلمها ب ج) نمایش اشارهگر ماوس در خروجی در در خروجی در ایروژه در خارج نمودن منابع از پروژه **5** در کدام قسمت میتوان تاریخ انقضای پروژه را مشخص نمود؟ Fade In on the First Slide )ب Project Expiry Date )الف Project End Options )د Preloader )ج **6** انتخاب کدام گزینه در تنظیمات پایانی پروژه، باعث بسته شدن پنجره پروژه پس از اجرا میشود؟ Loop project )ب Stop Project )الف Open URL or file (د Close Project ) ج Close Project ( $\tau$ **7** کدام گزینه در تنظیمات نوارکنترلی، باعث نمایش نوار کنترلی روی اشیای پنجره میشود؟ Show Playbar on Hover )ب Playbar Overlay )الف د Playback Control (د Playbar Widget ) جو Playbar Widget (ج **8** کدام گزینه امکان استفاده از نوارهای کنترلی آماده را به کاربر میدهد؟ Theme )ب Playbar Two Rows )الف Playbar Widget (د Layout ) ج Layout (ج **9** کدام گزینه، امکان نشانهگذاری موارد مطالعه شده در جدول محتوا را به کاربر میدهد؟ SelfـPaced Learning )ب Collapse All )الف Alpha (د Clear Button ) $\epsilon$ **<sup>10</sup>** برای نمایش مدت زمان هر درس در جلوی عنوان آن در TOC، گزینه ..... انتخاب میشود. Show Topic Duration )ب Enable Navigating )الف Show Movie Duration  $(s)$  Position  $(z)$ **<sup>11</sup>** برای اجرای خودکار پروژه، کدام گزینه باید انتخاب شود؟ Flash Player Version )ب Generate Autorun for CD )الف  $\chi$ zip Files (د Export PDF ) $\chi$ **<sup>12</sup>** کدام حالت انتشار، امکان تولید خروجی EXE از پروژه را به کاربر میدهد؟ الف) Video بالفراط الغربية بالمستقبل بالمستقبل بالمستقبل بالمستقبل بالمستقبل بالمستقبل بالمستقبل بالمستقبل بال Adobe Connect Pro  $\circ$  Executable  $\sim$ **<sup>13</sup>** کدام نوع خروجی در نرمافزار Captivate تولید نمیشود؟  $\overline{\text{KLS}}$  الف)  $\overline{\text{HTML5}}$  الف  $EXE(1)$  SWF ( $\approx$ **<sup>14</sup>** کدام روش مستندسازی برای ذخیره اسالید سؤاالت و پاسخها در Word استفاده میشود؟ الف( Lesson ب( Handout Step by step ( $\sim$  Storyboard  $\left( \right.$ 

## **کارگاه عملی 1**

**به پروژه EXCEL، موارد زیر را اضافه کنید: 1** اطالعاتی راجع به خودتان و نرمافزار ساخته شده را در پروژه قرار دهید. **2** کیفیت فایلهای SWF را در حد باال قرار دهید. **3** Preloader دلخواهی را زمان بارگذاری پروژه نمایش دهید. **4** رمز عبور 123456 را برای پروژه در نظر بگیرید. **5** جدول فهرست محتوا را به صورت Overlay در سمت راست صفحه قرار دهید. **6** یک حاشیه با ابعاد 30 پیکسل برای پروژه در نظرگرفته و نوارکنترلی دلخواهی را انتخاب نمایید. **7** یک خروجی EXE، PDF و SWF5/HTML بهصورت تمام صفحه، از پروژه تهیه کنید.

## **کارگاه عملی 2**

یک **کاتالوگ الکترونیکی** برای معرفی محصوالت یک شرکت لوازم خانگی با ویژگیهای زیر ایجاد کنید: **1** منوی اصلی شامل گزینههای موجود در شکل بوده و یک فهرست محتوا داشته باشید. **2** دکمهها یکی یکی و با فاصله ظاهر شوند. **راهنمایی:** در Timeline زمان و ترتیب نمایش دکمهها را مشخص کنید. **3** آهنگ دلخواهی را زمینه اسالیدها قرار دهید. **4** در صفحات اصلی محصوالت، توضیحات صوتی داشته باشید. **5** در هر صفحه تعدادی محصول را با تصویر و توضیحات مربوطه معرفی کنید. **6** امکان رفتن به محصول بعدی و قبلی و هم چنین بازگشت به صفحه اصلی در کلیه صفحات وجود داشته باشد.

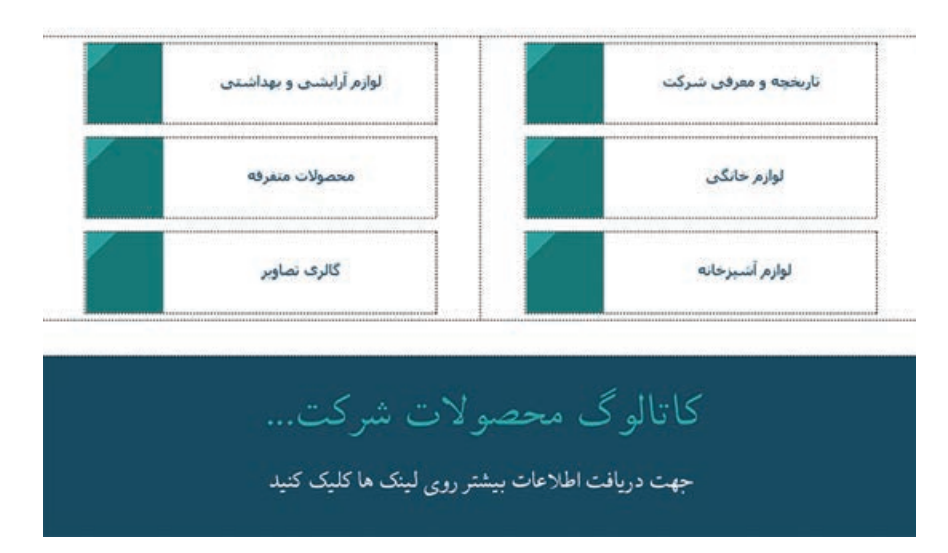

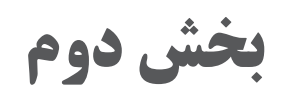

## **AutoPlay Media Studio نرمافزار آموزش**

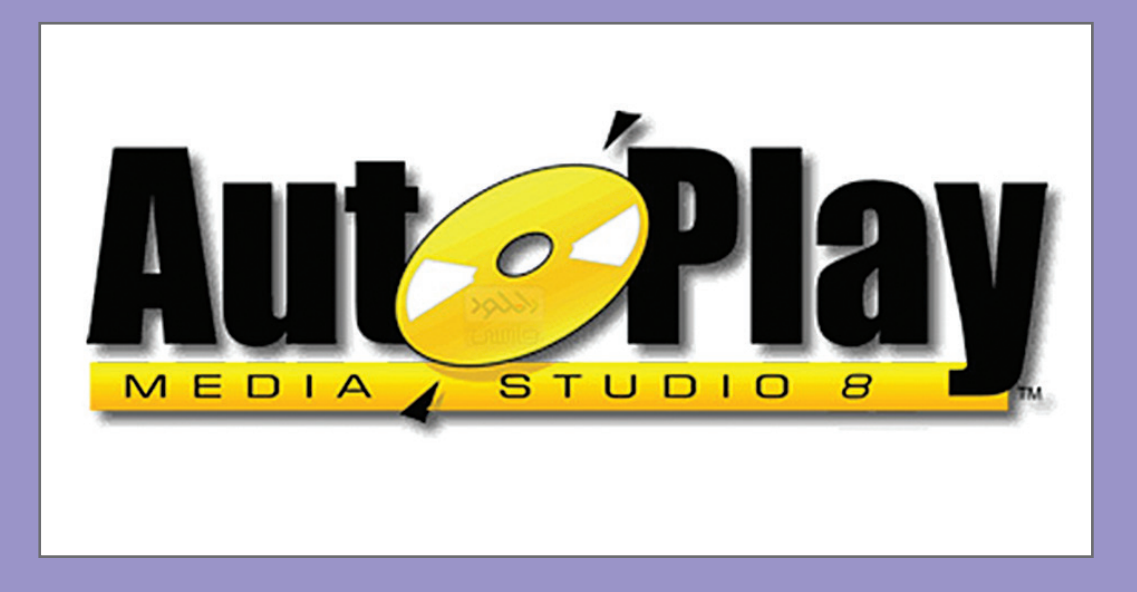

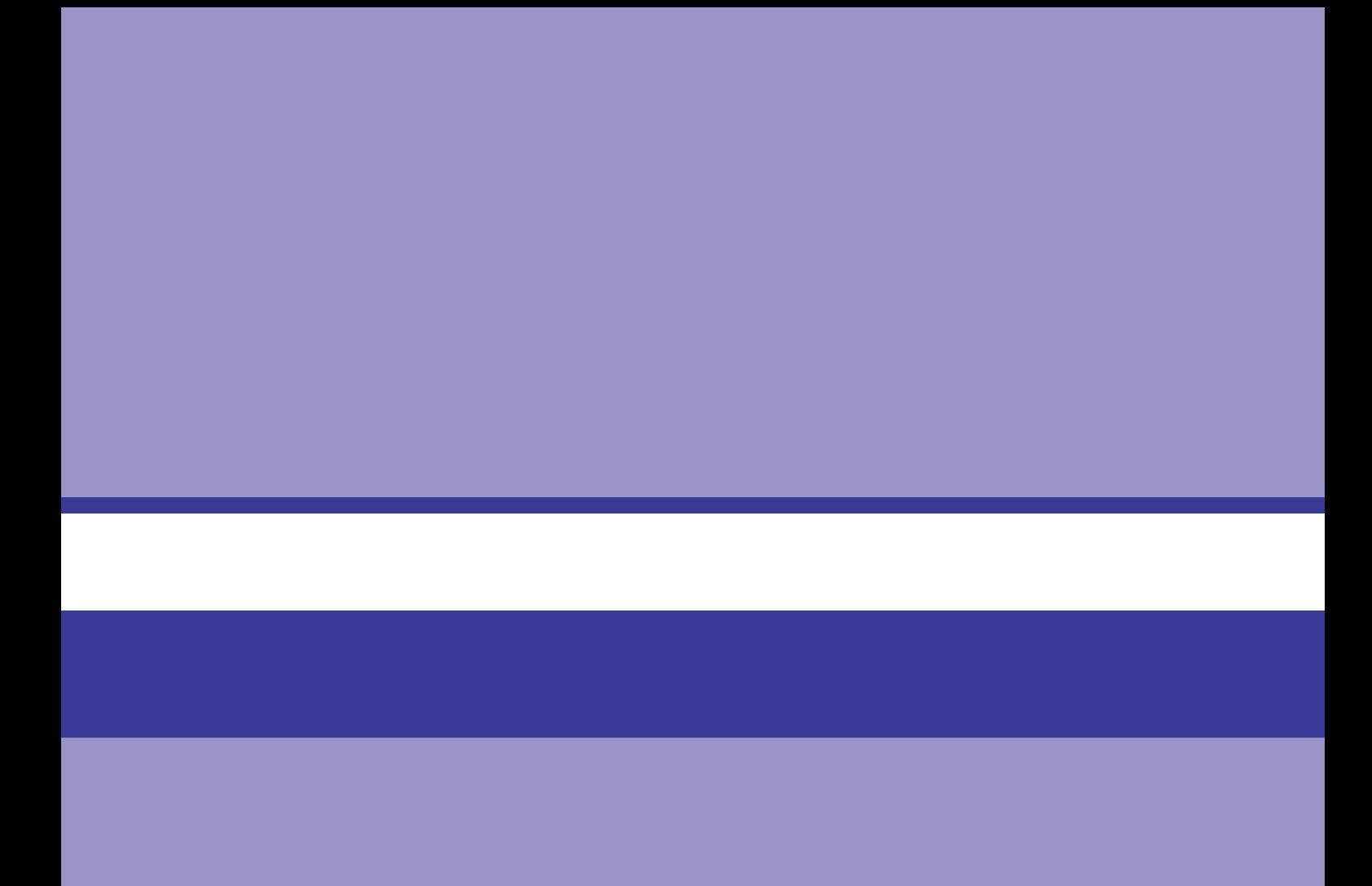

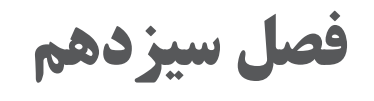

# **آشنایی با نرمافزار AutoPlay**

## **هدف کلی فصل**

**آشنایی با نرمافزار AutoPlay، نحوه نصب، اضافه کردن زبان فارسی و معرفی بخشهای مختلف نرمافزار** 

**هدفهای رفتاری** 

**پس از مطالعه این فصل، از فراگیر انتظار میرود که:** با نرمافزار AutoPlay و قابلیتهای آن آشنا شود. قادر به نصب نرمافزار AutoPlay باشد. با شیوه اضافه کردن زبان فارسی به نرمافزار آشنا باشد. با بخشها و اجزای مختلف نرمافزار آشنا شود. قادر به ایجاد یک پروژه جدید، ذخیره و باز نمودن آن در نرمافزار باشد.

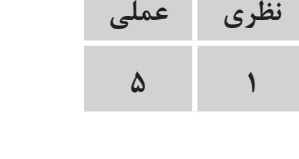

**زمان**

**مقدمه** 

با توجه به اینکه امروزه تولید محتواهای الکترونیکی و چندرسانهای و ساخت برنامههای اتوران بسیار مطرح میباشد و نرمافزار AutoPlay یکی از نرمافزارهای قدرتمند در این زمینه است، در این فصل به معرفی نرمافزار AutoPlay، بررسی قابلیتهای آن، نحوه نصب و افزودن زبان فارسی به آن، خواهیم پرداخت. در ادامه پس از معرفی اجزای محیط AutoPlay، نحوه ایجاد پروژه جدید در AutoPlay به شما آموزش داده میشود.

### **١ـ١٣ـ آشنایی با نرمافزار AutoPlay و قابلیتهای آن**

نرمافزار Studio Media AutoPlayیکی از نرمافزارهای مطرح در زمینه تولید خروجیهای اتوران )محتوای الکترونیکی با قابلیت اجرای خودکار) است که آخرین نسخه آن ۸.۵ می باشد. با استفاده از اتوران می توان تعامل بیشتری را با کاربر ایجاد نمود و دسترسی به فایل ها و کار با آنها را برای کاربر ساده نمود. از جمله نرمافزارهای ساخت اتوران می توان به نرمافزار Demo Shield ،Adobe Director ،Multimedia Builder و... اشاره نمود که نرمافزار AutoPlay به دلیل داشتن محیط کاربری آسان، انعطافپذیری باال، داشتن کدهای از پیش تعریف شده، دارا بودن محیط کدنویسی کاربرپسند، امکان نوشتن افزونه برای برنامه و امکان استفاده از افزونههای نوشته شده توسط دیگران از محبوبیت باالیی برخوردار است. این نرمافزار از زبان برنامهنویسی Lua برای کدنویسی استفاده میکند که در ادامه به شما آموزش داده میشود.

**٢ـ١٣ـ حداقل امکانات مورد نیاز برای نصب** 

حداقل امکانات مورد نیاز جهت نصب نرمافزار عبارتاند از: ـ سیستم عامل ویندوز 2sp xp، ،7 ،8 10 ـ پردازنده پنتیوم 4 یا باالتر ـ حافظه RAM به میزان MB256 ـ فضای مورد نیاز برای نصب روی هاردیسک به میزان MB • ۱۵ ـ وضوح تصویری 768× 1024

#### **٣ـ١٣ـ شیوه نصب نرمافزار AutoPlay**

برای شروع بـه نصب نـرمافزار، روی فایل exe.Setup در پوشه نصب برنامه دو بار کلیک کنید. در پنجره ظاهر شده روی دکمه Next کلیک کنید )شکل1ـ13(.

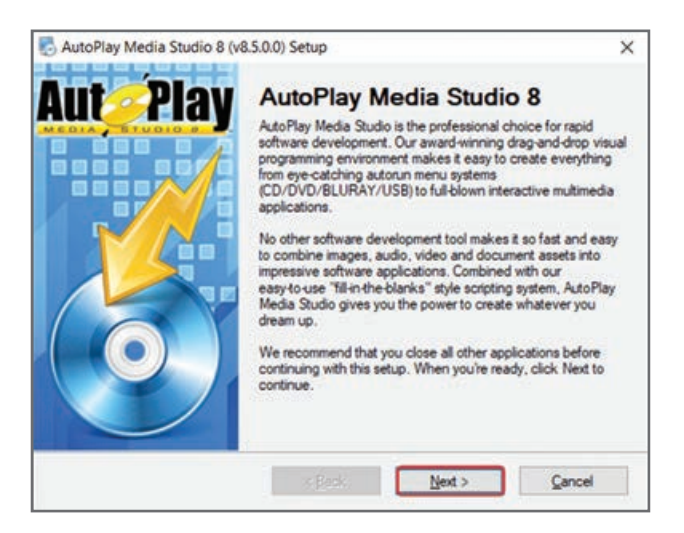

**شکل 1ـ13ـ کادر معرفی نرمافزار AutoPlay**

در پنجره بعدی، گزینه agree I را انتخاب و روی دکمه Next کلیک کنید )شکل 2ـ13(.

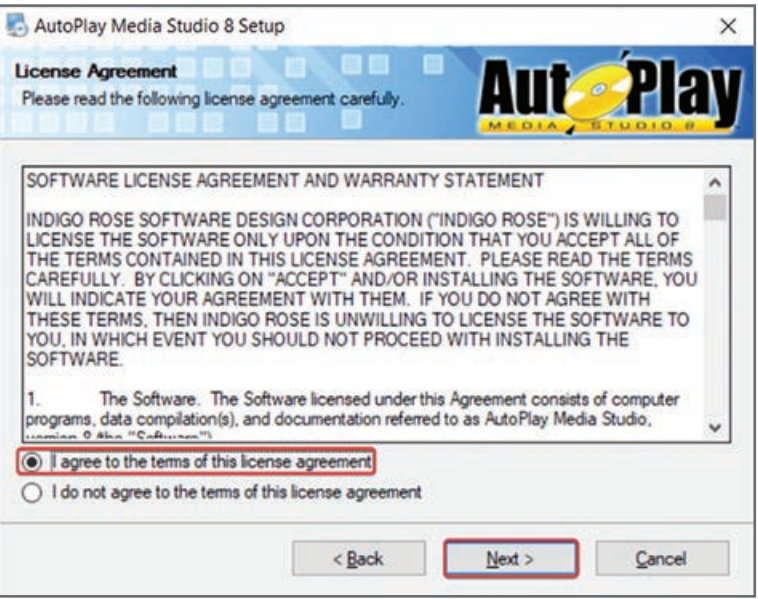

**شکل 2ـ13ـ نمایش توافقنامه نرمافزار AutoPlay**

در کـادر بعد (شکل ۳ـ۱۳) از شما نام و شماره سریال برنامه درخواست مـیشود کـه مـیتوانید از فایل txt.Readme موجود استفاده کنید. پس از ورود اطالعات روی دکمه Next کلیک کنید.

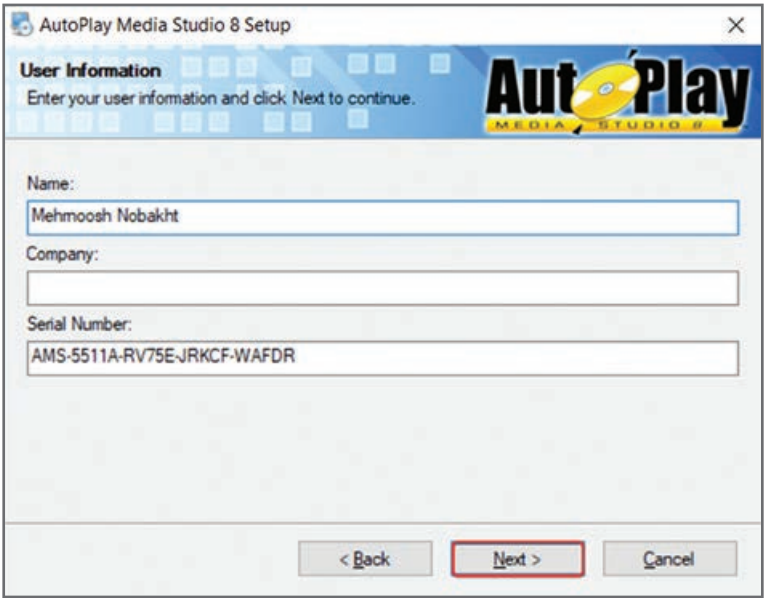

**شکل 3ـ13ـ کادر دریافت شماره سریال نرمافزار**

**فصل سیزدهم : آشنایی با نرمافزار** Play Auto

در کادر بعد (شکل ۴ـ۱۳) مسیر نصب نرمافزار را تعیین کنید. میزان فضای مورد نیاز و فضای موجود در مسیر انتخابی به شما نمایش داده شده است. روی دکمه Next کلیک کنید.

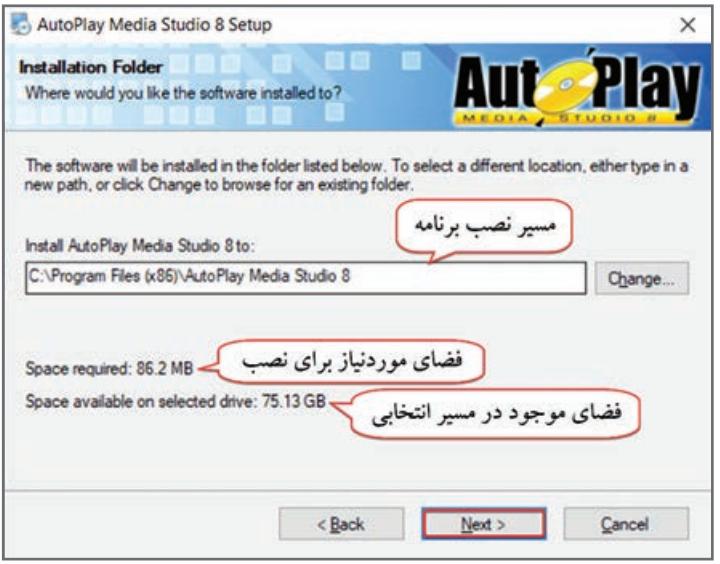

**شکل 4ـ13ـ تعیین مسیر نصب نرمافزار**

در شکل ۵ـ۱۳ تعیین کنید که میانبر صرفاً برای کاربر فعلی نمایش داده شود یا برای همه کاربران. سپس روی دکمه Next کلیک کنید.

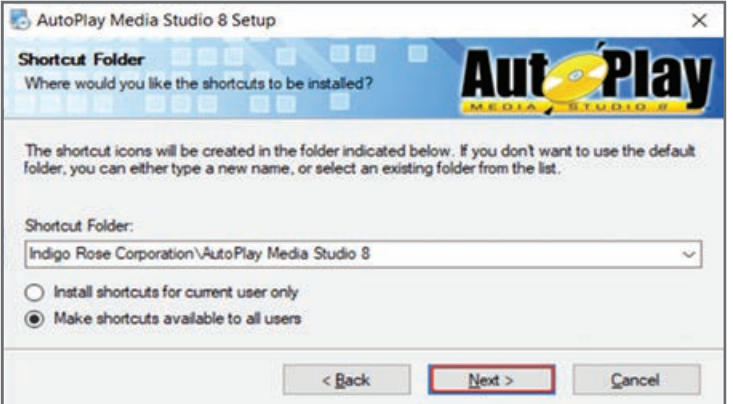

**شکل 5 ـ13ـ تعیین میانبر برنامه برای کاربران**

در پنجره تأیید اطالعات )شکل 6ـ13(، روی دکمه Next کلیک کنید تا نصب برنامه آغاز شود. میزان پیشروی به شما نمایش داده میشود. در پایان روی دکمه Finish کلیک کنید )شکل 7ـ13(.

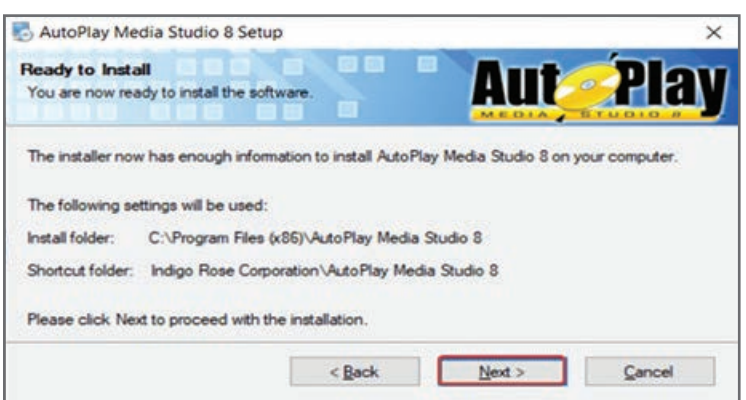

**شکل 6ـ13ـ کادر تأیید اطالعات نصب**

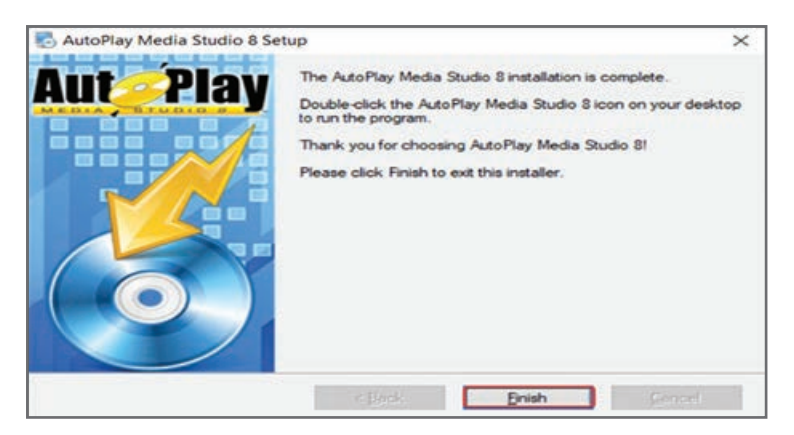

**شکل 7ـ13ـ پایان مراحل نصب**

**٤ـ١٣ـ تنظیمات زبان فارسی** 

برای تایپ فارسی در نرمافزار AutoPlay و نمایش صحیح نوشتههای فارسی هنگام اجرا، مراحل زیر را دنبال کنید:

**1** در ویندوز 10 وارد مسیر زیر شوید:

Start  $\blacksquare$  > Settings  $\ddot{\otimes}$  > Time & Language > Region **2** در پنجره باز شده )شکل 8ـ13(، در قسمت format Regional، زبان فارسی )Persian )را انتخاب نمایید. کلیک Additional date, time & regional settings گزینه روی Related Settings قسمت در **3** کنید. در پنجرهای که باز میشود، روی گزینه Region کلیک کنید. **4** در کادری که باز میشود، روی گزینه locale system Change کلیک کنید. **5** در کادر باز شده در قسمت locale system Current زبان فارسی )Persian )را انتخاب کنید. گزینه 8 ـUTF Unicode Use :Beta را غیرفعال کرده و پس از کلیک روی دکمه OK، سیستم را Restart نمایید. **6** هنگام تایپ متن در نرمافزار باید در کادر فونت، تنظیمات فارسی را انجام دهید که در ادامه توضیح داده می شود.
**فصل سیزدهم : آشنایی با نرمافزار** Play Auto

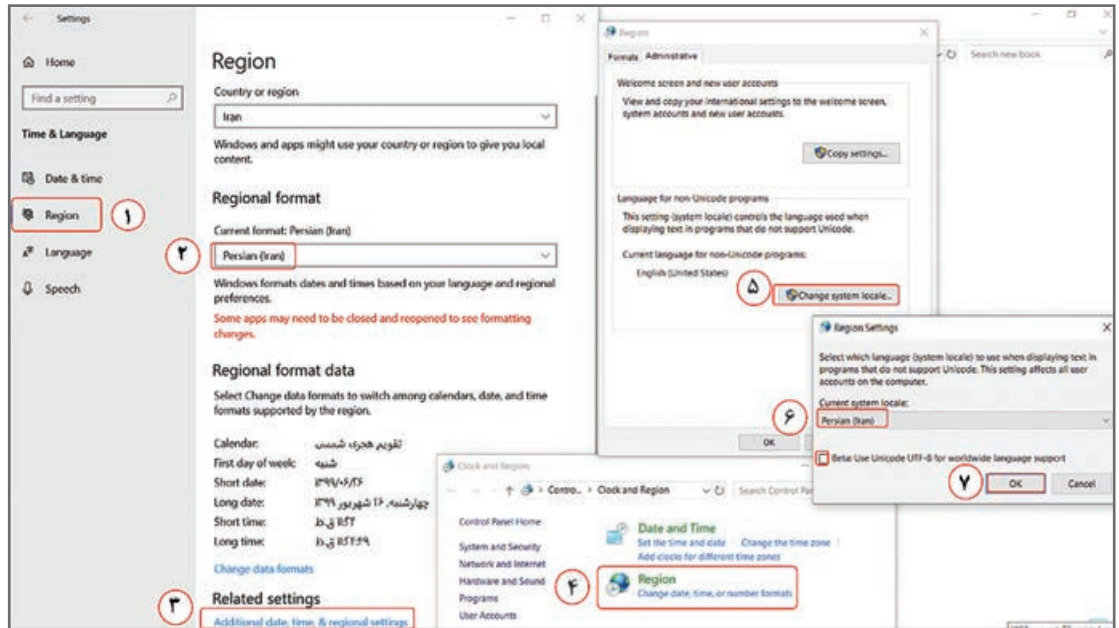

 **شکل 8ـ13ـ تنظیمات فارسی** 

عالوه بر روش فوق، میتوانید متن را در یک نرمافزار گرافیکی مانند فتوشاپ تایپ کرده و آن را بهصورت تصویر وارد نرمافزار AutoPlay کنید.

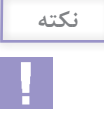

**٥ ـ١٣ـ شیوه اجرای نرمافزار** 

برای اجرای نرمافزار Studio Media AutoPlay که به اختصار آن را AMS میخوانیم، از لیست نرمافزارهای نصب شده در منوی Start، روی پوشه Corporation Rose Indigo کلیک کرده و روی گزینه AutoPlay 8 Studio Media کلیک کنید.

برای دسترسی سریعتر به برنامه میتوانید میانبر آن را روی دسک تاپ ایجاد نمایید یا در کادر جستجوی ویندوز ،10 عبارت Autoplay را تایپ کنید.

**٦ـ١٣ـ ایجاد یک پروژه جدید** 

با اجرای نرمافزار، صفحه خوش آمدگویی نرمافزار نمایش داده میشود )شکل 9ـ13( و شامل گزینههای زیر است:

> **Project New a Create:** ایجاد یک پروژه جدید **Project Existing an Open:** باز کردن پروژههای ذخیره شده

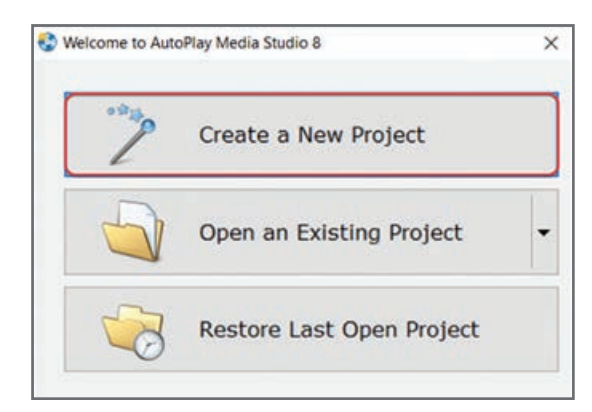

 آخرین بازیابی **:Restore Last Open Project** پروژه اجرا شده )اگر اولین اجرای نرمافزار باشد، این گزینه غیرفعال است).

**شکل 9ـ13ـ صفحه شروع برنامه**

برای ایجاد یک پروژه جدید روی گزینه Project New a Create کلیک کنید. در کادری که باز میشود )شکل 10ـ13(، در قسمت Template a Select الگوی دلخواهی را انتخاب نمایید. با انتخاب گزینه Project Blank یک پروژه خالی ایجاد میشود. در قسمت project your Name، نام پروژه را وارد کرده و روی دکمه OK کلیک کنید. در صورتی که نام پروژه تکراری باشد، پیام رونویسی نمایش داده میشود که در صورت تأیید، پروژه جدید جایگزین قبلی میشود.

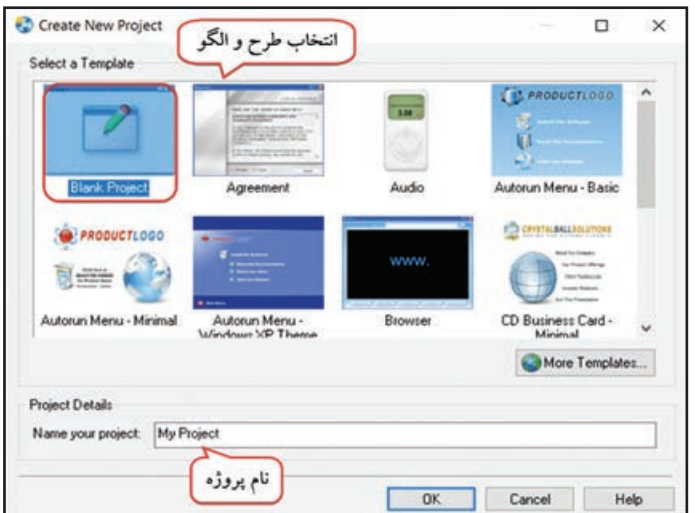

**شکل 10ـ13ـ ایجاد پروژه جدید**

**٧ـ١٣ـ اجزای محیط نرمافزار AutoPlay** 

محیط نرمافزار AutoPlay در شکل 11ـ13 نمایش داده شده است. بهطور پیش فرض پروژه جدید دارای یک صفحه )Page )با نام 1Page است. در ادامه به معرفی بخشهای مختلف محیط نرمافزار میپردازیم. **فصل سیزدهم : آشنایی با نرمافزار** Play Auto

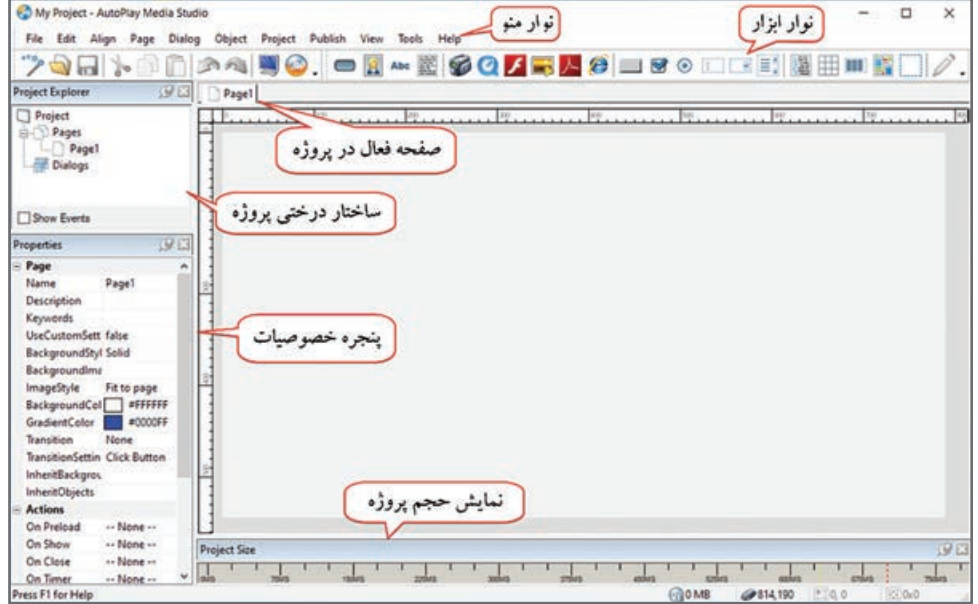

**شکل 11ـ13ـ محیط نرمافزار AutoPlay**

**نوار منو )Bar Menu):** شامل دستورات مختلف میباشد.

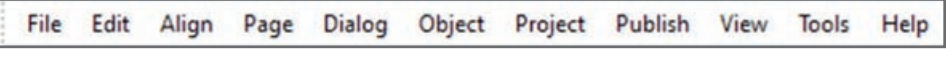

**شکل 12ـ13ـ نوار منو**

**نوار ابزار )ToolBar):** اشیا و ابزارهای مختلف نرمافزار در این قسمت وجود دارد.

 $\sqrt{a}$  $\sqrt{2}$  ma  $\odot$ **Le** 

**شکل 13ـ13ـ نوار ابزار**

**پنجرهExplorer Project :** در این پنجره صفحات و اشیای موجود در آنها بهصورت ساختار درختی نمایش داده میشود. با انتخاب گزینه Show Events، می توانید رویدادهای هریک از اشیا را مشاهده کرده و با دوبار کلیک روی آنها کد مربوطه را نیز مشاهده نمایید )شکل14ـ13(.

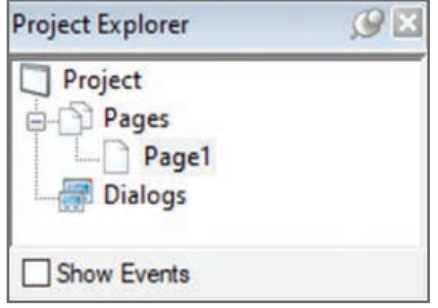

 $Q$ <sub> $R$ </sub>

**شکل 14ـ13ـ پنجره Explorer Project**

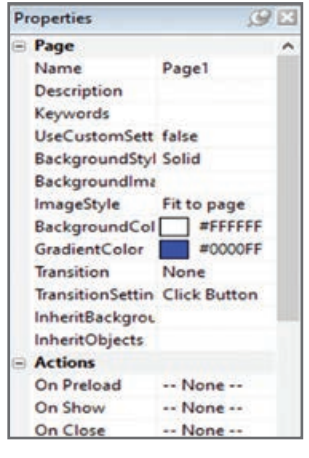

 **شکل 15ـ13ـ پنجره خصوصیات**

**پنجره Properties:** در این بخش خصوصیات صفحه یا شیء انتخابی قابل مشاهده و ویرایش است )شکل 15ـ13(.

**پنجره Size Project:** در این بخش حجم پروژه قابل مشاهده است )شکل 16ـ13(. بهطور پیش فرض مقدار 0 تا 750 مگابایت )به اندازه ظرفیت CD )نمایش داده میشود که برای تغییر آن باید از منوی Edit، گزینه Preferences را انتخاب و کادر باز شده در قسمت Environment، گزینه Size Project را تغییر دهید )شکل 17ـ13(.

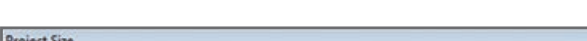

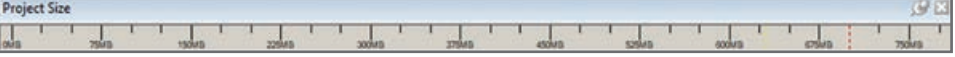

**شکل 16ـ13ـ پنجره Size Project**

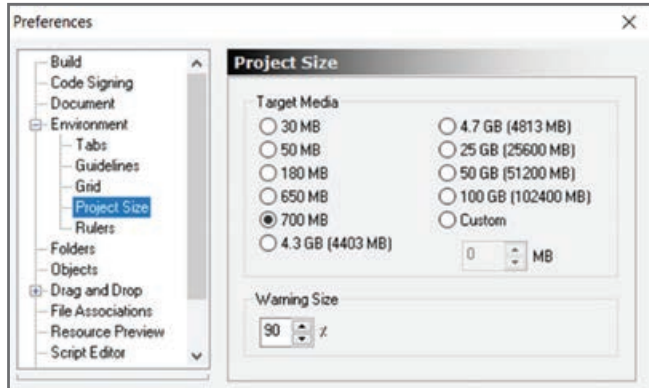

**شکل 17ـ13ـ تنظیمات حجم پروژه**

**نوار وضعیت )Bar Status):** وضعیت قرار گرفتن اشیای مختلف را نشان میدهد. در این بخش حجم پروژه و موقعیت اشارهگر ماوس روی صفحه نیز قابل مشاهده است.

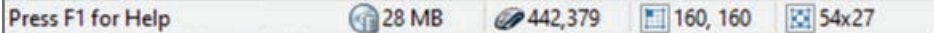

### **شکل 18ـ13ـ نوار وضعیت**

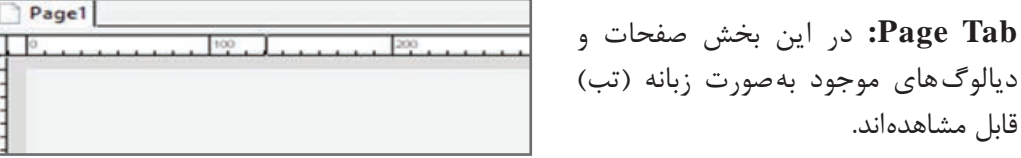

 $\frac{1}{2}$ 

برای مخفی و آشکار کردن پنجرهها از منوی View، گزینه Toolbar استفاده نمایید.

### **٨ـ١٣ـ ایجاد صفحه جدید**

**نکته**

برای مدیریت بهتر یک پروژه در نرمافزار AutoPlay میتوانید صفحات مختلفی را ایجاد کنید. هر صفحه میتواند شامل اشیای مختلفی مانند تصویر، متن، صدا، دکمه و ... باشد. هنگام اجرا فقط یک صفحه قابل مشاهده است که چگونگی و زمان اجرای سایر صفحات را میتوانید در برنامه تعیین نمایید. برای اضافه کردن یک صفحه جدید از منوی Page گزینه Add را انتخاب نموده تا یک صفحه خالی ایجاد شود. عالوه براین میتوانید روی زبانه صفحات یا در پنجره Explorer Project در قسمت Pages، کلیک راست نموده و گزینه Add را انتخاب کنید. برای جابهجایی بین صفحات کافی است روی صفحه مورد نظر در پنجره Explorer Project یا روی زبانه مربوط به صفحه مدنظر کلیک کنید. برای تغییر نام صفحه، در پنجره خصوصیات، در قسمت Name، نام جدید را تایپ نمایید.

**٩ـ١٣ـ تغییر پس زمینه پروژه** 

زمانی که یک پروژه جدید با قالب Blank ایجاد میشود، بهطور پیش فرض رنگ پس زمینه، سفید درنظر گرفته میشود. برای تغییر پس زمینه پروژه دو روش وجود دارد. **روش اول: 1** روی یک جای خالی از صفحه کلیک راست کرده و گزینه Properties را انتخاب کنید )یا کلید ترکیبی Enter+Shift+Ctrl). در کــادری کـه بـاز مـیشود )شکل 20ـ13(، در قسمت Background، گـزینه Use custom settings را فعال کنید تا امکان سفارشی کردن پس زمینه وجود داشته باشد:  **color Solid:** انتخاب یک رنگ تکی برای پس زمینه  **Gradient**: انتخاب یک طیف رنگی )با امکان انتخاب دو رنگ(  **Image**: انتخاب تصویر برای زمینه. بـا کلیک روی دکمه Browse تصویر را انتخاب کنید. اگـر گـزینه page to Fit انتخاب شود، تصویر کل زمینه را میپوشاند و حالت Tile در صورت کوچک بودن تصویر، آن را

کوچک بودن، رنگ پس زمینه در اطراف تصویر نمایش داده میشود. در قسمت Transition میتوانید جلوه دلخواهی را برای گذر بین صفحات )رفتن از یک صفحه به صفحه دیگر) انتخاب نمایید.

تکرار میکند تا کل صفحه را بپوشاند. حالت Size Actual تصویر را با سایز واقعی نشان میدهد و در صورت

 $9Y$ 

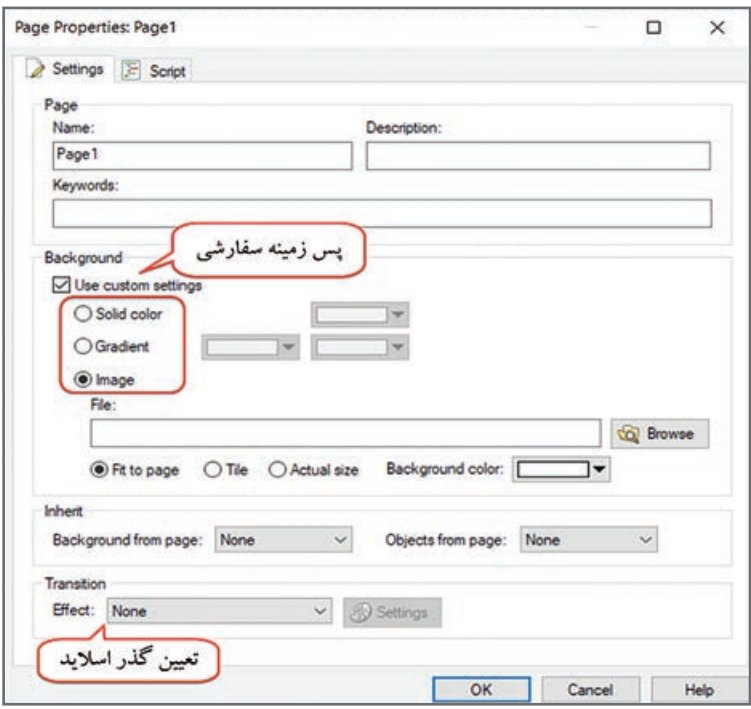

**شکل 20ـ13ـ تغییر پس زمینه صفحه**

 $C<sub>x</sub>$ Properties □ Page  $\lambda$ Page1 Name **Description** Keywords UseCustomSett true **BackgroundStyl** Solid **Backgroundlma** Solid Gradient ImageStyle BackgroundCol Image GradientColor #808000 Transition None **TransitionSettin Click Button** 

**شکل 21ـ13ـ تغییر پس زمینه صفحه از طریق پنجره خصوصیات**

**روش دوم:**

در پنجره خصوصیات صفحه )شکل 21ـ13(، در قسمت BackgroundStyle، یکی از حالتهای Solid( رنگ تکی(، Gradient( طیف رنگ( و Image( تصویر( را برای پس زمینه انتخاب کنید. **BackgroundImage**: برای تعیین تصویر پس زمینه استفاده میشود )روی عالمت سه نقطه کلیک کنید و تصویر دلخواهی را انتخاب نمایید(. **ImageStyle**: سبک نمایش تصویر **BackgroundColor**: تعیین رنگ پس زمینه **GradientColor**: تعیین رنگ دوم )جهت ایجاد طیف رنگی( **Transition**: تعیین جلوه گذر )برای رفتن از یک صفحه به صفحه دیگر( **فصل سیزدهم : آشنایی با نرمافزار** Play Auto

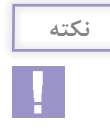

برای مشاهده و اعمال تغییرات پس زمینه سفارشی، باید گزینه UseCustomSettings در پنجره خصوصیات، مقدار True داشته باشد.

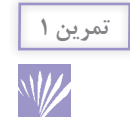

یک پروژه جدید ایجاد نموده و بخشهای مختلف محیط نرمافزار را بررسی کنید. سپس پس زمینه را به حالتهای مختلف نمایش دهید.

**١٠ـ١٣ـ تنظیمات پروژه )ProjectSettings )**

برای انجام تنظیمات پروژه از منوی Project گزینه Settings را انتخاب نمایید )شکل 22ـ13(. در زبانه Appearance، تنظیمات ظاهری پروژه قابل تنظیم است که در ادامه شرح داده میشود.

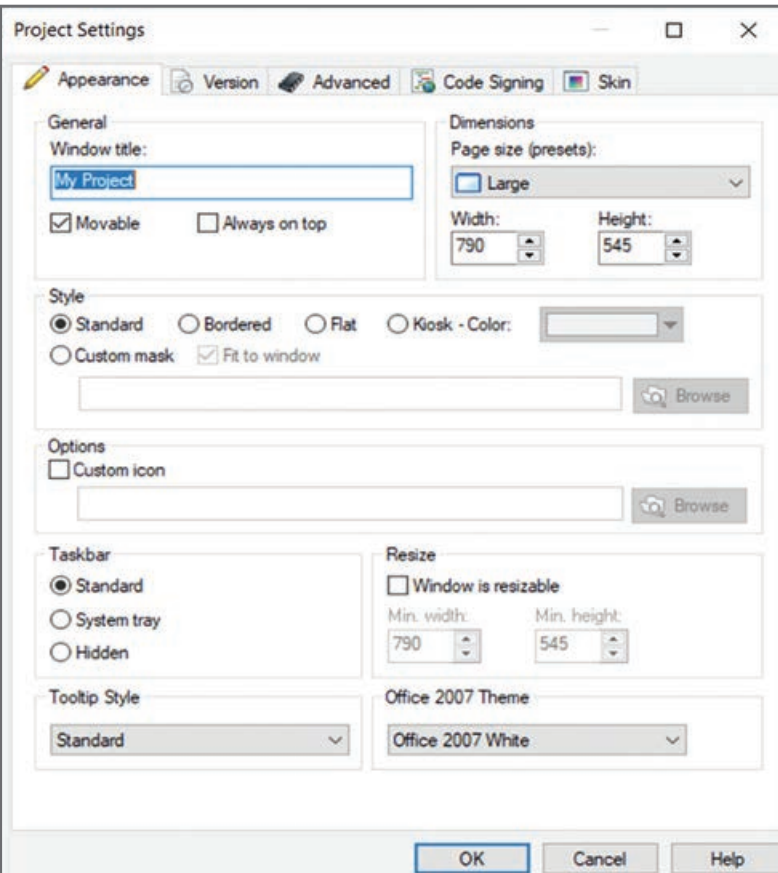

**شکل 22ـ13ـ زبانه Appearance در کادر Settings Project**

**١ـ١٠ـ١٣ـ تعیین عنوان پنجره :** بهطور پیش فرض نام پنجره اصلی برنامه، هم نام با نام پروژه در نظر گرفته میشود. برای تغییر آن کافی است نام جدید را در قسمت title Window کادر تنظیمات وارد نمایید. این نام هنگام اجرا قابل مشاهده است. دو حالت زیر برای نحوه نمایش پنجره وجود دارد: **Movable** : پنجره قابل جابهجایی میباشد. **top on Always:** پنجره پروژه همیشه روی همه پنجرههای دیگر قرار میگیرد.

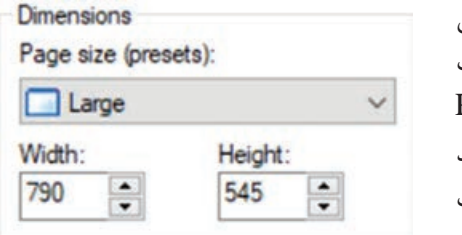

**٢ـ١٠ـ١٣ـ تعیین اندازه صفحات پروژه:** در بخش Dimensions در کادر تنظیمات، میتوانید اندازه صفحات پروژه را تعیین کنید. برای این کار در قسمت size Page (presets) یکی از حالتهای آماده را انتخاب نمایید (مانند Large بزرگ( یا در قسمت Width پهنا و در قسمت Height ارتفاع پروژه را بر حسب پیکسل تعیین کنید.

**شکل 23ـ13ـ تعیین ابعاد صفحات پروژه**

**٣ـ١٠ـ١٣ـ تعیین سبک پروژه )Style):** در بخش Style از کادر تنظیمات پروژه، تنظیمات مربوط به سبک یا حالت نمایش صفحه را تعیین نمایید که شامل موارد زیر است:  **Standard**: همان حالت پیش فرض و معمولی نمایش پنجره پروژه است.  **Bordered**: در این حالت یک کادر به دور پنجره پروژه اضافه میشود و دکمههای کنترلی close، maximize و minimize حذف میشوند و کاربر تنها میتواند از دکمههایی که شما برای خروج، بزرگ و کوچک کردن پروژه طراحی در نظر گرفتهاید استفاده کند.  **Flat**: این حالت شبیه حالت Bordered است با این تفاوت که کادری به پروژه شما اضافه نمیکند و صرفاً دکمههای کنترلی حذف میشوند. **ColorـKiosk**: در این حالت فضای خالی دور پروژه شما با یک رنگ پوشانده میشود و صفحه دسکتاپ قابل مشاهده نمی باشد.

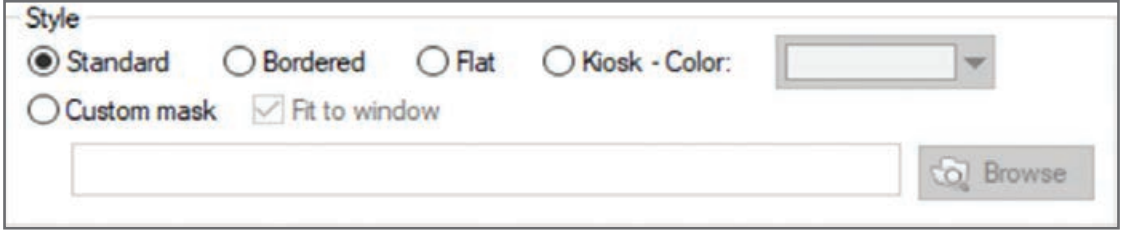

#### **شکل 24ـ13ـ تعیین سبک پروژه**

انتخاب گزینه color-Kiosk باعث نمایش بهصورت تمام صفحه و عدم نمایش Taskbar میشود.

**نکته**

**فصل سیزدهم : آشنایی با نرمافزار** Play Auto

**mask**ـ**Custom**: در صورتی که میخواهید برنامه در قالبی غیر از مربع یا مستطیل اجرا شود میتوانید از ماسک استفاده کنید. در این حالت برنامه دقیقا شبیه ماسک انتخابی نمایش داده می شود و برخی از بخش های پروژه ممکن است مشاهده نشوند و باید اشیا را در محلی مناسب قرار دهید که قابل مشاهده باشند. با کلیک روی دکمه Browse، میتوانید تصویر دلخواهی را از گالری )یا از تصاویر موجود روی هارد( انتخاب نمایید و شکل صفحه خود را بهحالت دلخواه نمایش دهید (شکل ۲۵ـ۱۳). این تصاویر را می توانید در نرمافزار فتوشاپ در قالب سیاه و سفید ایجاد نموده و با فرمت png ذخیره کنید و در نرمافزار AutoPlay از آنها استفاده نمایید.

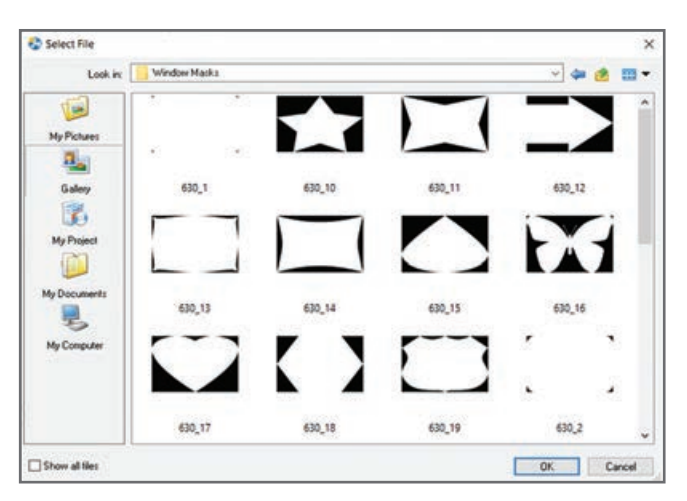

**شکل 25ـ13ـ گالری تصاویر Mask**

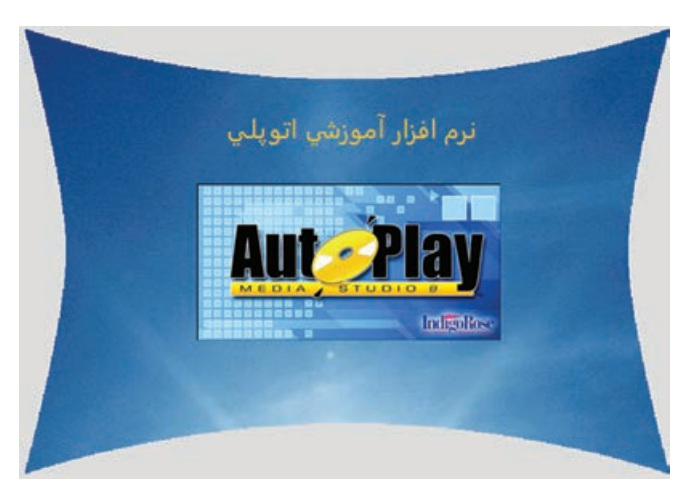

**شکل 26ـ13ـ نمونه پروژه با استفاده از Mask**

**٤ـ١٠ـ١٣ـ انتخاب آیکون برای پروژه:** در پنجره تنظیمات پروژه، در قسمت Option، گزینه icon Custom را انتخاب کرده و با کلیک روی دکمه Browse آیکون دلخواهی را برای پروژه انتخاب کنید. آیکون انتخابی هنگام نوشتن اطالعات روی CD نمایش داده میشود و هنگام اجرا، در نوار وظیفه قابل مشاهده است. **٥ـ١٠ـ١٣ـ تنظیمات نوار وظیفه )Taskbar):** در بخش Taskbar نحوه نمایش نوار وظیفه تعیین میشود که سه حالت زیر را دارد:

**Standard**: بهطور استاندارد مانند سایر برنامهها آیکون پنجره در نوار وظیفه نشان داده میشود.

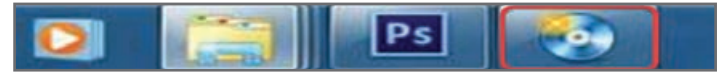

**شکل 27ـ13ـ نمایش برنامه بهصورت Standard در نوار وظیفه**

**Tray I's System Tray):** در این حالت آیکون برنامه در ناحیه سمت چپ نوار وظیفه (کنار ساعت) نمایش داده میشود و با نگهداشتن اشارهگر ماوس، نام پنجره مشخص میشود.

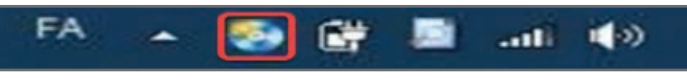

**شکل 28ـ13ـ نمایش برنامه در Tray System**

**Hidden**: در این حالت آیکون و نام پنجره در نوار وظیفه نمایش داده نمیشود.

**٦ـ ١٠ـ ١٣ـ تنظیمات راهنمای ابزارها )Tooltip):** در بخش Style ToolTip میتوانید نوع نمایش راهنما )ToolTip )را انتخاب کنید.

**٧ـ١٠ـ١٣ـ تغییر اندازه پروژه :** با فعال کردن گزینه Resize در کادر تنظیمات پروژه، امکان تغییر اندازه پروژه بهکاربر داده میشود. دو قسمت Width .Min و Height .Min برای تعیین حداقل پهنا و ارتفاع پروژه است. **٨ـ١٠ـ١٣ـ زبانه Version:** در زبانه Version در کادر تنظیمات پروژه، اطالعات مربوط به سازنده نرمافزار، نسخه آن و ... قابل تنظیم است. برای تغییر این اطلاعات، گزینه -Stamp executable with custom in formation را انتخاب کنید و اطالعات مورد نظر خود را وارد کنید.

**١١ـ١٣ـ دیالوگ )Dialog )**

دیالوگها صفحات محاورهای (و معمولاً کوچک) هستند که در برنامهها باز مـیشوند و معمولاً از کـاربر میخواهند چیزی را مشخص یا انتخاب نماید یا پیامی را به وی نشان میدهند، مانند کـادر تأییدیه خروج یا نمایش کادر راهنما روی صفحه. تا زمانی کـه دیالوگ نمایش داده شده روی صفحه بسته نشود، صفحه غیرفعال بوده و اجازه کار با آن به کاربر داده نمیشود. برای اضافه کـردن یک دیالوگ جدید به برنامه، از منوی Dialog، روی گزینه Add کلیک کنید.

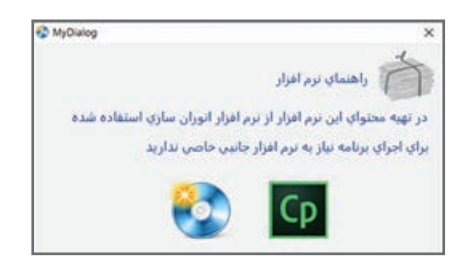

**شکل 29ـ13ـ نمونه کادر محاورهای )دیالوگ(**

## **١٢ـ١٣ـ مدیریت صفحات و دیالوگهای پروژه**

**Add**: ایجاد صفحه جدید

برای مدیریت صفحات، روی عنوان صفحه در پنجره Explorer Project یا زبانه صفحه کلیک راست نموده یا گزینه مورد نظر را از منوی Page انتخاب نمایید )شکل30ـ13(. در هر سه حالت منویی ظاهر میشود که شامل گزینههای زیر است:

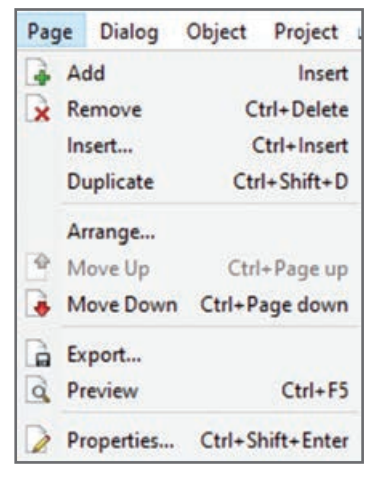

**شکل 30ـ13ـ منوی Page** 

|          | Dialog     |                         |
|----------|------------|-------------------------|
| F.       | Add        | Alt+Insert              |
|          | Remove     | Alt+Delete              |
|          | Insert     | Ctrl+Alt+Insert         |
|          | Duplicate  | $Ctrl + Alt + D$        |
|          | Arrange    |                         |
| -91      | Move Up    | Alt+Page up             |
| 28       |            | Move Down Alt+Page down |
| Sé.      | Export     |                         |
| $\alpha$ | Preview    | $Shift + F5$            |
| $\omega$ | Properties | Shift+Alt+Enter         |

 **شکل 31ـ13ـ منوی دیالوگ**

**Remove**: حذف صفحه **Insert**: درج صفحهای که قبالً تهیه شده )توسط گزینه Export میتوانید صفحه را به صورت فایل مجزا و فشرده در قالب xpg. ذخیره و در هر پروژهای که میخواهید از آن استفاده کنید، توسط گزینه Insert درج نمایید). **Duplicate**: ایجاد نسخه تکراری از صفحه )D + Shift + Ctrl ) **Arrange**: مرتبسازی صفحات **up Move:** جابجایی به باال **Down Move:** جابجایی به پایین **Preview**: مشاهده پیش نمایش صفحه )5F + Ctrl) **Properties**: مشاهده خصوصیات صفحه )جهت تغییر پس زمینه و عنوان صفحه( \*\* با کلیک راست روی صفحه در پنجره Explorer Project دو گزینه زیر نیز مشاهده میشوند: **Object Add**: درج اشیا )که در فصل بعد بهطور کامل شرح داده می شود). **Object Paste** : الصاق شیء کپی شده بـرای مدیـریت دیـالـوگها، روی عـنوان دیـالوگ در پنجره Explorer Project یا زبانه صفحه کلیک راست نموده یا گزینه مورد نظر را از منوی Dialog انتخاب نمایید. گزینههای این بخش مشابه مدیریت صفحات میباشند با این تفاوت که دیالوگها در قالب xdg. ذخیره میشوند و کلید میانبر برای مشاهده پیش نمایش دیالوگ، 5F + Shift میباشد.

**١٣ـ١٣ـ تنظیم ویژگیهای نمایش**

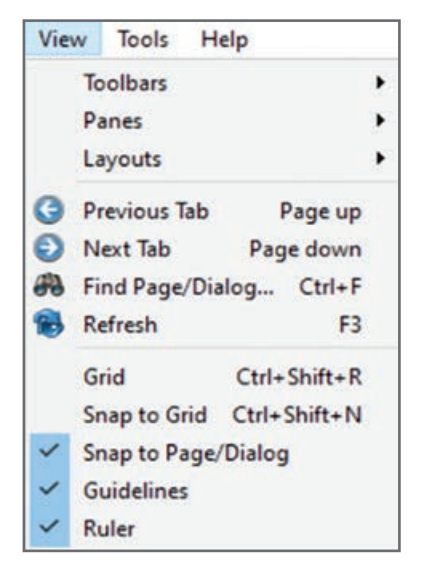

در منوی View گزینههایی برای تعیین نحوه نمایش ابزارها و پانلهای مختلف برنامه وجود دارد. در جدول 1ـ13 توضیحات هر یک از گزینهها آورده شده است.

 **شکل 32ـ13ـ منوی View**

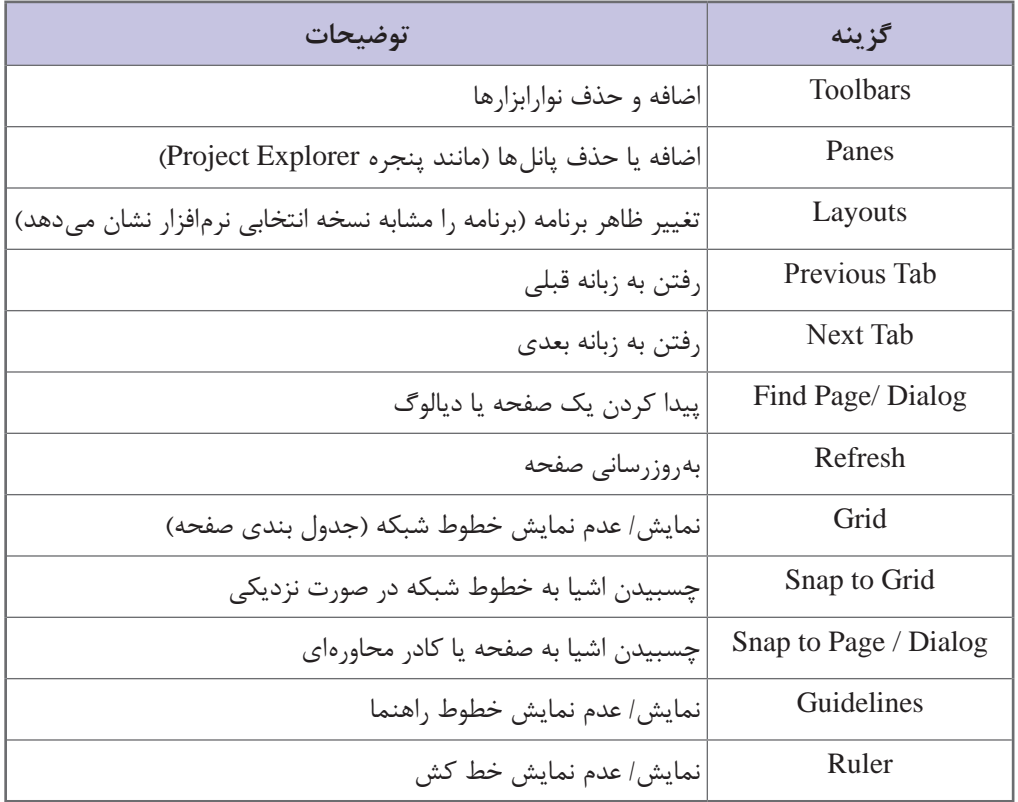

### **جدول 1ـ13ـ گزینههای منوی View**

# **١٤ـ١٣ـ ذخیره کردن پروژه )Save )**

دلخواه تغییر دهید.

**نکته**

برای ذخیره کردن فایل پروژه یکی از روشهای زیر را انجام دهید: **1** از منوی File گزینه Save را انتخاب کنید. **2** در نوار ابزار روی گزینه کلیک کنید. **3** کلید ترکیبی S+Ctrl را فشار دهید. فایل شما بهصورت پیش فرض در Documents My، در پوشه 8 studio media Autoplay، زیرپوشه Projects ذخیره میشود که میتوانید با استفاده از گزینه as Save در منوی File، مسیر ذخیره را به

در صورتي كه میخواهيد فایل پروژه را بهصورت قابل ويرايش ذخيره كنيد که امکان ویرایش آن روی هر سيستمي وجود داشته باشد، از منوی File گزینه Export را انتخاب نمایید. در کادری که باز میشود، همه گزینهها را انتخاب نموده تا از تمامي محتويات پروژه شما خروجي تهيه شود.

**١٥ـ١٣ـ باز نمودن پروژه )Open )**

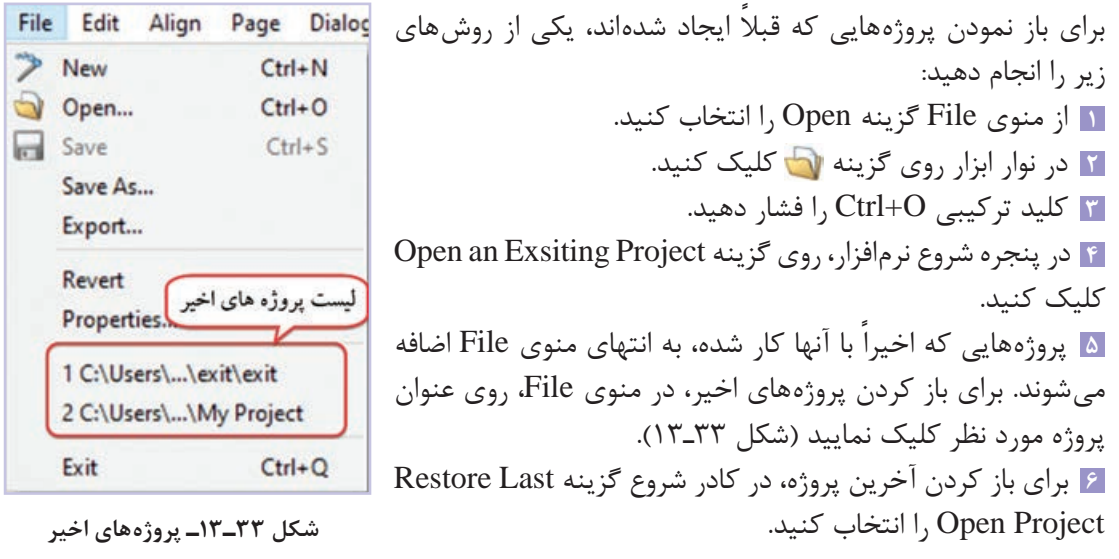

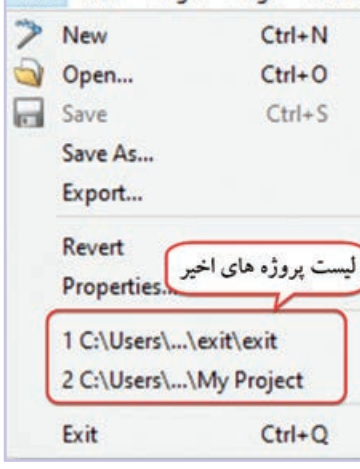

**شکل 33ـ13ـ پروژههای اخیر**

**١٦ـ١٣ـ پیش نمایش پروژه )Preview )**

برای مشاهده پیش نمایش و نتیجه کار یکی از روشهای زیر را انتخاب نمایید: **1** از منوی Publish گزینه Preview را انتخاب کنید. **٢** در نوار ابزار روی گزینه Preview کلیک کنید. **٣** کلید 5F را فشار دهید.

**نکته**

برای مشاهده پیش نمایش یک صفحه، روی نام آن در زبانهها، کلیک راست نموده و گزینه Preview را انتخاب نمایید یا کلید 5F+Cltrl را فشار دهید. کلید میانبر برای پیش نمایش دیالوگ، 5F+Shift میباشد.

### **خالصه مطالب**

نرمافزار Studio Media AutoPlay یکی از نرمافزارهای مطرح در زمینه تولید خروجیهای اتوران )محتوای الکترونیکی با قابلیت اجرای خودکار( است. این نرمافزار از زبان برنامه نویسی Lua برای کدنویسی استفاده مے کند.

در صفحه شروع نرمافزار،گزینههای Project New a Create( ایجاد یک پروژه جدید(، Existing an Open Project (باز کردن پروژههای ذخیره شده) و Restore Last Open Project (بازیابی آخرین پروژه اجرا شده) وجود دارد.

- در پنجره Explorer Project صفحات و اشیای موجود در آنها بهصورت ساختار درختی نمایش داده میشود.
	- در پنجره Properties خصوصیات شیء انتخابی قابل مشاهده و ویرایش است.
	- برای اضافه کردن یک صفحه/دیالوگ از منوی Page/ Dialog گزینه Add را انتخاب کنید.

 برای تغییر پس زمینه پروژه، روی یک جای خالی از صفحه کلیک راست کرده و گزینه Properties را انتخاب کنید. در قسمت Background، گزینه settings custom Use را فعال نمایید تا امکان سفارشی کردن پس زمینه وجود داشته باشد.

برای انجام تنظیمات پروژه از منوی Project گزینه Settings را انتخاب نمایید. در زبانه Appearance، تنظیمات ظاهری پروژه قابل تنظیم است.

درصورتی که میخواهید برنامه در قالبی غیر از مستطیل اجرا شود از ماسک استفاده کنید.

دیالوگها صفحات محاورهای (و معمولاً کوچک) هستند که در برنامهها باز میشوند و معمولاً از کاربر میخواهند چیزی را مشخص یا انتخاب نماید یا پیامی را به وی نشان میدهند، مانند کادر تأییدیه خروج یا نمایش کادر راهنما روی صفحه.

برای مدیریت صفحات یا دیالوگها، روی عنوان صفحه/ دیالوگ در پنجره Explorer Project یا زبانه صفحه/دیالوگ کلیک راست نموده یا گزینه مورد نظر را از منوی Page یا منوی Dialog انتخاب نمایید. برای ذخیره فایل پروژه از منوی File گزینه Save( S+Ctrl )را انتخاب کنید. فایل بهصورت پیش فرض در Documents My، در پوشه 8 studio media Autoplay، زیرپوشه Projects ذخیره میشود که با گزینه as Save، میتوانید مسیر را تغییر دهید.

برای ذخیره فایل پروژه بهصورت قابل ويرايش روی هر سيستمي، از منوی File گزینه Export را انتخاب نموده و از تمامي محتويات پروژه خروجي تهيه کنید.

برای باز نمودن پروژههای قبلی، از منوی File گزینه Open را انتخاب کنید.

برای مشاهده پیش نمایش پروژه از منوی Publish گزینه Preview( کلید 5F )را انتخاب نمایید. برای مشاهده پیش نمایش یک صفحه، روی زبانه آن کلیک راست نموده و گزینه Preview( 5F+Cltrl )را انتخاب نمایید. **فصل سیزدهم : آشنایی با نرمافزار** Play Auto

**LearninEnglish** 

**………………………………………………………………....................................…**..

**Project Settings**

The project settings area is where you can configure the project settings, memory management, code signing and skin you want to use for your AutoPlay application. Some examples of the project settings you can control are: window title text, page size, the window style, taskbar representation, and some other window options.

There are five tabs on the Project Settings dialog: Appearance, Version, Advanced, Code Signing and Skin.

**Tip:** To access the Project Settings dialog, choose Project > Settings from the menu.

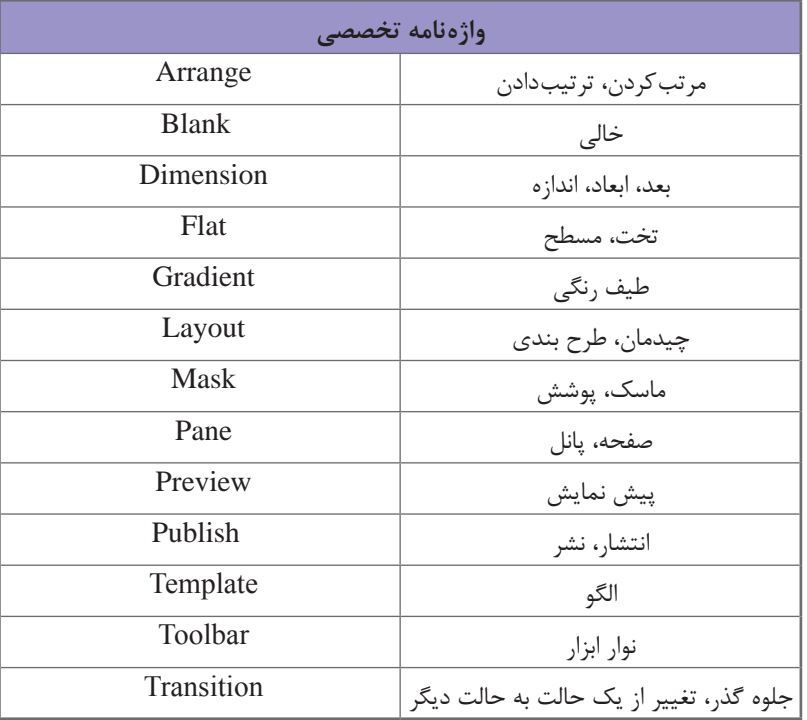

**خودآزمایی** 

**1** کاربرد نرمافزار AutoPlay چیست و چه قابلیتهایی دارد؟ **٢** اجزای مختلف محیط نرمافزار AutoPlay را نام ببرید و کاربرد هر یک را بیان کنید. **٣** کاربرد Mask چیست؟ **٤** چگونه میتوان فایل پروژه به صورت قابل ويرايش روی همه سیستمها ذخیره نمود؟ **٥** نحوه گرفتن پیش نمایش از پروژه را شرح دهید.

### **پرسشهای چهارگزینهای**

**1** کدام گزینه از قابلیتهای نرمافزار AutoPlay نمیباشد؟ الف) امکان تایپ فارسی در نرمافزار با دارا بودن محیط کدنویسی کاربرپسند ج) ضبط و شبیهسازی محیطهای نرمافزاری در در امکان تولید خروجی های اتوران **2** حداقل RAM مورد نیاز برای نصب نرمافزار AutoPlay چقدر است؟  $1\text{GB}$  (  $\Box$   $2\text{GB}$  )  $1\text{GB}$  $256MB$  (s)  $512MB<sub>(z</sub>)$ **3** برای باز کردن پروژههای ذخیره شده از کدام گزینه در پنجره شروع نرمافزار استفاده میشود؟ Open an Existing Project )ب Create a New Project )الف Open Recent Project )د Restore Last Open Project )ج **4** ساختار درختی پروژه در کدام بخش از صفحه قابل مشاهده است؟ الف( Properties ب( ToolBar Project Size )د Project Explorer )ج **5** توسط گزینه در پنجره خصوصیات صفحه، میتوان سبک نمایش تصویر پس زمینه را تعیین نمود؟ الف( ImageStyle ب( BackgroundImage  $GradientColor$  ( GradientColor ( GradientColor 1 **6** در کدام زبانه از کادر Settings Project میتوان تنظیمات ظاهری پروژه را تغییر داد؟ الف( Appearance ب( Version  $\chi$ Skin (3) and the set of  $\chi$  and  $\chi$  and  $\chi$  and  $\chi$  and  $\chi$ **7** در کدام قسمت از کادر خصوصیات پروژه، میتوانید اندازه صفحات پروژه را تعیین کنید؟ Style )ب Window title )الف  $D$ imensions (د Custom icon ) $\zeta$ **8** در کدام حالت فضای خالی دور پروژه با رنگ پوشانده میشود و دسک تاپ مشاهده نمیشود؟ الف) Flat ب( Flat ب) Flat ب  $Standard(\sim)$  Bordered ( $\tau$ **9** توسط کدام گزینه در منوی Page میتوان یک نسخه تکراری از صفحه را ایجاد نمود؟ الف( Duplicate ب( Arrange Export ( $\circ$  Insert ( $\approx$ **<sup>10</sup>** کلید میانبر برای مشاهده پیش نمایش یک صفحه چیست؟  $F5$  (بالف) Alt+F5 (الف Shift+F5 ( $\sim$  Cltrl+F5  $\left(\approx$ 

**فصل سیزدهم : آشنایی با نرمافزار** Play Auto

**کارگاه عملی** 

**پروژه پیش دبستانی** یک پروژه را طبق فلوچارتهای زیر برای دانشآموزان پیش دبستانی ایجاد کنید و در ادامه کتاب آن را تکمیل نمایید. طرح و زمینه صفحات را به دلخواه انتخاب کنید. ـ صفحات منوی اصلی، آموزش، بازی، شعر، داستان، راهنما، الفبا، ریاضی، علوم، انگلیسی، تقویت حافظه، پازل، اختالف تصاویر، بازی با اعداد، بازی ریاضی را ایجاد کنید. ـ دیالوگهای درباره ما، گالری تصاویر را ایجاد نمایید.

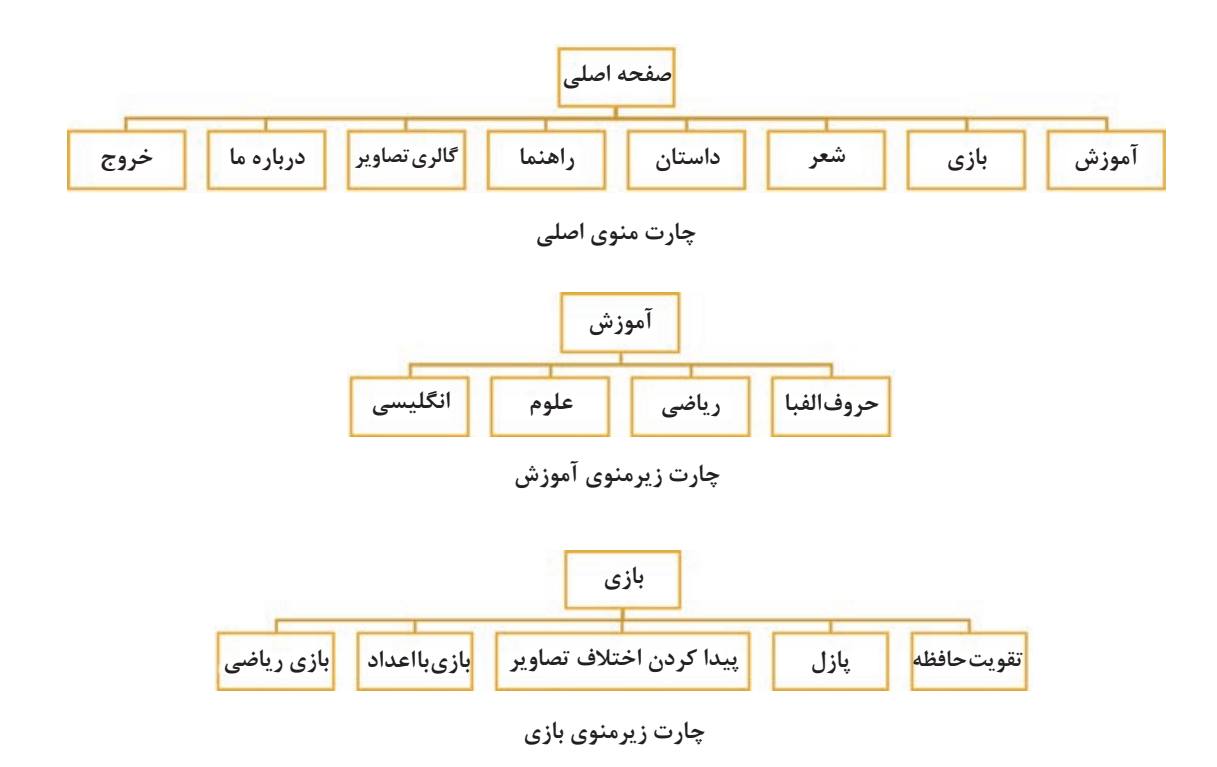

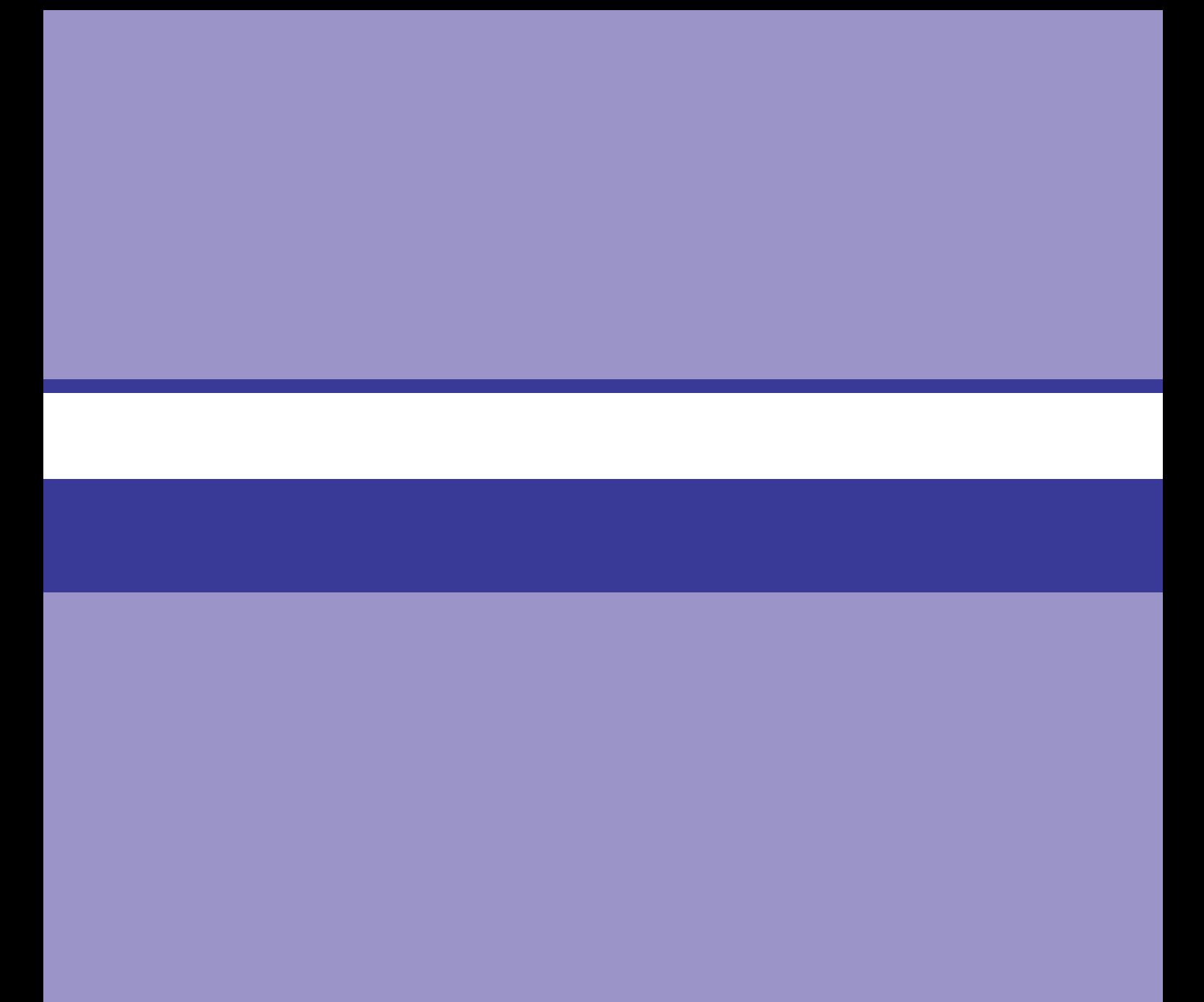

# **فصل چهاردهم**

# **توانایی کار با اشیا در نرمافزار AutoPlay**

# **هدف کلی فصل**

**آشنایی با انواع اشیای موجود در نرمافزار AutoPlay و نحوه بهکارگیری آنها در پروژه** 

**زمان**

**نظری عملی**

 $10$ 

**هدفهای رفتاری** 

**پس از مطالعه این فصل، از فراگیر انتظار میرود که:** با مفاهیم شیءگرایی آشنا باشد. Button ،Paragraph ،Label ،Video ،Image نظیر اشیایی با و... آشنا شود. قادر به درج اشیای مختلف و تنظیم ویژگیهای آنها باشد. توانایی گروهبندی، قفل و سنجاق کردن اشیا و مخفی نمودن آنها را داشته باشد. توانایی استفاده از اکشنها را داشتهها باشد.

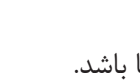

**مقدمه** 

در فصل قبل بهطور اجمالی با نرمافزار AutoPlay و نحوه ایجاد پروژه در آن و تنظیمات کلی نرمافزار آشنا شدید، در این فصل به معرفی اشیای مختلف در نرمافزار AutoPlay، نحوه درج و تنظیم ویژگیها و مدیریت اشیا خواهیم پرداخت.

**١ـ١٤ـ آشنایی با مفاهیم شیءگرایی در AMS** 

همانطور که اشاره شد، نرمافزار AutoPlay از زبان برنامهنویسی Lua استفاده میکند که یک زبان شیءگراست و بهتر است قبل از شروع به کدنویسی در آن، با مفاهیم شیءگرایی آشنا شوید.

**١ـ١ـ١٤ـ شیء )Object):** هر موجودیت یا عنصر در برنامه AutoPlay یک شیء محسوب میشود )چه تعاملی باشد چه غیرتعاملی) مانند دکمه، متن، فیلم و ... . برای درج یک شیء از منوی Object یا نوار ابزار Objects استفاده نمایید. در ادامه درباره هریک از اشیا توضیحات بیشتری ارائه میشود.

**OR ADC EN COLLED A COLLED** 圖田 **BOD** 

#### **شکل 1ـ14ـ نوار ابزار Objects**

**٢ـ١ـ١٤ـ کالس )Class):** گروهی از اشیا که ویژگیهای مشترکی دارند و رفتارهای یکسانی را از خود نشان میدهند، کالس نامیده میشوند، مانند کالس دکمه )Button). بهطورکلی هر شیء کالس مخصوص به خود را دارد.

وقتی که از چند شیء از یک کلاس استفاده می کنید، برای تفکیک اشیا، در انتهای نام نمونهها از شماره استفاده میشود. برای مثال اگر چند دکمه را روی صفحه درج کنید، نام آنها به ترتیب 1,2,3Button خواهد بود. نام هر شیء در پنجره Explorer Project و در پنجره Properties( در قسمت Name )قابل مشاهده است. این اسامی قابل تغییر هستند ولی دقت کنید که نام نمونهها باید منحصر به فرد یا غیرتکراری (Unique) باشند. هر کالس دارای سه مشخصه اصلی **ویژگی**، **متد** و **رویداد** است که در ادامه شرح داده میشوند.

**3ـ١ـ١٤ـ ویژگیها )Properties):** منظور از ویژگیها، خصوصیات یک شیء است که در پانل �Proper ties قابل مشاهده هستند مانند خاصیت Text دکمه که متن روی آن را مشخص میکند یا خاصیت Width (یهنا) و Hieght (ارتفاع).

**٤ـ١ـ١٤ـ متدها )Methods):** به عملیاتی که برای کنترل اشیا به کار میروند، متد گفته میشود مانند متد توقف فیلم.

**٥ـ١ـ١٤ـ رویدادها )Events):** رویدادها، وقایعی هستند که شیء میتواند نسبت به آنها واکنش نشان دهد. از رویدادهای مهم میتوان به کلیک، دوبار کلیک یا فشار دادن یک دکمه از صفحه کلید اشاره نمود.

**٦ـ١ـ١٤ـ اکشن )Action):** واکنش یا عکسالعملی که یک شیء در زمان اتفاق افتادن یک رویداد از خود نشان میدهد را اکشن میگویند. به عبارت دیگر دستوری است که در پاسخ به یک رویداد انجام میشود. برای مثال میخواهیم با کلیک روی دکمه 1Button، از برنامه خارج شویم. در این مثال، 1Button یک شیء است از کلاس Button (دکمه)، رویداد مورد نظر، کلیک است و عملی که انجام میشود Close/Exit (خروج از برنامه) است. می توانید خصوصیات دکمه مانند متن آن (Text) را برابر عبارت «خروج» قرار داده یا سایز را به دلخواه تعیین کنید. در ادامه بهصورت عملی این مثال را انجام خواهیم داد.

دکمهها یکی از مهم ترین اشیای تعاملی محسوب میشوند که در محتواهای آموزشیء جهت منوسازی و برقراری ارتباط میان صفحات و بخشهای مختلف نرمافزار بهکار میروند. برای درج دکمه از منوی Object گزینه Button را انتخاب نموده یا در نوار ابزار روی گزینه کلیک کنید. در کادر باز شده )شکل 2ـ14(، دکمه دلخواهی را انتخاب نموده )از گالری، دکمههای موجود در پروژه یا تصاویر دکمههای موجود روی سیستم) و روی دکمه OK کلیک کنید.

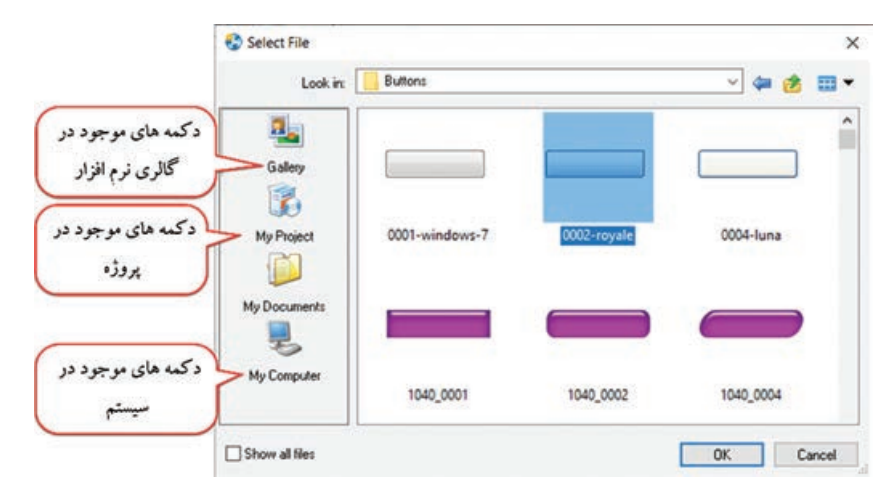

**شکل 2ـ14ـ کادر انتخاب دکمه**

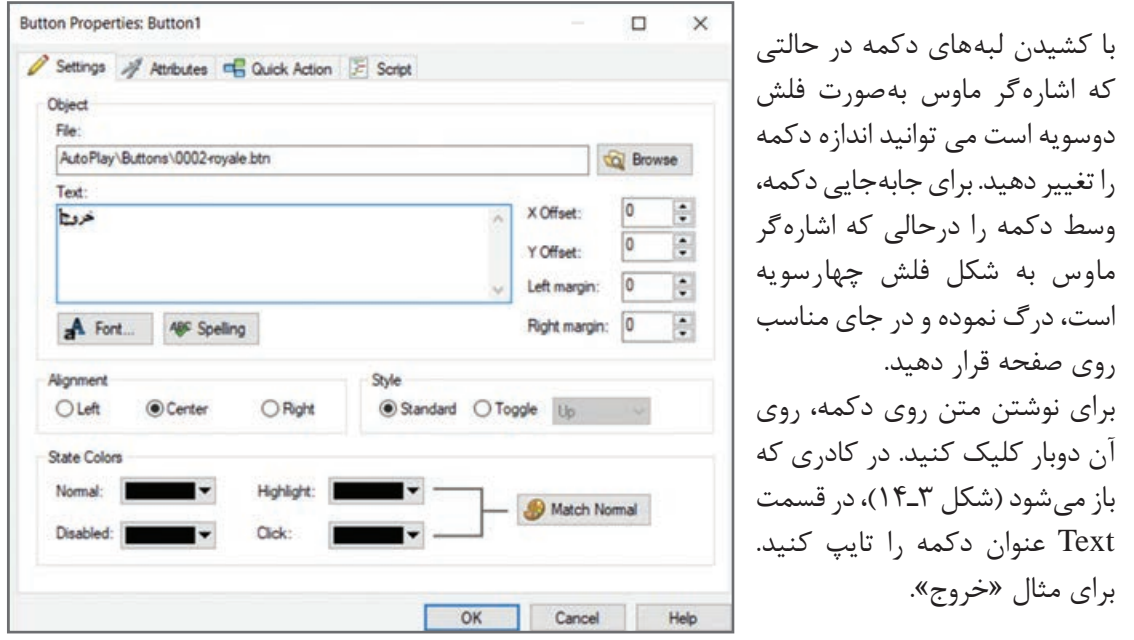

**شکل 3ـ14ـ خصوصیات دکمه**

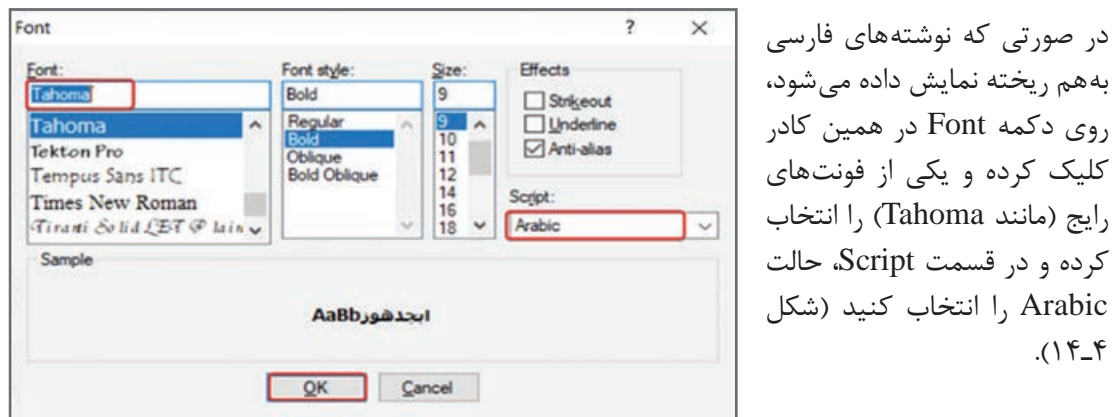

**شکل 4ـ14ـ تنظیمات فونت**

در کادر خصوصیات دکمه، در قسمت Colors State میتوانید رنگهای مختلفی را به حالتهای مختلف دکمه اختصاص دهید که شامل چهار گزینه زیر است: ■ **Normal:** , نگ حالت عادی (معمولی) دکمه  **Highlight:** رنگ دکمه در زمانی که اشارهگر ماوس روی آن قرار میگیرد.  **Click:** رنگ دکمه زمانی که روی دکمه کلیک میشود.  **Disabled:** رنگ دکمه زمانی که دکمه غیرفعال است.

**١ـ٢ـ١٤ـ اضافه کردن دستور )اکشن(** برای اضافه کردن دستور به اشیاء مختلف سه روش وجود دارد. **روش اول:** یکی از مهمترین بخشهای نرمافزار AMS دستورات هستند و فعالیتهای برنامه توسط آنها تعیین میشوند. برای اضافه کردن یک دستور، روی شیء مورد نظر دوبار کلیک کنید. در پنجره خصوصیات، در زبانه Action Quick، دستور مورد نظر را انتخاب نمایید. این روش سریعترین راه اضافه کردن یک دستور است. در مثال قبل میخواهیم با کلیک روی دکمه خروج، برنامه بسته شود. برای این کار روی زبانه -Quick Ac tion(شکل 1۴ـ۱۴) در کادر تنظیمات دکمه کلیک نموده و در قسمت Action to run، دستور Exit/Close

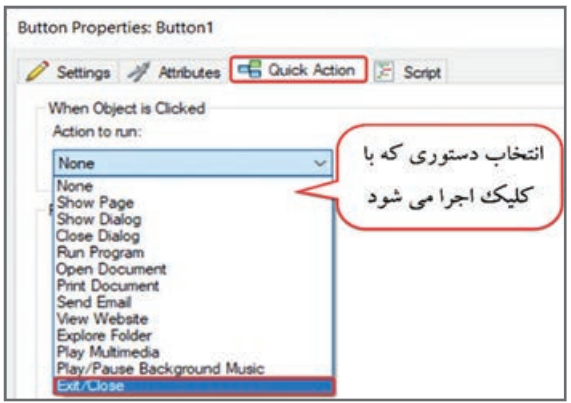

را انتخاب نمایید و روی دکمه OK کلیک کنید. بدون کدنویسی، دکمهای را برای بستن برنامه ایجاد نمودیم. برای مشاهده پیش نمایش، کلید 5F را فشار دهید یا روی دکمه کلیک کنید.

در صورتی

کرده و در

 $(15.4)$ 

**شکل 5ـ14ـ زبانه** Action Quick

لیست دستورات موجود در زبانه Action Quick در جدول آورده شدهاند.

| عملکر د                                    | دستور                       |
|--------------------------------------------|-----------------------------|
| عملی انجام نمی شود                         | None                        |
| نمايش صفحه                                 | <b>Show Page</b>            |
| نمایش دیالوگ (کادر محاورهای)               | <b>Show Dialog</b>          |
| بستن ديالوگ                                | Close Dialog                |
| اجرای یک برنامه                            | Run program                 |
| باز کردن یک سند (فایل Word، پاورپوینت و …) | Open Document               |
| چاپ محتوای یک سند                          | <b>Print Document</b>       |
| ارسال ايميل (رايانامه)                     | Send Email                  |
| مشاهده وب سايت                             | <b>View Website</b>         |
| مرور محتوای یک یوشه                        | <b>Explore Folder</b>       |
| یخش یک فایل چندرسانهای (مانند فیلم)        | Play Multimedia             |
| پخش/مكث موسيقى پس زمينه                    | Play/Pause Background music |
| خروج از برنامه                             | Exit/Close                  |

**جدول 1ـ14ـ دستورات موجود در زبانه Action Quick**

**روش دوم:** از آنجایی که تعداد دستورات در زبانه Action Quick محدود است، برای نوشتن دستورات میتوانید از زبانه Script استفاده نمایید. این بخش عالوه بر امکان تایپ مستقیم دستورات، امکان انتخاب دستور از طریق ویزارد )Wizard )را بهشما میدهد. ویزاردها، کادرهایی هستند که بهصورت مرحله به مرحله تنظیمات دستور را انجام میدهند.

میخواهیم دستور خروج را به روش دوم به دکمه اضافه نماییم. پس از دوبار کلیک روی دکمه، در زبانه Script، در قسمت Click On روی دکمه Action Add کلیک کنید )شکل 6ـ14(. در پنجره باز شده، دستور Exit.Application را انتخاب و روی دکمه Next کلیک نمایید. در پایان روی دکمه Finish کلیک کنید. **روش سوم:** می توانید مستقیماً دستورات را در پنجره Script تایپ کنید. برای مثال دستور (Application.Exit(0 باعث خروج از برنامه میشود. در فصل بعد با نحوه کدنویسی بهطور کامل آشنا خواهید شد.

زمانی که شما یک دستور را در زبانه Action Quick انتخاب میکنید، ابتدا دستورات این بخش و پس از آن دستورات زبانه Script اجرا خواهند شد. **نکته**

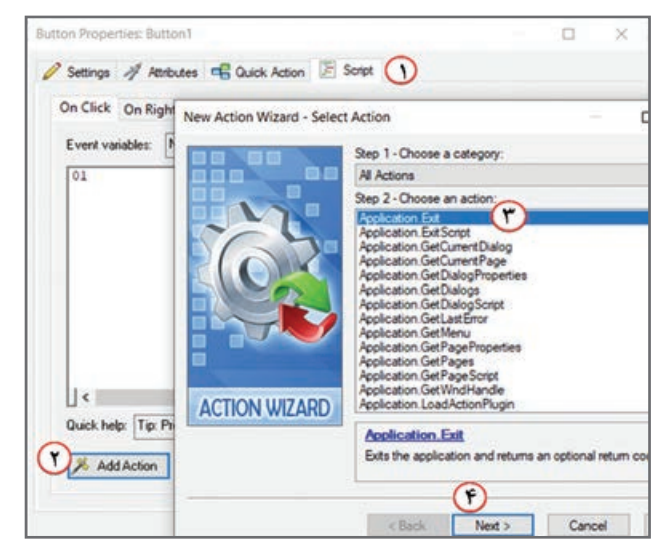

**شکل 6ـ14ـ اضافه کردن دستور با ویزارد**

**٢ـ٢ـ١٤ـ ایجاد دکمه برای باز کردن فایل Word یا Powerpoint:** میخواهیم دکمهای را برای باز نمودن یک فایل Word یا Powerpoint ایجاد کنیم. برای این کار روي دکمه دوبار کلیک نموده و در کادر خصوصیات، در زبانه Quick Action، گزینه Open Document را انتخاب نمایید. در قسمت Document to open، با کلیک روی دکمه Browse سند مورد نظر را انتخاب کنید. باید برنامه مناسب برای باز کردن فایلها روی سیستم کاربر نصب باشد.

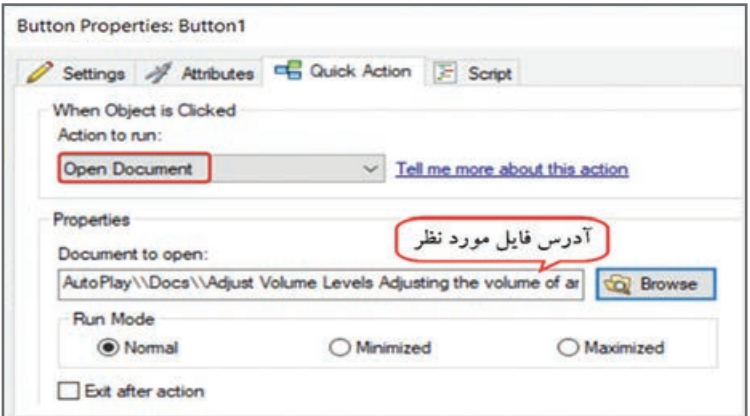

**شکل 7ـ14ـ کادر نمایش صفحه**

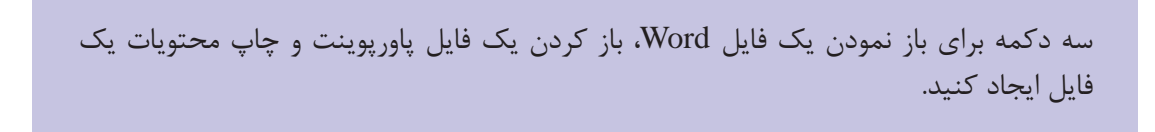

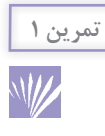

**٣ـ٢ـ١٤ـ اجرای یک برنامه خاص با کلیک روی دکمه:** در صورتی که میخواهید با کلیک روي دکمه، یک برنامه خاص یا نرمافزار دیگر اجرا شود، مراحل زیر را دنبال کنید: **1** روي دکـمـه مـورد نظر دو بار کلیک کـرده و در کـادر خصوصیات، درزبـانـه Action Quick، گـزینه Program Run را انتخاب نمایید. **٢** در قسمت run to File، آدرس فایل یا برنامه مورد نظر را مشخص کنید. در صورتی که میخواهید از یک ً برنامه که قبال در پوشه پروژه قرار دادهاید استفاده نمایید، در قسمت Folder Working آدرس را مشخص و روی دکمه Ok کلیک کنید.

**٣** برای مثال برنامه ماشین حساب انتخاب شده است (exe.Calc\32System\Windows\:C(

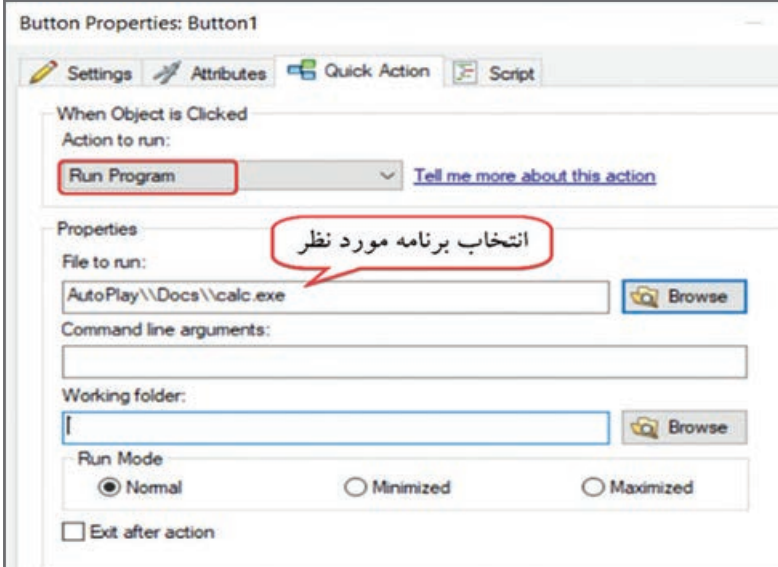

**شکل 8 ـ14ـ اجرای یک برنامه توسط Action**

ا برای اجرای برنامه نقاشیء (Paint) ایجاد کنید.

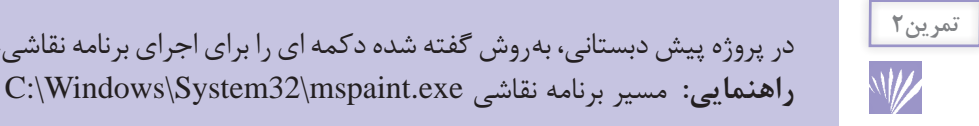

**٤ـ٢ـ١٤ـ تغییر خصوصیات شیء از طریق پنجره Properties:** همانطور که اشاره شد با دو بار کلیک روی شیء، کادر خصوصیات شیء ظاهر میشود که میتوان تنظیمات آن را به دلخواه تعیین نمایید )در زبانه Settings و Attributes). عـالوه بر این روش، بـا انتخاب شیء امکان تغییر خصوصیات آن در پنجره Properties نیز وجود دارد. در اینجا به تعدادی از خصوصیات مشترک که در اغلب اشیا وجود دارند اشاره میشود )جدول 2ـ14(.

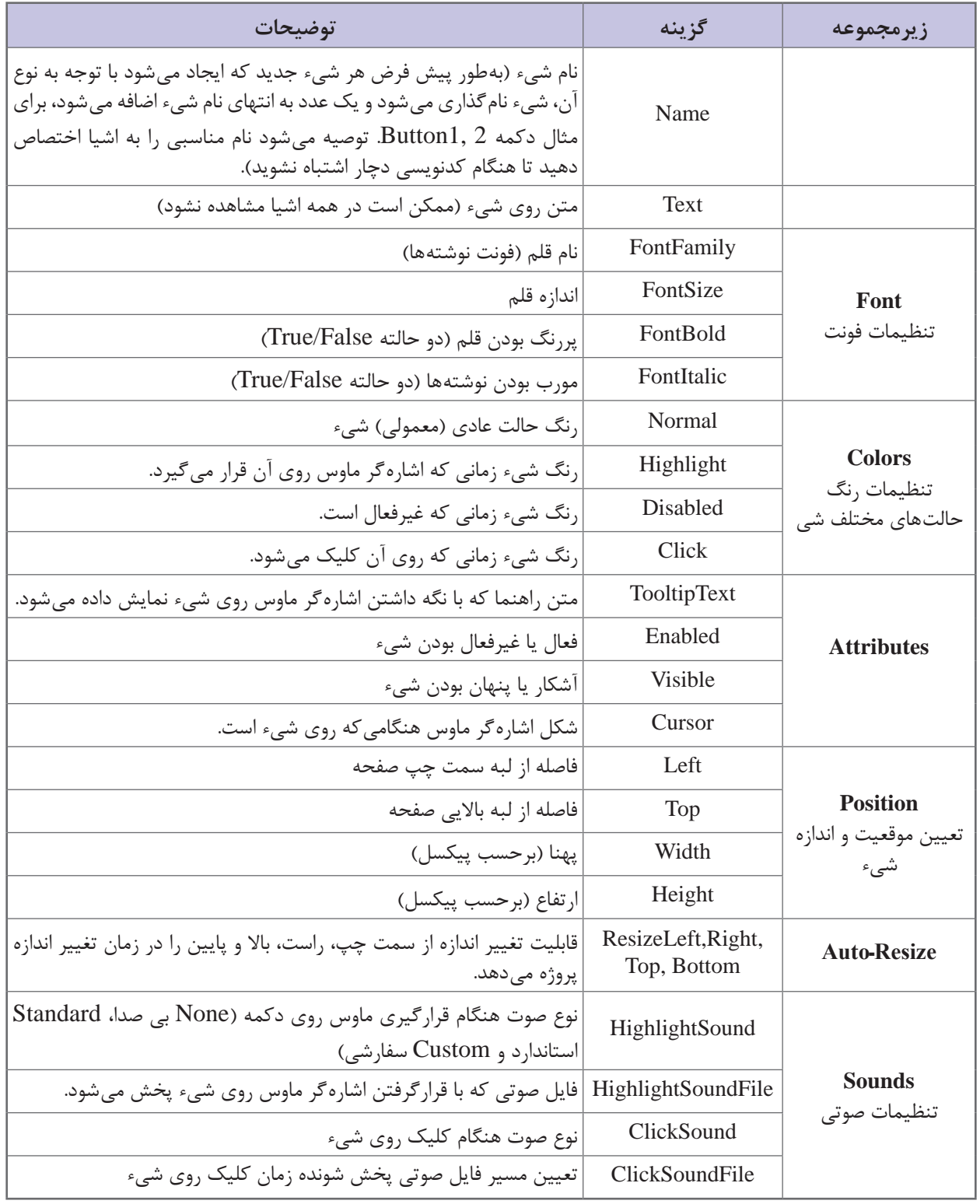

### **جدول 2ـ14ـ خصوصیات مشترک اشیا در نرمافزار AutoPlay**

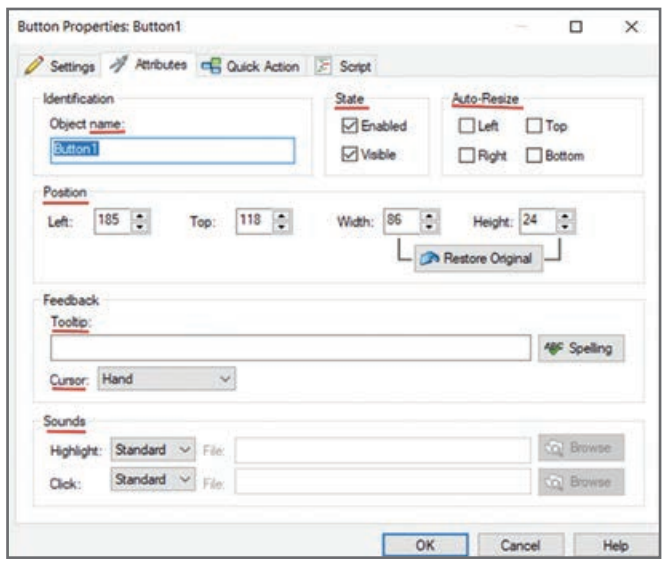

**شکل 9ـ14ـ خصوصیات شیء در زبانه Attributes در کادر خصوصیات**

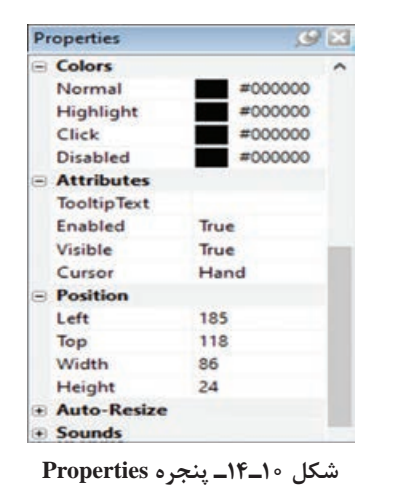

ویژگیهایی که دوحالته هستند، حالت True و False را میپذیرند. برای مثال ویژگی Visible به معنای نمایش شیء است، اگر True باشد، شیء آشکار و اگر False باشد، شیء مخفی میشود. **نکته**

**٥ـ٢ـ١٤ـ ایجاد دکمه برای نمایش صفحات:** میخواهیم از طریق دکمهها یک منو برای پروژه پیش دبستانی ایجاد نموده و با کلیک روی هر دکمه، صفحه مربوط به آن بخش را نمایش دهیم.

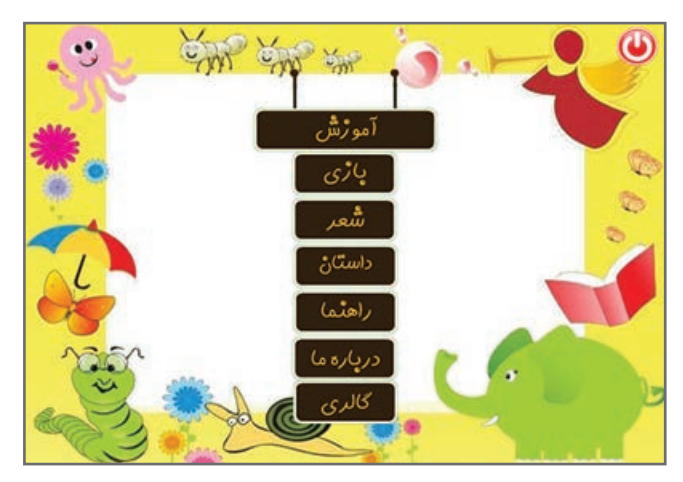

**شکل ١١ـ١٤ـ منوی اصلی پروژه پیشدبستانی**

برای این کار مراحل زیر را دنبال کنید: **1** از منوی Page گزینه Add را انتخاب نموده و برای هر بخش، صفحه جداگانهای را ایجاد و نام گذاری کنید. **2** در صفحۀ منو، با انتخاب گزینه Button از منوی Object، دکمههای باال را وارد نمایید )میتوانید از دکمههای موجود در گالری یا روی سیستم استفاده کنید. عالوه بر این میتوانید دکمهها را در نرمافزار فتوشاپ طراحی نموده یا از اینترنت دانلود کنید و در قالب تصویر از طریق منوی Object گزینه Image،

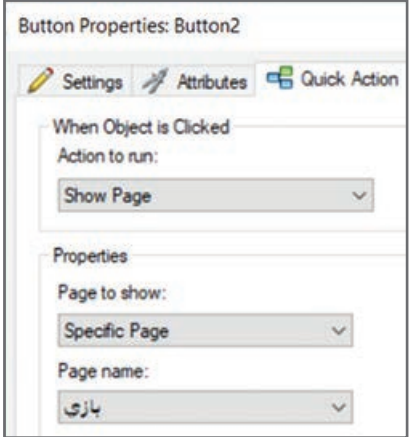

**شکل 12ـ14ـ اکشن نمایش صفحه**

Page to show: Specific Page First Previous Next Last Back (History) Forward (History) Specific Page

**شکل 13ـ14ـ کادر نمایش صفحه**

آنها را وارد نرمافزار AutoPlay کنید(. **3** روی دکمه بازی دوبار کلیک کنید و در زبانه Quick Action از کادر خصوصیات )شکل 12ـ14(، در قسمت )صفحه نمایش برای )Show Page گزینه Action to run و در قسمت show to Page، گزینه page Specific( برای نمایش یک صفحه مشخص( را انتخاب و در قسمت Page name، نام صفحه مورد نظر را وارد نمایید. **4** پیش نمایش را با فشردن کلید 5F مشاهده کنید. با انتخاب اکشن Page Show جهت نمایش صفحه، در قسمت show to Page شکل13ـ،14 گزینههای بیشتری وجود دارد که در جدول 3ـ14 توضیح داده شده است.

**جدول 3ـ14ـ حالتهای مختلف اکشن نمایش صفحه**

| توضيحات                    | گزينه            |
|----------------------------|------------------|
| نمايش اولين صفحه           | First            |
| نمايش صفحه قبلي            | Previous         |
| نمايش صفحه بعدى            | <b>Next</b>      |
| نمايش أخرين صفحه           | Last             |
| نمايش صفحه بازديد شده قبلي | Back(History)    |
| نمايش صفحه بازديد شده بعدى | Forward(History) |
| نمايش صفحه مشخص            | Specific Page    |

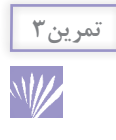

در پروژه پیش دبستانی، به همه دکمههای منوی اصلی اکشن مربوطه را اختصاص دهید. در سایر صفحات، دکمه بازگشت به منو و دکمه خروج را ایجاد نمایید (می توانید دکمههایی را برای رفتن به صفحه بعدی و قبلی در پروژه قرار دهید).

# **٣ـ١٤ـ ساخت دکمه در نرمافزار AutoPlay**

برای ایجاد دکمه در نرمافزار AutoPlay، از منوی Tools گزینه Maker Button را انتخاب کنید. در کادری که باز می شود (شکل ۱۴ـ۱۴)، حالتهای مختلف نمایش دکمه وجود دارد که مهمترین آنها عبارتند از: **حالت Normal Up:** حالت عادی دکمه **حالت Highlight Up:** زمانی که اشارهگر ماوس روی دکمه حرکت میکند. **حالت Disabled Up:** حالتی که دکمه غیرفعال است. **حالت Normal Down:** حالتی که کلید سمت چپ ماوس روی دکمه پایین نگه داشته شده )دکمه کلیک شده) را نمایش می دهد. برای اضافه کردن یک تصویر به یکی از حالتهای دکمه، حالت مورد نظر را انتخاب و از منوی Button، گزینه Load Image را انتخاب کنید (در حالت مورد نظر کلیک راست نموده و این گزینه را انتخاب نمایید). در قسمت Images تصاویر لود شده نمایش داده میشوند و در قسمت Preview میتوانید پیش نمایش دکمه را مشاهده کنید. برای ذخیره دکمه، روی گزینه Button Save کلیک نمایید و نام دلخواهی را انتخاب کنید تا دکمه با پسوند btn ذخیره شود. سپس کادر را ببندید.

D Unitled - AutoPlay Media Studio Button Make  $\overline{a}$ Button Vew Took Hel  $B = 1$ Hit Threshold 200 **Name**<br>The name of the button تصاویری که وارد این بخش شده ييش نمايش

برای درج دکمه در پروژه از شیء Button استفاده نمایید و مسیر فایل دکمه را انتخاب کنید.

**شکل 14ـ14ـ کادر Maker Button**

**٤ـ١٤ـ شیء تصویر )Image )**

برای درج تصویر از منوی Object گزینه Image را انتخاب نمایید یا در نوار ابزار روی دکمه کلیک نموده و تصویر دلخواهی را انتخاب کنید (شکل ۱۵ـ۱۴). همانطور که اشاره شد، می توان از تصاویر بهجای دکمه یا حتی متن استفاده نمود. با این روش میتوانید به سلیقه خودتان دکمهها و متنهایی را با جلوههای ویژه در فتوشاپ ایجاد و در نرمافزار AutoPlay بدون نگرانی از بههم ریختن آنها، استفاده کنید.

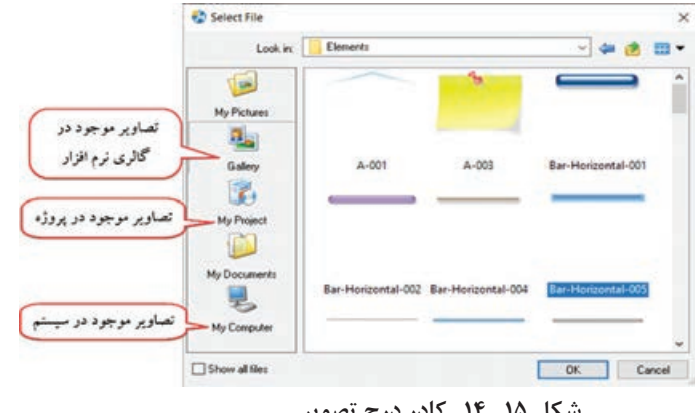

**شکل 15 ـ14ـ کادر درج تصویر**

برنامه AutoPlay بهصورت کلی با فارسی بودن نام فولدرها )پوشههای ویندوز( سازگاری ندارد، بنابراین هنگام درج هر نوع شیء دقت کنید که نام پوشه ای که فایل در آن قرار گرفته انگلیسی باشد.

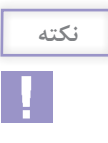

**٥ ـ١٤ـ شیء برچسب )Label )**

برای نوشتن متن و ایجاد برچسبهای متنی، از منوی Object گزینه Label را انتخاب نمایید یا در نوار ابزار روی دکمه <mark>Abc </mark>کلیک کنید. روی عبارت NewLabel که به صورت پیش فرض نوشته شده، دوبار کلیک کرده و در کادر خصوصیات، در قسمت Text، متن مورد نظر را تایپ نمایید )یا در پنجره Properties، در قسمت Text، متن را تایپ کنید(.

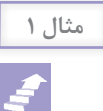

**ایجاد برچسب برای ارسال ایمیل:** در صفحه درباره ما، میخواهیم آدرس ایمیل را روی یک برچسب **مثال 1** قرار دهیم و با کلیک کاربر روی آن، یک ایمیل به آدرس نوشته شده ارسال شود. برای این کار روی برچسب ارسال ایمیل دوبار کلیک نمایید و در زبانه Action Quick در قسمت run to Action، گزینه Email Send را برای ارسال ایمیل انتخاب کنید و در قسمت Address Email، آدرس ایمیل خود را تایپ نمایید )شکل 16ـ14(. درصورتی که میخواهید بعد از ارسال ایمیل از برنامه خارج شوید، گزینه action after Exit را انتخاب نمایید.

برای اینکه هنگام قرار گرفتن اشارهگر ماوس روی آدرس ایمیل، به شکل دست درآید، در همین کادر )پنجره خصوصیات برچسب(، در زبانه Attributes، در قسمت Cursor حالت Hand را انتخاب کنید.

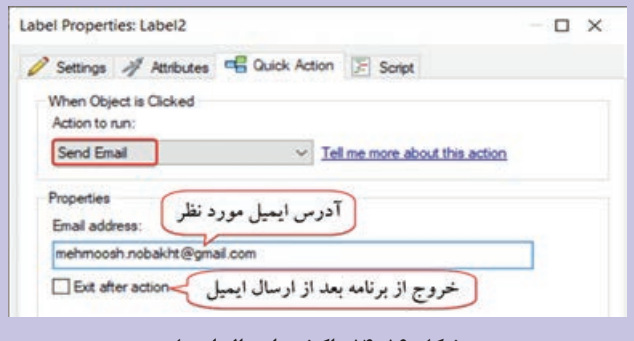

**شکل 16ـ14ـ اکشن ارسال ایمیل**

 **٦ـ١٤ـ شیء پاراگراف )Paragraph )**

Lorem ipsum dolor sit amet, consectetur adipiscing elit. Aenean erat ligula, vehicula at placerat sed, aliquam quis arcu. Praesent ut dui massa. condimentum placerat ante. Sed fermentum felis id justo ornare dapibus. Cras auctor nisi id magna elementum scelerisque. Suspendisse at eros ut lectus lacinia lacinia rutrum sed magna.

**شکل 17ـ4**

برای نوشتن متون طوالنی و در حد پاراگراف، از منوی Object گزینه Paragraph را انتخاب نمایید یا در نوار ابزار روی دکمه کلیک کنید. متن پیش فرضی به شما نمایش داده میشود )شکل 17ـ14( که با دوبار کلیک روی آن میتوانید در قسمت Text در کادر خصوصیات، متن دلخواهی را تایپ نمایید. در همین کادر، امکان تغییر رنگ پس زمینه، حاشیه دور، چیدمان و حالت نوارهای پیمایش )Scrollbars )را تنظیم کنید. انتخاب گزینه Transparent باعث نمایش پس زمینه به صورت شفاف میشود )شکل 18ـ14(. **1ـ شیء پاراگراف**

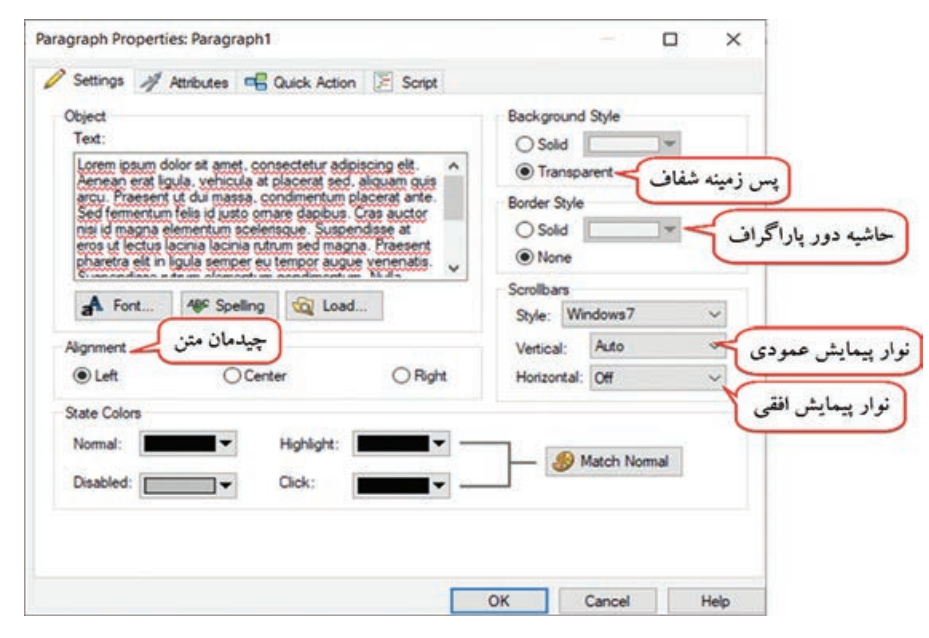

**شکل 18ـ14ـ تنظیمات شیء پاراگراف**

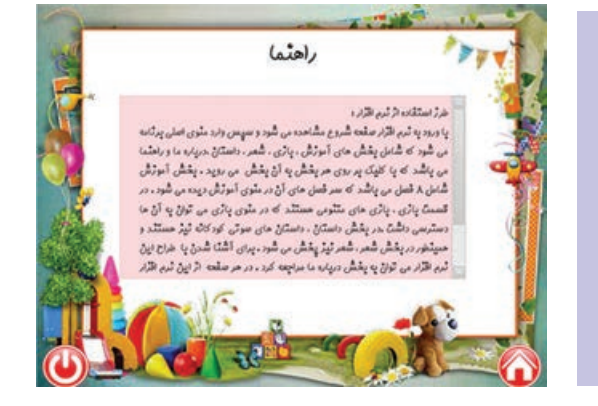

در پروژه پیش دبستانی، یک صفحه به نام راهنما ایجاد نموده و پس زمینه دلخواهی را برای آن انتخاب کنید. با استفاده از شیء برچسب و پاراگراف، راهنما را بهصورت روبهرو ایجاد نمایید. **تمرین 4**

# **٧ـ١٤ـ شیء ویدئو )Video )**

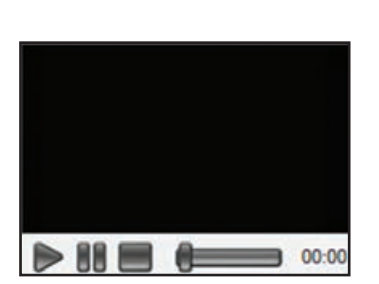

**شکل 19ـ14ـ شی**ء **Video**

استفاده از فیلم در محتوا باعث افزایش جذابیت آن میشود. برای درج ویدئو از منوی Object گزینه Video را انتخاب نمایید یا در نوار ابزار روی گزینه کلیک کنید. از فرمتهاي رایج ویدئویی مانند wmv،. mpeg. و avi. میتوانید استفاده کنید. در صورتـي كه فيلم مورد نظر توسط برنامه AutoPlay پشتيباني نشود، نام آن در پنجره درج فیلم مشاهده نمی شود، در این حالت می توانید از برنامههای مبدل فرمتهای ویدئویی نظیر Converter Video Xilisoft برای تبدیل فیلم به فرمتهای قابل قبول استفاده کنید. با دوبار کلیک روی فیلم، در کادر خصوصیات )شکل 20ـ14( میتوانید تنظیماتی نظیر حالت پخش، رنگ صحنه و ... را انجام دهید )جدول 4ـ14(.

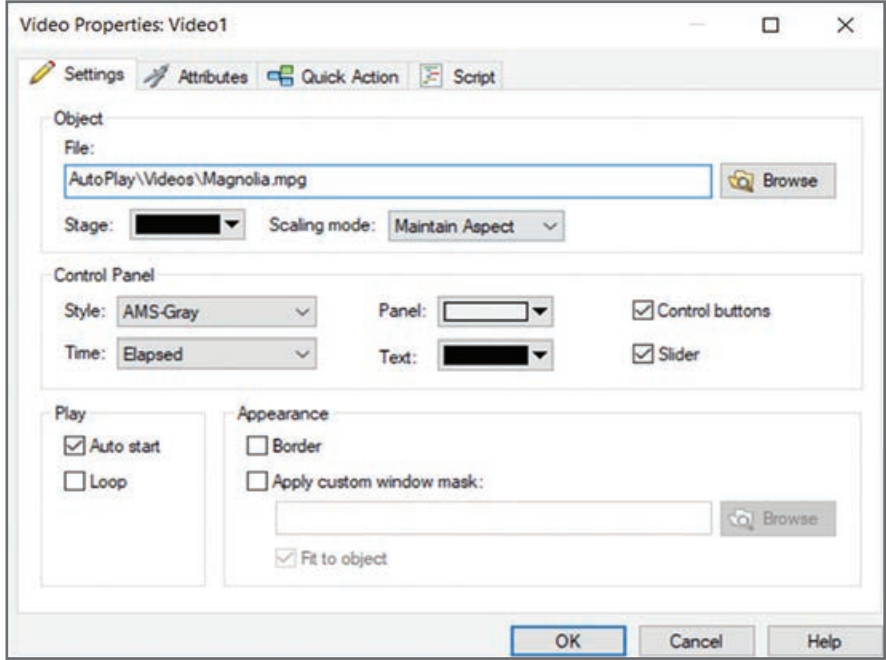

**شکل 20ـ14ـ تنظیمات شی**ء **Video**

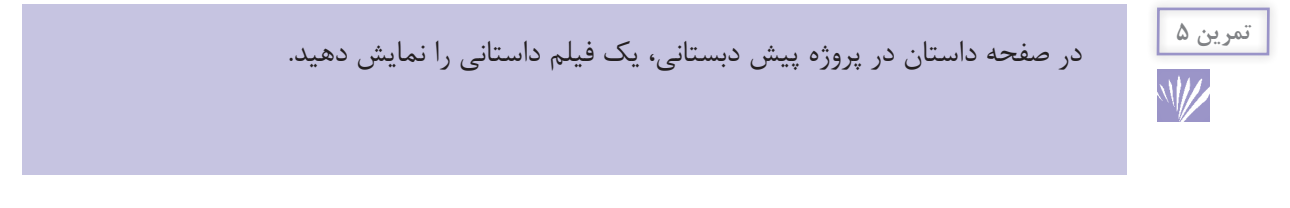

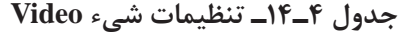

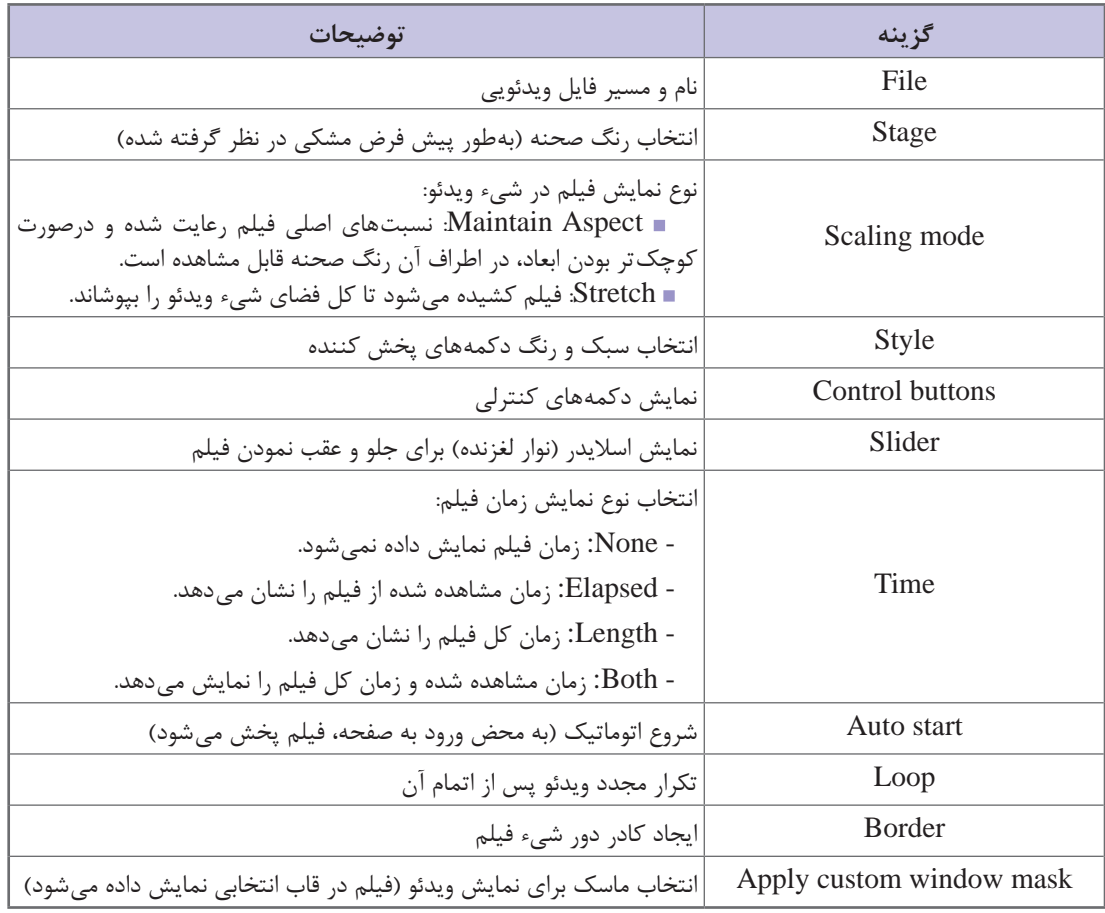

**١ـ٧ـ١٤ـ کنترل فیلم توسط دکمهها در برنامه:** در قسمت Style در کادر خصوصیات ویدئو میتوانید ظاهر دکمههای کنترلی ویدئو را تغییر دهید. در صورتی که تمایل دارید دکمههای سفارشیء را برای کنترل فیلم ایجاد نمایید، در قسمت Style حالت None را انتخاب کنید. سپس تصاویر مربوط به دکمه پخش/ مکث/ توقف و نمایش تمام صفحه را از طریق منوی Object گزینه Image، روی صفحه درج نمایید )شکل 21ـ14(. روی دکمه پخش دوبار کلیک نموده و در زبانه Script، روی دکمه Action Add کلیک کنید. در کادر کشویی اول، Video و در کادر دوم Play.Video را انتخاب نمایید )شکل 22ـ14(. روی دکمه Next کلیک نمایید و پس از انتخاب شیء ویدئو، روی دکمه Finish کلیک کنید. همین مراحل را برای دکمه مکث و توقف تکرار کنید و در کادر دوم به ترتیب دستورات Pause.Video و Stop.Video را انتخاب نمایید. برای دکمه »نمایش تمام صفحه« دستور SetFullScreen.Video را در مرحله دوم انتخاب کنید. با کلیک روی دکمه در حالت پیش نمایش، فیلم بهصورت تمام صفحه نمایش داده میشود که برای خروج از این

وضعیت کافی است روی فیلم کلیک کنید.

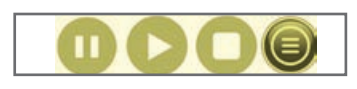

**شکل 21ـ14ـ دکمههای کنترل ویدئو** 

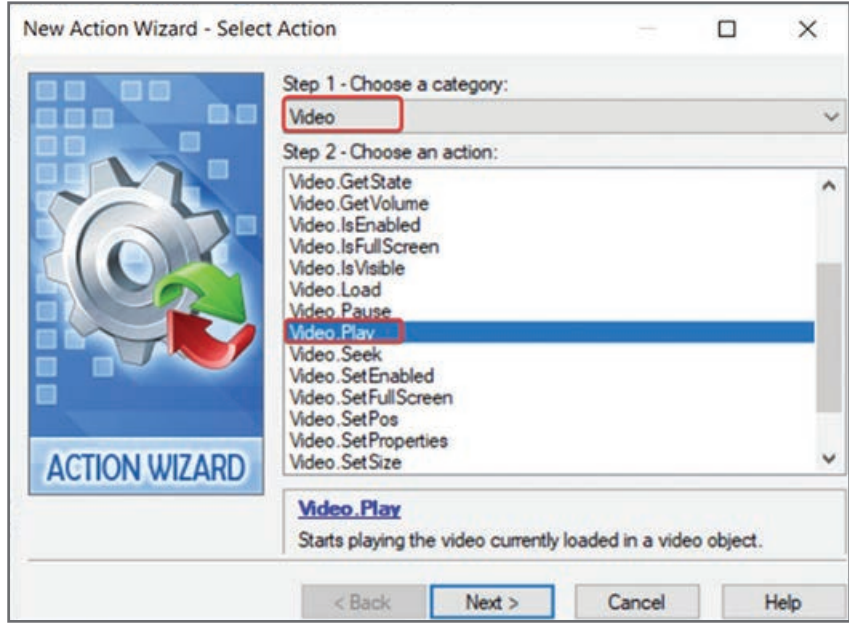

**شکل 22ـ14ـ تنظیمات دکمه پخش فیلم**

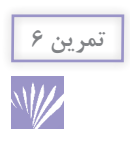

دکمههای کنترلی را به فیلم موجود در صفحه داستان اضافه کنید )**راهنمایی:** میتوانید از دکمههای نرمافزار Media player عکس تهیه نموده و در AutoPlay از آنها استفاده کنید).

# **٨ـ١٤ـ شیء QuickTime**

این شیء مشابه شیء ویدئو است و برای درج یک فایل ویدئویی کاربرد دارد با این تفاوت که فیلم شما توسط نرمافزار QuickTime کنترل استفاده میشود. برای درج ویدئو از منوی Object گزینه QuickTime را انتخاب نموده یا در نوار ابزار روی گزینه کلیک کنید. در این روش نرمافزار QuickTime باید روی سیستم شما نصب باشد.

فایلهای 4mp. توسط شیء QuickTime قابل اجرا میباشند.

## **٩ـ١٤ـ شیء Flash**

برای افزودن پویانماییهای فلش با فرمت swf از منوی Object گزینه Flash را انتخاب نمایید یا در نوار ابزار روی گزینه کلیک کنید. با فشردن کلید 5F+Ctrl، پیش نمایش را مشاهده کنید.

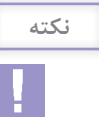

توسط شیء Flash امکان درج و مشاهده خروجیهای نرمافزار کپتیویت با فرمت swf. وجود دارد. در نرمافزار کپتیویت میتوانید تکتک اجزای مورد نیازتان مانند واژه نامه، پازل، فیلمها و... را در پروژههای مجزا طراحی و از آنها خروجی swf تهیه کنید و در نرمافزار AutoPlay در صفحات جداگانه درج نمایید.

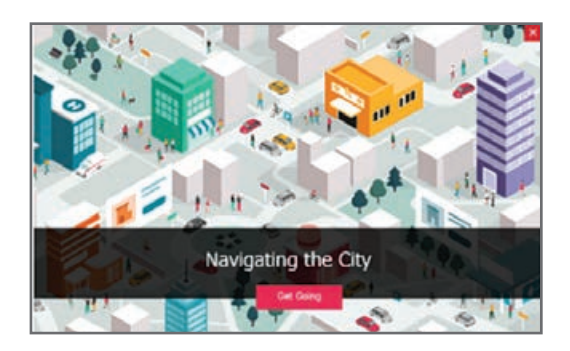

**شکل 23ـ14ـ نمونه خروجی پروژه کپتیویت )قابل اجرا در شیء Flash)**

در پنجره خصوصیات شیء Flash، گزینه start Auto برای شروع پخش خودکار و گزینه Loop برای تکرار پویانمایی است. در قسمت Menu Context، منوی کلیک راست را میتوانید بهصورت Full( کامل( یا Standard( استاندارد با گزینههای کمتر( نمایش دهید. اگر نمیخواهید با کلیک راست روی شیء Flash، منو ظاهر شود، در زبانه Attributes، گزینه Enable را غیرفعال کنید.

برای اجرای خودکار فایلهای کپتیویت باید در نرمافزار کپتیویت، از منوی Edit، گزینه Preferences را انتخاب نموده و در زبانه Project، در بخش End and Start، گزینه Play Auto را فعال کنید و سپس خروجی SWF تهیه کنید. در غیر این صورت هنگام درج در شیء Flash، ابتدا آیکون مشاهده میشود که با کلیک روی آن محتوای پروژه کپتیویت نمایش داده میشود.

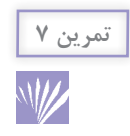

**نکته**

در نرمافزار کپتیویت یک پازل را ایجاد نموده و پس از گرفتن خروجی )Publish )از آن در قالب SWF، آن را در صفحه پازل پروژه پیش دبستانی نمایش دهید.
# **١٠ـ١٤ـ شیء SlideShow**

شیء SlideShow، چند عكس را به صورت پشت سر هم، با جلوههاي خاص و در مدت زمان معین نمايش ميدهد که به آن آلبوم تصاویر نیز گفته میشود. برای درج SlideShow از منوی Object گزینه SlideShow را انتخاب نمایید یا در نوار ابزار روی گزینه کلیک کنید. با دوبار کلیک روی SlideShow ، در پنجره خصوصیات )شکل 24ـ14(، روی دکمه Add کلیک نموده و تصاویر مورد نظر را انتخاب نمایید. در قسمت Background style رنگ پس زمینه و در style Broder رنگ کادر SlideShow را تعیین کنید. انتخاب گزینه Transparent باعث بی رنگ بودن پس زمینه میشود. Timer، مدت زمان نمایش هر تصویر را (برحسب میلی ثانیه) مشخص میکند. انتخاب گزینه Transition، افکت یا جلوه میان تصاویر را نشان میدهد. گزینه Shuffle، تصاویر را به صورت تصادفی (نه به ترتیب) نمایش می دهد. امکان تکرار (Loop) و پخش خودکار SlideShow (Auto-(start نیز وجود دارد.

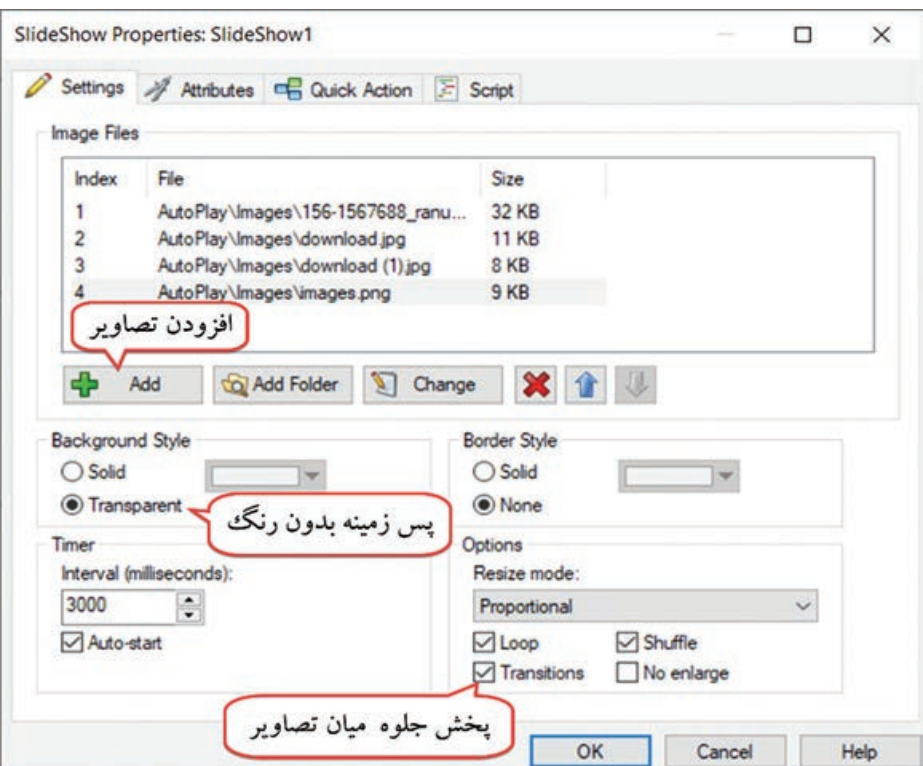

**شکل 24ـ14ـ تنظیمات SlideShow** 

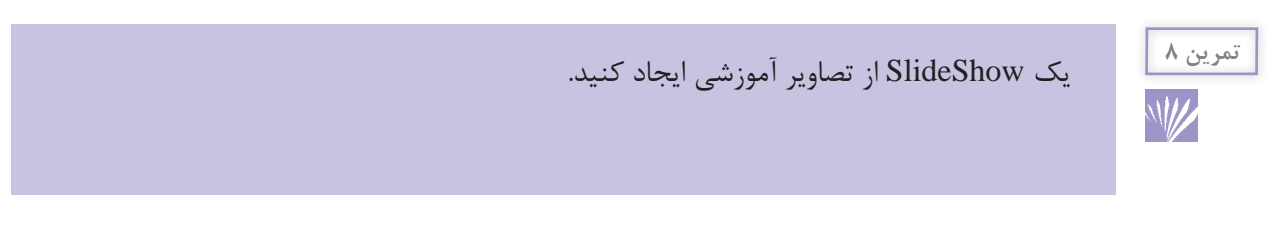

میخواهیم پس زمینه صفحه را هر یک دقیقه یک بار بهطور اتوماتیک تغییر دهیم. با استفاده از SlideShow **مثال 2** این کار امکان پذیر است. برای انجام این کار مراحل زیر را دنبال کنید: **1** ابتدا تصاویری که میخواهید به عنوان پس زمینه نمایش داده شوند را در برنامه Paint یا فتوشاپ به اندازه ابعاد صفحه درآورید. **٢** از منوی Object گزینه SlideShow را انتخاب کرده و تصاویر را به آن اضافه کنید. **٣** زمـان نمایش هــر تصویر را 60000 در نـظر بـگیرید )کــه مـعـادل یک دقیقه است( و گــزینههـای start ـ Auto، Transition و Loop را فعال کنید. **٤** اندازه SlideShow را به اندازه کل صفحه درآورید. **٥** روی SlideShow میتوانید هر شیء دیگری را قرار دهید و کاری به اجرای آن ندارد. **٦** پیش نمایش کار را با فشردن کلید 5F+Cltr مشاهده کنید. تصاویر پس زمینه هر یک دقیقه یک بار به صورت اتوماتیک تعویض میشوند (بدون اینکه کاربر متوجه SlideShow شود).

**١١ـ١٤ـ شیء PDF** 

برای درج و نمایش فایل PDF از منوی Object گزینه PDF را انتخاب نمایید یا در نوار ابزار روی دکمه کلیک کنید. در این حالت باید یک برنامه برای اجرای فایلهای PDF مانند نرمافزار Reader Acrobot Adobe روی سیستم شما نصب باشد.

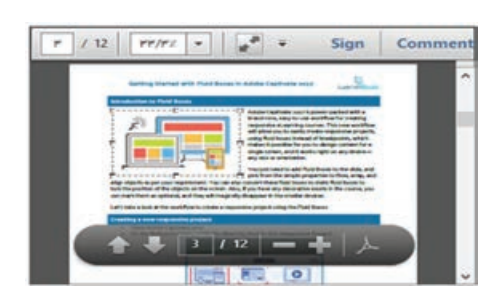

**شکل 25ـ14ـ نمایش فایل PDF**

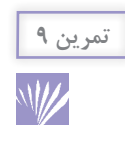

یک فایل PDF را در صفحه آموزش علوم پروژه پیش دبستانی قرار دهید.

**١٢ـ١٤ـ شیء وب )Web )**

برای نمایش صفحات وب و آدرسهای اینترنتی در برنامه، از منوی Object گزینه Web را انتخاب نمایید یا در نوار ابزار روی دکمه کلیک و آدرس سایت مورد نظر را وارد کنید. در صورتی که کاربر به اینترنت متصل باشد، با وارد شدن به صفحهای که شیء وب در آن قرار دارد، سایت مورد نظر بهطور خودکار نمایش داده میشود. از طریق این شیء میتوانید فایلهای PDF را نیز نمایش دهید.

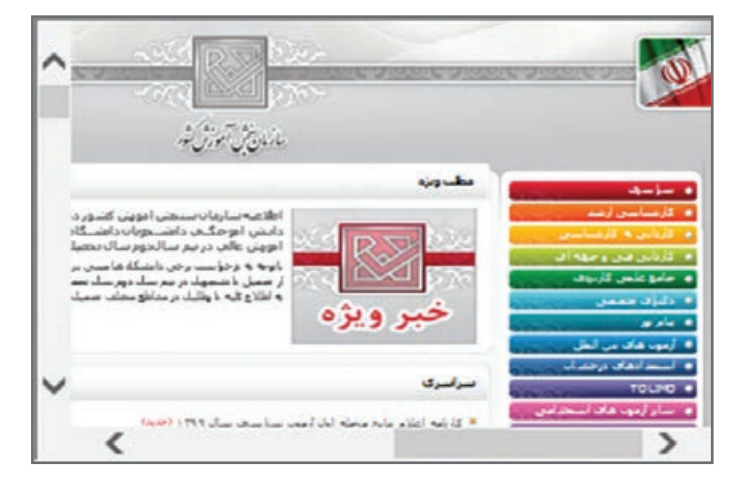

**شکل 26ـ14ـ نمایش صفحه** Web

# **١٣ـ١٤ـ شیء xButton**

این شیء شبیه شیء Button (به عنوان دکمه) عمل میکند که البته با شیء دکمه کمی تفاوت دارد. شیء xButton( و Hotspot )میتوانند روی شیء Flash قرار بگیرد در حالی که سایر اشیا زیر شیء Flash قرار میگیرند و قابل مشاهده نمیباشند. برای درج این شی، از منوی Object گزینه xButton را انتخاب نموده یا در نوار ابزار روی دکمه کلیک کنید.

## **١٤ـ١٤ـ شیء CheckBox**

شیء CheckBox، یک کادر عالمت را ایجاد میکند. در این حالت میتوانید بیش از یک گزینه را هم زمان انتخاب نمایید. برای درج این شی، از منوی Object گزینه CheckBox را انتخاب نموده یا در نوار ابزار روی دکمه √ کلیک کنید تا CheckBox □ در صفحه نمایش داده شود. با دوبار کلیک روی شی، در کادر خصوصیات )شکل 27ـ14( با انتخاب گزینه Checked، بهصورت پیشفرض کادر در حالت عالمتدار مشاهده میشود. میتوانید در قسمت Alignment Text، جهت نمایش متن و در قسمت Alignment Button چیدمان یا جهت قرار گرفتن دکمه را تعیین نمایید.

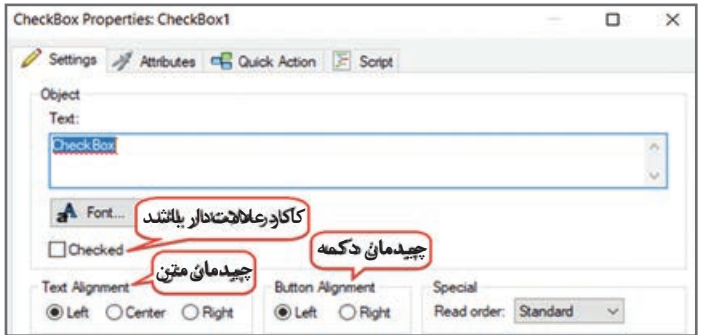

**شکل 27ـ14ـ خصوصیات CheckBox**

# **١٥ـ١٤ـ شیء دکمه رادیویی )RadioButton )**

این شیء برای درج دکمه رادیویی کاربرد دارد که در این حالت کاربر حق انتخاب یک گزینه از میان چند گزینه را دارد (مانند سؤالات تستی) و با انتخاب یک گزینه، سایر گزینهها از حالت انتخاب خارج می شوند. برای درج این شی، از منوی Object گزینه RadioButton را انتخاب نموده یا در نوار ابزار روی دکمه کلیک کنید تا در صفحه نمایش داده شود. خصوصیات این شیء مشابه Checkbox مـیبـاشد، فقط بـاید در قسمت ID group شماره یکسانی را به دکمههای مرتبط با هم که در یک گروه قرار میگیرند اختصاص دهید. در این حالت تنها یکی از گزینهها قابل انتخاب میشود. این شیء در تهیه آزمون نیز کاربرد دارد.

میخواهیم در صفحهای به نام »سایتهای مرتبط«، آدرس چند وب سایت را توسط دکمههای رادیویی **مثال3** به کاربر نمایش دهیم و با کلیک کاربر روی نام هر سایت، وب سایت مورد نظر نمایش داده شود. برای این کار مراحل زیر را انجام دهید: **1** از منوی Object، گزینه Label را انتخاب نموده و متن »با کلیک روی نام هر سایت صفحه مربوطه را مشاهده کنید« را در آن تایپ نمایید. **2** از منوی Object، گزینه RadioButton را انتخاب و با دوبار کلیک روی آن، عبارت »سایت گوگل« را در Text تایپ نمایید. شماره گروه )ID Group )را یک در نظر بگیرید. جهت دکمه و متن آن را در صورت تمایل سمت راست (Right) قرار دهید (شکل ۲۸ـ۱۴).

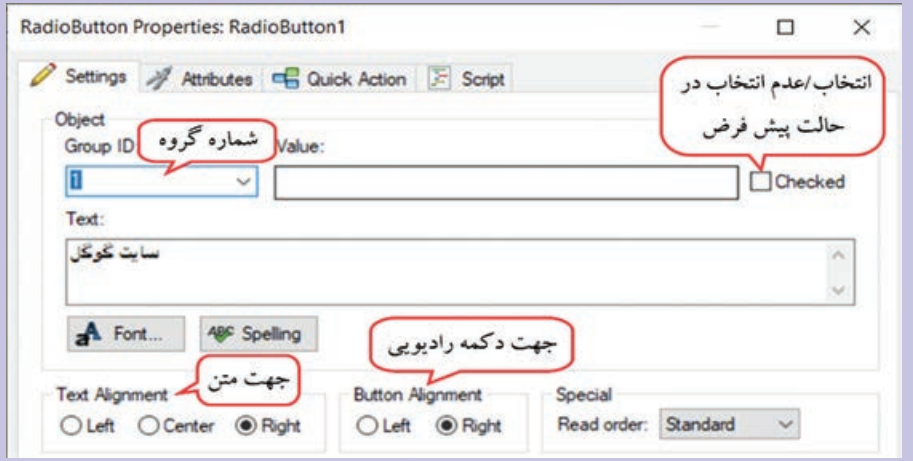

**شکل 28ـ14ـ تنظیمات دکمه رادیویی**

**3** همین کار را برای دکمه رادیویی دوم با متن »سایت سازمان سنجش« انجام دهید و شماره گروه برای این دکمه نیز یک در نظر گرفته شود تا در هر لحظه امکان انتخاب یکی از آنها وجود داشته باشد. **4** برای دکمه اول در زبانه Action Quick، در کادر run to Action، دستور Website View را برای مشاهده یک وب سایت انتخاب و در قسمت site Web، آدرس سایت را تایپ کنید. برای مثال عبارت .www.google.com

**5** برای دکمه دوم آدرس سایت سازمان سنجش به نشانیorg.sanjesh.www( یا هر سایت دلخواه دیگر) ,ا وارد نمایید. **6** با فشردن کلید 5F+Ctrl پیش نمایش صفحه جاری را مشاهده نمایید. دقت کنید که برای مشاهده نتیجه، باید به اینترنت دسترسی داشته باشید. در صورت عدم اتصال به اینترنت، میتوانید نام چند فایل Word را در دکمههای رادیویی تایپ نموده و در زبانه Action Quick، از دستور Document Open برای باز شدن فایل انتخابی استفاده کنید. با کلیک روي نام هر سایت، صفحه مربوطه را مشاهده کنید **@ سایت گوگل** سایت سازمان سنجش  $\bigcirc$ 

**١٦ـ١٤ـ شیء Input** 

شیء Input، یک کادر برای ورود داده را ایجاد میکند که برای دریافت داده از کاربر در زمان اجرا استفاده میشود. برای درج این شی، از منوی Object گزینه Input را انتخاب نموده یا در نوار ابزار روی دکمه کلیک کنید تا کادر دریافت متن نمایش داده شود.

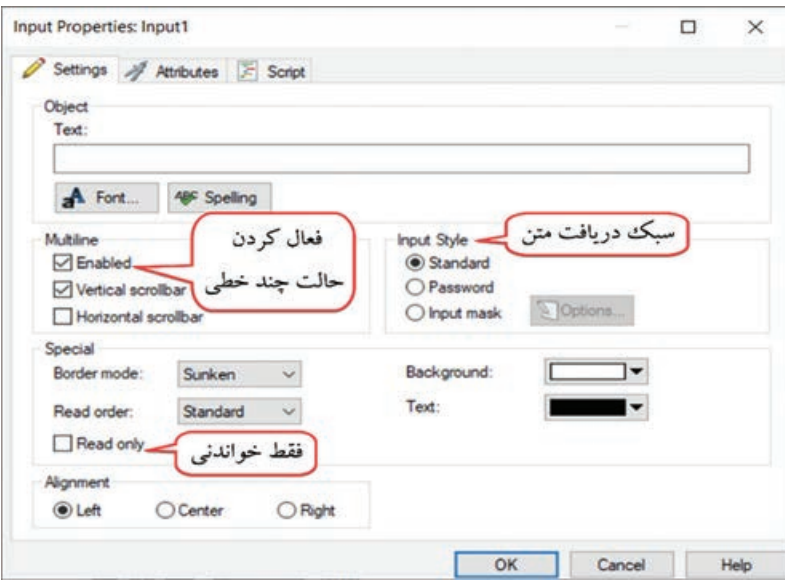

**شکل 29ـ14ـ خصوصیات شی**ء **Input**

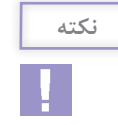

برای دریافت رمز از کاربر، در قسمت Style Input، گزینه Password را انتخاب کنید. برای دریافت متنهای طوالنی، در قسمت Multiline، گزینه Enabled را انتخاب نمایید.

شیء ComboBox برای ایجاد یک کادر کشویی )لیست بازشو( استفاده میشود. برای درج این شی، از منوی Object گزینه ComboBox را انتخاب نموده یا در نوار ابزار روی دکمه کلیک کنید تا کادر کشویی بهصورت نمایش داده شود. با دوبار کلیک روی شیء، در کادر خصوصیات )شکل 30ـ14(، آیتمهای موجود در لیست را در قسمت Text Item و مقادیر آنها را در Data Item تایپ نمایید. در حالت پیش فرض (حالت Dropdown list) کاربر امکان ویرایش لیست را ندارد و صرفاً می تواند موردی را از لیست انتخاب نماید. اگـر بـخـواهید قـابلیت ویرایش لیست در زمـان اجرا را بـه کـاربر دهید، حـالت لیست را edit Dropdown انتخاب کنید. بـا انتخاب گـزینه Sort، لیست بـهطور خودکار مرتب میشود. در بخش lines to display in dropdown، تعداد آیتمهایی که با باز شدن کادر کشویی قابل مشاهدهاند را تعیین کنید.

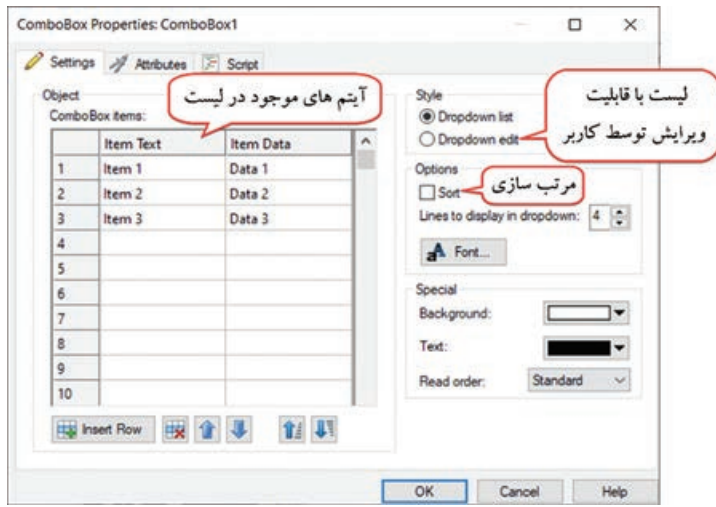

**شکل 30ـ14ـ خصوصیات شی**ء **ComboBox**

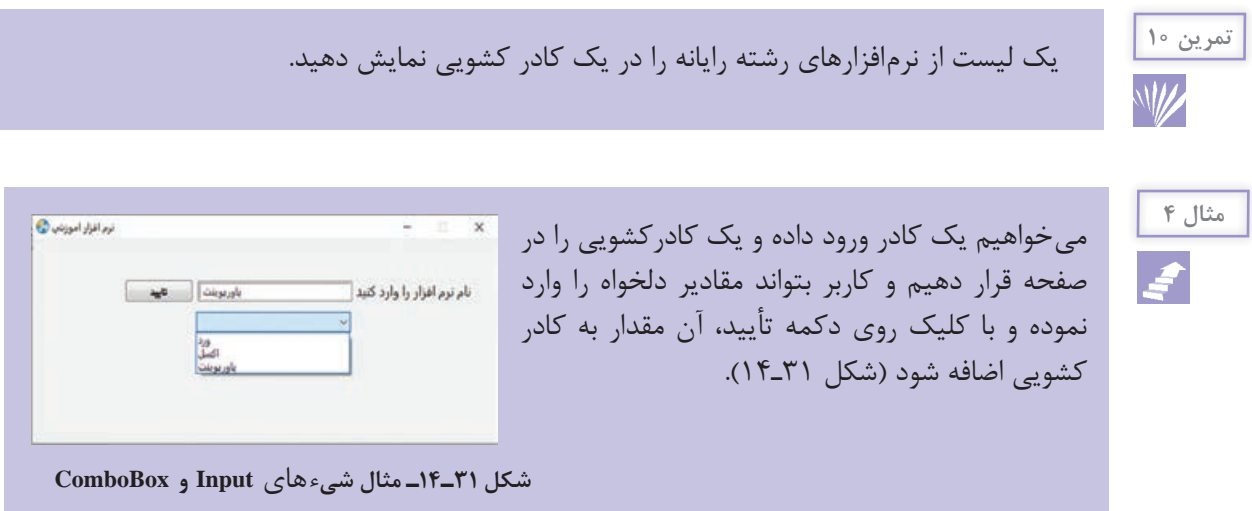

برای این کار مراحل زیر را دنبال کنید: **1** یک شیء Label، Input، Button و ComboBox را مطابق شکل صفحه قبل روی صفحه قرار دهید و نام برچسب و متن را تایپ کنید. **2** میخواهیم در ابتدای برنامه، ComboBox خالی باشد. روی این شیء دوبار کلیک نموده و در قسمت i, هر کدام از ردیفها را انتخاب و با کلیک روی دکمه Delete row و ارا انتخاب و با کلیک روی دکمه  $\mathbb C$ ombo box items حذف نمایید. **3** در زبانه Script در کادر خصوصیات دکمه، روی دکمه Action Add کلیک نموده و در کادر باز

شده، در بخش اول، Input و گزینه GetText.Input را در بخش دوم برای دریافت مقدار وارده توسط کاربر انتخاب و روی دکمه Next کلیک کنید )مراحل 1 تا 3 شکل 32ـ14(.

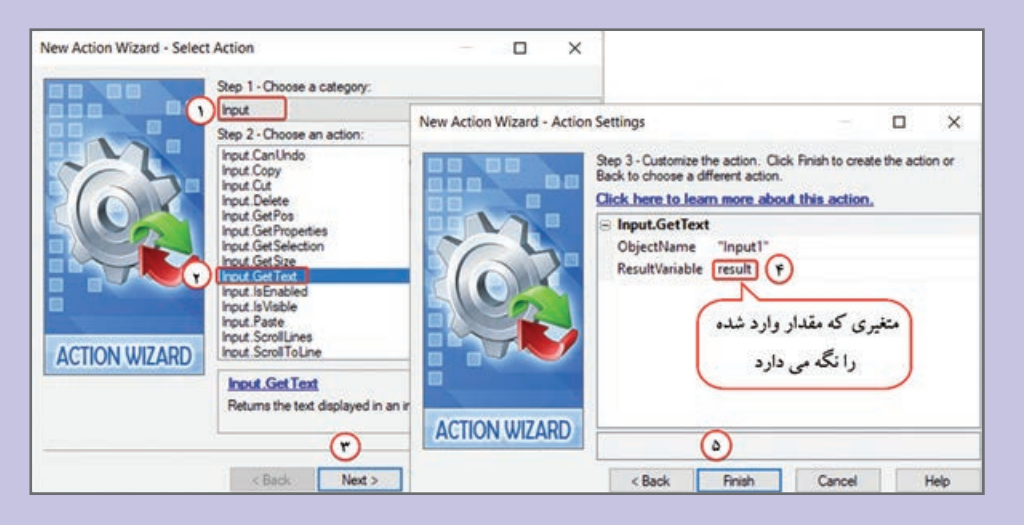

**شکل 32ـ14ـ دریافت و ذخیره مقدار وارد شده در کادر Input**

**4** در مرحله بعد، در قسمت ResultVariable، نام متغیری که میخواهید مقدار وارد شده را ذخیره کند انتخاب نمایید. بهطور پیش فرض متغیر result در نظر گرفته شده است. روی دکمه Finish کلیک کنید تا دستور آن در پنجره اسکریپت نمایش داده شود )مراحل 4 و 5 شکل 32ـ14(. **5** بار دیگر روی دکمه Action Add کلیک نموده و در کادری که باز میشود، در مرحله اول Combo Box و در مرحله دوم، متد AddItem.ComboBox را برای اضافه کردن یک مقدار به ComboBox انتخاب نمایید. سپس روی دکمه Next برای رفتن به مرحله بعد کلیک کنید )مراحل 1 تا 3 شکل 33ـ14(. **6** در مرحله بعد، در قسمت Text، نام متغیری که مقدار وارد شده را ذخیره نموده که همان متغیر result است را تایپ نمایید و روی دکمه Finish کلیک کنید )مراحل 4 و 5 شکل 33ـ14(. **7** روی دکمه OK کلیک کنید تا پنجره خصوصیات بسته شود. سپس با فشردن کلید 5F+Ctrl پیش نمایش صفحه را مشاهده کنید.

**8** یک مقدار را تایپ و روی دکمه تأیید کلیک کنید. سپس کادر کشویی را باز نموده و مقدار وارد شده را در آن Box Combo مشاهده کنید.

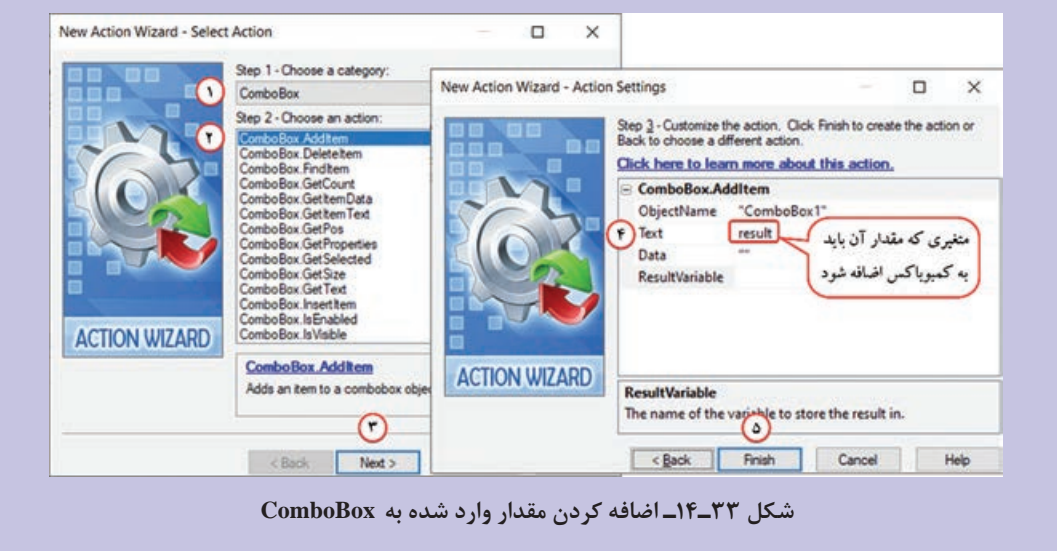

**١٨ـ١٤ـ شیء ListBox** 

شیء ListBox برای ایجاد یک لیست کاربرد دارد. برای درج این شیء، از منوی Object گزینه ListBox را انتخاب نموده یا در نوار ابزار روی دکمه ٍا≡ کلیک کنید تا لیستی بهصورت ∏ نمایش داده شود. اغلب گزینههای این شیء مشابه Combo Box میباشد با این تفاوت که در ListBox امکان انتخاب آیتمها توسط کادر علامت نیز وجود دارد (با انتخاب گزینه Checklist box) و با انتخاب گزینه Multiple selection میتوانید بیش از یک انتخاب همزمان را داشته باشید.

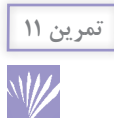

مثال قبل را با استفاده از ListBox( به جای کادر کشویی( انجام دهید. **راهنمایی:** با استفاده از متد AddItem.ListBox میتوان مقداری را به لیست اضافه نمود.

**١٩ـ١٤ـ شیء ساختار درختی )Tree )**

برای ایجاد یک لیست بهصورت درختی کاربرد دارد. برای درج این شیء، از منوی Object گزینه Tree را انتخاب نموده یا در نوار ابزار روی دکمه کلیک کنید تا لیستی بهصورت درختی نمایش داده شود )شکل 34ـ14(. تنظیمات این شیء در جدول 5ـ14 آورده شده است.

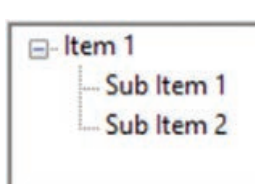

**شکل 34ـ14ـ شیء لیست درختی**

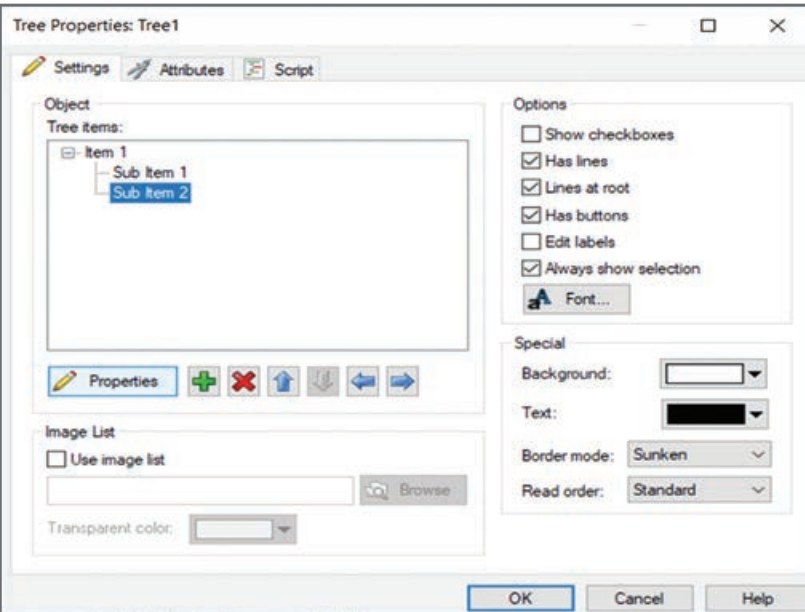

**شکل 35ـ14ـ خصوصیات شی**ء **Tree**

**جدول 5ـ14ـ تنظیمات شی**ء **Tree**

| توضيحات                                                                                                    | گزينه                           |
|----------------------------------------------------------------------------------------------------|---------------------------------|
| آیتمهای موجود در ساختار درختی را نشان میدهد. برای ویرایش آیتمها روی آنها دوبار کلیک نموده<br>یا روی دکمه Properties کلیک کنید و در قسمت Item Text متن گزینه و در Item Data داده<br>موردنظر را وارد کنید. | Tree items                      |
| افزودن يک آيتم جديد                                                                                                    | + ADD item                      |
| حذف يک آيتم                                                                                                    | <sup><i>N</i></sup> Delete item |
| جابه جایی به بالا و پایین (در ساختار درختی)                                                                                                    | 會思                              |
| انتقال به چپ (اگر زیرشاخه باشد تبدیل به سرشاخه می شود)                                                                                                    |                                 |
| انتقال به راست (اگر سرشاخه باشد تبدیل به زیرشاخه می شود)                                                                                                    |                                 |
| می توانید لیست را بهصورت تصویری در نظر بگیرید.                                                                                                    | Use Image List                  |
| كادرهاي علامت (Checkbox) كنار گزينهها اضافه مي كند.                                                                                                    | <b>Show Checkboxes</b>          |
| بين آيتمها خط نشان ميدهد (بهصورت پيش فرض وجود دارد).                                                                                                    | Has lines                       |
| برای ریشه هم خط درنظر می گیرد (خطوط تا ریشه ادامه داده میشوند).                                                                                                    | Lines at root                   |
| دکمههایی را برای آیتمها در نظر می گیرد.                                                                                                    | Has buttons                     |
| امکان ویرایش برچسبها (متنها) داده میشود.                                                                                                    | <b>Edit labels</b>              |
| همیشه موارد انتخابی را نمایش میدهد.                                                                                                    | Always show selection           |

**٢٠ـ١٤ـ شیء Grid** 

شیء Grid، برای ایجاد یک گرید یا شبکه استفاده میشود. برای درج این شیء، از منوی Object گزینه Grid را انتخاب نموده یا در نوار ابزار روی دکمه کلیک کنید تا یک شبکه یا صفحه گسترده )مشابه صفحه نرمافزار Excel )به صورت زیر نمایش داده شود. این شیء بیشتر برای کار با بانکهای اطالعاتی و ً جهت پایگاه داده در نرمافزار AutoPlay کاربرد دارد که جزء مباحث پیشرفته است و در این کتاب صرفا نمایش اطالعات استفاده میشود.

|            | <b>Id</b> Field | bro field number Data |                | Comparator Label |                     |
|------------|-----------------|-----------------------|----------------|------------------|---------------------|
| 1          | id.resp_p 4     |                       | 6667           | eq               | C&C                 |
| 2          | id.resp_p 4     |                       | 63798          | eq               | PartOfA             |
| 3          | id.resp_p_4     |                       | 256            | eq               | PartOf <sub>4</sub> |
| 4          | id.resp_p_4     |                       | 5376           | eq               | <b>DDoS</b>         |
| 5          | id.resp_h 3     |                       | 123.59.209.185 | eq               | <b>DDoS</b>         |
| 6          | id.resp h 3     |                       | 71.61.66.148   | eq               | <b>DDoS</b>         |
| 7          | id.resp_h 3     |                       | 74.91.117.248  | eq               | <b>DDoS</b>         |
|            |                 |                       |                |                  |                     |
| $\epsilon$ |                 |                       |                |                  | $\overline{ }$      |

**شکل 36ـ14ـ شی**ء **Grid**

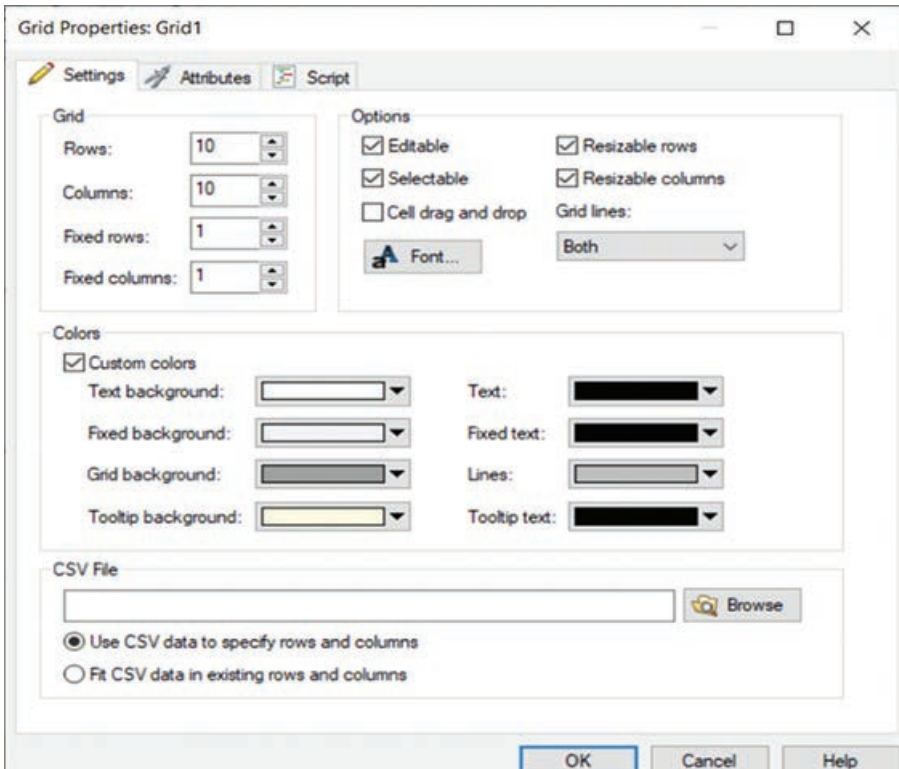

**شکل 37ـ14ـ خصوصیات شی**ء **Grid**

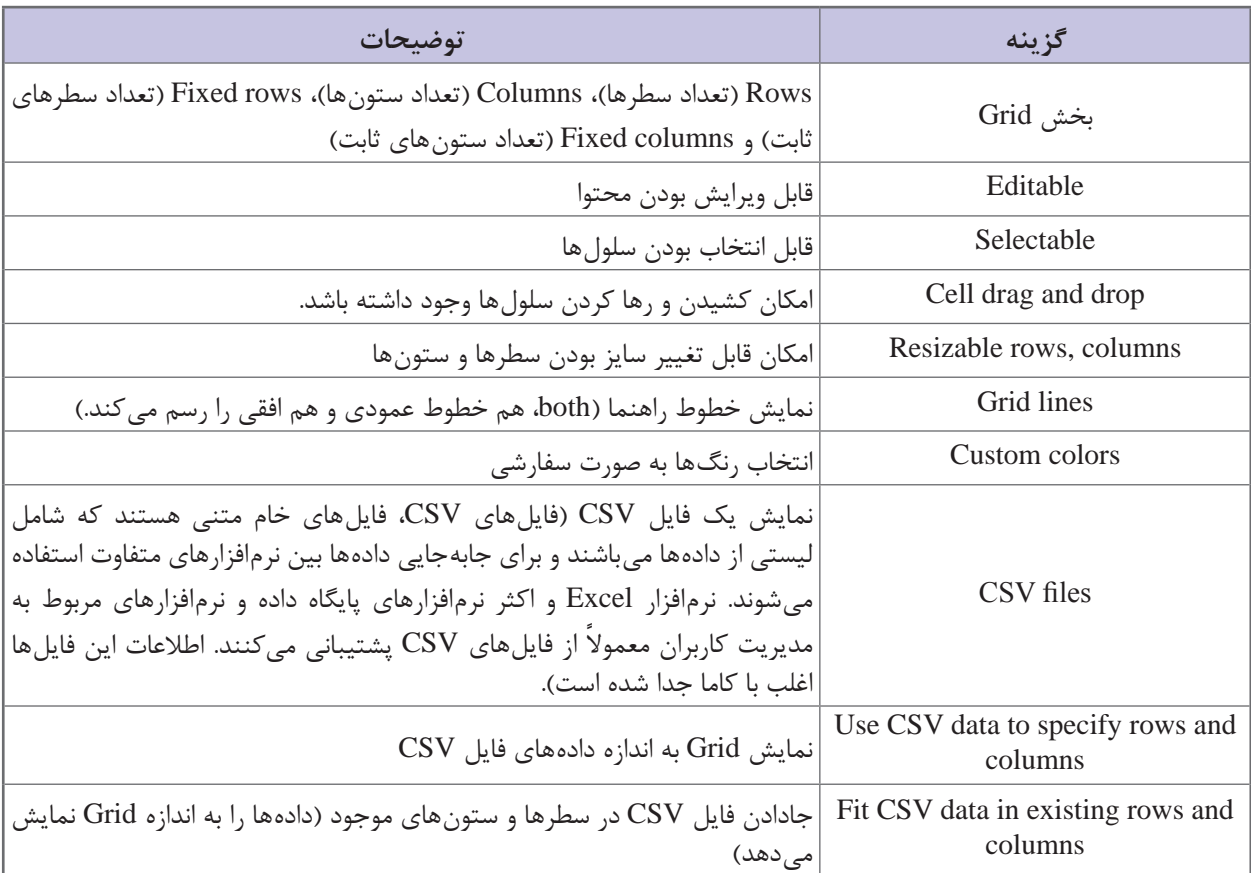

## **جدول 6ـ14ـ تنظیمات شی**ء **Grid**

**٢١ـ١٤ـ شیء نوار پیشرفت )Progress )**

شیء Progress، حالت پرشونده دارد و میزان پیشروی را نشان میدهد )مانند درصد کپی فایلها حین نصب نرمافزار(. برای درج این شی، از منوی Object گزینه Progress را انتخاب نمایید یا در نوار ابزار روی دکمه کلیک کنید تا نوار پیشرفت به صورت نمایش داده شود. در خصوصیات این شیء میتوانید جهت پیشروی را به صورت Vertical ( از پایین به بالا) یا horizontal (از چپ به راست) انتخاب نمایید.

# **٢٢ـ١٤ـ شیء RichText**

شیء RichText، مشابه Paragraph است و برای نوشتن متنهای طوالنی کاربرد دارد با این تفاوت که حین اجرا امکان انتخاب و کپی متن وجود دارد. عالوه بر این در پنجره خصوصیات امکان سفارشی کردن بخشیء از متن )مانند پررنگ کردن نوشته و ...( به شما داده میشود. برای درج این شیء از منوی Object گزینه RichText را انتخاب یا در نوار ابزار روی دکمه کلیک کنید. در پنجره خصوصیات امکـان فعال کـردن نوار پیمایش عمودی (Vertical Scrollbar) و افقی (Horizontal Scrollbar)، پس زمینه شفاف (Transparent) و متن فقط خواندنی (Read only) وجود دارد.

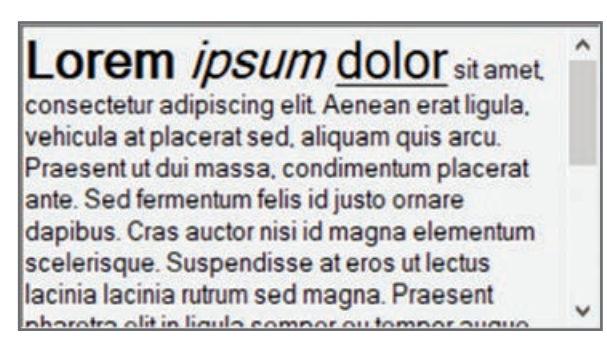

**شکل 38ـ14ـ نمونه شیء RichText**

یک شیء RichText و یک شیء Paragraph را در صفحه قرار داده و هنگام اجرا، امکانات آنها را با هم مقایسه کنید.

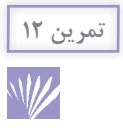

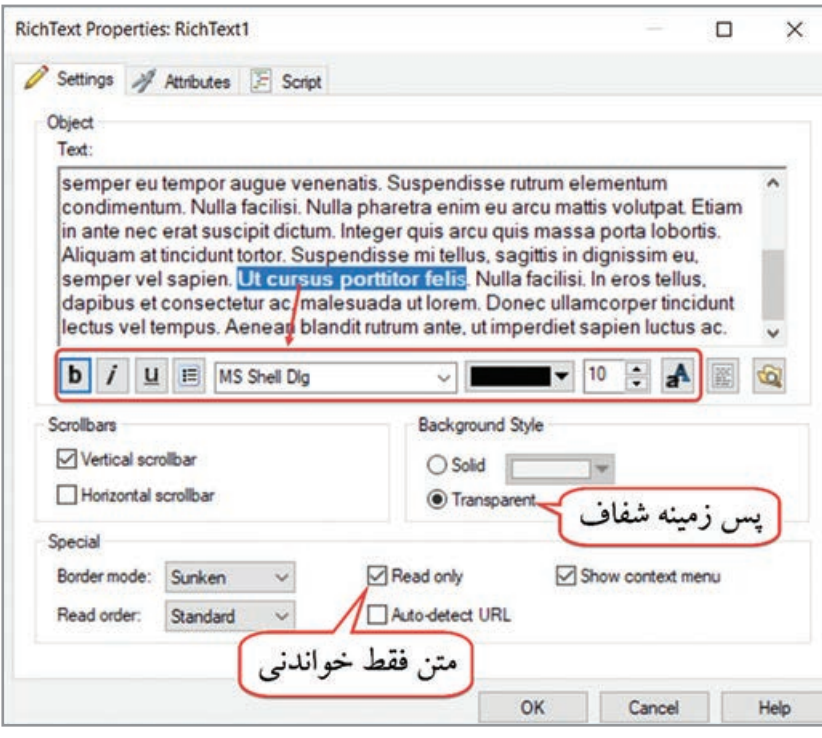

**شکل 39ـ14ـ خصوصیات شی**ء **RichText**

**٢٣ـ١٤ـ شیء Hotspot** 

شیءهات اسپات برای ایجاد نقاط حساس به کلیک کاربر به کار میرود که در خروجی قابل مشاهده نمیباشد ولی با کلیک روی آن، دستور خاصی اجرا میشود. برای درج این شیء، از منوی Object گزینه Hotspot را انتخاب نموده یا در نوار ابزار روی دکمه کلیک کنید تا یک ناحیه شفاف بهصورت روی صفحه نمایش داده شود.

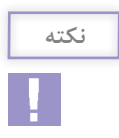

 با کلیک روی دکمه Properties Object در نوار ابزار، کادر خصوصیات شیء انتخابی نمایش داده میشود.

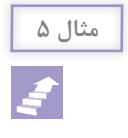

می خواهیم یک صفحه را برای آموزش اشکال هندسی به صورت روبهرو طراحی کنیم. با کلیک کاربر روی هر شکل، توضیحات مربوط به آن شکل )توسط Dialog )روی صفحه نمایش داده شود.

برای این کار مراحل زیر را دنبال کنید: **1** تصویری که شامل اشکال هندسی است را روی صفحه قرار دهید. برای هر شکل، از منوی Dialog گزینه Add را انتخاب نموده و اطالعات مربوط به شکل را در آن قرار دهید. با دوبار کلیک روی Dialog، در قسمت Name، نام شکل مورد نظر را به Dialog اختصاص دهید. **2** روی هریک از اشکال موجود در صفحه، یک شیء Hotspot قرار دهید و روی آن دوبار کلیک کنید. در زبانه Action Quick، Show گزینه ،Action to run قسمت در Dialog را انتخاب کرده و در قسمت Dialog name نام دیالوگ مربوطه را انتخاب کنید. **3** روی زبانه صفحه اشکال هندسی کلیک راست نموده و گزینه Preview را انتخاب نمایید.

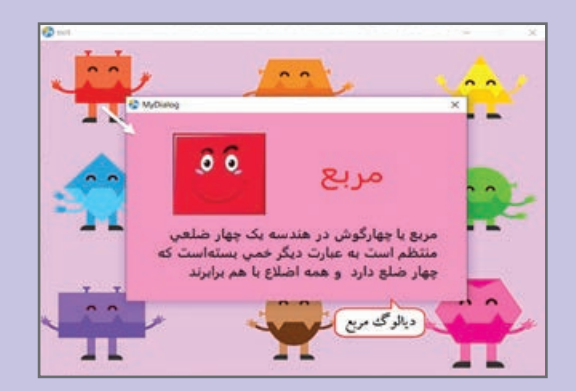

**شکل 40ـ14ـ آموزش اشکال هندسی توسط Dialog**

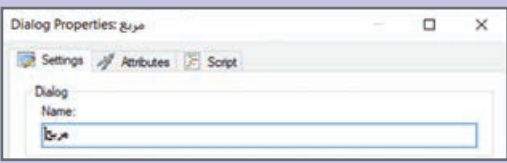

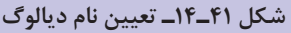

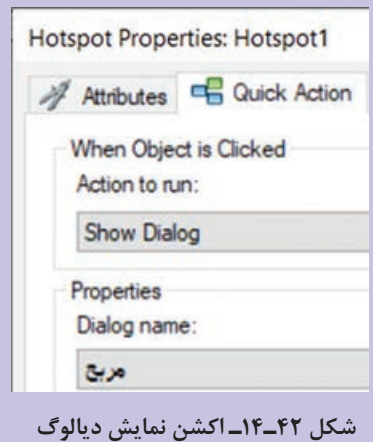

با انتخاب گزینه Plugins از منوی Object، امکان درج افزونههای آماده مانند تقویم )Calender)، Player Media و ... وجود دارد.

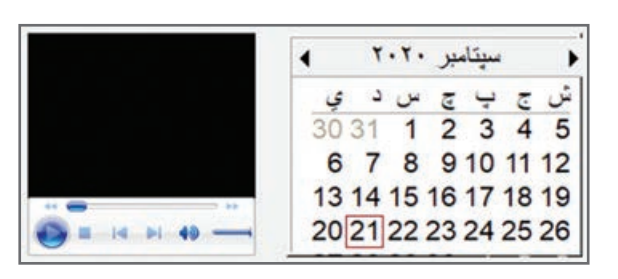

**شکل 43ـ14ـ افزونه تقویم و Player Media**

برای نصب افزونه جدید روی سیستم، پس از دانلود آن از اینترنت، فایل را از حالت فشرده خارج نموده و آن را در مسیر Objects\Plugins\8 Studio Media Autoplay\files Program\:C کپی کنید تا به لیست افزونههای نرمافزار اضافه شود. برای مثال توسط افزونه Gif میتوانید پویانماییهای با پسوند gif. را به صورت متحرک در برنامه نمایش دهید.

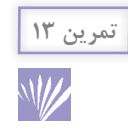

افزونه Gif را از اینترنت دانلود و آن را روی سیستم نصب کنید.

# **25ـ١٤ـ نحوه انتخاب اشیا**

برای انتخاب یک شیء کافی است یک بار روی آن کلیک کنید. کادر آبی رنگی دور شیء نمایش داده میشود و خصوصیات شیء انتخابی در پنجره خصوصیات قابل مشاهده است. برای انتخاب بیش از یک شیء روی شیء اول کلیک نموده، کلید Ctrl را پایین نگه دارید و روی بقیه اشیا کلیک کنید. با درگ کردن روی اشیا در صفحه، نیز میتوانید آنها را انتخاب نمایید. برای خارج کردن اشیا از حالت انتخاب، کافی است درحالی که شیء انتخاب شده، یک مرتبه دیگر روی آن کلیک نمایید یا روی یک جای خالی از صفحه کلیک کنید. در حالت انتخاب گروهی، در پنجره خصوصیات، خواص مشترک اشیا انتخاب شده قابل مشاهده و ویرایش است.

# **٢٦ـ١٤ـ گروه بندی اشیا**

برای مدیریت بهتر اشیایی که با هم مرتبط هستند، بهتر است آنها را تبدیل به یک گروه کنید که جابجایی آنها راحتتر صورت گیرد و با حرکت یکی، همه آنها حرکت داده شوند. برای این کار اشیای موردنظر را انتخاب و از منوی Edit گزینه Group را انتخاب کنید. برای لغو حالت گروهبندی، از منوی Edit گزینه Ungroup را انتخاب نمایید.

# **٢٧ـ١٤ـ قفل کردن یک شیء**

زمانی که تعداد اشیای روی صفحه زیاد است، ممکن است هنگام جابهجایی یکی، بقیه اشیا نیز به اشتباه جابهجا شوند یا نظم آنها بههم بخورد. در این حالت بهتر است اشیایی که میخواهید ثابت بمانند را انتخاب و از منوی Edit گزینه Lock را انتخاب کنید یا روی شیء موردنظر کلیک راست نموده و گزینه Lock را انتخاب نمایید )L+Ctrl). در این حالت شیء قفل شده انتخاب نمیشود. برای خارج شدن از حالت قفل، روی شیء کلیک راست نموده و گزینه Unlock را انتخاب کنید. اگر تعداد اشیایی که میخواهید از حالت قفل درآورید زیاد است، از منوی Edit گزینه All Unlock را انتخاب کنید.

**٢٨ـ١٤ـ سنجاق کردن یک شیء** 

سنجاق کردن یک شیء اجازه انتخاب آن شیء را به شما میدهد، اما امکان جابجا نمودن آن وجود ندارد. برای این کار، پس از انتخاب شی، از منوی Edit گزینه Pin را انتخاب نمایید. برای از بین بردن این حالت، از منوی Edit، گزینه Unpin را انتخاب کنید.

# **29-14- مخفی کردن اشیا .**

برای عدم نمایش شیء در خروجی برنامه، از منوی Edit گزینه Hide را انتخاب نمایید یا روی شیء موردنظر کلیک راست نموده و گزینه Hide را انتخاب کنید. در حالت ویرایشی شیء مشاهده میشود ولی هنگام اجرا قابل مشاهده نمیباشد. برای نمایش مجدد اشیای پنهان شده از منوی Edit گزینه All Unhide را انتخاب نمایید.

**٣٠ـ١٤ـ مرتبسازی اشیا** 

برای مرتب سازی اشیا و تعیین نحوه قرارگیری اشیا در کنار هم، از منوی Align یا کلیک راست روی شیء و انتخاب زیرمنوی Align میتوانید استفاده کنید. عالوه بر این میتوانید از منوی View، زیرمنوی Toolbars، گزینه Align را انتخاب نموده تا نوار ابزار Align به صفحه شما اضافه شود.

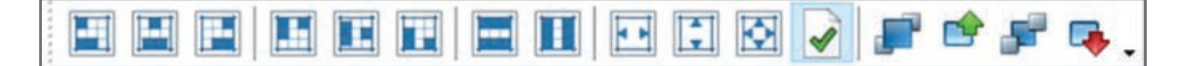

### **شکل 44ـ14ـ نوار ابزار Align**

میتوانید پس از انتخاب چند شی، روی یکی از آنها کلیک راست نموده و از زیرمنوی Align، حالت مورد نظر را انتخاب نمایید. اگر گزینه page To در زیرمنوی Align انتخاب شده باشد، مرتبسازی براساس نحوه

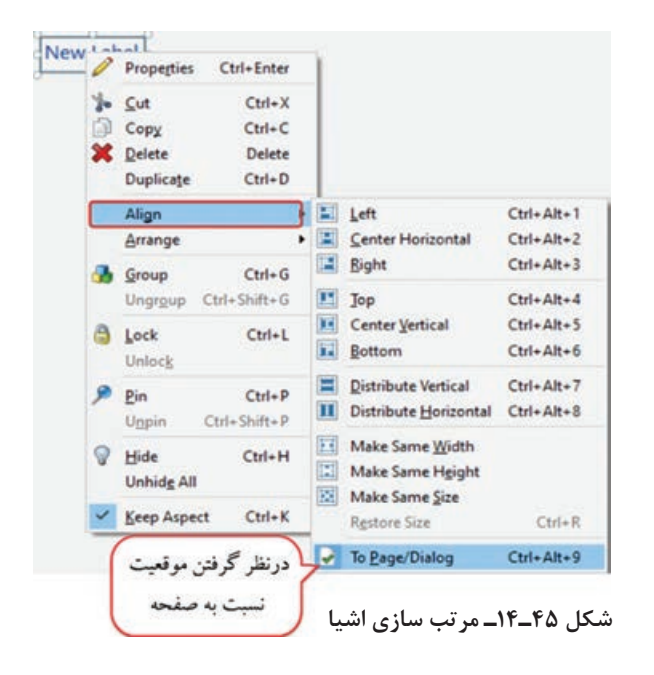

قرارگیری اشیا در صفحه تنظیم میشود )برای مثال اگر Left انتخاب شود، همه اشیای انتخابی با گوشه سمت چپ صفحه تراز می شوند)، در غیراین صورت، تمامیتنظیمات براساس شیئی که روی آن کلیک راست شده در نظر گرفته میشود )برای مثال اگر Left انتخاب شود، بقیه ً با اشیا جابجا شده و لبه سمت چپ آنها دقیقا لبه سمت چپ شیء انتخابی تراز میشود(.

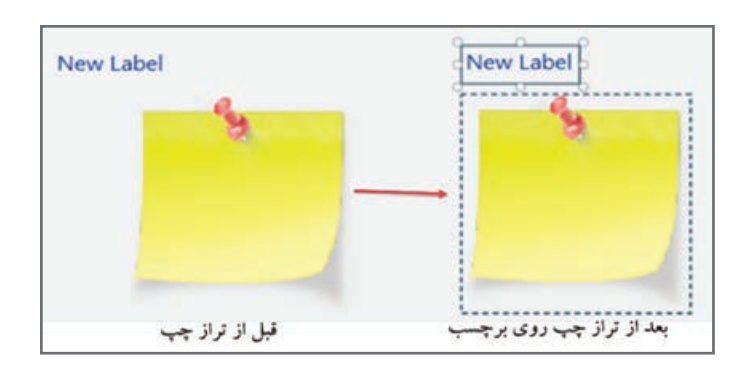

**شکل 46ـ14ـ انتخاب تراز چپ )بدون فعال بودن گزینه تراز نسبت به صفحه(**

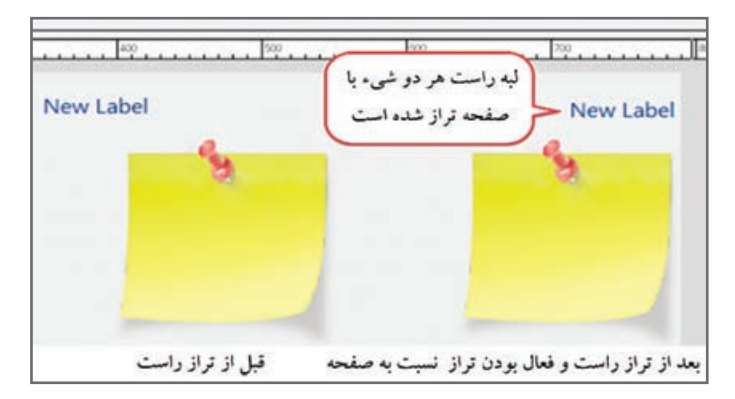

**شکل 47ـ14ـ انتخاب تراز چپ )با فعال بودن گزینه تراز نسبت به صفحه(**

**٣١ـ١٤ـ چیدمان اشیا )Arrange )**

در صورتی که چند شیء داشته باشید و بخواهید نحوه قرار گرفتن آنها را روی هم تعیین کنید، کافی است روی شیء مورد نظر کلیک راست نموده و از زیرمنوی Arrange، یکی از حالتهای زیر را انتخاب کنید: **Front to Bring:** شیء مورد نظر روی تمامی اشیا قرار میگیرد.  **Forward Bring:** شیء مورد نظر به اندازه یک شیء باال میآید. **Bend to Back :** شیء را زیر تمامی اشیا قرار می دهد.  **Backward Send:** شیء موردنظر به اندازه یک شیء پایین میرود.  $Arr Bring to Front$ Ctrl+Shift+Up

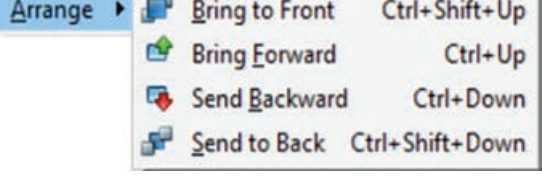

**شکل 48ـ14ـ گزینههای Arrange**

**٣٢ـ١٤ـ مدیریت اشیا** 

| Properties        | Ctrl+Enter           |  |
|-------------------|----------------------|--|
| <b>e</b> Cut      | $Ctrl+X$             |  |
| Copy              | $Ctrl + C$           |  |
| Delete            | <b>Delete</b>        |  |
| Duplicate         | $Ctrl + D$           |  |
| Align             |                      |  |
| Arrange           |                      |  |
| <b>Group</b>      | $Ctrl + G$           |  |
|                   | Ungroup Ctrl+Shift+G |  |
| <b>B</b> Lock     | $Ctrl+L$             |  |
| Unlock            |                      |  |
| Pin               | $Ctrl + P$           |  |
| Unpin             | $Ctrl + Shift + P$   |  |
| Hide              | $Ctrl+H$             |  |
| <b>Unhide All</b> |                      |  |
|                   | Keep Aspect Ctrl+K   |  |

**شکل 49ـ14ـ مدیریت اشیا**

برای مدیریت اشیا گزینههای زیر در منوی کلیک راست و پنجره خصوصیات، در اختیار شما قرار دارد:  **تغییر نام یک شی:** شیء مورد نظر را انتخاب و در پنجره Properties، در قسمت Name نام جدید را تایپ نمایید.  **حذف شی:** پس از انتخاب شیء موردنظر، روی آن کلیک راست نموده و گزینه Delete( کلید Del )را انتخاب کنید. **Duplicate**: برای ایجاد نسخه تکراری از شیء بهکار میرود. روی شیء کلیک راست نموده و این گزینه را انتخاب نمایید. سایر گزینهها نظیر cut, copy, paste, hide, Lock و ... در منوی کلیک راست شیء و در منوی Edit وجود دارند که میتوانید از آنها استفاده نمایید.

**٣٣ـ١٤ـ افزودن صدای زمینه به پروژه**

برای پخش صدا حین اجرا در زمینه پروژه، از منوی Project گزینه Audio را انتخاب نمایید. در کادری که باز میشود (شکل ۵۰ـ۱۴)، روی گزینه Add کلیک نموده و فایل مورد نظر را انتخاب کنید. حتماً گزینه Files All Show را در کادر انتخاب فایل فعال نمایید تا فایلهای صوتی با فرمتهای مختلف به شما نمایش

داده شوند. انتخاب گزینه Repeat باعث میشود که پس از اتمام، فایل صوتی مجدد پخش شود. با کلیک دوباره روی گزینه Add، میتوانید فایلهای صوتی بیشتری را انتخاب کنید که به طور خودکار پس از اتمام فایل صوتی اول، فایل دوم و ... پخش خواهند شد. در قسمت Mode Play گزینه Sequential فایلها را به ترتیب و Random به صورت تصادفی پخش مینماید.

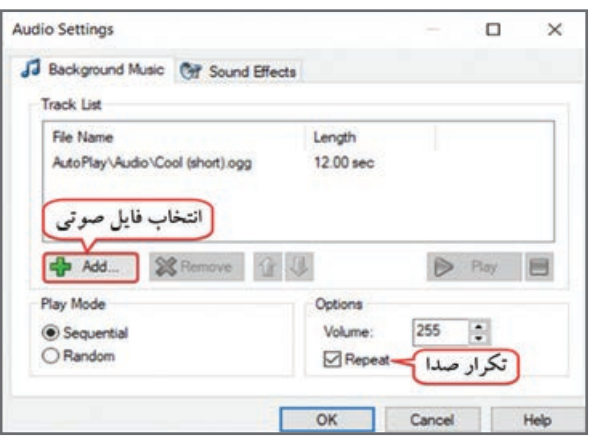

**شکل 50ـ14ـ تنظیمات صدای زمینه پروژه** 

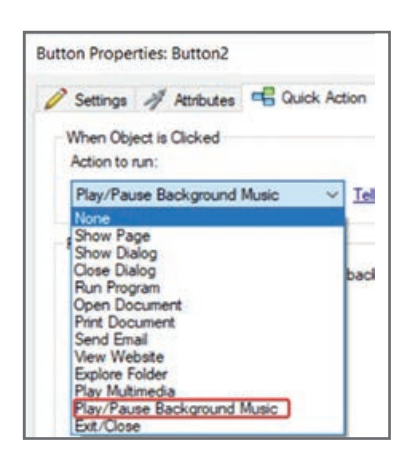

**٣٤ـ١٤ـ کنترل صدا توسط دکمهها در برنامه** 

**١ـ٣٤ـ١٤ـ ایجاد دکمه توقف/پخش مجدد )Pause/Play)**: میخواهیم صدای پس زمینه را توسط دکمه در پروژه کنترل کنیم. دکمه دلخواهی را روی صفحه قرار داده و روی آن دوبار کلیک کنید. در زبانه Action Quick( شکل 51ـ14(، در قسمت Play/Pause Background Music گزینه ،Action to run را انتخاب نمایید و پیش نمایش کار را مشاهده کنید.

**شکل 51ـ14ـ کنترل صدای پس زمینه** 

**٢ـ٣٤ـ١٤ـ ایجاد دکمه توقف کامل )Stop)**: برای قطع کامل صدای زمینه توسط کاربر، یک دکمه را روی صفحه قرار داده و روی آن دوبار کلیک کنید. در زبانه Script، در بخش Click On، روی گزینه Action Add کلیک کنید. در کادر بعدی )شکل 52ـ14(، در قسمت اول، Audio را انتخاب نموده و در بخش Action، گزینه Stop.Audio را برای توقف کامل صدا انتخاب کرده و روی دکمه Next کلیک کنید.

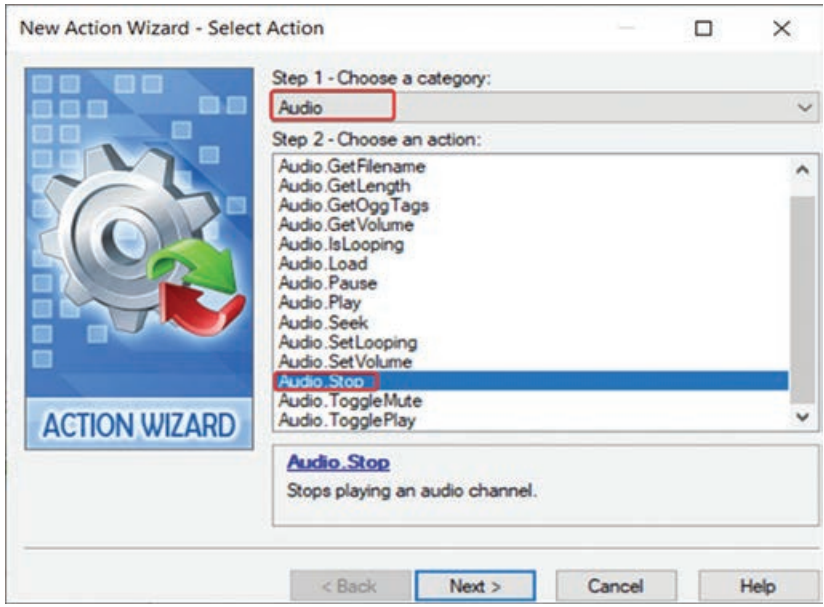

 **شکل 52ـ14ـ ایجاد دکمه توقف صدا**

در مرحله بعدی، در قسمت Channel( کانال صوتی(، گزینه BACKGROUND\_CHANNEL را انتخاب نموده و روی دکمه Finish کلیک کنید.

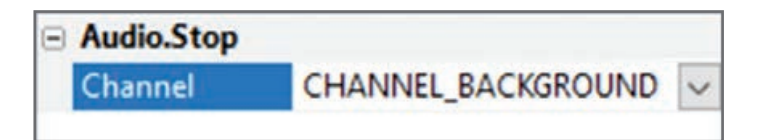

**شکل 53ـ14ـ انتخاب کانال صوتی برای توقف صدا**

با این کار کد زیر در بخش اسکریپت نویسی نمایش داده میشود (که میتوانستید آن را به صورت دستی تایپ کنید):

Audio.Stop(CHANNEL\_BACKGROUND);

برای پخش مجدد از ابتدا، دکمه دیگری را قرار داده و همه مراحل باال را طی کنید، با این تفاوت که بهجای کد Stop.Audio باید گزینه Play.Audio را انتخاب نمایید.

**٣ـ٣٤ـ١٤ـ پخش صدا با کلیک روي دکمه**: در صورتی که بخواهید با کلیک روي یک دکمه صداي خاصی پخش شود، روی دکمه دوبار کلیک کنید. در کادری که باز میشود )شکل 54ـ14(، در زبانه Script، در قسمت Click On، روی دکمه Action Add کلیک نموده و در کادر بعدی، از لیست کشویی گزینه Audio را انتخاب و در لیست اکشنها گزینه Load.Audio را برای بارگزاری یک فایل صوتی انتخاب کنید.

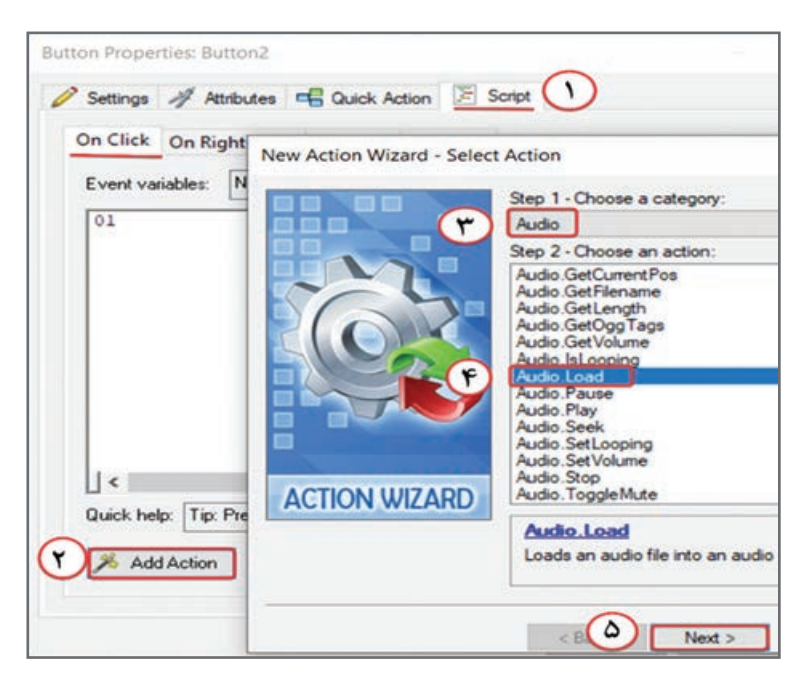

**شکل 54ـ14ـ پخش صدا با کلیک روی دکمه** 

در مرحله بعد )شکل 55ـ14(، در قسمت Channel یک کانال غیر از کانال Background را انتخاب کنید )برای مثال 1USER\_CHANNEL). فایل مورد نظر را در قسمت Filename انتخاب کنید. گزینه PlayAutomatic، برای پخش خودکار و گزینه Loop برای تکرار فایل صوتی استفاده میشود.

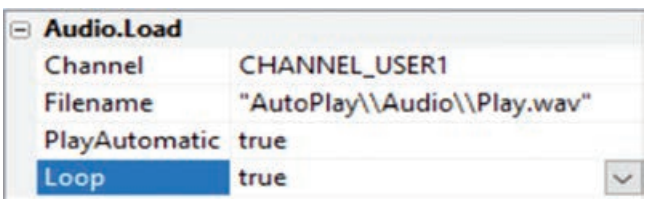

**شکل 55ـ14ـ تنظیمات صدای بارگذاری شده**

در صورت تمایل به قطع همه صداهایی که بهطور همزمان درحال اجرا هستند، همه مراحل قطع صدا را انجام داده، فقط هنگام انتخاب کانال، گزینه آخر یعنی ALL\_CHANNEL را انتخاب نمایید.

**٣5ـ١٤ـ حذف فایلهای اضافه )Resource Optimize )**

از آنجایی که تصاویر اضافه شده به پروژه در یک پوشه نگهداری میشوند تا هنگام گرفتن خروجی، همراه پروژه روی CD نوشته شوند، اگر تعدادی زیادی تصویر را وارد پروژه کرده باشید و از آنها استفاده نکنید، حجم زیادی از پروژه هدر میرود.

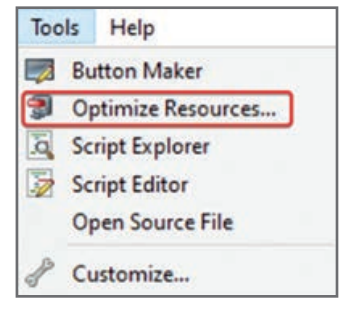

برای حذف فایلهای اضافه موجود در نرمافزار از منوی Tools گزینه Resource Optimize را انتخاب کنید )شکل 56ـ14(. برای خالی کردن شاخه اشیای مورد نظر، آنها را انتخاب و روی دکمه  $\rm OK$  کلیک کنید. اسامی فایل های موجود هر شاخه نمایش داده میشوند که با تیک زدن آنها و کلیک **شکل 56ـ14ـ حذف فایلهای اضافه** روی دکمه OK حذف میشوند )شکل 57ـ14(.

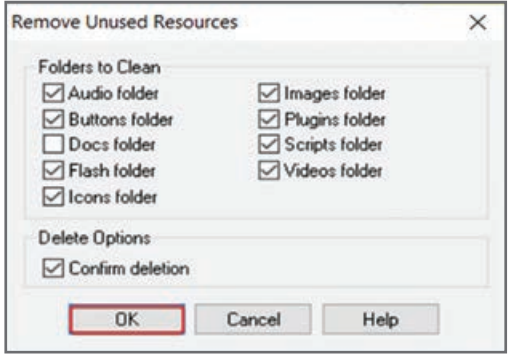

 **شکل 57ـ14ـ کادر Resource Optimize**

**خالصه مطالب**  هر موجودیت یا عنصر در برنامه AutoPlay یک شیء محسوب میشود مانند دکمه و متن. گروهی از اشیا که ویژگیهای مشترکی دارند و رفتارهای یکسانی را از خود نشان میدهند، کالس نامیده میشوند، مانند کالس Button. هر کالس دارای ویژگی، متد و رویداد است. منظور از ویژگی، خصوصیات یک شیء است که در پانل Properties قابل مشاهده است. به عملیاتی که برای کنترل اشیا بهکار میروند، متد گفته میشود مانند متد توقف فیلم. رویدادها وقایعی هستند که شیء میتواند نسبت به آنها واکنش نشان دهد، مانند کلیک. اکشن واکنشیء که یک شیء در پاسخ به یک رویداد از خود نشان میدهد است. دکمه یکی از مهمترین اشیای تعاملی است که برای منوسازی و ارتباط صفحات کاربرد دارد. سریعترین راه اضافه کردن دستور، استفاده از زبانه Action Quick میباشد. برای تایپ مستقیم دستورات از زبانه Script کادر خصوصیات استفاده نمایید. عالوه براین، امکان انتخاب دستور از طریق ویزارد با کلیک روی دکمه Action Add وجود دارد. شیء Image برای درج تصویر، شیء Label برای ایجاد برچسب متنی، شیء Paragraph برای نوشتن متون طوالنی، شیء Video و QuickTime برای نمایش فیلم، شیء Flash برای نمایش انیمیشن )و خروجی نرمافزار کپتیویت(، شیء SlideShow برای ایجاد آلبوم تصاویر، شیء PDF برای نمایش فایل PDF، شیء Web برای نمایش صفحه وب، شیء xButton برای ایجاد دکمه، شیء Checkbox، برای ایجاد کادر عالمت، شیء RadioButton برای درج دکمه رادیویی، شیء Input، برای ایجاد کادر ورود داده )دریافت مقدار از کاربر(، شیء ComboBox برای ایجاد کادر کشویی، شیء ListBox برای ایجاد لیست، شیء Tree برای ایجاد ساختار درختی، شیء Grid برای ایجاد یک شبکه، شیء Progress برای نمایش میزان پیشروی، شیء RichText مشابه Paragraph است و برای نوشتن متنهای طوالنی، شیء Hotspot برای ایجاد نقاط حساس به کلیک کاربر، کاربرد دارند.

در منوی Object، زیرمنوی Plugins امکان درج افزونههای آماده وجود دارد. در منوی کلیک راست شی، گزینههای مدیریت اشیا، گروهبندی، قفل کردن، سنجاق کردن، مخفی کردن، ایجاد نسخه تکراری، مرتبسازی، تغییر چیدمان و ... وجود دارد. برای پخش صدا حین اجرا در زمینه پروژه، از منوی Project گزینه Audio را انتخاب نمایید. برای حذف فایل های اضافه از منوی Tools گزینه Optimize Resource را انتخاب کنید.  $\blacksquare$ 

**LearninEnglish** 

**………………………………………………………………....................................…**..

**Hide an Object**

Hiding an object in the design environment is useful when, for example, you are working on a project with many objects, and you wish to reduce clutter.

To hide an object in the design environment:

**1** Select the desired object

2   Select Edit > Hide from the program menu, or rightـclick on the object and select "Hide"

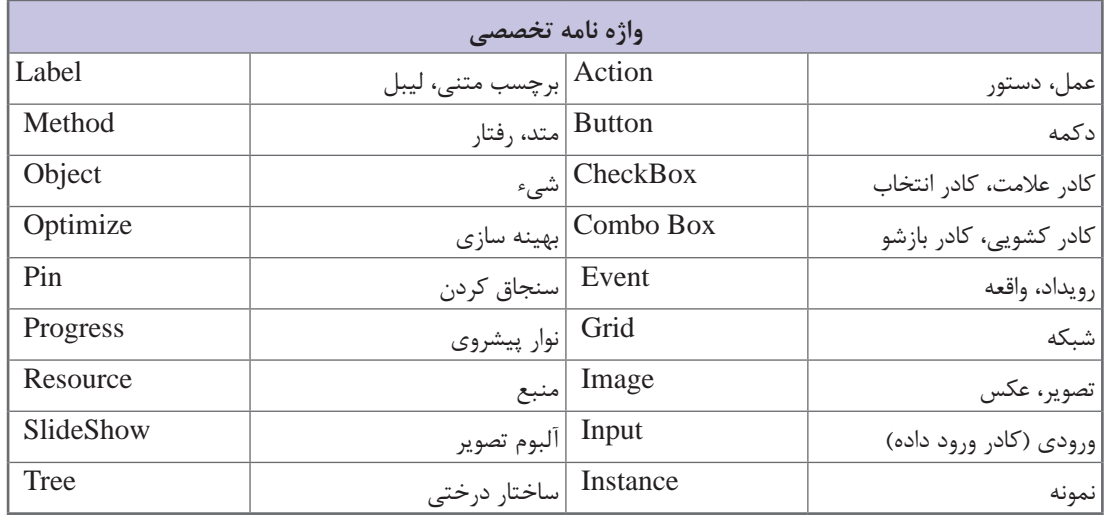

# **خودآزمایی**

 دو شیء برای درج ویدئو را نام ببرید. تفاوت شیء Button و xButton را توضیح دهید. نحوه اضافه کردن افزونۀ جدید به برنامه را شرح دهید. تفاوت شیء RadioButton و CheckBox را بیان کنید. کاربرد گزینه Pin برای اشیا چیست؟

**پرسشهای چهارگزینهای** 

**1** توسط کدام شیء میتوانید یک کادر عالمت را ایجاد کنید؟ الف) Progress ( Checkbox ب Checkbox ( Checkbox ب Checkbox ( Checkbox ( Progress ( S **2** کدام شیء برای نوشتن متن کاربرد ندارد؟  $xButton (s$  RichText( $\tau$  Label (الف) Paragraph (الف) **3** کدام شیء هنگام اجرا قابل مشاهده نمیباشد؟ الف( Hotspot ب( Grid ج(RichText د( Button **4** توسط کدام شیء میتوانید خروجی SWF فایل کپتیویت را در نرمافزار AMS نمایش دهید؟ الف) Progress ( Grid ( Paragraph بول) الف) Progress ( S **5** کدام شیء برای ایجاد کادر کشویی کاربرد دارد؟ الف) ComboBox (د ListBox الف) الغاف) ComboBox (ب **6** انتخاب کدام گزینه در شیء Tree، باعث میشود خطوط تا ریشه ادامه داده شوند؟ Lines at root )ب Has lines )الف Tree items  $\circ$  Always show selection  $\circ$ **7** کدام اکشن برای نمایش یک کادر محاورهای کاربرد دارد؟ Run Program(s Show Dialog(ج Show Page (ب Open Document ) **8** برای سنجاق کردن یک شیء از کدام گزینه استفاده میشود؟ الف) Duplicate ب( Pin ج) Duplicate ب( Pin ج) Duplicate ب( Pin ج) و Hide بر Cock ( ج **9** کاربرد شیء Grid چیست؟ الف) ایجاد شبکه بالای بر ایجاد شبکه بازشو درختی ج( دکمه رادیویی **10** کاربرد شیء Progress چیست؟ الف) درج افزونه جانبی ب( نمایش پیشروی با نمایش پیشروی با نمایش پیشروی ج) متن طولانی د( ناحیه حساس به کلیک

**کارگاه عملی** 

**به پروژه پیش دبستانی، موارد زیر را اضافه کنید: 1** در دیالوگ گالری تصاویر، با استفاده از شیء Show Slide یک آلبوم تصاویر را ایجاد نمایید. **2** در اسالید داستان یک فیلم داستانی را درج نموده و دکمههای کنترلی را برای آن ایجاد کنید. **3** منوی آموزش را به صورت زیر شامل 4 گزینه آموزش الفبا، ریاضی، علوم و انگلیسی ایجاد کنید و لینک به صفحات مربوطه را انجام دهید (می توانید تصویر پس زمینه را روی صفحه قرار داده و تصاویر هر کدام از بچهها را توسط شیء Image در صفحه قرار دهید یا کل تصویر را طراحی نموده و پس از نمایش در AutoPlay، از شیء Hotspot برای ایجاد لینک استفاده کنید).

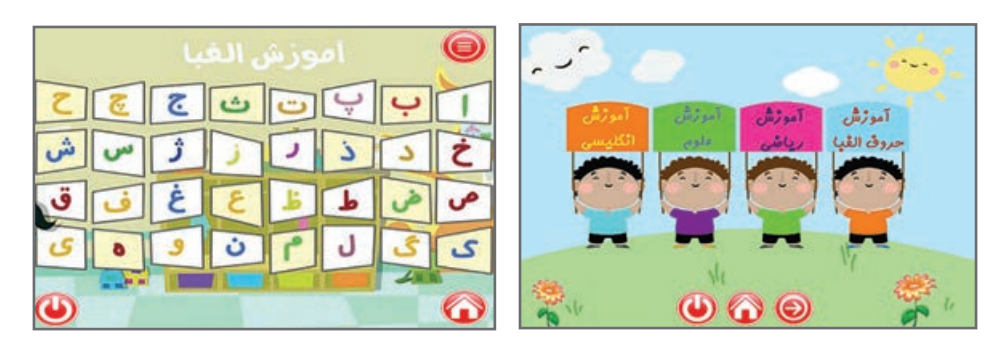

**4** در قسمت آموزش حروف الفبا، خروجی پروژه الفبا در نرمافزار کپتیویت را درج کنید )**راهنمایی:** در نرمافزار کپتیویت از آن خروجی SWF تهیه نموده و در شیء Flash آن را درج نمایید(. **<sup>5</sup>** ً با کلیک روی دکمه آموزش ریاضی، صفحه آموزش اشکال هندسی که آن را قبال ایجاد نمودید باز شود. با کلیک روی هر شکل هندسی، دیالوگ مربوط به آن شکل نمایش داده شود. **6** در صفحه آموزش علوم، یک فایل PDF را درج کنید.

**7** در صفحه آموزش انگلیسی، اعداد را قرار داده و با کلیک روی هر عدد، صفحه آن نشان داده شود.

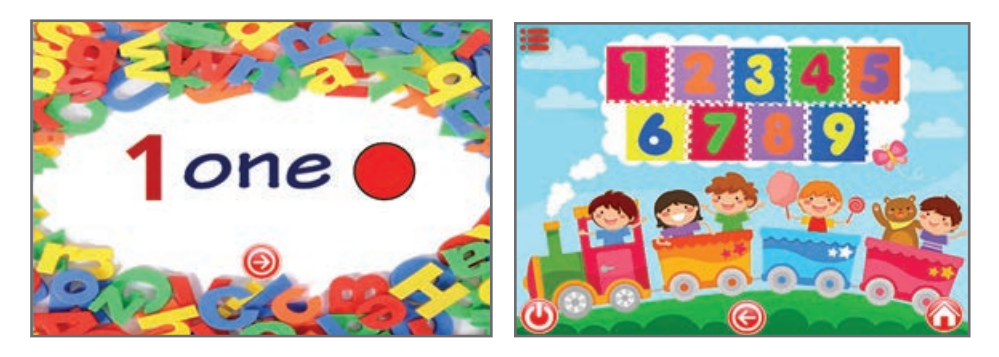

**8** بازی حافظه و پازل را در نرمافزار کپتیویت طراحی و خروجی SWF، را در صفحات درج کنید. **9** موسیقی بی کالمی را به پروژه اضافه و توضیحات صوتی مناسب را دربخشهای مختلف قرار دهید.

# **فصل پانزدهم**

**برنامهنویسی در نرمافزار play Auto**

# **هدف کلی فصل**

**آشنایی با الگوریتم، زبان برنامهنویسی LUA و ساختارهای برنامهنویسی در نرمافزار play Auto**

**زمان**

**نظری عملی**

**120**

**هدفهای رفتاری** 

**پس از مطالعه این فصل، از فراگیر انتظار میرود که:** با الگوریتم و نحوه برنامهنویسی در نرمافزار AutoPlay آشنا شود. با زبان برنامهنویسی Lua و ساختارهای برنامهنویسی در این زبان آشنا شود. با انواع متغیرها و نحوۀ استفاده از آنها آشنا شود. قادر به استفاده از ساختارهای مهم مانند IF، For و ... باشد. بتواند با عملگرهای مقایسهای کار کند. نحوه تعریف و استفاده از توابع را بداند. قادر به کار با آرایهها و انجام عملیات مختلف روی آنها باشد. با متغیرهای سراسری و متغیرهای رویدادی آشنا شود.

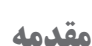

تاکنون با نحوۀ ایجاد پروژه در نرمافزار play Auto و درج اشیای مختلف در آن آشنا شدید. در این فصل با مفاهیم برنامهنویسی و نحوۀ کدنویسی در نرمافزار play Auto آشنا خواهید شد تا با کنار هم قرار دادن کدها و سایر اجزای پروژه، بتوانید برنامههای جذابی را تهیه نمایید.

**١ـ١٥ـ اصول الگوریتم در AMS**

به مجموعهای از دستورالعمل ها که به صورت مرحله به مرحله بیان می شوند و هدف خاصی را دنبال می کنند و شروع و خاتمه آنها نیز مشخص است، الگوریتم گفته میشود. برای مثال الگوریتم زیر دو عدد را دریافت می کند و میانگین آنها را محاسبه و چاپ می کند: **1** شروع **2** دو عدد a و b را از ورودی دریافت کن.  $c \leftarrow (a+b)/2$  **7 4** C را چاپ کن. **5** پایان این نمونه یک الگوریتم ساده است ولی بسته به برنامهای که میخواهید بنویسید ممکن است الگوریتمها پیچیدهتر شوند. در ادامه با ویژگیهای الگوریتم و انواع دستورالعمل در آن آشنا خواهید شد. **١ـ١ـ١٥ـ ویژگیهای الگوریتم** یک الگوریتم باید دارای پنج ویژگی زیر باشد: **١ـ استفاده از زبان ساده، دقیق و قابل فهم:** باید دستورالعملهای الگوریتم بهگونهای نوشته شوند که همیشه از آنها یک برداشت صورت گیرد که منجر به تولید نتیجه یکسان شود. الگوریتم را میتوانید به زبان فارسی، انگلیسی یا هر زبان دلخواه بنویسید. **٢ـ داشتن جزئیات کافی:** در الگوریتم باید جزئیات بیان شود تا دستورات به درستی اجرا شوند و نکته مبهمی در آنها وجود نداشته باشد. **٣ـ جامع بودن:** الگوریتم باید همه مفروضات مسئله را درنظر گرفته و همه حالتها و کلیه نتایج ممکن و مورد انتظار را ارائه کند. **۴ـ شروع و پایان الگوریتم:** معمولاً اولین دستور، دستور شروع است و یک الگوریتم یک نقطه شروع دارد. عالوه بر شروع، باید پایان الگوریتم نیز مشخص شود. یک الگوریتم میتواند بیش از یک نقطه پایان داشته باشد. **٥ـ ترتیب اجرای دستورات:** ترتیب اجرای دستورات را با شماره مشخص کنید. بهطورکلی دستورات از باال به پایین اجرا میشوند که البته ساختارهایی مانند شرط و حلقه وجود دارند که میتوانید توسط آنها ترتیب اجرای دستورات را تغییر دهید. **٢ـ١ـ١٥ـ انواع دستورالعملها در الگوریتم** بهطورکلی پنج نوع دستورالعمل مختلف در الگوریتم وجود دارد: ً برای آنها از عباراتی **١ـ دستورالعملهای ورودی:** برای دریافت دادههای ورودی بهکار میروند و معموال مانند «بخوان، دریافت کن، بگیر» استفاده می شود. ً **٢ـ دستورالعملهای خروجی:** برای نمایش نتایج و پیامهای مورد نیاز روی صفحه کاربرد دارند و معموال برای آنها از عباراتی مانند »چاپ کن، نمایش بده« استفاده میشود. **٣ـ دستورالعملهای محاسباتی:** برای انجام محاسبات و عملیات ریاضی کاربرد دارند. فقط به جای عالمت مساوی، از عالمت فلش ← استفاده میشود.

**٤ـ دستورالعملهای شرطی:** گاهی اوقات الزم است شرطهای مختلفی را در برنامه بررسی نمایید و بر اساس درست یا نادرست بودن آنها، عملیاتی را انجام دهید. در الگوریتم دستور شرط به صورت جمله زیر بیان کنید:

......... ............... **»اگر** شرط **آنگاه** دستورات1«

اگر شرط درست باشد، دستورات 1 اجرا میشوند. اگر میخواهید در صورت نادرست بودن شرط نیز دستوراتی اجرا شوند، دستور شرط را به صورت زیر بیان کنید: .......... .................. ................. **»اگر** شرط **آنگاه** دستورات،1 **در غیر این صورت**، دستورات 2«.

الگوریتمیبنویسید که یک عدد را از ورودی گرفته و زوج و فرد بودن آن را با پیام مناسبی نمایش **مثال ١** دهد. دقت کنید که اگر باقیمانده تقسیم عدد بر 2 برابر صفر باشد، عدد زوج و در غیراین صورت فرد است )عملگر Mod باقیمانده تقسیم را در الگوریتم محاسبه میکند(. **1** شروع **٢** عدد x را از ورودی دریافت کن.  $R \leftarrow x \mod 2$ **٤** اگر 0=R آنگاه چاپ کن »عدد زوج است«. **٥** اگر 1=R آنگاه چاپ کن »عدد فرد است«. **٦** پایان در مثال فوق، در خط دوم، یک عدد از ورودی دریافت میشود، در خط سوم، باقیمانده تقسیم عدد بر 2 محاسبه شده و در R ذخیره میشود. درخط 4 و ،5 شرط زوج و فرد بودن بررسی میشود که بهجای این دو دستور، میتوانستید دستور زیر را بنویسید: اگر 0=R آنگاه چاپ کن »عدد زوج است«، در غیر این صورت چاپ کن »عدد فرد است«.

الگوریتمی بنویسید که سه عدد را از ورودی دریافت کرده و بزرگترین عدد را چاپ کند. **مثال 2 1** شروع **٢** اعداد a، b و c را از ورودی دریافت کن. Max ← a **<sup>٣</sup>** Max ← b آنگاه ،b>Max اگر **<sup>٤</sup>** Max ← c آنگاه ،c>Max اگر **<sup>٥</sup> ٦** Max را چاپ کن. در این الگوریتم ابتدا فرض میشود اولین عدد از همه بزرگتر است و در متغیر Max ذخیره میشود، سپس با مقدار Max با دو عدد دیگر مقایسه میشود و عدد بزرگ تر در آن قرار میگیرد.

**فصل پانزدهم : برنامهنویسی در نرمافزار play Auto**

**٥ـ دستورالعملهای تکرار )حلقهها(:** در صورتی که قصد دارید عملیاتی را بیش از یک مرتبه تکرار نمایید، از دستورات تکرار (حلقهها) استفاده کنید. یک حلقه از اجزای مختلف زیر تشکیل شده است: **ـ شمارنده حلقه:** متغیری است که تعداد دفعات تکرار دستورات را در حلقه کنترل میکند. قبل از شروع حلقه مقدار اولیه آن را تعیین کنید. در هر بار اجرای حلقه مقدار شمارنده افزایش یا کاهش مییابد. **ـ شرط حلقه:** شرط حلقه مشخص میکند که دستورات تا چه زمانی یا چند مرتبه تکرار شوند. در واقع پایان تکرار دستورات را تعیین میکند. **ـ دستورات بدنه حلقه:** دستوراتی که باید تکرار شوند درون حلقه قرار داده میشوند.

الگوریتمیبنویسید که اعداد 1 تا 100 را چاپ کند. **مثال 3 1** شروع  $i \leftarrow \sum_{i=1}^{n}$ **٣** i را چاپ کن.  $i \leftarrow i+1$  **F ٥** اگر 100>i آنگاه برو به مرحله 3 **٦** پایان. در الگوریتم فوق، با توجه به این که باید دستور چاپ اعداد 100 مرتبه انجام شود از حلقه استفاده شده است. شمارنده حلقه i میباشد که مقدار اولیه 1 را دارد. دستوری که قرار است تکرار شود، چاپ اعداد است )سطر 3( که بدنه حلقه را تشکیل میدهد و در انتهای آن در هر بار اجرا، یک واحد به متغیر i اضافه میشود تا عدد بعدی را در بر بگیرد. شرط حلقه 100>i میباشد که اگر هنوز مقدار i، 100 نشده است دستورات پرش انجام شده و حلقه مجدد تکرار میشود.

**مثال 4**

```
الگوریتمی بنویسید که مجموع اعداد زوج دو رقمی را نمایش دهد.
                                                                                        1 شروع
                                                                                    i \leftarrow 10 \overline{r}Sum \leftarrow 0 ٣
                                                                           Sum \leftarrow Sum + ii \leftarrow i + 2 \alpha٦ اگر 98=>i آنگاه برو به مرحله 4
                                                                           ٧ Sum را چاپ کن.
                                                                                        ٨ پایان
در الگوریتم فوق، با توجه به اینکه اولین عدد زوج دو رقمیعدد 10 است، مقدار اولیه شمارنده حلقه 
که متغیر i است، 10 قرار داده شده. متغیر Sum برای محاسبه مجموع در نظر گرفته شده که ابتدا 
مقدار صفر را دارد. مقدار دهی اولیه به متغیرها صرفاً یک بار و خارج از حلقه انجام میشود. در بدنه
```
حلقه )سطر4( اعداد به متغیر Sum اضافه میشوند. با توجه به این که فاصله اعداد زوج 2 میباشد، هر بار دو واحد به شمارنده حلقه اضافه می شود (سطر ۵). از آنجایی که آخرین عدد زوج دو رقمی ۹۸ است، شرط خاتمه حلقه 98=>i در نظر گرفته شده است. پس از خروج از حلقه، مقدار متغیر Sum چاپ میشود.

# **٢ـ١٥ـ آشنایی با زبان برنامهنویسی Lua**

از آنجایی که نرمافزار Play Auto، یک نرمافزار تولید محتوای چندرسانهای اتوران با محیط کدنویسی پیشرفته است، اما زبان برنامهنویسی نیست، جهت کدنویسی در آن از زبان برنامهنویسی لوا )Lua )استفاده میشود. لوا یک زبان برنامهنویسی سریع و قدرتمند است که در سال 1993 طراحی و به مرور توسعه پیدا کرده است. یادگیری و استفاده از این زبان آسان است و میتواند در برنامه شما تعبیه شود. با توجه به این که محتوای این کتاب در زمینه آموزش نرمافزار Play Auto است، به آموزش کامل زبان لوا بهطور کامل پرداخته نمیشود و صرفاً درحد نیاز، با کدنویسی این زبان آشنا خواهید شد.

# **٣ـ١٥ـ آشنایی با مفهوم اسکریپت و کاربرد اسکریپت نویسی**

به مجموعه کدهایی که داخل یک فایل متنی قرار گرفته اند و قابلیت اجرا دارند، اسکریپت )Script )گفته میشود. اسکریپتها جهت کنترل پروژه استفاده میشوند و میتوانند عملیات مختلفی مانند پخش یا متوقف کردن یک فیلم، نمایش یک پیام و ... را انجام دهند. Lua بهگونهای طراحی شده است که یک زبان اسکریپت نویسی قابل جاسازی سبک است، یعنی میتواند در برنامههای مختلف بهکار گرفته شود، از بازیها گرفته تا برنامههای وب و پردازش تصویر که در اینجا در نرمافزار AutoPlay جهت ساخت محتوای الکترونیکی مورد استفاده قرار میگیرد.

# **٤ـ١٥ـ محیط اسکریپت نویسی**

جهت ایجاد و ویرایش کدهای اسکریپت، از منوی Project، گزینه Actions را انتخاب نمایید یا روی شیئی که میخواهید برای آن کد درج شود، دوبار کلیک نموده و در زبانه Script کدهای مربوطه را تایپ کنید. ابتدا رویداد مورد نظر را انتخاب نمایید (شکل 1-۱۵): **ـ رویداد Click On:** هنگام کلیک روی شیء **ـ رویداد Click-Righ On:** هنگام کلیک راست روی شیء **ـ رویداد Enter On:** زمان قرار گرفتن اشاره گر ماوس روی شیء **ـ رویداد Leave On:** هنگام ترک اشاره گر ماوس از روی شیء عالوه بر امکان تایپ مستقیم کدها، میتوانید با کلیک روی دکمه Action Add، توسط ویزارد بهطور مرحله به مرحله تنظیمات اکشن را انجام داده تا کد مربوطه درج شود. با کلیک روی دکمه Code Add، از زیرمنوی Quick Scripts، می توانید از مثالها و کدهای آماده استفاده نموده و آنها را تغییر دهید. **فصل پانزدهم : برنامهنویسی در نرمافزار play Auto**

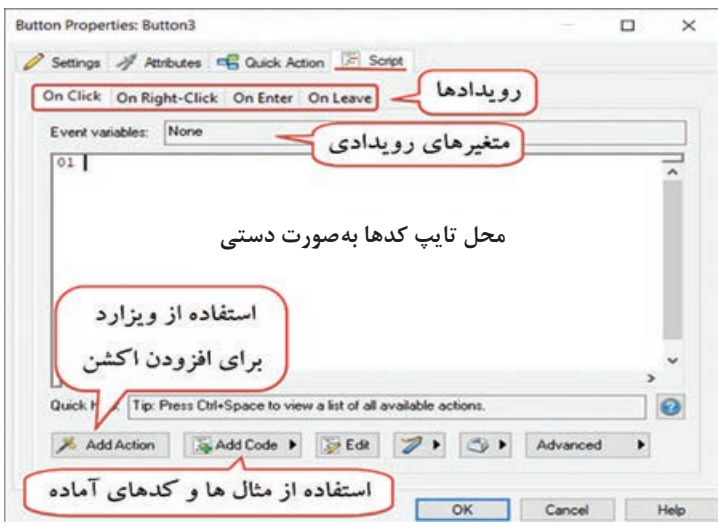

**شکل 1ـ15ـ زبانه Script شیء دکمه برای کدنویسی**

هنگام نوشتن اسکریپتها به نکات زیر توجه کنید: **1** زبان LUA نسبت به حروف کوچک و بزرگ حساس میباشد )Sensitive Case). **٢** در پایان دستورات از نقطه ویرگول ; )Colon Semi )استفاده شود. **٣** ثابتها مشخصههایی هستند که در طول برنامه تغییر نمیکنند مانند اسامی. **٤** کلمات کلیدی بهطور خودکار به رنگ آبی نوشته میشوند. **٥** با نوشتن نام شیء و گذاشتن یک نقطه جلوی آن در کدنویسی میتوان لیست اتومات یا خودکار )list Auto ) تمامیکدهای مربوط به شیء را مشاهده کرد )شکل 2ـ15( و با دوبار کلیک روی هر کدام یا تایپ بخشیء از آن و فشردن کلید Space+Ctrl کد مربوطه درج میشود.

برای مشاهده تمام کدها در کدنویسی از کلید ترکیبی Space+Ctrl استفاده کنید.

**نکته**

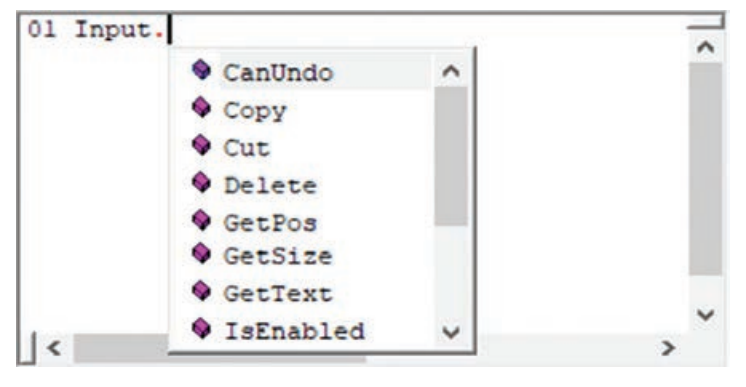

**شکل 2ـ15ـ لیست خودکار در کدنویسی**

**١ـ٤ـ١٥ـ نوشتن یادداشتهای توضیحی:** برای باالبردن خوانایی برنامه بهتر است توضیحات )Comments ) را بهبخشهای مختلف برنامه اضافه کنید. این توضیحات در اجرای برنامه هیچ تأثیری ندارند ولی به افزایش درک شما از برنامه کمک می کنند. برای درج توضیح یک خطی از دو خط تیره (–-) استفاده می شود و متن به رنگ سبز در می آید و از سایر کدها متمایز میشود. برای نوشتن توضیحات چندخطی نیاز نیست ابتدای هر خط این عالمت درج شود و کافی است از عالمت ]]-- در ابتدا و [[-- در انتها استفاده نموده و متن را میان آنها تایپ کنید.

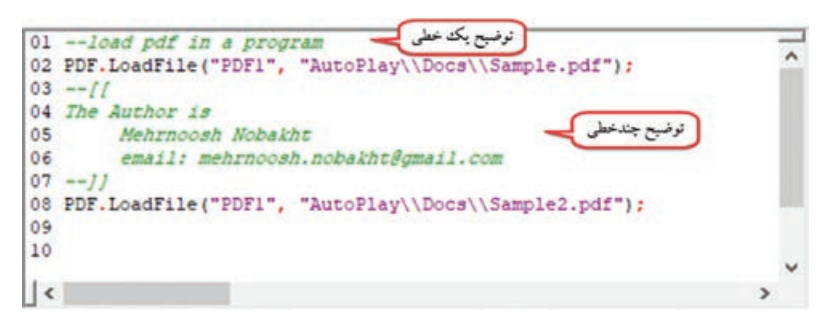

**شکل 3ـ 15ـ نوشتن یادداشتهای توضیحی**

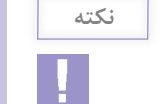

برای غیرفعال کردن دستورها و عدم اجرای آنها، از عالمت -- در ابتدای سطر استفاده کنید.

**٢ـ٤ـ١٥ـ درج تورفتگی )فضای خالی( در کدها:** زمانی که کدنویسی را انجام میدهید باید به خوانایی کدها نیز توجه کنید. در بعضی از دستورات مانند دستور if (دستور شرط که بعداً با آن آشنا میشوید)، بهتر است برای مشخص شدن دستورات مربوطه، در ابتدای سطر دستورات زیرمجموعه آن، کلید Tab را فشار دهید (یا ۸ فاصله) تا تورفتگی ایجاد شود و معلوم شود که این دستورات مربوط به دستور if میباشند.

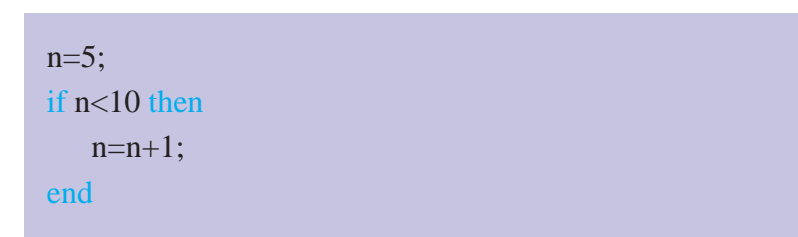

**٣ـ٤ـ١٥ـ استفاده از راهنمای برنامه برای کدنویسی:** برای استفاده از راهنمای برنامه، از منوی Help، گزینه help studio media AutoPlay را انتخاب نمایید. این راهنما شامل توضیحات و مثالهای کاملی دربارۀ بخشهای مختلف برنامه به زبان انگلیسی است که فهم آن چندان دشوار نمیباشد. راهنما شامل سه زبانه زیر میباشد: **ـ زبانه Contents:** تقسیمبندی موضوعی **فصل پانزدهم : برنامهنویسی در نرمافزار play Auto**

**ـ زبانه Index:** تقسیمبندی مطالب براساس کلمات کلیدی )که بسیار کاربردی است(. **ـ زبانه Search:** مخصوص جستجوی کلمات در راهنمای برنامه است.

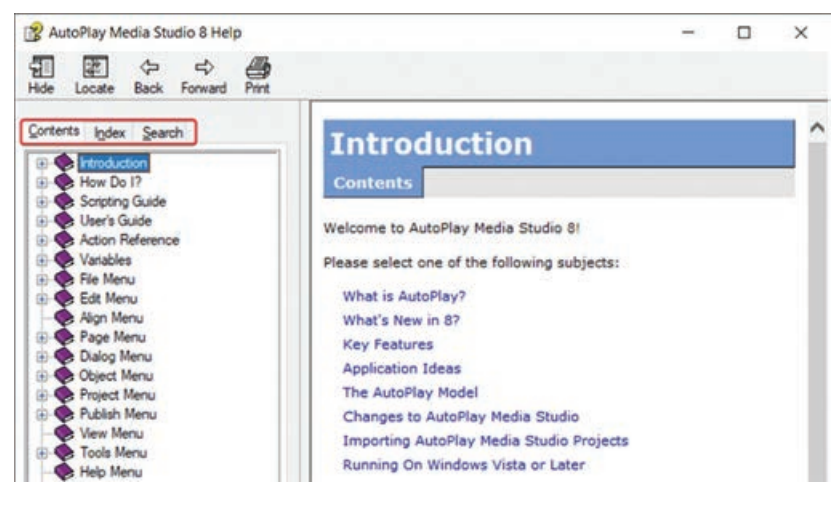

**شکل 4ـ15ـ راهنمای نرمافزار**

با کلیک روی دکمه Help یا دکمه در کادرهای محاورهای و بخشهای مختلف برنامه، میتوانید توضیحات بیشتری راجع به آن بخش یا دستور کدنویسی را مشاهده نمایید.

**٥ـ١٥ـ متغیر )Variable)**

متغیر مکانی در حافظه است که برای نگهداری یک مقدار استفاده میشود. مقداری که در متغیر قرار میگیرد حین اجرای برنامه قابل تغییر است به همین دلیل به آن متغیر گفته میشود. وقتی مقدار جدیدی را به متغیر اختصاص می دهید، مقدار قبلی آن از بین می رود. متغیرها میتوانند انواع داده را در خود نگهداری کنند. البته در زبان برنامهنویسی لوا، متغیرها به نوع خاصی تقسیمبندی نمی شوند و فقط مقادیر دارای نوع هستند. مقدار متغیر در هر لحظه، نوع آن را تعیین می کند که در طول اجرای برنامه قابل تغییر است. برای اختصاص دادن یک مقدار به متغیر از روش زیر استفاده کنید:

; مقدار = نام متغیر

برای مثال به متغیرهای زیر توجه نمایید:

 $a=5$ :  $b= a+2$ : a="Hello"; در این مثال، در سطر اول، متغیر a، مقدار 5 که یک عدد است را نگهداری میکند. در سطر دوم، متغیر b، مقدار 7 که یک عدد است را دارد. در سطر سوم رشته "Hello "را در متغیر a ذخیره کردیم درحالی که مقدار قبلی آن یک عدد بود. **در نام گذاری متغیرها در لوا به موارد زیر توجه کنید:** نام متغیرها به کوچک و بزرگ بودن حروف حساس است، یعنی test با Test متفاوت است. نام یک متغیر میتواند شامل حروف، خط زیر )-( یا Underline و اعداد باشد. الزم به ذکر است که نام متغیر نمی تواند با عدد شروع شود. از خط تیره )-( برای نامگذاری متغیرها استفاده نکنید. سعی کنید نام شیء تا حدامکان، به کار انجامدهنده توسط آن نزدیک باشد )نام متغیر خوانا و قابل درک باشد). برای مثال نام متغیری که مجموع را نگهداری می کند، sum انتخاب شود. از ایجاد متغیر با نامهای یکسان در قسمتهای مختلف برنامه خودداری کنید )احتمال تداخل دادهها وجود دارد(. از نامهای رزرو شده برای متغیرها استفاده نشود، مانند not، and، do، else، in، nil و ...  $10x$ , %name, my name, A+B ;چند نمونه از نامهای غیر مجاز

# **٦ـ١٥ـ انواع دادهها**

انواع دادهها در زبان لوا عبارتاند از: **١ـ داده عددی )Number):** شامل هر نوع عدد )اعشاری و صحیح( میباشد. مانند ;10.2=a **٢ـ داده رشتهای )String):** مجموعهای از کاراکترهاست و شامل هر عبارتی که مابین عالمت "" یا ′′ قرار می گیرد می شود. برای اتصال رشتهها از علامت دو نقطه (..) استفاده می شود. در مثال زیر a و b دو متغیر رشتهای هستند و مقدار متغیر b، پس از الحاق دو رشته، برابر studio Autoplay میباشد. a="Autoplay"; b=a.." studio"; **٣ـ داده منطقی )Boolean):** داده منطقی میتواند دو مقدار صحیح )true )یا غلط )false )را داشته باشد و دو حالته است. **٤ـ آرایه )Array):** در لوا یک متغیر را میتوان برابر مجموعهای از مقادیر هم نوع قرار داد که به آن آرایه گفته میشود. برای مثال ;{10,20,30,40}=n. برای دسترسی به یک مقدار از آرایه، باید نام متغیر را نوشته و شماره آن را که به آن اندیس )index )گفته میشود، در عالمت کروشه ][ قرار دهیم. برای مثال [1]n، مقدار خانه اول از آرایه را برمیگرداند. البته مبحث آرایهها مفصل بوده و در بخشیء جداگانه بهطور کامل به آن پرداخته میشود. 10  $20$ 30 40  $\overline{ }$ ۳ اندیس یا شماره خانه آرایه ه **شکل 5ـ15ـ نمونهای از یک آرایه**

# **٧ـ١٥ـ انواع عملگرها )Operator )**

عملگرهای علائمی هستند که موجب انجام عملیات روی عملوندها می شوند. برای مثال در عبارت ۲۰۵، عالمت جمع، عملگر بوده و اعداد 2 و5 که روی آنها عملیاتی انجام میشود، عملوندها هستند. عملگرهای مختلفی در زبان لوا وجود دارد که در جدول 1ـ 15 آورده شدهاند.

| نوع خروجي                                                                                                    | عملگرهای زیرمجموعه                                                                                                    | نام عملگر                          |
|----------------------------------------------------------------------------------------------------|----------------------------------------------------------------------------------------------------|------------------------------------|
| عدد حاصل را برمی گرداند.                                                                                                    | $\Big/ \begin{array}{c} \frac{\partial \Phi}{\partial t} \, = \, + \end{array}$<br>^ توان<br>% (باقیمانده تقسیم<br>صحيح) | عملگرهای ریاضی                     |
| برای مقایسه به کار میروند و دارای خروجی<br>true (درست) یا false (نادرست) هستند.                                                                                                    | == (برابری)<br>~= (نامساوي)<br>$>=$ $=$ $<$ $\le$ $\le$                                                                  | عملگرهای<br>مقايسەاي يا<br>رابطهای |
| مقداری را به متغیر نسبت میدهد.                                                                                                    | $=$                                                                                                    | عملگر انتساب                       |
| دارای خروجی false/true است.<br>اگر هر دو شرط true باشند، حاصل and<br>نیز true می شود و در سایر حالات حاصل<br>  false است.<br>در عملگر or اگر یکی از شرطها هم درست<br> باشد حاصل true است<br>عملگر not اگر عملوند true باشد مقدار<br>false و اگر false باشد، مقدار true را<br>برمي گرداند. | not (و)، or (يا)، not<br>(نقيض)                                                                                          | عملگرهای منطقی                     |
| اتصال دو رشته را بههم انجام میدهد و<br> خروجي آن يک رشته است.                                                                                                    | $\alpha$ .                                                                                                    | عملگر الحاق رشته                   |
| طول رشته را به عدد بر می گرداند.                                                                                                    | #                                                                                                    | عملگر طول رشته                     |

**جدول 1ـ15ـ انواع عملگرها در لوا**

**اولویت عملگرها:** عملگرهای ارائه شده در جدول ،15-1 نسبت به هم دارای حق تقدم در اجرا هستند، به عبارت دیگر در یک عبارت که از چند عملگر مختلف استفاده شده باشد، عملگرها از سمت چپ به ترتیب

اولویت اجرا میشوند. اولویت عملگرها در جدول 2ـ 15 ارائه شده است. بهعنوان مثال عبارت 3+10/2\*15-4 را در نظر بگیرید، چون عملگر \* و / اولویت باالتری نسبت به + و – دارند، ابتدا \*، سپس تقسیم )با توجه به این عملیات از سمت چپ انجام می شود) و بعد از آن تفریق و جمع انجام می شود، به صورت ۱۲+۵-۱۵، که حاصل 8 میشود.

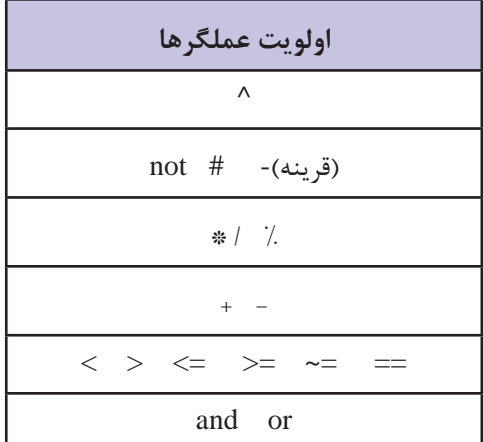

**جدول 2ـ15ـ عملگرها به ترتیب اولویت )از زیاد به کم(**

برای باالبردن اولویت عملگرها از پرانتز استفاده کنید. عبارت درون پرانتز ابتدا محاسبه میشود.

**نکته**

برای این که با این عملگرها بیشتر آشنا شوید به مثالهای جدول 3ـ15 توجه کنید.

| مثال        | نتيجه | مثال                      | نتيجه                           |
|-------------|-------|---------------------------|---------------------------------|
| $2 = 5$     | false | $a=3$ ;                   | مقدار متغیر a را ۳ قرار می دهد. |
| $7$ $> = 6$ | true  | $(a+2>4)$ or $(a \sim 3)$ | true                            |
| $3^2$       | 9     | $3+20\%3*5$               | 13                              |
| $#$ "ali"   | 3     | $not(a == 3)$             | false                           |
| 5%2         |       | "my""book"                | mybook                          |

**جدول 3ـ 15ـ مثالهای انواع عملگرها**
**٨ـ١٥ـ دستور شرطی if**

دستورات شرطی )Conditional )دستوراتی هستند که روند اجرای برنامه را مشروط به درست یا نادرست بودن شرطی میکنند. این دستورات به برنامه قدرت تصمیم گیری داده و شرایط مختلفی را در برنامه بررسی مینمایند. برای مثال اگر عدد a از b بزرگتر بود آن را چاپ کن در غیر این صورت b را چاپ کن. دستور if برای تصمیمگیری استفاده میشود. ساختار کلی دستور if به صورت زیر است:

then شرط مورد نظر if دستوراتی که در صورت درست بودن شرط اجرا میشوند end جموعه دستورات

**شکل 6ـ15ـ فلوچارت دستور if**

**٩ـ١٥ـ دستور else … if**

اگر بخواهید در صورت نادرست بودن شرط نیز دستوراتی انجام شود، به دستور if باید قسمت else( در غیر این صورت) را اضافه کنید. در شکل کلی دستور if این بخش اختیاری است. شکل کلی دستور به صورت زیر است:

if  
\nif  
\nclock

\nelse

\nelse

\nend

\nend

\nend

\n2.14. 
$$
\mu
$$
 (0.24.  $\mu$ )

\n2.24.  $\mu$  (0.24.  $\mu$ )

\n3.24.  $\mu$  (0.24.  $\mu$ )

\n4.  $\mu$  (0.24.  $\mu$ )

\n4.  $\mu$  (0.24.  $\mu$ )

\n5.  $\mu$  (0.24.  $\mu$ )

\n6.  $\mu$  (0.24.  $\mu$ )

\n7.  $\mu$  (0.24.  $\mu$ )

\n8.  $\mu$  (0.24.  $\mu$ )

\n9.  $\mu$  (0.24.  $\mu$ )

\n10.  $\mu$  (0.24.  $\mu$ )

\n11.  $\mu$  (0.24.  $\mu$ )

\n12.  $\mu$  (0.24.  $\mu$ )

\n23.  $\mu$  (0.24.  $\mu$ )

\n3.  $\mu$  (0.24.  $\mu$ )

\n4.  $\mu$  (0.24.  $\mu$ )

\n5.  $\mu$  (0.24.  $\mu$ )

\n6.  $\mu$  (0.24.  $\mu$ )

\n7.  $\mu$  (0.24.  $\mu$ )

\n8.  $\mu$  (0.24.  $\mu$ )

\n9.  $\mu$  (0.24. 

 $170$ 

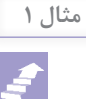

میخواهیم با کلیک روی دکمه خروج، کادر تأییدیه ظاهر شود و درصورتی که کاربر روی دکمه بله **مثال ١** کلیک کند، برنامه بسته شود )**راهنمایی:** کد دکمه بله، 6 میباشد(. برای این کار در زبانه Script کادر خصوصیات دکمه خروج، روی دکمه Action Add کلیک کنید. در پنجرهای که باز شده )شکل 8 ـ15(، در بخش اول Dialog و در قسمت دوم، اکشن .Dialog Message را برای نمایش پیام در کادر محاورهای انتخاب نمایید.

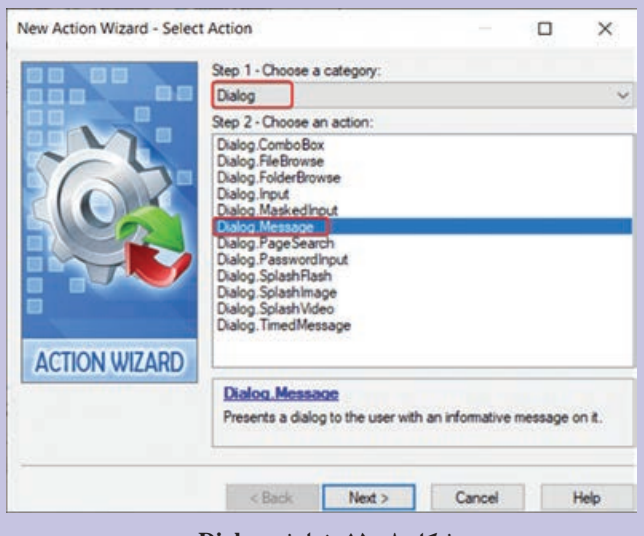

**شکل 8 ـ15ـ نمایش Dialog**

در مرحله بعد )شکل 15-9(، پیام مورد نظر را در قسمت Text تایپ نمایید. نوع دکمه را YESNO\_MB انتخاب کنید تا دو دکمه Yes و No در کادر تأییدیه نشان داده شود. در قسمت ResultVariable، نام متغیری که میخواهید دکمه فشرده شده را در خود ذخیره کند تعیین نمایید. بهطور پیش فرض متغیر result در نظر گرفته شده است. روی دکمه OK کلیک کنید تا دستور به پنجره اسکریپت اضافه شود.

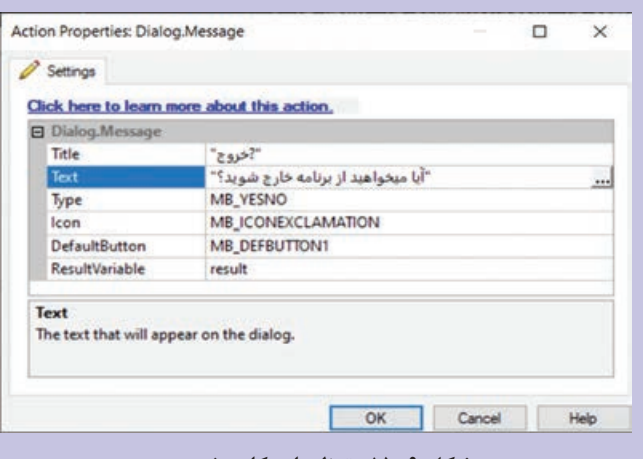

**شکل 9ـ15ـ تنظیمات کادر خروج**

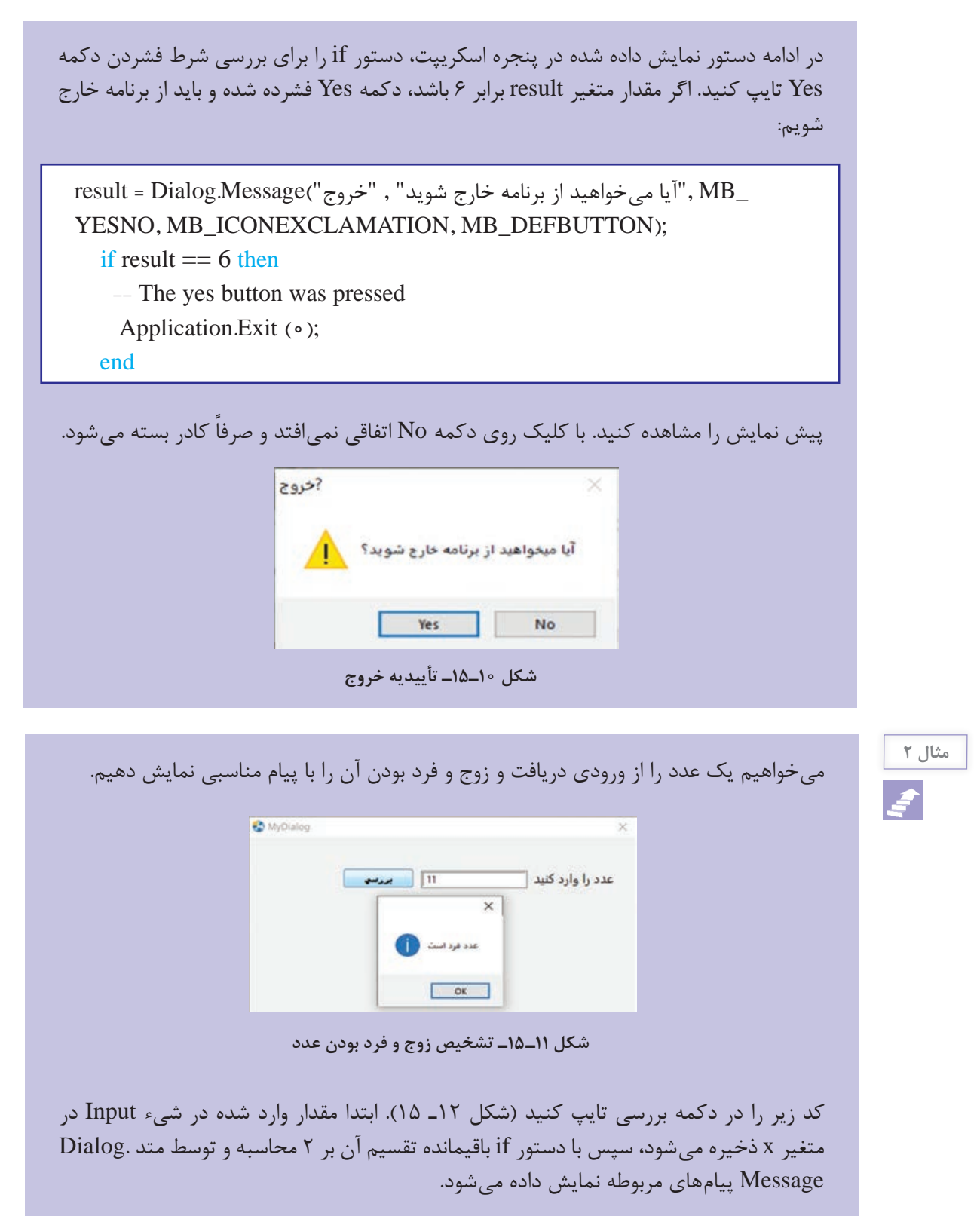

```
01 x = Input.GetText("Input1");02 if x = 0 then
       Dialog.Message("", "ست", "عدد زوج است",
03
04 else
05
      Dialog.Message("", "مدد فرد است");
06 end
```
#### **شکل 12ـ15ـ کد تشخیص عدد زوج و فرد**

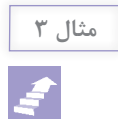

در پروژه پیش دبستانی، میخواهیم بازی اختالف تصاویر )شکل 13ـ15( با استفاده از دستور if **مثال 3** ایجاد کنیم. دو تصویر به کاربر نمایش داده میشود و کاربر باید تعداد اختالفها را در کادر ورود داده تایپ کند و بازخوردی متناسب با پاسخ به وی نمایش داده شود.

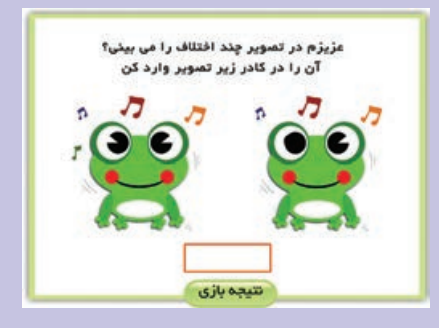

**شکل 13ـ 15ـ بازی یافتن اختالف تصاویر**

با توجه به اینکه دو اختالف در تصویر وجود دارد، پاسخ وارد شده توسط کاربر را در متغیر x ذخیره نموده و مقدار آن را با 2 مقایسه میکنیم. کد دکمه نتیجه به صورت زیر است )شکل 15-14(:

```
01 x = Input.GetText("Inputl");
02 if x=2 then
       T); آفرین، باسخ شعا صحیح است" , "Dialog.Message("",
0304 else
       7("متاسلانه اشتباه باسخ داده ايد" , ""Lialog.Message"
0506 end
```
#### **شکل 14ـ 15ـ کد بازی یافتن اختالف تصاویر**

**١٠ـ١٥ـ دستور IFهای تو در تو**

اگر نیاز دارید چندین شرط با هم بررسی شوند، می¤وانید از فرم ifهای تو در تو (Nested) استفاده کنید. البته استفاده از ifهای تو در تو ممکن است خوانایی برنامه را دچار مشکل کند و بهتر است فقط در مواقع لزوم از آن استفاده شود.

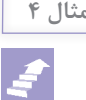

میخواهیم نمره دانشآموز را از کاربر گرفته، در صورتی که نمره در محدوده مجاز نیست )یعنی زیر 0 یا **مثال ٤** بالاتر از ٢٥ است)، پیام خطا نمایش داده شود، اگر نمره بالای ١٥ است پیام قبولی و درصورتی که نمره زیر 10 است، پیام عدم قبولی را به وی نشان دهیم. برای این کار برنامه را مطابق شکل 15-15 طراحی نموده و روی دکمه بررسی نمره، کد زیر را در زبانه Script تایپ نمایید. دستور ()ToNumber.String برای تبدیل رشته به عدد استفاده شده و برای مقایسه از عملگرهای مقایسهای )<، >، =>( و عملگر منطقی or استفاده شده است.

grade= Input.GetText("Input1"); grade=String.ToNumber(grade); if (grade $<0$ ) or (grade $>20$ ) then  $\text{DialogMessage}("id)$ "نمره در محدوده مجاز نیست" ، "اخطار"); elseif grade>=10 then Dialog.Message("تبریک"); elseif grade<10 then Dialog.Message("متأسفانه شما قبول نشدید", "هشدار"); end

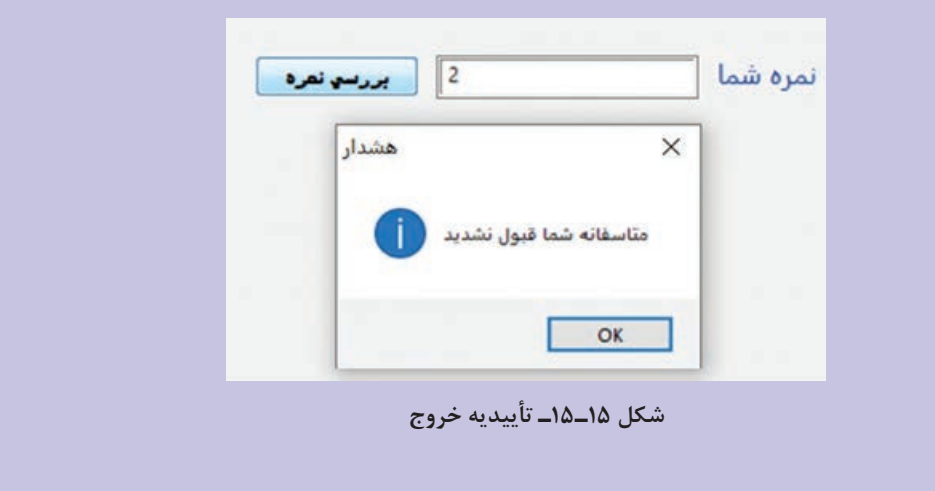

**نکته**

ممکن است نوشتههای فارسی در پنجره اسکریپت به صورت خوانا نمایش داده نشوند که این مشکل در اجرا وجود ندارد. برای نمایش صحیح حرف "ی"، هنگام تایپ از کلیدهای x+Shift استفاده نمایید.

**1ـ10ـ15ـ ایجاد کادر Login برنامه** میخواهیم جهت ورود به برنامه، در کادر Login، ابتدا نام کاربری و رمزعبور از کاربر دریافت شود. در صورتی که نام کاربری admin و رمز آن 123456 است، صفحه منو نمایش داده شود، در غیر این صورت پیام خطا به کاربر نشان داده شود.

برای این کار صفحه Login را طراحی نموده )شکل 15-16( و دستورات زیر را در زبانه Script دکمه ورود تایپ نمایید )شکل 15-17(. روی فیلد رمز عبور دوبار کلیک کرده و در زبانه Settings، در قسمت Style Input حالت Password را انتخاب نمایید تا رمز وارد شده قابل مشاهده نباشد. با استفاده از دستور Jump.Page میتوانید به صفحه مورد نظر بروید.

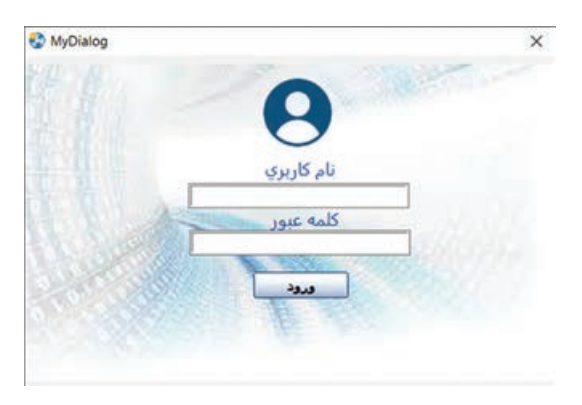

**شکل 16ـ15ـ کادر Login به برنامه**

```
01 username = Input.GetText("Inputl");
02 password = Input.GetText("Input2");
03 if (username=="admin") and (password=="123456") then
04
       Page. Jump ("menu");
05 else
06
       7 (" اطلاعات كاربري اشتباه مي باشد" , "خطا") Dialog.Message
07 end
```
**شکل 17ـ15ـ کد دکمه ورود**

**١١ـ١٥ـ حلقههای تکرار**

اگر بخواهیم یک یا چند دستور به دفعات معینی و یا به ازای شرطی تکرار شوند از حلقه تکرار استفاده میکنیم. سه نوع حلقه تکرار در نرمافزار AutoPlay وجود دارد: **حلقه for:** حلقه با تکرار معین است و دستورات آن به تعداد مرتبه مشخصی اجرا میشوند. **حلقه while:** این حلقه تا زمانی که نتیجه یک شرط درست است ادامه پیدا میکند. **حلقه until ..repeat:** این حلقه مشابه while است با این تفاوت که شرط حلقه while در ابتدا بررسی میشود ولی در این حلقه، شرط در انتها بررسی میشود و دستورات این حلقه حداقل یک مرتبه اجرا میشوند.

**١ـ١١ـ١٥ـ حلقه for**: همانطور که اشاره شد در صورتی که بخواهیم یک کار تکراری را به تعداد دفعات معین انجام دهیم از حلقه for استفاده میکنیم. شکل کلی این حلقه بهصورت زیر است:

do میزان گام (پرش) ، مقدار نهایی ، مقدار اولیه= نام شمارنده for دستورات درون حلقه end

گام حلقه تعیین میکند که هربار چه مقدار به شمارنده اضافه شود. اگر یک باشد نیازی به نوشتن آن نمیباشد. برای حلقههای شمارش معکوس مقدار اولیه از نهایی بیشتر است و گام منفی میباشد.

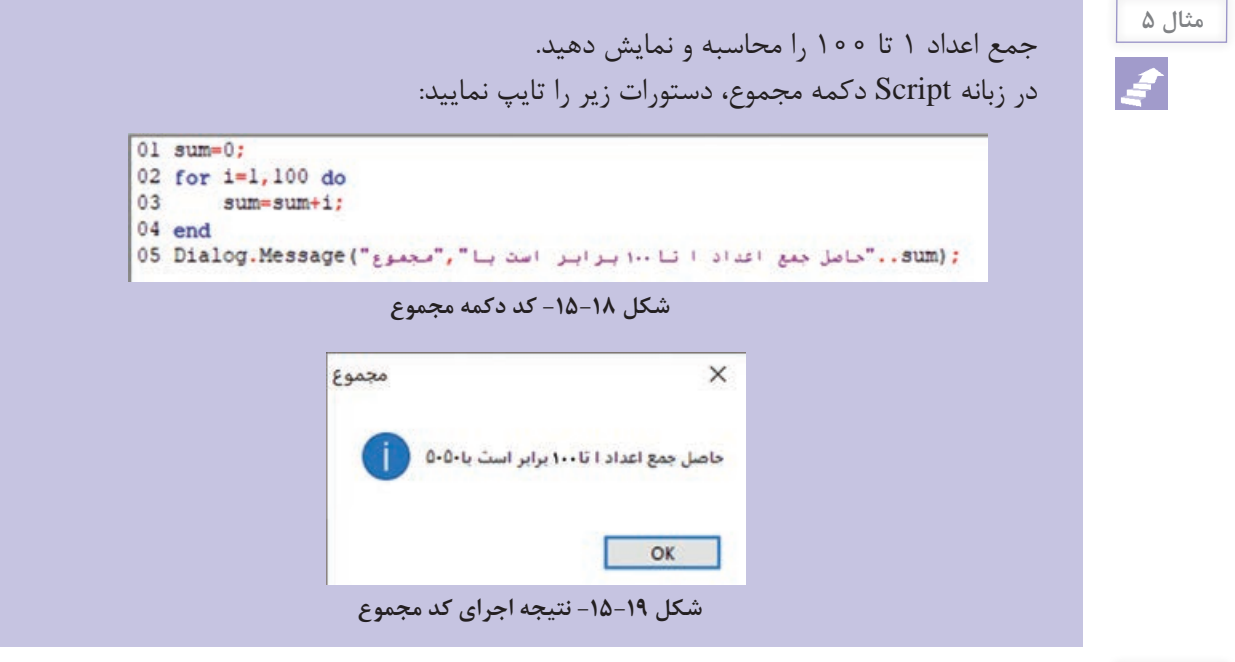

**مثال 6**

**نکته**

اعداد 10 تا 1 را به صورت معکوس در یک لیست باکس نمایش دهید. ابتدا یک لیست باکس و یک دکمه را روی صفحه قرار داده و در زبانه Script دکمه "چاپ اعداد" دستورات زیر را تایپ نمایید. چون اعداد به صورت معکوس چاپ میشوند، گام -1 در نظر گرفته شده است. با دستور AddItem.ListBox میتوانید یک مقدار را به لیست اضافه کنید. به ترتیب نام لیست، مقدار و مقدار داده را در پرانتز مشخص کنید. چون متغیر i میان دو رشته قرار میگیرد، قبل و بعد از آن از عالمت دو نقطه .. جهت الحاق رشتهها استفاده شده است.

```
for i=10,1,-1 do
   ListBox.AddItem("ListBox1","number "..i.."of 10.","");
end
```
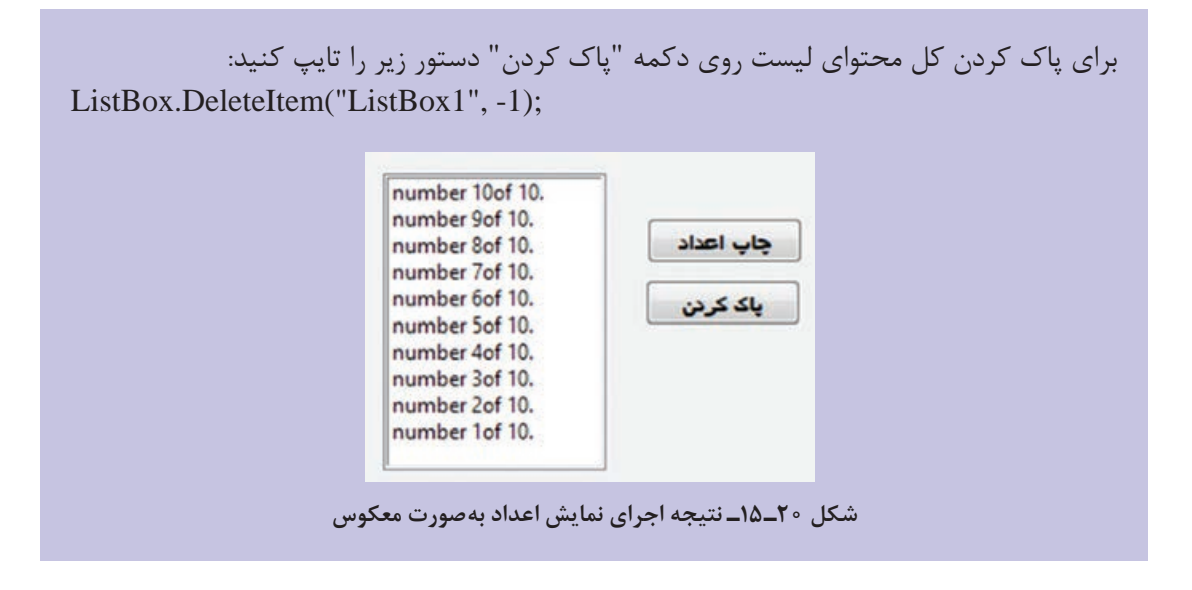

**٢ـ١١ـ١٥ـ حلقه while:** در حلقه while ابتدا یک شرط بررسی میشود، در صورت درست بودن آن، دستورات بدنه حلقه اجرا میگردند و تا زمانی که شرط برقرار باشد تکرار خواهند شد. شکل کلی دستور بهصورت زیر است:

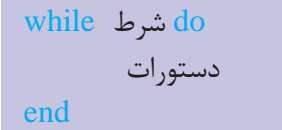

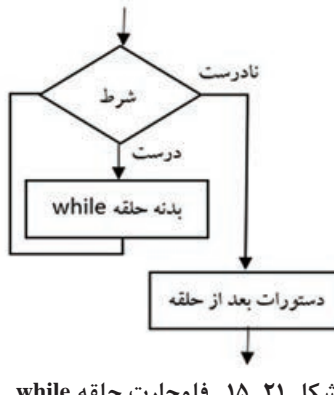

**شکل 21ـ15ـ فلوچارت حلقه while**

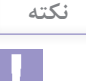

گاهی اوقات نیاز نیست حلقه تا انتها اجرا شود. برای مثال دنبال عددی خاص در دادهها هستیم و با پیدا شدن آن میخواهیم از حلقه خارج شویم. برای خروج زود هنگام از حلقهها از دستور ;break استفاده کنید.

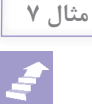

پروژهای طراحی کنید که اعداد کمتر از 10 را با استفاده از حلقه while جمع نماید. **مثال 7** در اینجا تا وقتی که مقدار متغیر a کمتر از 10 است، آن را به مجموع اضافه نموده و هر بار یک واحد به متغیر a اضافه میکند تا عدد بعدی تولید شود.

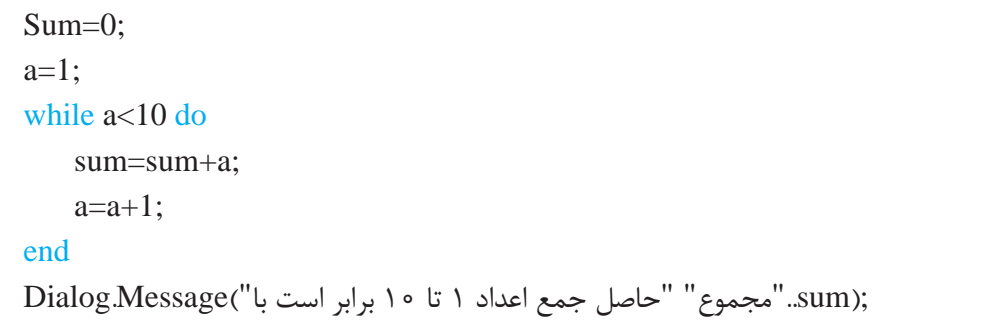

**٣ـ١١ـ١٥ـ حلقه until .. repeat**: این حلقه مشابه while است با این تفاوت که شرط آن در انتها بررسی میشود و دستورات حلقه حداقل یک مرتبه اجرا میشوند. تا زمانی که شرط برقرار نشده دستورات حلقه تکرار میشوند. شکل کلی حلقه به صورت زیر است:

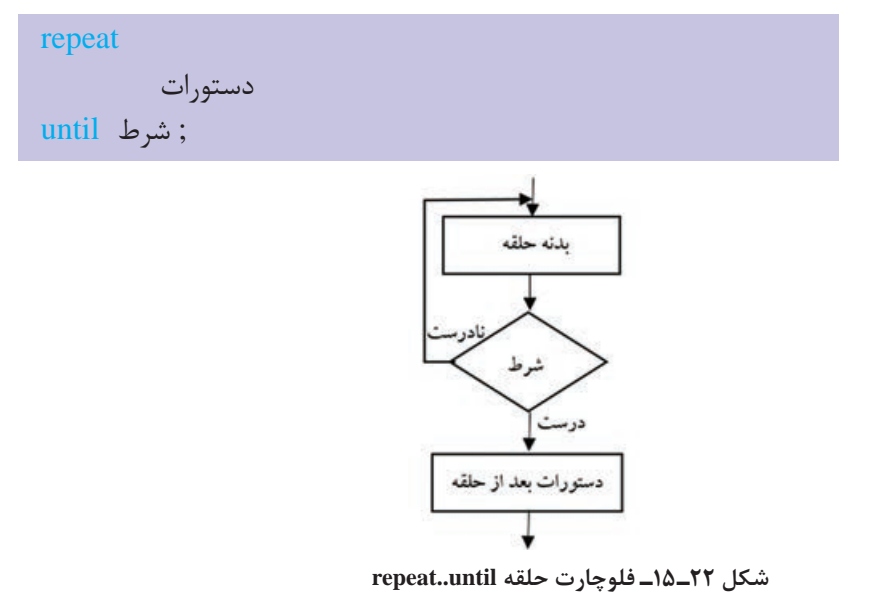

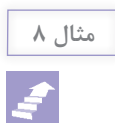

پروژهای طراحی کنید که تعداد نامشخصی عدد را از ورودی دریافت و با هم جمع کند. تا زمانی که **مثال 8** کاربر صفر را وارد نکرده است این کار ادامه یابد. برای دریافت داده از دستور Input.Dialog استفاده شده است. اگر شرط حلقه که 0==x است برقرار نباشد، حلقه تکرار میشود )تا زمانی که x برابر صفر شود و از حلقه خارج شویم).

```
01 sum=0;
02 repeat
       7("لطنا عدد سورد نظر را وارد كنيد","ورود داده") x=Dialog.Input
03x = String.T{}ONumber(x);
0405
       sum = sum + x06 until x==0;
07 Dialog.Message("دقيداد برابر است با","نتيجه") Dialog.Message("
```
**شکل 23ـ15ـ مثال حلقه until .. repeat**

**١٢ـ١٥ـ ساخت آزمون چهارگزینهای**

میخواهیم یک آزمون شامل سه سؤال چهارگزینهای را ایجاد نماییم. با کلیک کاربر روی دکمه ثبت، در پاسخ صحیح، نمره به کاربر تعلق میگیرد و عالمت کنار گزینه صحیح نشان داده میشود و در صورت پاسخ نادرست، گزینهها با علامتهای ×و √ مشخص می شوند. با کلیک روی دکمه سؤال بعدی، صفحه سؤال بعد و در پایان نیز نمره کاربر نمایش داده میشود.

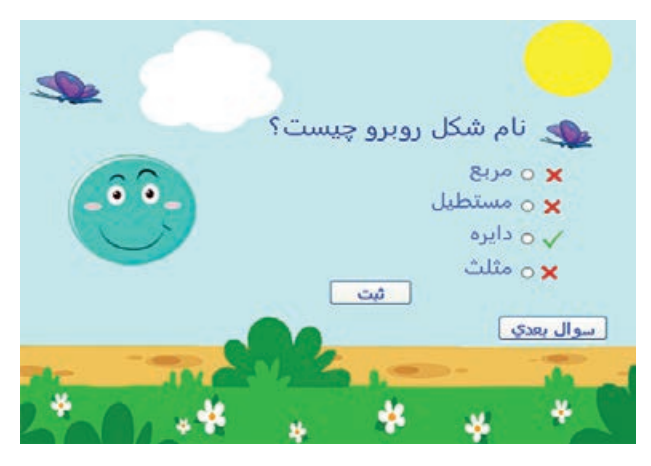

**شکل 24ـ15ـ آزمون چهارگزینهای**

برای این کار مراحل زیر را دنبال کنید: **1** از منوی Page، گزینه Add را انتخاب نموده و یک صفحه ایجاد نمایید. **2** از منوی Object، یک شیء Label را روی صفحه قرار داده و صورت سؤال را تایپ کنید. **<sup>3</sup>** یک شیء RadioButton را روی صفحه قرار داده و با دوبار کلیک روی آن، عبارت مربع را تایپ نموده، شمارۀ گروه را در قسمت ID Group برابر یک قرار دهید و جهت متن و دکمه را راست قرار دهید )شکل 25ـ15(. سپس با فشردن سه مرتبه کلید D+Ctrl، سه نسخه تکراری از آن را ایجاد کرده و سه گزینه دیگر را تنظیم کنید.

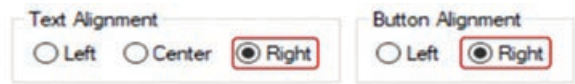

**شکل 25ـ15ـ تنظیمات دکمه رادیویی**

**4** از منوی Object، گزینه Button را انتخاب و دو دکمه ثبت و سؤال بعدی را ایجاد کنید. **5** تصاویر و را روی صفحه قرار داده و برای این که ابتدا نمایش داده نشوند، روی آنها دوبار کلیک نموده و در زبانه Attributes، گزینه Visible را غیرفعال کنید )یا در پنجره خصوصیات، گزینه Visible را false قرار دهید).

**6** پس از تکمیل طراحی ظاهر سؤال، با توجه به تشابه سؤالها، میتوانید روی عنوان صفحه کلیک راست نموده و با انتخاب گزینه Duplicate، دو نسخه تکراری از صفحه را برای دو سؤال دیگر ایجاد کنید. در سؤال آخر متن دکمه "سؤال بعدی" را به "پایان" تغییر دهید. **7** یک صفحه برای نتیجه ایجاد نموده و دو برچسب با عبارت "نمره شما" و "0" ایجاد کنید. **8** روی دکمههای سؤال بعدی دوبار کلیک نموده و در زبانه Action Quick دستور Page Show را انتخاب و صفحه مربوط به سؤال بعد را انتخاب نمایید (برای دکمه پایان، صفحه نتیجه را انتخاب کنید). **9** به سؤال اول بازگردید. یک متغیر به نام grade را برای نمره آزمون در نظر بگیرید. مقدار اولیه متغیر باید قبل از بارگزاری اولین سؤال، صفر در نظر گرفته شود. روی صفحه اول دوبار کلیک نموده و در قسمت Script در زبانه Preload On، دستور ;0=grade را تایپ کنید )شکل 15-26(. با پاسخ صحیح، مقدار این متغیر افزایش مییابد.

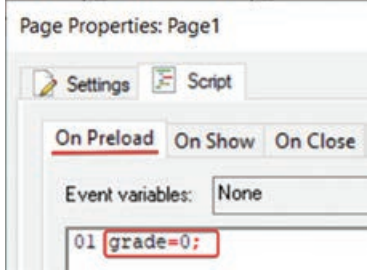

**شکل 26ـ15ـ مقدار اولیه نمره**

**10** روی دکمه ثبت سؤال اول دوبار کلیک نموده و در زبانه Script در رویداد Click On، دستورات زیر را تایپ کنید (شکل ٢٧ـ١۵). از آنجایی که پاسخ صحیح دایره است که دکمه رادیویی ٣ میباشد، اگر متد GetChecked مقدار true را برگرداند )یعنی گزینه انتخاب شده(، به متغیر grade یک نمره اضافه میشود و با دستور SetVisible.Image، تصویر کنار آن را نمایش میدهیم. درصورت پاسخ نادرست، همه تصاویر نمایش داده می شوند (دقت کنید که شماره تصاویر را متناسب با پروژه خود تغییر دهید). دکمه ثبت نیز با دستور SetEnabled.Button غیرفعال میشود که پس از پاسخ دهی، امکان ثبت پاسخ دیگر وجود نداشته باشد. کد را روی دکمه ثبت سایر سؤاالت نیز قرار داده، فقط به جای 3RadioButton در این مثال، پاسخ صحیح هر سؤال را در نظر بگیرید.

|    | 01 if RadioButton.GetChecked("RadioButton3") then |
|----|---------------------------------------------------|
| 02 | grade=grade+1;                                    |
| 03 | Image.SetVisible("Image3", true);                 |
|    | 04 else                                           |
| 05 | Image.SetVisible("Imagel",<br>true);              |
| 06 | Image.SetVisible("Image2",<br>true);              |
| 07 | Image.SetVisible("Image3",<br>true);              |
| 08 | Image.SetVisible("Image4", true);                 |
| 09 | Button. SetEnabled ("Buttonl", false);            |
| 10 | end                                               |

**شکل 27ـ15ـ کد دکمه ثبت آزمون**

**<sup>11</sup>** روی صفحه نتیجه دوبار کلیک نموده و در زبانه Script، در قسمت Show On دستور ;(grade ,"2Label("SetText.Label را برای مشاهده نمره در برچسب هنگام نمایش صفحه قرار دهید. نتیجه کار را مشاهده کنید.

**١٣ـ١٥ـ شناخت اصول نوشتن و فراخوانی تابع**

توابع مجموعهای از کدها برای وظایف خاص هستند که برای استفاده مجدد در برنامه به کار میروند. از توابع برای سازماندهی و گروهبندی دستورات در یک برنامه استفاده میشود. تنها کافی است یک بار مجموعه دستورات را درون تابع تایپ نموده و بارها آن را در بخشهای مختلف برنامه فراخوانی کنید تا دستورات مربوطه اجرا شوند. **١ـ١٣ـ١٥ـ نحوه تعریف تابع سراسری:** هر تابع از یک نام و تعدادی آرگومان یا متغیر ورودی تشکیل شده است. آرگومانها بهوسیلۀ کاما از هم جدا میشوند. تابع عملیات موردنظر را روی مقادیر ورودی انجام میدهد و خروجی را بهعنوان نتیجه به برنامۀ اصلی بر میگرداند.

شکل کلی تعریف تابع بهصورت زیر است:

```
)ورودیها یا آرگومانها( نام تابع function
          دستورات تابع 
end
```
از منوی Project، گزینه function Global را انتخاب کنید. توابع و متغیرهایی که در این بخش تعریف میشوند سراسری بوده و در کل پروژه قابل دسترسی و تغییر میباشند. برای نمونه تابع خوش آمدگویی زیر را در این بخش تایپ کنید:

function welcome(username)

Dialog.Message("شروع") بونامه خوش آمديد", "شروع") end

 $149$ 

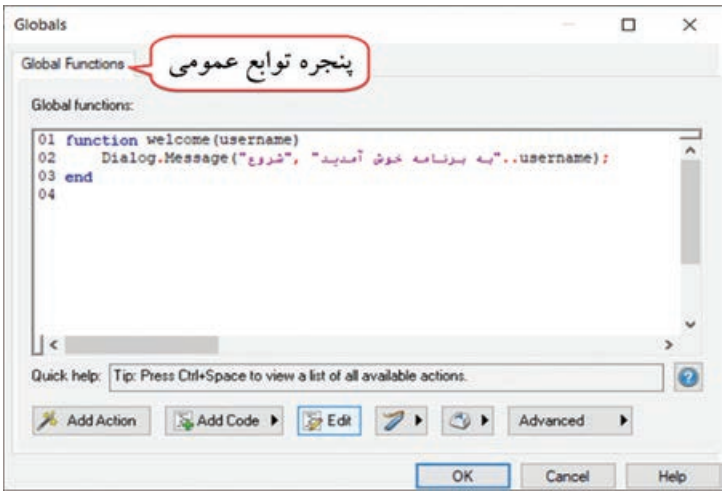

**شکل 28ـ15ـ پنجره function Global و تابع خوشآمدگویی**

تا اینجا یک تابع را تعریف کردیم که جهت استفاده از آن باید در برنامه آن را فراخوانی کنیم. تا زمانی که تابع فراخوانی نشود، دستورات آن اجرا نخواهند شد.

**٢ـ١٣ـ١٥ـ فراخوانی تابع:** پس از تعریف بدنه اصلی تابع و دستورات مربوط به آن، میتوان به صورت زیر تابع را فراخوانی نمود و خروجی حاصل از آن را در بخشهای مختلف برنامه استفاده کرد. هنگام فراخوانی تابع باید مقدار آرگومانها را نیز تعیین کنیم. فراخوانی تابع به صورت زیر است:

)لیست آرگومانها( نام تابع

برای مثال جهت فراخوانی تابع welcome که آن را تعریف کردیم، نیاز به ارسال یک نام )یا متغیری که یک نام را در خود ذخیره کرده) داریم. روی یک دکمه، دستور فراخوانی تابع زیر را وارد کنید:

 $w$ elcome $"$ علی");

نتیجه به صورت زیر نمایش داده میشود:

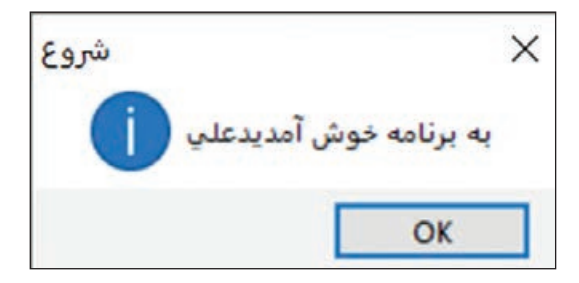

**شکل 29ـ15ـ حاصل فراخوانی تابع خوش آمدگویی**

**نکته**

اگر تابع بدون آرگومان باشد، برای فراخوانی باید در جلوی نام تابع از پرانتز خالی )( استفاده شود.

**3ـ١٣ـ١٥ـ توابع با مقدار بازگشتی:** یک تابع میتواند مقدار بازگشتی داشته باشد، برای مثال فرمولی را محاسبه کند و نتیجه را به برنامه برگرداند. مقدار بازگشتی توسط دستور return به برنامه اصلی باز میگردد.

تابع avgdata را برای محاسبه میانگین دو عدد تعریف و فراخوانی کنید. **مثال 9**

function  $avgdata(x, y)$  $z=(x+y)/2;$ return z; end

اگر تابع مقدار بازگشتی داشته باشد، فراخوانی آن به صورت زیر است:

)لیست آرگومانها( نام تابع = متغیر

mean= $avgdata(10,12)$ ;

در دستور فوق، دو مقدار 10 و12 بهعنوان ورودی به تابع avgdata ارسال شدهاند و میانگین آنها در متغیر mean ذخیره شده که مقدار 11 میباشد. بهجای ارسال مستقیم مقادیر، میتوانید از متغیرها استفاده کنید.

**نکته**

تابع میتواند بیش از یک مقدار بازگشتی داشته باشد، در این حالت در دستور return نام کلیه متغیرها با کاما جدا شده و آورده میشوند. هنگام فراخوانی نیز به همان تعداد متغیر تعریف میشود. برای مثال فراخوانی تابع 1func با دو خروجی به صورت ;(b,a(1func=2x1,x است.

## **١٤ـ١٥ـ کار با آرایهها**

آرایه مجموعه ای از مقادیر هم نوع است که تحت یک نام میباشند. برای مثال n یک آرایه عددی است .a= $\{10,20,30,40\}$ ; مقادیر آرایه در علامت  $\{\}$  قرار میگیرند. برای دسترسی به یک مقدار از آرایه، باید نام متغیر را نوشته و شماره اندیس آن را در عالمت کروشه ][ قرار دهید. اندیس عناصر از یک شروع میشود. برای مثال [1]n، مقدار خانه اول آرایه را بر میگرداند.

 $10 \mid 20 \mid 30 \mid 40$ n  $\lambda$ ۲ اندیس یا شماره خانه آرایه ه ٣ **شکل -15-30 نمونه ای از یک آرایه**

در زبان لوا امکان تعریف آرایه به صورت لیستی از چند نوع داده هم وجود دارد که رایج نمیباشد.

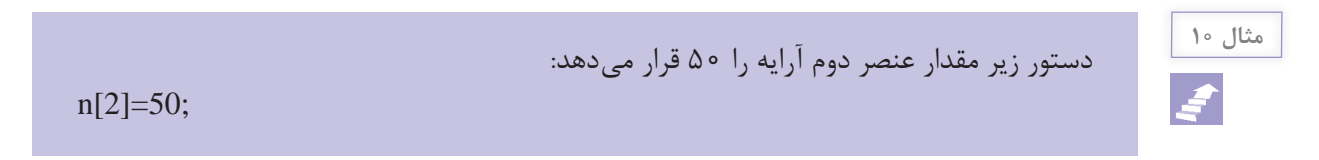

دستور زیر یک آرایه رشته ای به نام strSoft را تعریف میکند و مقدار عنصر سوم آرایه نمایش داده **مثال 11** مے شود.

strSoft={"AutoPlay", "Captivate", "Multimedia Builder"}; ;([3]strSoft.."نرمافزار سوم در لیست","نرمافزارها") Message.Dialog

**١ـ١٤ـ١٥ـ استفاده از حلقه for در آرایه**: یکی از متداولترین روشهای استفاده از آرایهها، به کار بردن حلقه for میباشد که در یک مثال به شما آموزش داده میشود. میخواهیم یک آرایه را تعریف نموده و با استفاده از حلقه for عناصر آن را به لیست باکس اضافه کنیم. میتوانید این کار را توسط یک دکمه انجام دهید یا کاری کنید که عناصر بهطور خودکار هنگام ورود به صفحه، نمایش داده شوند. به این منظور روی صفحه دوبار کلیک نموده و در بخش Script، در زبانه Show On دستورات زیر را تایپ کنید:

 تعریف آرایه و مقادیر آن;{"Outlook ","Powerpoint ","Excel ","Word={"Softwares حذف کلیه عناصر لیست (خالی کردن لیست) ( .(1.,"ListBox.DeleteItem("ListBox1" for index, sName in pairs(Softwares) do افزودن عناصر آرایه به لیست باکس ; "("ListBox.AddItem("ListBox۱", sName," end

متغیر index، شمارنده حلقه است و از متغیر sName برای دسترسی به تک تک عناصر آرایه استفاده میشود. حلقه for از اولین عنصر آرایه شروع میکند و تا رسیدن به آخرین عنصر، بین تمام عناصر جابهجا مے شود. شکل کلی حلقه for برای دسترسی به عناصر آرایه به صورت زیر است:

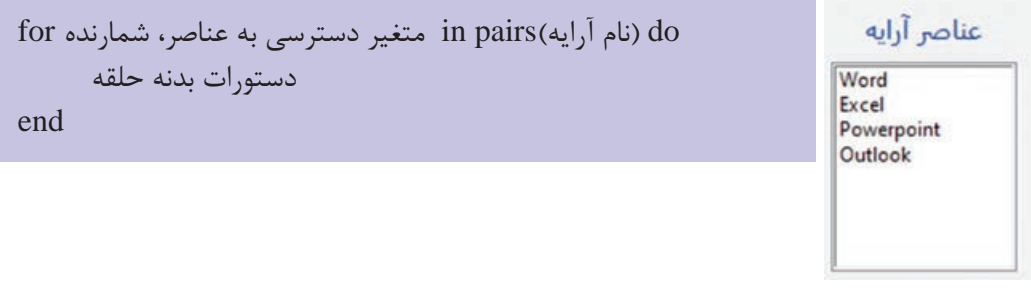

**شکل 31ـ15ـ خروجی**

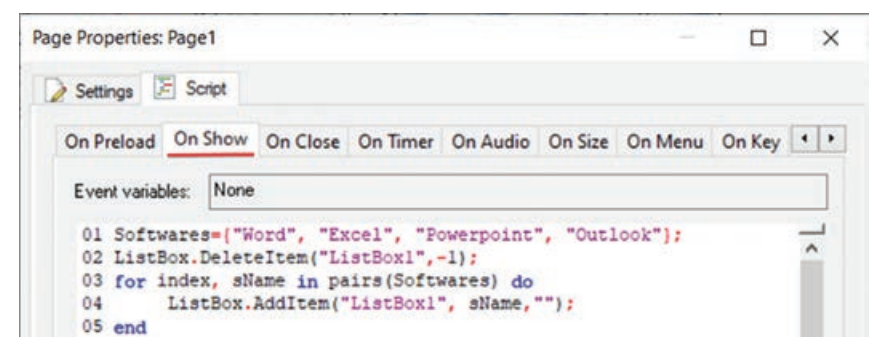

**شکل 32ـ15ـ کد نوشته شده در زبانه Show On صفحه**

**٢ـ١٤ـ١٥ـ انتقال آرایه به عنوان پارامتر تابع:** در این مثال میخواهیم یک آرایه را بهعنوان ورودی به یک تابع ارسال کنیم. آرایه numbers شامل تعدادی عدد است که میخواهیم توسط تابع calcSum مجموع اعداد آنها را محاسبه کنیم. برای این کار روی صفحه دوبار کلیک کرده و در قسمت Script، در زبانه Show On دستورات زیر را تایپ کنید:

```
numbers={2,4,7,12,17};
function calcSum(arrayList)
    sum=0:
     for index, num in paris(numbers) do
     sum=sum+num; 
     end
    Dialog.Message("مجمع اعداد آرایه برابر است با", "مجموع")Dialog.Message
end
```
برای فراخوانی تابع، دکمهای را روی صفحه قرار داده و در رویداد Click On در زبانه Script دستور زیر را تایپ کنید:

calcSum(numbers);

**٣ـ١٤ـ١٥ـ مرتبسازی آرایه:** برای مرتبسازی عناصر آرایه از دستور Sort.Table استفاده میشود. مرتبسازی به صورت صعودی (برای اعداد از کم به زیاد و برای رشتهها به ترتیب حروف الفبا) انجام می شود. مانند:

Table.Sort(numbers);

**٤ـ١٤ـ١٥ـ معکوس کردن آرایه:** برای مرتبسازی آرایه بهصورت معکوس یا نزولی )برای اعداد از زیاد به کم و برای رشتهها از آخر به اول(، دستور Sort.Tableبه غیر از پارامتر آرایه، میتواند یک تابع را نیز به عنوان پارامتر دریافت کند و بر اساس آن آرایه را معکوس نماید. برای این کار روی یک دکمه، تابع sorter را برای بررسی ترتیب دو عدد ایجاد میکنیم. اگر عدد اول بزرگ تر باشد مقدار true و در صورت کوچکتر بودن مقدار false را بر میگرداند و به این معناست که ترتیب این دو عدد درست نبوده و نیاز به جابهجایی دارند.

function sort  $rev(x1, x2)$ if  $(x1 > x2)$  then return true; else return false; end end Table.Sort(numbers, sort\_rev); --Sort Reverse

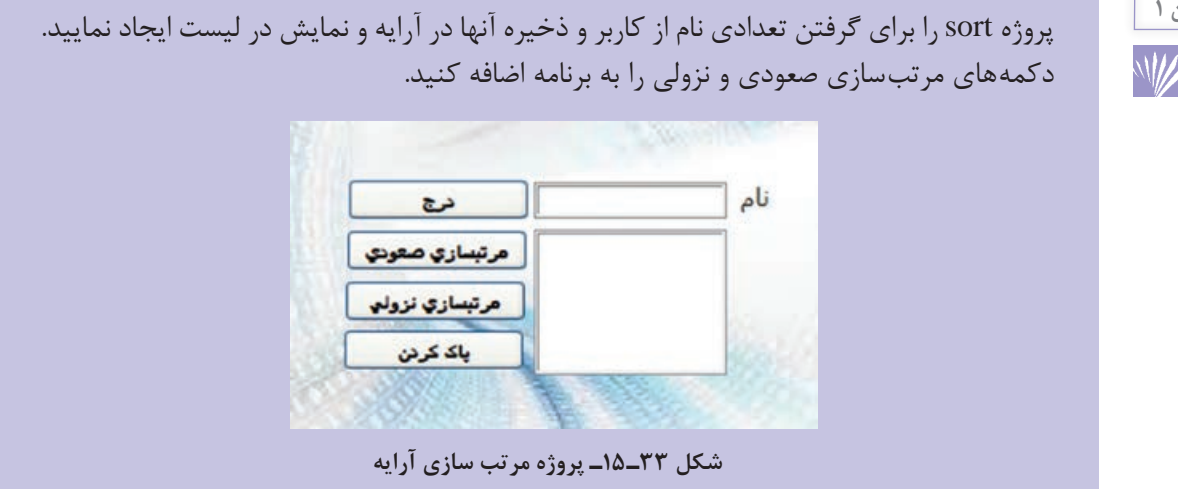

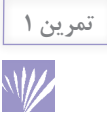

**١٥ـ١٥ـ متغیرهای سراسری )Variables Global)**

متغیرهای سراسری متغیرهایی هستند که از شروع برنامه تا پایان آن در سراسر بخشهای برنامه قابل استفاده ً از پیش تعریف شده و شبه ثابت میباشند. در ابتدای نام این متغیرها میباشند. مقادیر این متغیرها معموال عالمت زیرخط )Underline )وجود دارد. مقادیر این متغیرها در حین اجرای برنامه میتواند تغییر کند. نمونههایی از متغیرهای سراسری در اینجا آورده شده است: **SourceDrive\_:** نام درایوی که برنامه در آن قرار دارد را نشان میدهد.  **SourceFilename\_:** نام فایل اجرایی را بر میگرداند.  **SourceFolder\_:** مسیر فایل اجرایی پروژه را بر میگرداند.  **DesktopFolder\_:** مسیر دسک تاپ )میزکاری( سیستم کاربر را بر میگرداند.  **SystemFolder\_:** پوشه سیستمی ویندوز را برمیگرداند.  **TempFloder\_:** مسیر پوشه Temp( پوشه موقت ویندوز( را بر میگرداند.  **ProgramFilesFolder\_:** مسیر پوشه files Program را بر میگرداند.  **AutoTabOrder\_**: در حالت عادی با فشردن کلید Tab میتوانید میان اشیا روی اسالید جابهجا شوید. اگر مقدار این متغیر را false قرار دهید، کلید Tab عمل نمیکند.  **DoFlashCheck\_:** اگر مقدار true داشته باشد بررسی میکند آیا فلش پلیر روی سیستم موجود است یا خیر. اگر false باشد بررسی برای نصب فلش پلیر انجام نمیشود.  **ProductID\_IR\_:** ورژن نرمافزاری که با آن پروژه ساخته شده را برمیگرداند. برای مثال اگر با نسخه 8 نرمافزار Autoplay برنامه را ساخته باشید، رشته 8AMS را باز میگرداند.  **ShowIntroVideo\_**: اگر مقدار آن true باشد، فیلمی را که بهعنوان آغازگر برنامه تعیین کردهاید )از منوی Project گزینه Movie Startup) ، نمایش میدهد.

$$
\frac{17}{\sqrt{24}} = \frac{1}{2}
$$

میخواهیم مسیر فایل پروژه را در برنامه نمایش دهیم. برای این کار یک برچسب را روی صفحه قرار **مثال 12** داده و روی صفحه دوبار کلیک کنید. در زبانه Script در رویداد Show On، دستور زیر را تایپ کنید تا متغیر سراسری SourceFolder \_در برچسب نمایش داده شود:

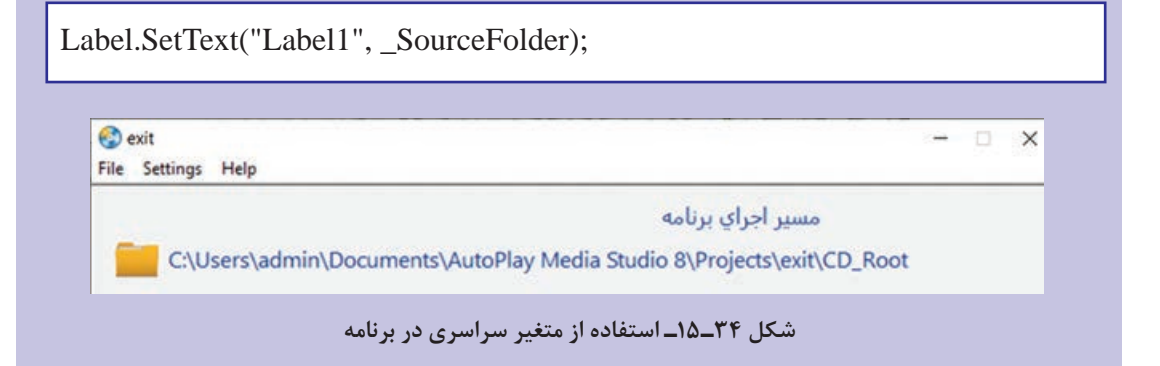

**١٦ـ١٥ـ متغیرهای رویدادی )Variables Event)**

بعضی از رویدادها دارای متغیرهای از پیش تعریف شدهای هستند که زمان وقوع آن رویداد میتوان از این متغیرها استفاده نمود که به آنها متغیرهای رویدادی میگویند. در زبانه Script، در صورتی که رویداد دارای متغیر رویدادی باشد، در بخش variables Event نام متغیرها نمایش داده میشود. اگر کلمه None در این بخش مشاهده شود به معنی این است که این رویداد متغیری ندارد.

در شکل 15-35 رویدادهای مربوط به شیء دکمه نشان داده شده و همانطور که مشاهده میشود رویداد کلیک، دارای متغیر رویدادی نمیباشد.

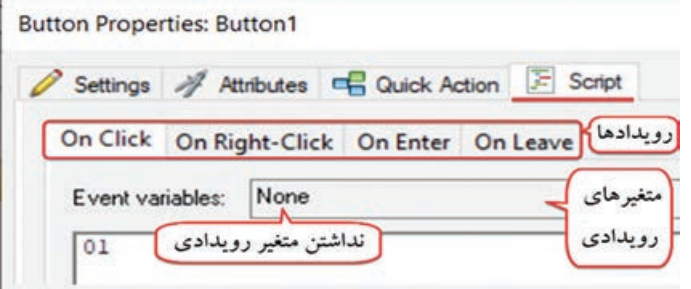

**شکل 35ـ 15ـ رویدادهای مربوط به دکمه**

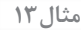

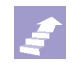

می خواهیم ساعت جاری سیستم را در پروژه نمایش دهیم. در رویداد Timer On صفحه میتوانید مشخص کنید که هر چند ثانیه یک بار موردی بررسی شود. برای مثال ساعت سیستم خوانده شود و نمایش داده شود. این رویداد دارای یک متغیر رویدادی به نام ID\_e است که توسط دستور if بررسی میشود. روی صفحه دوبار کلیک نموده و در بخش Script در رویداد Timer On دستورات زیر را تایپ کنید )شکل 15-36(.

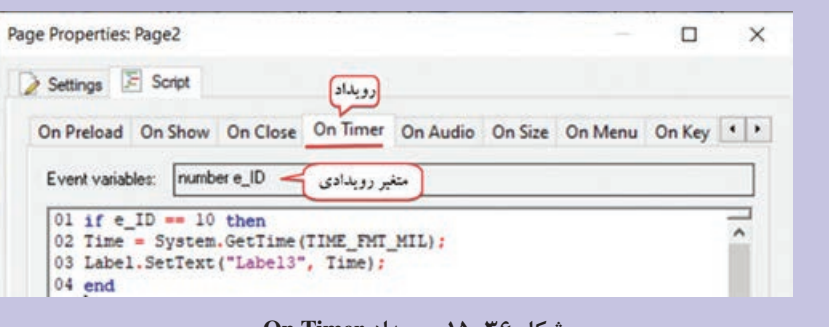

**شکل 36ـ15ـ رویداد Timer On**

اگر ID مقدار 10 را داشته باشد، با دستور GetTime.System ساعت سیستم در قالب انتخابی خوانده میشود و در برچسب 3Label نمایش داده میشود. روی زبانه Show On از همین صفحه کلیک نموده و دستور زیر را تایپ کنید:

Page.StartTimer(1000, 10);

این دستور یک زمان شمار را ایجاد میکند و دارای دو پارامتر است. پارامتر اول، Interval یا فاصله زمانی است و مشخص میکند که هر چند میلی ثانیه یک بار کدهای رویداد Timer On بررسی و اجرا شوند که در اینجا 1000 میلی ثانیه یا همان یک ثانیه درنظر گرفته شده است و پارامتر دوم ID میباشد که برای مثال در اینجا 10 در نظر گرفته شده و در دستور شرط در رویداد Timer On نیز متغیر ID\_e با این مقدار مقایسه میشود. کد فوق را نوشته و نتیجه را مشاهده کنید.

**خالصه مطالب**

به مجموعهای از دستورالعملها که به صورت مرحله به مرحله بیان میشوند و هدف خاصی را دنبال می کنند و شروع و خاتمه آنها نیز مشخص است، الگوریتم گفته می شود. در نرمافزار AutoPlay، از زبان برنامهنویسی لوا (Lua) برای کدنویسی استفاده می شود.  $\blacksquare$ به مجموعه کدهایی که داخل یک فایل متنی قرار گرفته اند و قابلیت اجرا دارند، اسکریپت )Script )گفته میشود. اسکریپتها جهت کنترل پروژه استفاده میشوند. جهت کدنویسی، از منوی Project، گزینه Actions را انتخاب نموده یا روی شیئی که میخواهید برای آن کد بنویسید دوبار کلیک نموده و در زبانه Script کدها را تایپ کنید. برای استفاده از راهنمای برنامه، از منوی Help، گزینه help studio help برای استفاده از راهنمای برنامه، از منوی  $\blacksquare$ نمایید. متغیر مکانی در حافظه است که برای نگهداری یک مقدار استفاده میشود. مقداری که در متغیر قرار میگیرد حین اجرای برنامه قابل تغییر است به همین دلیل به آن متغیر گفته میشود. در زبان لوا، متغیرها به نوع خاصی تقسیمبندی نمیشوند و فقط مقادیر دارای نوع هستند. مقدار متغیر در هر لحظه، نوع آن را تعیین میکند که در طول اجرای برنامه قابل تغییر است. ■ انواع دادهها در زبان لوا عبارتاند از: داده عددی (Number)، رشتهای (String)، بولین (Boolean) و آرایه (Array). در زبان لوا عملگرهای مختلفی وجود دارد: عملگرهای ریاضی، مقایسهای، انتساب، منطقی، الحاق رشته و عملگر محاسبه طول رشته. دستور شرط )if )دستوری است که روند اجرای برنامه را مشروط به درست یا نادرست بودن شرطی میکنند و به برنامه قدرت تصمیم گیری داده و شرایط مختلفی را بررسی مینماید. اگر بخواهیم یک یا چند دستور به دفعات معینی و یا به ازای شرطی تکرار شوند از حلقه تکرار استفاده میکنیم. سه نوع حلقه تکرار در نرمافزار AutoPlay وجود دارد.

حلقه for: حلقه با تکرار معین است و دستورات آن به تعداد مرتبه مشخصی اجرا میشوند. حلقه while: این حلقه تا زمانی که نتیجه یک شرط درست است ادامه پیدا میکند. حلقه until ..repeat: این حلقه مشابه while است با این تفاوت که شرط آن در انتها بررسی میشود و دستورات این حلقه حداقل یک مرتبه اجرا میشوند. توابع مجموعهای از کدها برای وظایف خاص هستند که برای استفاده مجدد در برنامه به کار میروند. کافی است یک بار دستورات درون تابع را تایپ نموده و بارها آن را فراخوانی کنید. آرایه مجموعهای از مقادیر هم نوع است که تحت یک نام میباشند. متغیرهای سراسری متغیرهایی هستند که از شروع برنامه تا پایان آن در سراسر بخشهای برنامه قابل استفاده میباشند. مقادیر این متغیرها معمولاً از پیش تعریف شده و شبه ثابت میباشند. بعضی از رویدادها دارای متغیرهای از پیش تعریف شدهای هستند که زمان وقوع آن رویداد میتوان از این متغیرها استفاده نمود که به آنها متغیرهای رویدادی میگویند.

**Learn in English**

**…………………………………………………………………**..

## **While**

 The while statement is used to execute the same "block" of script over and over until a condition is met. Like if statements, while statements are terminated with the "end" keyword. The basic syntax is:

while *condition* do

 *do something here*

## end

 The condition must be true in order for the actions inside the while statement to be performed. The while statement will continue to loop as long as this condition is true.

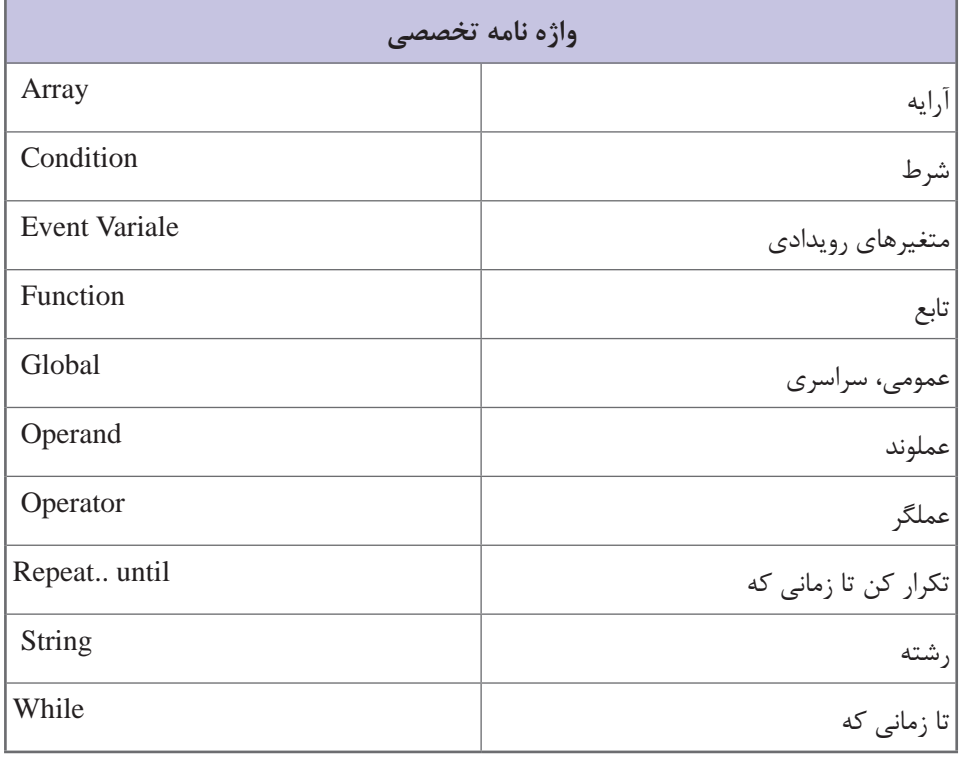

# **خودآزمایی**

 انواع دادهها در نرمافزار AutoPlay را نام ببرید. دستور if چه زمانی استفاده میشود؟ نحوۀ فراخوانی یک تابع را شرح دهید. تفاوت ساختار while و until .. repeat چیست؟ چند نمونه متغیرهای سراسری را با ذکر کاربرد نام ببرید.

**پرسشهای چهارگزینهای**

 $1\Delta Y$ **1** کدام گزینه جزء ویژگیهای الگوریتم محسوب نمیشود؟ الف) جامع بودن ب( استفاده از زبان دقیق و قابل فهم ج) داشتن جزئیات اضافه در داشتن شروع و پایان **٢** کدام رویداد زمان قرار گرفتن اشاره گر ماوس روی شیء اجرا میشود؟ On Right-Click )د On Leave )ج On Click )ب On Enter )الف **٣** برای تبدیل دستور به توضیحات و عدم اجرای آن، عالمت ... ابتدای دستور استفاده میشود. الف( ]] ب( -- ج( "" د( # **٤** کدام گزینه برای نام متغیر مجاز میباشد؟ x1(د ) My Var (ج ) y\_x (ب ) %x ) w\_x (ج ) w\_x (ج ) w\_x (ج ) w\_x (ج ) w\_x (ج ) w\_x (ج ) w\_x (ج ) w\_x ( **٥** کدام نوع داده برای نگهداری دادههای false/true استفاده میشود؟ الف( Array ب( Boolean ج( Number د( String **٦** حاصل عبارت 5+3%2\*2 چیست؟ الف) ( م) ج ( 11 ( 10 ج ) ( 11 د) ( 11 د) ( 11 د) ( 11 د) ( 11 د) ( 12 د) ( 11 د) ( 12 د) ( 12 د) ( 12 د) ( 12 **٧** توسط کدام دستور میتوانید مقداری که در کادر Input وارد شده را بخوانید؟ Input.GetSelection )د Input.GetPos )ج Input.SetText )ب Input.GetText )الف **٨** توسط کدام گزینه میتوان یک شیء را فعال یا غیرفعال نمود؟ الف) SetPos (د SetEnabled (ج SetSize جا SetSize ج **٩** حلقه روبهرو چند مرتبه تکرار میشود؟  $for i = 2,10,2d$ o end دستورات الف( 10 ب( 5 ج( 2 د( 4 **10** کدام کلمه کلیدی برای بازگرداندن مقدار تابع به برنامه استفاده میشود؟ الف) break ( return ( ج $\frac{1}{2}$  return (  $\frac{1}{2}$  end **11** دستوراتی که میخواهیم هنگام نمایش صفحه بهطور خودکار اجرا شوند را در کدام رویداد صفحه تایپ می کنیم؟ On Timer (د On Click  $(z_1, \ldots, z_n)$  On Show ) **12** کدام متغیر سراسری مسیر فایل اجرایی پروژه را بر میگرداند؟ الف( SourceDrive \_ب( SystemFolder \_ج( TempFloder \_د( SourceFolder\_

## **کارگاه عملی**

**به پروژه پیشدبستانی، موارد زیر را اضافه کنید: 1** یک بازی ریاضی به صورت زیر ایجاد کنید و در آن از کاربر بخواهید روی تعداد تصاویری که مشاهده میکند کلیک نماید و بازخورد مناسب را نشان دهید )**راهنمایی:** بدون نیاز به دستور if). **٢** یک بازی الگویابی را ایجاد کرده و از کاربر بخواهید عدد جامانده را تایپ کند. با کلیک روی دکمه نتیجه، با استفاده از دستور if بازخورد مناسب را به وی نمایش دهید.

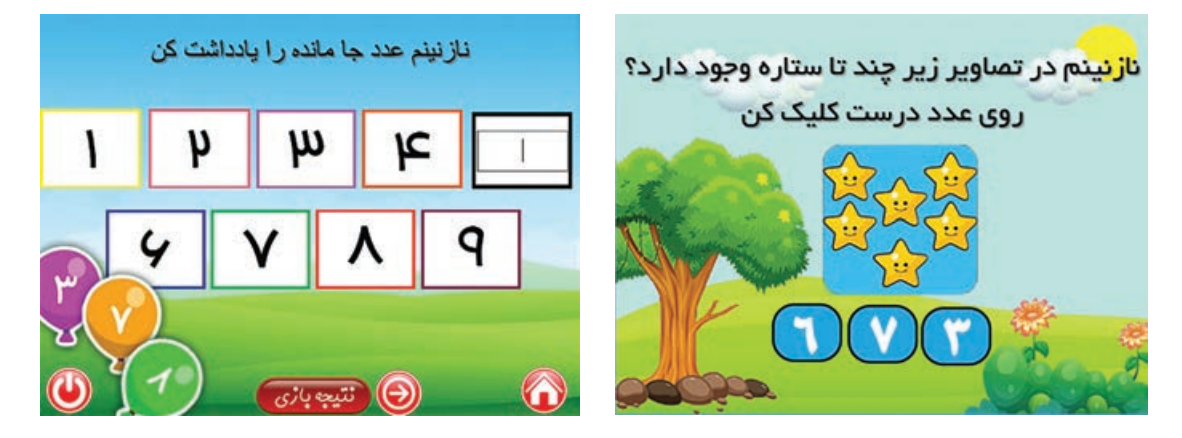

**٣** یک آزمون الکترونیکی شامل چند سؤال را در نرمافزار AutoPlay ایجاد کنید. **٤** یک صفحه Login را برای ورود به نرمافزار ایجاد کنید.

# **فصل شانزدهم**

**منوسازی در نرمافزار Autoplay**

## **هدف کلی فصل**

**آشنایی با نحوۀ ایجاد منو و کدنویسی آن در نرمافزار Autoplay**

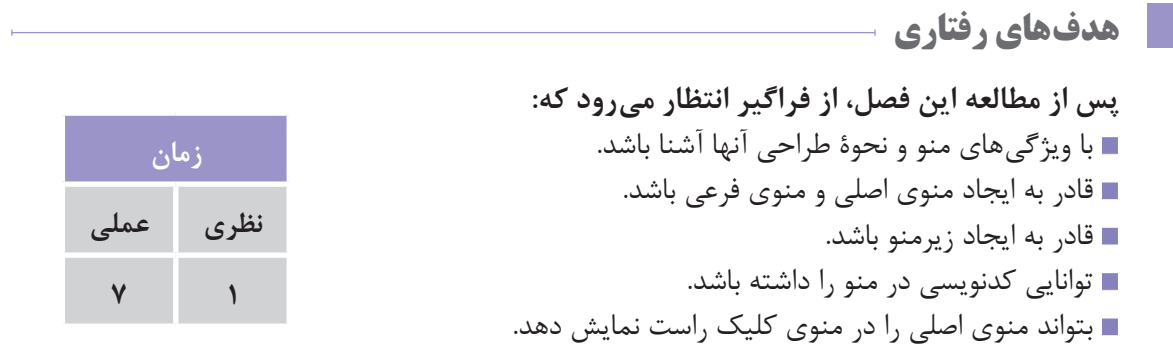

## **مقدمه**

برای دسترسی راحت تر به امکانات و گزینههای موجود در برنامه میتوانید از منو استفاده کنید. در این بخش با نحوه ایجاد منو، زیرمنو، منوهای فرعی و نحوۀ کدنویسی و استفاده از آنها در برنامه آشنا خواهید شد.

 **١ـ١٦ـ آشنایی با ویژگیهای منو**

منو (Menu) امکان دسترسی آسان به گزینههای موجود در برنامه را بهشما می دهد. هر منو می تواند شامل زیرمنوهای متعددی باشد که برای تفکیک امکانات مختلف برنامه بهکار میروند. عالوه بر منوی اصلی، امکان ایجاد منوهای فرعی )Menu Popup )که با کلیک راست اشارهگر موس روی صفحه ظاهر میشوند در نرمافزار AMS وجود دارد. منوها عالوه بر متن، میتوانند شامل تصویر، کلید دسترسی و کادر عالمت قابل انتخاب باشند. از خط افقی نیز به عنوان جداکننده و برای دستهبندی گزینههای منو میتوانید استفاده کنید. در شکل 1ـ16 نمونه ای از منو آورده شده است.

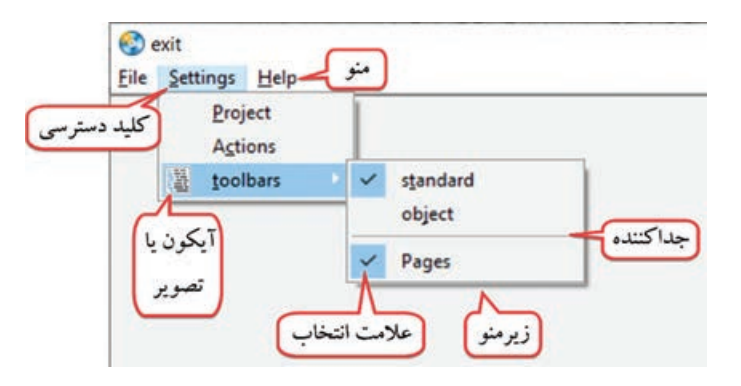

**شکل -16-1 اجزای یک منو**

هر گزینه از منو یک شمارۀ اختصاصی )ID )دارد که توسط آن میتوانیم متوجه شویم که کاربر روی کدام گزینه از منو کلیک کرده و چه دستوری باید اجرا شود.

**ـ کلیدهای دسترسی و عالمتگذاری:** کلید دسترسی حرفی است که بهصورت زیرخط دار در نام منو مشخص شده و هنگام اجرا با پایین نگه داشتن کلید Alt و فشردن این حرف، میتوان منوی مربوطه را نمایش داد و با کلیدهای جهت نما بین گزینههای آن جابهجا شد. بهجای تصویر میتوانید در کنار نام منو، یک کادر عالمت قراردهید که فعال یا غیرفعال بودن گزینه را نشان دهد. اگر علامت ∕ کنار گزینه مشاهده شود به معنی انتخاب بودن (فعال بودن) گزینه است که با کلیک

روی آن، این گزینه از حالت انتخاب خارج میشود. مانند گزینههای موجود در زیرمنوی Toolbars در منوی View در نرمافزار AMS.

**٢ـ1٦ـ ایجاد منوهای اصلی و فرعی**

در یک پروژه نحوۀ ایجاد منو را به شما آموزش میدهیم. میخواهیم یک ویرایشگر متنی را ایجاد نموده و گزینهها را از طریق منو در اختیار کاربر قرار دهیم. برای این کار مراحل زیر را دنبال کنید: **1** از نوار ابزار روی شیء Input کلیک کنید و آن را به اندازه تمام صفحه درآورید. روی این شیء دوبار کلیک

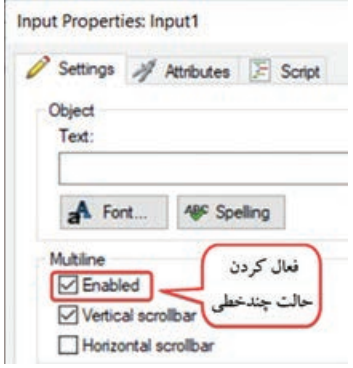

نموده و در زبانه Settings( شکل 2ـ16( در قسمت Multiline گزینه Enabled را انتخاب کنید تا امکان تایپ متنهای طوالنی وجود داشته باشد.

**شکل 2ـ16ـ حالت چندخطی**

**٢** از منوی Project، گزینه Bar Menu را انتخاب نمایید تا کادر تنظیمات آن ظاهر شود )شکل ـ16(. روی گزینه bar menu Show کلیک کنید تا منو فعال شود. تعدادی گزینه بهطور پیشفرض مشاهده میشود که با انتخاب هر یک و کلیک روی دکمه میتوانید آنها را حذف نمایید.

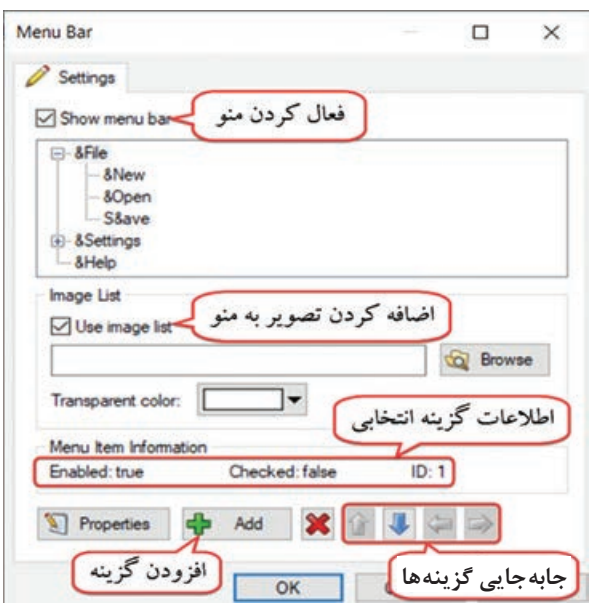

**شکل 3ـ16ـ تنظیمات منو**

**٣** برای افزودن گزینه جدید روی دکمه add کلیک کنید. سه گزینه با عناوین File&، Settings& و Help &را ایجاد نمایید. عالمت & قبل از هر حرف که قرار بگیرد، آن حرف بهعنوان کلید دسترسی درنظر گرفته میشود. برای ایجاد جداکننده کافی است گزینه Separator را انتخاب نمایید. در قسمت ID Menu شماره دلخواهی را به گزینه اختصاص دهید که برای تشخیص گزینه انتخابی در کدنویسی استفاده میشود و باید منحصر به فرد باشد. **فصل شانزدهم : منوسازی در نرمافزار Autoplay**

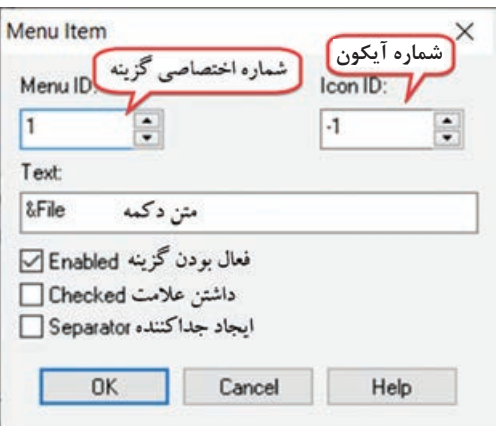

**شکل 4ـ16ـ افزودن گزینه به منو**

**٤** در منوی File، گزینههای New&، Open &و Save &را اضافه کنید. با کلیک روی دکمههای میتوانید گزینههای منو را جابهجا نمایید.

ه برای اضافه کردن تصویر به منوها، باید ابتدا در فتوشاپ (یا نرمافزارهای مشابه) یک فایل حاوی لیستی از تصاویر 16×16 پیکسل ایجاد کرده و آن را با پسوند .bmp ذخیره کنید )شکل 5ـ16(. سپس در نرمافزار AMS، در کادر ایجاد منو، گزینه list image Use را انتخاب نموده و با کلیک روی دکمه Browse تصویری که ایجاد نموده اید را انتخاب کنید. شمارهگذاری تصاویر از صفر شروع میشود )اولین تصویر صفر، دومییک و ...(. هنگام ایجاد یک گزینه در منو، در قسمت ID Icon شمارۀ آیکون در لیست را تایپ کنید. بهصورت پیش فرض عدد ۱- تایپ شده که گزینه بدون تصویر در نظر گرفته می شود.

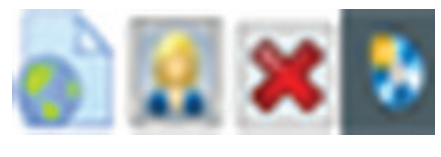

**شکل 5ـ16ـ نمونهای از تصاویر منو**

**٦** با فشردن کلید 5F پیش نمایش را مشاهده کنید. تا کنون یک منو ساخته شده که هیج عملی انجام نمیدهد. در ادامه شما را با کدنویسی در منوها آشنا خواهیم کرد.

# **٣ـ١٦ـ کدنویسی در منوها**

در این بخش میخواهیم برای هر گزینه از منو دستوراتی را تعیین نماییم. برای این کار باید شماره ID هر منو را داشته باشید. در پنجره منو (شکل ۳-۱۶) با انتخاب هر گزینه، در بخش ID در قسمت menu item information شماره منو قابل مشاهده است. برای تغییر این شماره روی عنوان منو دوبار کلیک کرده یا

روی دکمه Properties کلیک کنید. برای مثال ID گزینههای موجود در منوی File را به ترتیب ،101 102 و 103 قرار میدهیم.

برای مشاهده پنجره کدنویسی، از منوی Project، گزینه Actions را انتخاب نمایید. در زبانه Menu on دستورات مورد نظر را تایپ کنید (شکل ۶-۱۶). در ادامه به تشریح دستورات می پردازیم.

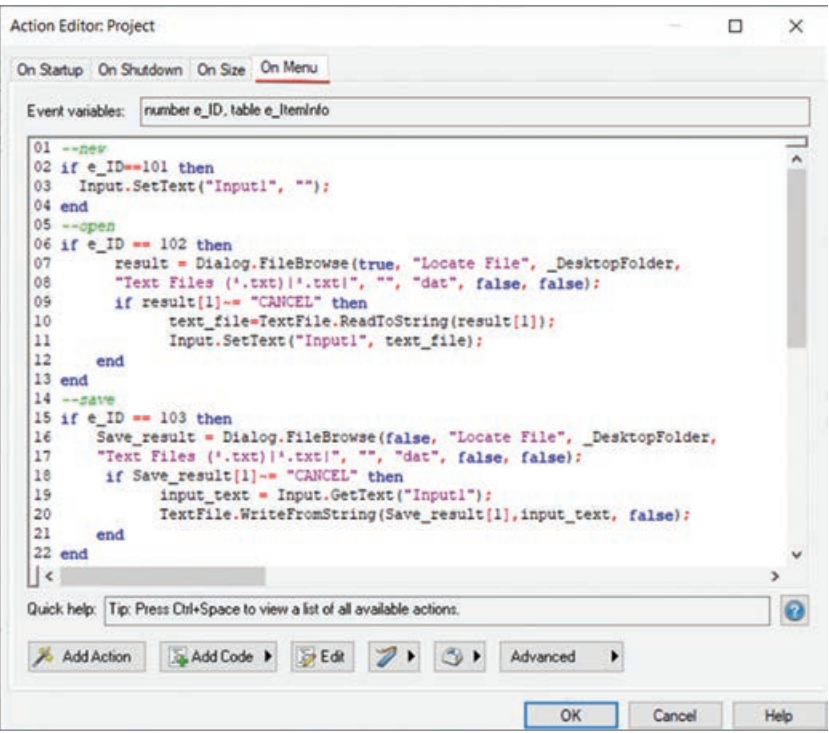

**شکل 6ـ16ـ کدنویسی منوها**

با بررسی مقدار متغیر رویدادی ID\_e در دستور if میتوانید دستورات مربوط به هر گزینه از منو را تعیین کنید. **نکته**

با بررسی مقدار متغیر رویدادی ID\_e در دستور if میتوانید مشخص کنید که هر گزینه از منو چه دستوراتی را اجرا کند.

**کد دکمه New:** برای مثال با کلیک کاربر روی گزینه New، محتوای کادر متنی پاک میشود. از آنجایی که ID گزینه New برابر 101 است )گزینه اول از منوی اول(، دستور زیر را در زبانه Menu On تایپ نمایید:

if e  $ID == 101$  then Input.SetText("Input1", ""); end

**فصل شانزدهم : منوسازی در نرمافزار Autoplay**

بهجای تایپ دستور دوم میتوانید با استفاده از دکمه Action Add در مرحله اول Input و در مرحله دوم دستور SetText را انتخاب نموده و در مرحله بعد، در قسمت Text، عبارت "" را تایپ کنید. **کد دکمه Open:** میخواهیم با کلیک روی دکمه Open، کادر Browse باز شود و پس از انتخاب فایل متنی، محتوای آن در شیء Input نمایش داده شود. در ادامه کد قبل دستورات زیر را تایپ کنید:

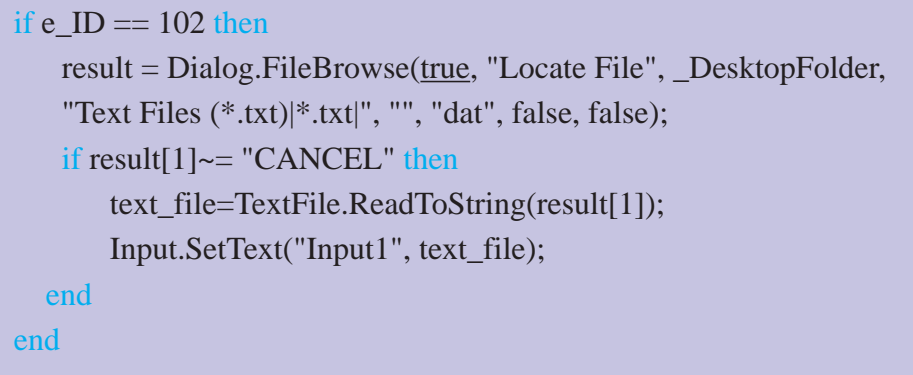

در خط اول ID دکمه چک میشود. در خط دوم با استفاده از دستور FileBrowse.Dialog کادر انتخاب فایل باز می شود و کاربر می تواند یک فایل متنی ,ا انتخاب کند (توسط فیلتر txt.\*)|Text Files (\*.txt.)| می توانید فقط فایل های متنی را نمایش دهید). با توجه به طولانی بودن این دستور، می توانید به جای تایپ آن روی دکمه Action Add کلیک کنید. در کادری که باز میشود در لیست کشویی اول، گزینه Dialog و در قسمت Action گزینه FileBrowse را انتخاب کنید )شکل 16-7(.

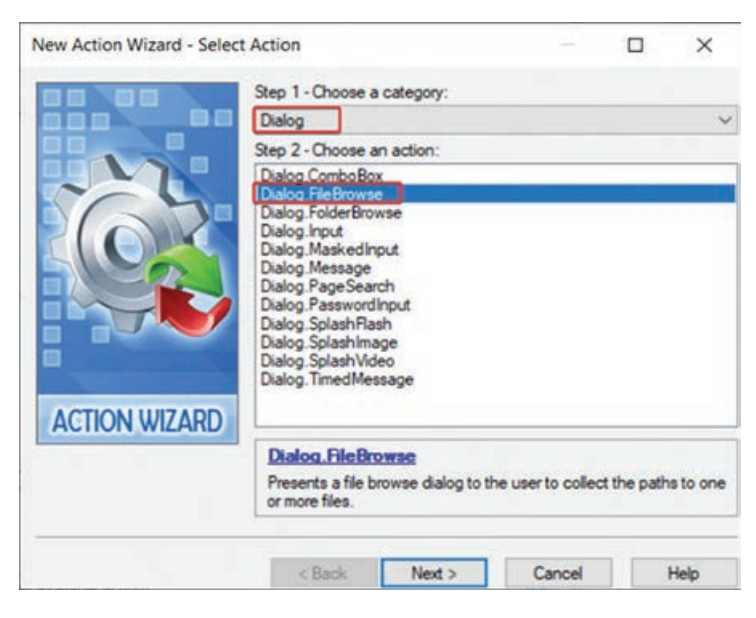

**شکل 7ـ16ـ ایجاد Dialog برای بازکردن فایل**

با کلیک روی دکمه Next، تنظیمات کادر Open نمایش داده میشود )شکل 8 ـ16(. در قسمت FileFilters، فایلها را به فایل متنی محدود کنید. توضیحات این بخش در جدول 1ـ16 آورده شده است.

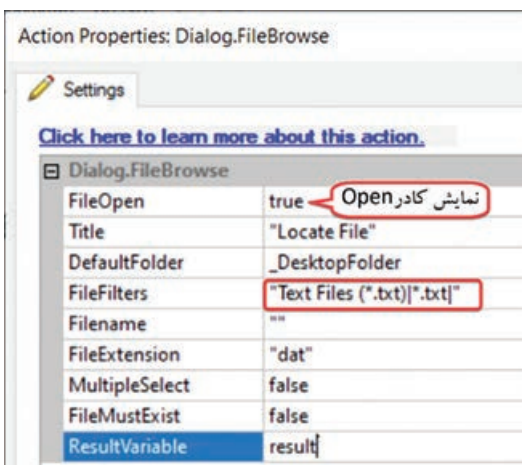

**شکل 8 ـ16ـ تنظیمات دیالوگ Open**

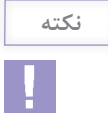

برای تنظیم پارامترهای دستور، کافی است نام دستور را نوشته و روی آن دابل کلیک کنید تا کادر Settings آن باز شود. برای مثال عبارت FileBrowse.Dialog، را تایپ و روی آن دابل کلیک کنید.

**جدول 1ـ16ـ تنظیمات کادر محاورهای Open**

| توضيحات                                                                                                    | گزينه              |
|----------------------------------------------------------------------------------------------------|--------------------|
| اگر مقدار true داشته باشد، کادر Open برای فراخوانی فایل نمایش داده میشود. اگر<br>مقدار آن false باشد كادر Save براى ذخيره فايل نمايش داده مى شود. | FileOpen           |
| عنوان كادر محاورهاى                                                                                                    | Title              |
| مسیر پیش فرض نمایش داده شده در کادر محاورهای                                                                                                    | DefaultFolder      |
| فیلتر جهت نمایش فایلهای خاص. در مثال از Text Files (*.txt) استفاده شده و<br>ميان دو علامت   › پسوند مورد نظر آورده شده است،  txt.* .              | <b>FileFilters</b> |
| می توانید نام پیش فرضی را برای فایل نمایش دهید.                                                                                                   | Filename           |

**فصل شانزدهم : منوسازی در نرمافزار Autoplay**

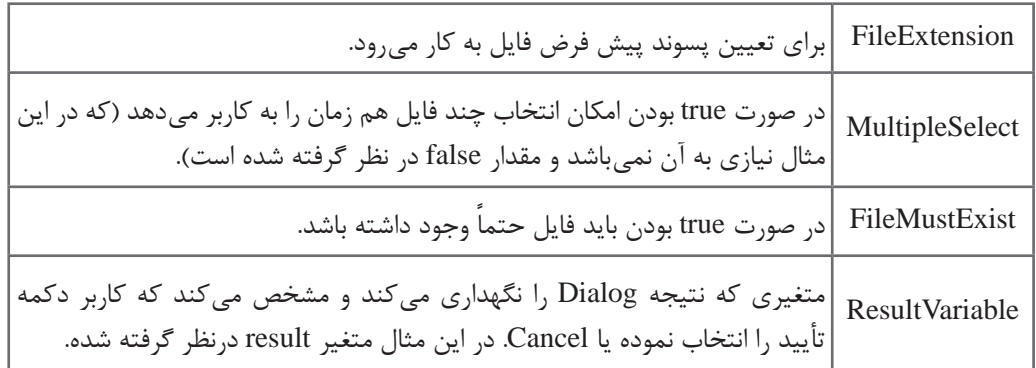

سپس توسط دستور if، اگر کاربر گزینه کنسل را انتخاب نکرده باشد محتوای فایل متنی با استفاده از دستور ReadToString.TextFile، خوانده شده و در متغیر رشته ای file\_text ذخیره میشود. در خط آخر توسط دستور SetText.Input محتوای این متغیر در شیء 1Input نشان داده میشود. **کد دکمه Save:** میخواهیم با کلیک روی دکمه Save، کادر Browse باز شود و آدرس و نام فایل توسط کاربر انتخاب شود و محتوای شیء Input در فایل ذخیره شود. در ادامه کدهای قبل دستورات زیر را وارد کنید:

if e ID  $== 103$  then Save\_result = Dialog.FileBrowse(false, "Locate File", \_DesktopFolder, "Text Files (\*.txt)|\*.txt|", "", "dat", false, false); if Save result[1] $\sim$ = "CANCEL" then input\_text = Input.GetText("Input1"); TextFile.WriteFromString(Save\_result[1],input\_text, false); end end

در خط اول ID دکمه چک میشود. در خط دوم با استفاده از اکشن FileBrowse.Dialog کادر انتخاب فایل باز میشود و نام و مسیر ذخیره فایل از کاربر دریافت میشود. دقت کنید که پارامتر اول )پارامتر FileOpen )در این حالت false میباشد که باعث نمایش کادر Save میشود. با توجه به اینکه تنظیمات این دستور مشابه کادر Open میباشد از توضیح مجدد آنها صرف نظر میشود. سپس توسط دستور if، اگر کاربر گزینه کنسل را انتخاب نکرده باشد، محتوای شیء 1Input توسط دستور Input.GetText خوانده شده و در متغیر input\_text ذخیره می شود. در خط آخر توسط دستور WriteFromString.TextFile، محتوای متغیر text\_input در مسیر ذخیره فایل (که در متغیر بازگشتی [1]Save\_result نگهداری شده) ذخیره می شود.

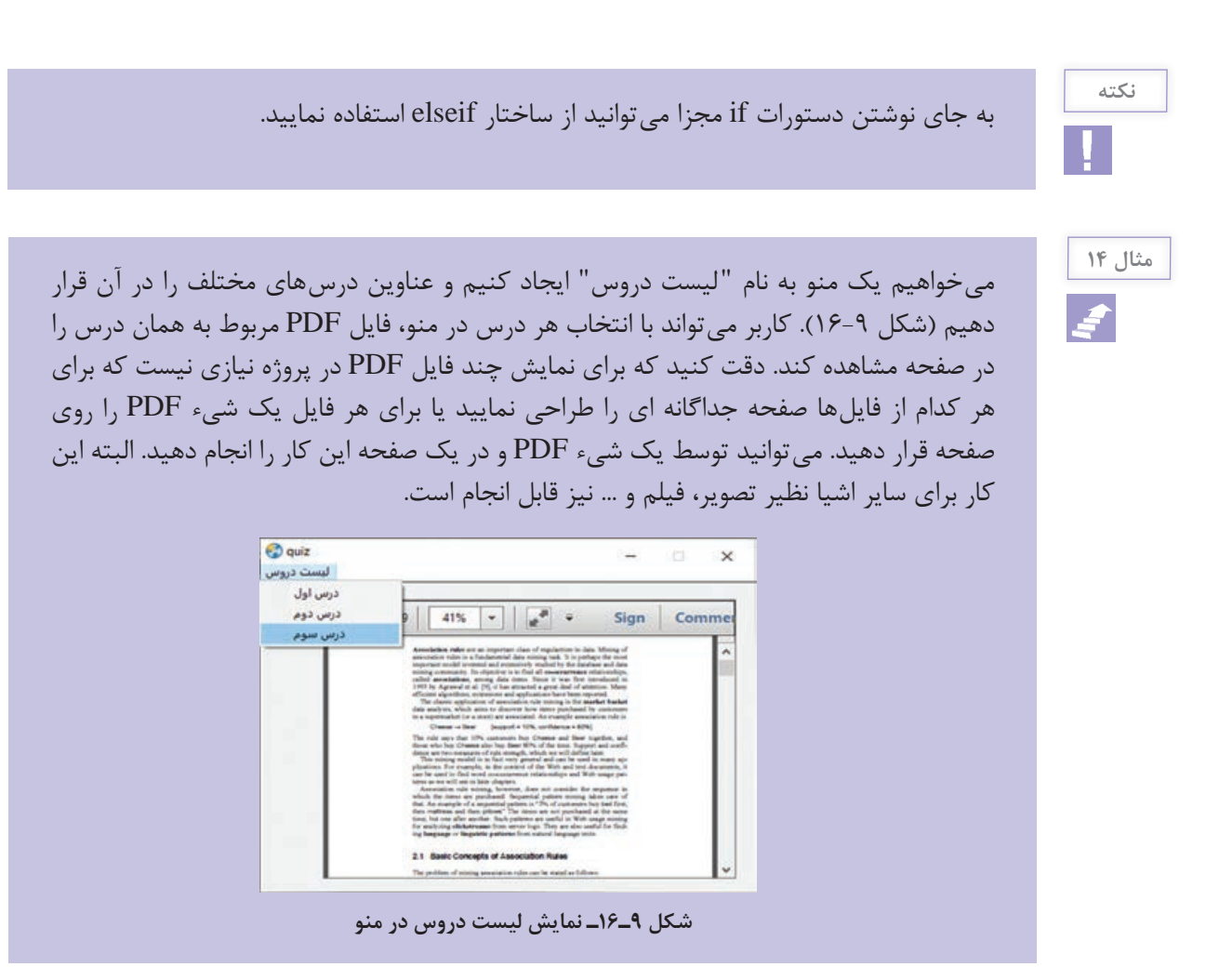

برای این کار مراحل زیر را انجام دهید: **1** ابتدا یک شیء PDF را روی صفحه قرار دهید. **٢** از منوی Project گزینه bar Menu را انتخاب نموده و منوی لیست دروس را ایجاد کنید. برای هر درس یک گزینه با عنوان درس ایجاد کنید (برای مثال درس اول، درس دوم و … ). **٣** از منوی Project گزینه Actions را انتخاب و روی زبانه Menu on کلیک کنید. **٤** توسط متغیر رویدادی ID\_e و دستور شرط، کدهای مربوط به هر درس را تعیین کنید. بهعنوان مثال برای درس ۱، دستورTD==101 then را نوشته، سپس روی دکمه Add Action کلیک کرده و از لیست کشویی، گزینه PDF را انتخاب نمایید (در صورتی که میخواهید تصویر یا فیلم نمایش داده شود، گزینه Image یا Video را انتخاب کنید(. **٥** در بخش Action گزینه LoadFile.PDF را انتخاب کنید )شکل 16-10(. **فصل شانزدهم : منوسازی در نرمافزار Autoplay**

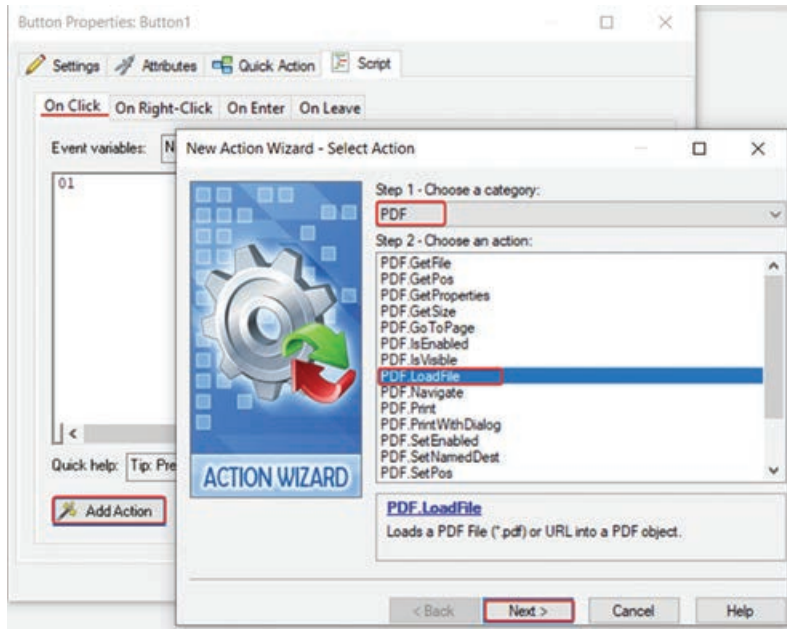

**شکل 10ـ16ـ تنظیمات شیء PDF**

**٦** در مرحله بعد، در قسمت ObjectName، نام شیئی که قرار است فایل PDF در آن نمایش داده شود را انتخاب کنید )برای مثال 1PDF )و در قسمت File، روی عالمت سه نقطه کلیک کرده و فایل PDF مورد نظر خود را انتخاب نمایید (شکل ۱۱-۱۶).

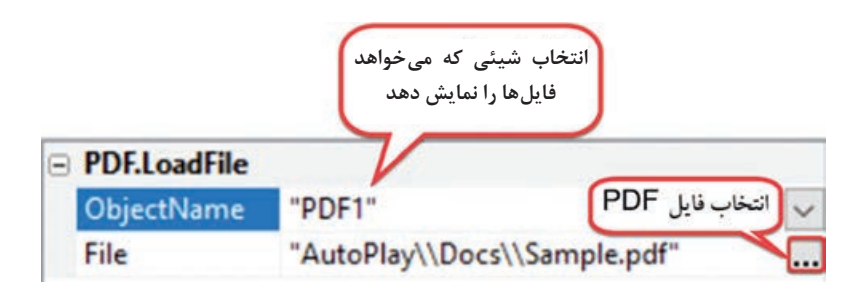

**شکل 11ـ16ـ انتخاب فایل PDF جهت نمایش**

برای جداکردن آدرسها در نرمافزار AMS از دو عالمت backslash )\\( استفاده میشود.

**نکته**

می توانید به جای مراحل ۴ تا ۶، دستور زیر را برای نمایش فایل PDF درس اول تایپ نمایید:

if e\_ID $==101$  then PDF.LoadFile("PDF1", "AutoPlay\\Docs\\Lesson1.pdf"); end

**٧** مراحل گفته شده را برای سایر درسها نیز تکرار نموده و در قسمت File، آدرس فایل PDF درس مورد نظر را انتخاب کنید. **٨** میتوانید به طور همزمان که فایل PDF در شیء 1PDF نمایش داده میشود، برای مثال تصویر مرتبطی را در شیء 1Image نمایش دهید که به جای دستور LoadFile.PDF باید از دستور Load.Image استفاده کنید و سایر مراحل کار مشابه PDF میباشد. **9** پیش نمایش کار خود را با فشردن کلید 5F+Ctrl مشاهده کنید.

**٤ـ١٦ـ ایجاد منوی فرعی** منویی که تا کنون ایجاد کردید و در باالی صفحه نمایش داده میشود، منوی اصلی پروژه است. در صورت تمایل میتوانید در برنامه منوی فرعی )Popup )که با کلیک راست نمایش داده میشود را ایجاد نمایید. برای این کار مراحل زیر را دنبال کنید: **1** در پروژهای که در آن منو را طراحی نمودهاید، روی صفحه دوبار کلیک کنید تا پنجره خصوصیات صفحه ظاهر شود. در بخش Script، روی زبانه Button Mouse On کلیک کنید. در این بخش سه متغیر رویدادی از پیش تعریف شده زیر مشاهده میشوند: **متغیر Type\_e :** دکمه فشرده شده از ماوس را نگهداری میکند. **متغیر X\_e:** حرکت افقی ماوس را نگهداری میکند. **متغیر Y\_e:** حرکت عمودی ماوس را نگهداری میکند. متغیر Type\_e چهار حالت دارد: **صفر:** وقتی کلیک چپ ماوس فشرده شده است. **یک:** وقتی کلیک چپ ماوس رها میشود. **دو:** وقتی کلیک راست ماوس فشرده میشود. **سه:** وقتی کلیک راست ماوس رها میشود. **٢** توسط دستور if بررسی میکنیم که کلیک راست ماوس فشرده شده یا خیر )آیا مقدار Type\_e برابر 2 است یا خیر؟). اگر ٢ بود، شروع به ساخت منو و نمایش منوی فرعی می کنیم. با توجه به اینکه منو شامل چند عنصر است، آن را به صورت آرایه تعریف میکنیم.

 $myMenu = \{\};$
**فصل شانزدهم : منوسازی در نرمافزار Autoplay**

**٣** سپس اولین گزینه از منو )با اندیس 1( را ایجاد نموده و با خاصیت Text متن روی دکمه و با خاصیت ID، شماره اختصاصی منو را تعریف میکنیم. میتوانید سایر خصوصیات مانند IconID، Checked و Enabled را به همین روش تعیین کنید.

myMenu[1]= $\{\};$ myMenu[1].Text="&New";  $myMenu[1].ID=104;$ 

برای ایجاد خط جداکننده کافی است در خاصیت Text، مقدار "---" را قرار داده و خاصیت Separator را برابر true قرار دهید. به صورت زیر:

myMenu[1].Text="---"; myMenu[1]. Separator= true;

**٤** به همین ترتیب برای هر سه دکمه این کار را تا [3]myMenu تکرار نموده و متن و ID گزینهها را تعیین مے کنیم.

**٥** با استفاده از دستور ShowPopupMenu.Application منوی فرعی را ایجاد میکنیم. این دستور را تایپ کرده و با دوبار کلیک روی آن، تنظیمات را انجام دهید )شکل 12ـ16( )میتوانید با کلیک روی دکمه Add Action نیز این دستور را انتخاب و تنظیم نمایید).

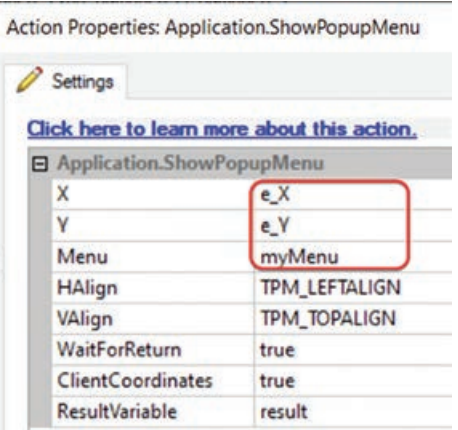

**شکل 12ـ16ـ تنظیمات منوی کلیک راست**

**٦** خصوصیت Y,X به ترتیب محل افقی و عمودی ظاهر شدن منو را مشخص میکنند که آنها را با متغیر  $e_X$ و ویدادی  $e_X$ و  $e_Y$  که موقعیت نشانگر ماوس را دارند جایگزین میکنیم. **٧** در خاصیت Menu، نام منوی ساخته شده را وارد نمایید )در اینجا myMenu). نیازی به تغییر سایر تنظیمات نمی باشد.

**٨** خاصیت HAlign و VAlign به ترتیب محل افقی و عمودی نمایش منوی فرعی را از اشارهگر ماوس مشخص میکنند. گزینه WaitForReturn مشخص میکند که پروژه تا ادامۀ کار منو صبر کند یا خیر؟ **٩** اگر گزینه ClientCoordinates مقدار true داشته باشد، منوی فرعی با توجه به مختصات صفحه کنونی پروژه ظاهر می شود (اگر false باشد با توجه به تنظیمات مختصات مانیتور ظاهر خواهد شد). **١٠** در قسمت ResultVariable نام متغیری که میخواهید نتیجه دستور در آن ذخیره شود را وارد کنید. در اینجا متغیر result تعیین میکند که کدام گزینه از منو انتخاب شده است. دستور بهصورت زیر نمایش داده میشود:

result = Application.ShowPopupMenu(e\_X, e\_Y, myMenu, TPM\_LEFTALIGN, TPM\_TOPALIGN, true, true);

**11** حال با استفاده از دستور if مقدار متغیر result را با IDهای مختلف )104 تا 106( بررسی نموده و کدهای مربوط به هر دکمه در مثال منو را وارد نمایید.

```
If result==104 then
…
elseif result==105 then
…
elseif result==106 then
…
end
```
**12** پیش نمایش کار را با فشردن کلید 5F+Ctrl مشاهده کنید. نتیجه به صورت زیر نمایش داده میشود:

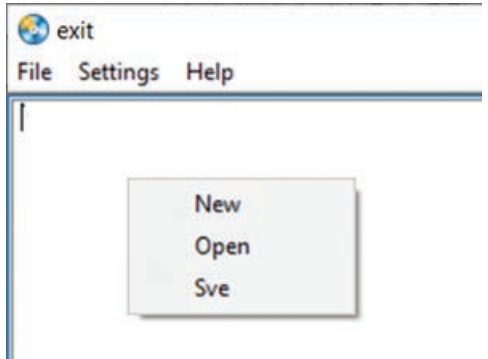

**شکل -16-13 نمایش منوی کلیک راست در صفحه**

کل کدهای این بخش در شکل 16-14 آورده شده است.

**فصل شانزدهم : منوسازی در نرمافزار Autoplay**

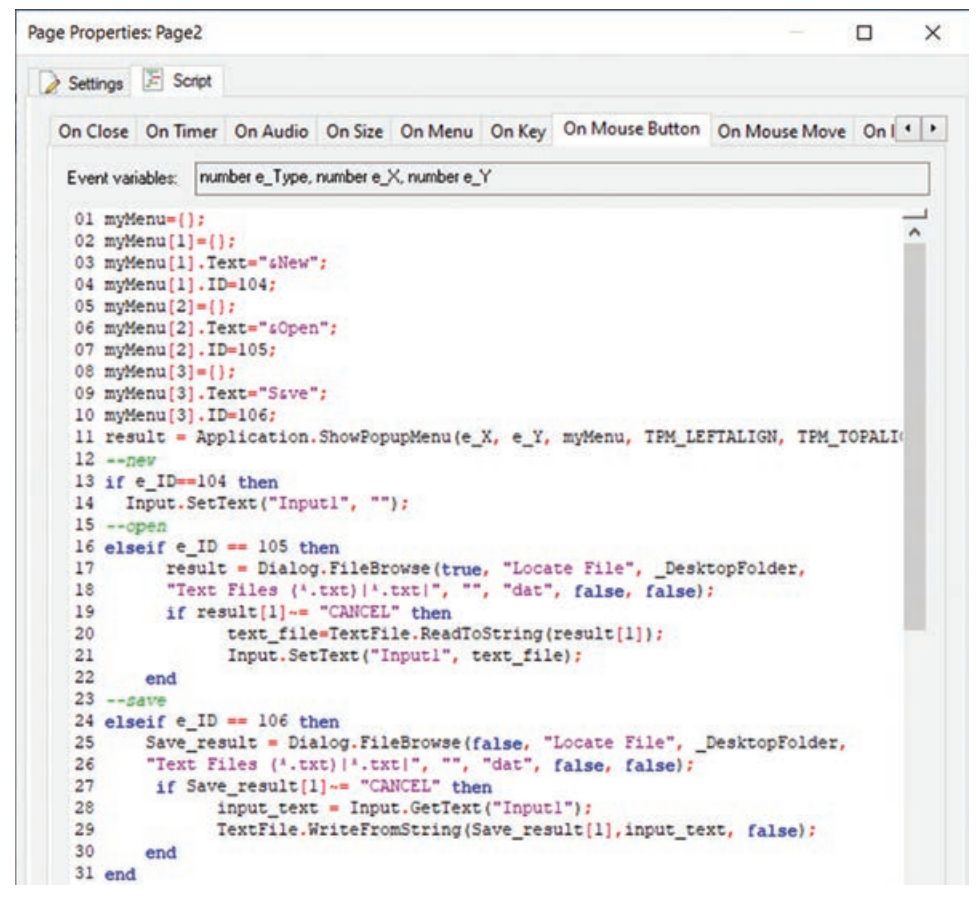

**شکل 14ـ16ـ کدهای منوی کلیک راست**

**٥ـ١٦ـ فرستادن منوی اصلی به منوی فرعی**

برای فرستادن منوی اصلی به منوی فرعی بهطوری که با کلیک راست در محیط پروژه، در کنار اشارهگر ماوس ظاهر شود، مراحل زیر را دنبال کنید: ً باز کنید )پروژه طراحی ویراستار ساده شامل منوی اصلی و شیء Input). **1** پروژه منو را مجددا **2** روی صفحه دوبار کلیک نموده و در بخش Script، در زبانه Button Mouse On، توسط دستور if بررسی کنید که کلیک راست ماوس فشرده شده یا خیر؟ )مقدار متغیر Type\_e برابر 2 است یا خیر؟(.

بهصورت زیر میباشد:

```
If(e Type==2) then
Main_Menu=Application.GetMenu();
 result = Application.ShowPopupMenu(e_X, e_Y, Main_Menu, TPM_LEFTALIGN, 
TPM_TOPALIGN, true, true);
If result==104 then
…
elseif result==105 then
…
elseif result==106 then
…
end
```
دستوراتی که اضافه شدهاند به صورت زیر خط دار نمایش داده شدهاند. با دستور GetMenu.Application تمامی مشخصات منوی پروژه بهدست می آید و در متغیری به نام Main\_Menu ذخیره میشود. سپس در دستور نمایش منوی فرعی، نام این منو را قرار میدهیم.

**3** پروژه را اجرا نموده و روی قسمتی از صفحه کلیک راست کنید، نتیجه به صورت زیر نمایش داده میشود )شکل 15ـ16(. اگر بخواهیم منوی فرعی با کلیک چپ نمایش داده شود، مقدار متغیر Type\_e با صفر مقایسه میشود.

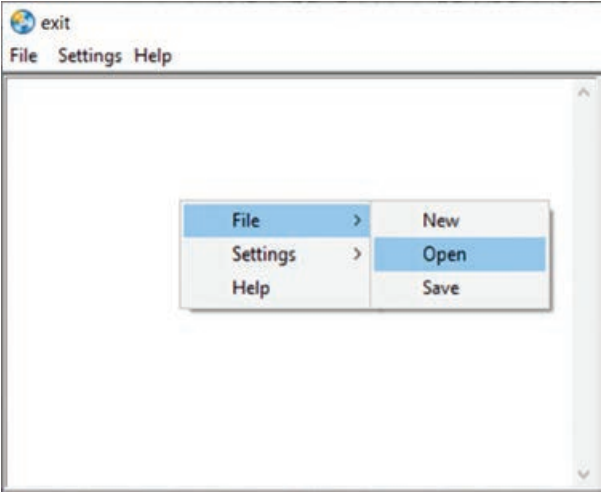

**شکل 15ـ16ـ نمایش منوی اصلی در کلیک راست**

کل کدهای این بخش در شکل 16ـ16 آورده شده است.

**فصل شانزدهم : منوسازی در نرمافزار Autoplay**

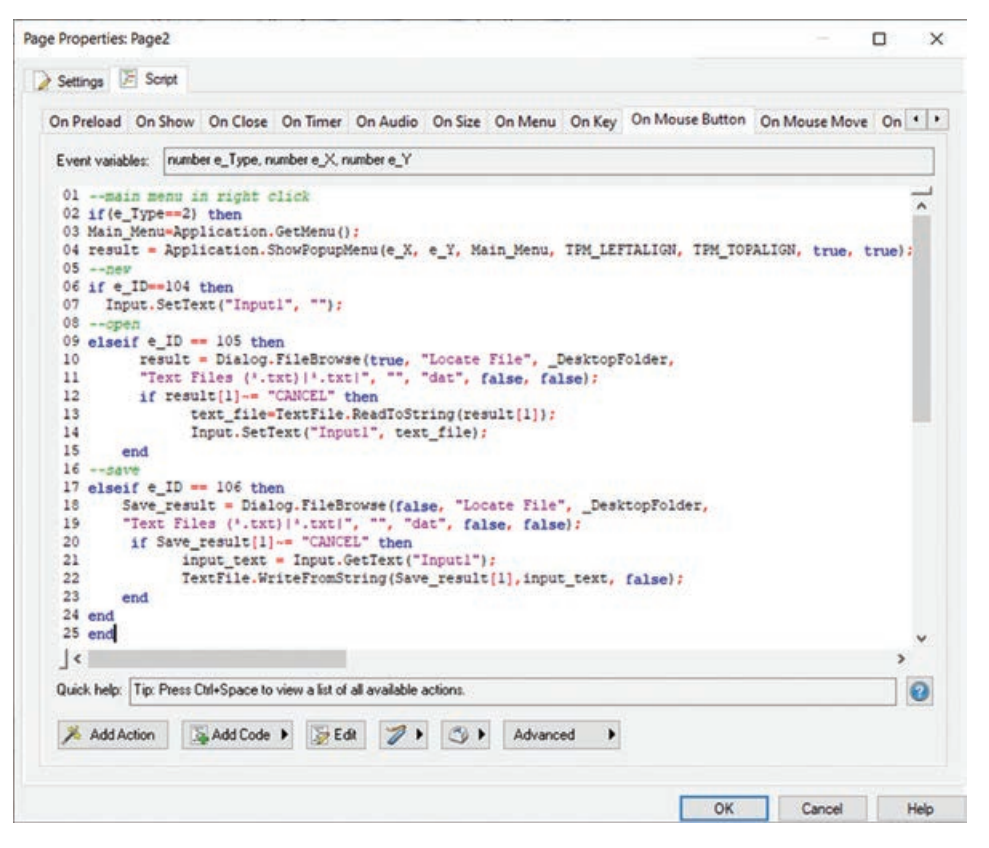

**شکل 16ـ16ـ کدهای مربوط به نمایش منوی اصلی در کلیک راست**

**خالصه مطالب**

 منو امکان دسترسی آسان به گزینههای موجود در برنامه را بهشما میدهد. عالوه بر منوی اصلی، امکان ایجاد منوی فرعی (Popup Menu) که با کلیک راست اشارهگر ماوس روی صفحه ظاهر می شوند وجود دارد. برای ایجاد منو، از منوی Project، گزینه Bar Menu را انتخاب نمایید. برای مشاهده پنجره کدنویسی، از منوی Project، گزینه Actions را انتخاب نمایید. در زبانه Menu On دستورات مربوط به منو را تایپ کنید. با بررسی مقدار متغیر رویدادی e\_ID در دستور if، دستورات هر گزینۀ منو را تعیین کنید. با استفاده از دستور Dialog.FileBrowse کادر انتخاب فایل باز می شود. برای تنظیم پارامترهای دستور، نام دستور را نوشته و روی آن دوبار کلیک کنید تا کادر Settings آن باز ً شود. مثال FileBrowse.Dialog را تایپ و روی آن دوبار کلیک کنید. ویژگی FileOpen از کادر FileBrowse، اگر مقدار true داشته باشد، کادر Open برای بازکردن فایل و اگر مقدار آن false باشد کادر Save برای ذخیره فایل نمایش داده میشود. محتوای فایل متنی با استفاده از دستور ReadToString.TextFile، خوانده میشود.

 توسط دستور WriteFromString.TextFile، میتوانید محتوای یک متغیر متنی را در یک فایل ذخیره کنید.

برای جدا کردن آدرسها در نرمافزار AMS از علامت "\\" استفاده میشود.

 در صورت تمایل میتوانید در برنامه منوی فرعی که با کلیک راست نمایش داده میشود را ایجاد نمایید. برای فرستادن منوی اصلی به منوی فرعی بهطوری که با کلیک راست در محیط پروژه، در کنار اشاره گر ماوس ظاهر شود، روی صفحه دوبار کلیک نموده و در بخش Script، در زبانه Button Mouse On، توسط دستور if بررسی کنید که کلیک راست ماوس فشرده شده یا خیر؟ (مقدار متغیر e\_Type برابر ۲ است یا خیر؟(. **فصل شانزدهم : منوسازی در نرمافزار Autoplay**

**Learn in English**

**…………………………………………………………………**..

Menu items:

Each individual spot in a menu bar is known as a menu bar item. Every menu item consists of various properties, all of which are configurable through this dialog.

**Menu ID:** The Menu ID to assign to the current item. This is used by the On-Menu event to determine which item was interacted with.

**Icon ID:** The 0-based icon index from the Image List specified on the Menu Bar dialog that the current item will use. If no icon image should be displayed, set this value to -1. **Text:** The text of the current menu item.

**Enabled:** If the current menu item should be enabled by default.

**Checked:** If the current menu item should be checked by default.

**Separator:** If the current menu item should be a separator (checked) or a typical menu item (unchecked).

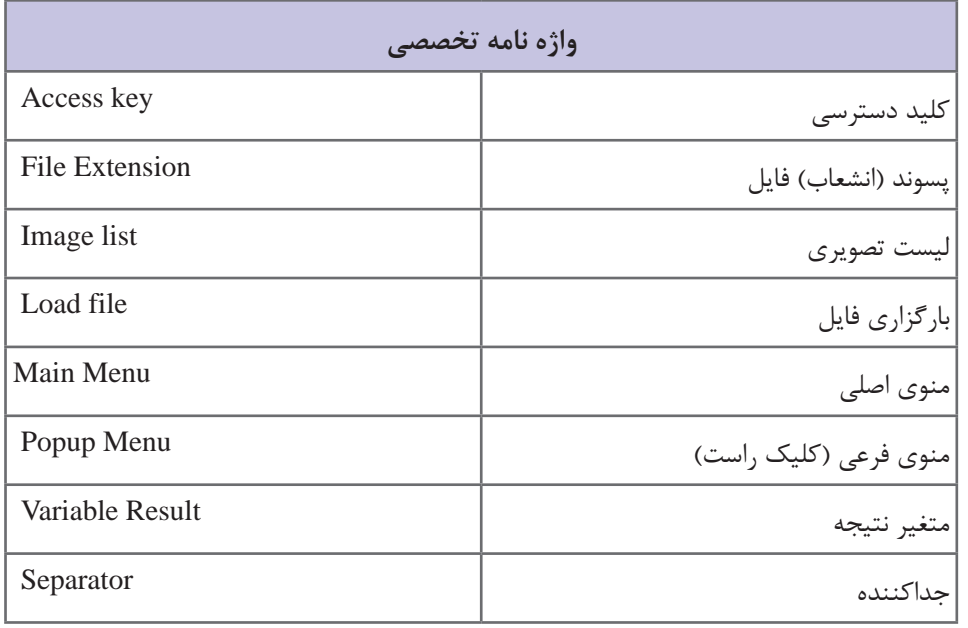

## **خودآزمایی**

**1** اجزای مختلف منو را نام ببرید. **٢** منظور از menu Popup چیست؟ **٣** چگونه میتوان یک منو را ایجاد نمود؟

**پرسشهای چهارگزینهای**

**1** انتخاب کدام گزینه در منو، باعث ایجاد خط جداکننده میشود؟ الف) ID الف) Separator (ج) Separator ج( Enabled ج) الف) Separator ( **<sup>2</sup>** در صورتی که گزینه منو فاقد آیکون باشد، در قسمت ID Icon چه مقداری را وارد میکنیم؟ الف( 1 ب( -1 ج( 2 د( صفر **3** برای تشخیص گزینه انتخابی از منو از کدام مورد استفاده میشود؟ Enabled )د Text )ج Icon ID )ب Menu ID )الف **4** کدام متغیر رویدادی حرکت افقی ماوس را نگهداری میکند؟ e\_Z (د e\_Type  $\zeta$  ) e\_Y (ح e\_X ) **5** وقتی کلیک راست ماوس فشرده میشود، متغیر Type\_e چه مقداری را دارد؟  $\uparrow$  (3  $\uparrow$  ) (ج) من المسلم المسلم (7 (ج) من المسلم (7 ) (ب **6** توسط کدام گزینه مسیر پیش فرض نمایش داده شده در دیالوگ تعیین میشود؟ الف( FileExtension ب( FileFilters ج( DefaultFolder د( FileOpen

**کارگاه عملی**

**1** یک منو شامل گزینههای موجود در منوی اصلی پروژه پیشدبستانی را ایجاد کنید. **٢** یک منوی فرعی شامل انواع بازیها را ایجاد نمایید. **٣** منوی اصلی را در منوی فرعی نمایش دهید.

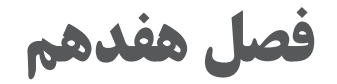

**تهیه خروجی و انتشار پروژه با نرمافزار Play Auto**

# **هدف کلی فصل**

**آشنایی با تنظیمات نهایی و نحوۀ انتشار پروژه توسط نرمافزار Autoplay**

#### **هدفهای رفتاری پس از مطالعه این فصل، از فراگیر انتظار میرود که:** قادر به نمایش یک فیلم یا فلش قبل از شروع برنامه باشد. با انواع روشهای نشر پروژه آشنا شود. قادر به تهیه انواع خروجیهای مختلف در نرمافزار Autoplay باشد. قادر به نوشتن خروجی روی CD باشد. توانایی ذخیره خروجی در یک فایل ISO را داشته باشد. توانایی ذخیره خروجی روی هارد دیسک و ساخت فایل فشرده را داشته باشد. قادر به مخفی نمودن فایلها داخل CD باشد.  $\blacksquare$ **زمان نظری عملی 13**

**مقدمه**

پس از ایجاد محتوای الکترونیکی در نرمافزار AutoPlay، در این فصل ابتدا با نحوه قرار دادن یک فیلم یا فلش قبل از شروع برنامه که به آن Intro گفته میشود آشنا میشوید. سپس نحوه انتشار پروژه و گرفتن خروجی از برنامه به شما آموزش داده میشود. در این حالت برای مشاهده محتوای ساخته شده نیازی به نصب نرمافزار روی سیستم نبوده و محتوا به صورت مستقل اجرا میشود. **فصل هفدهم : تهیه خروجی و انتشار پروژه با نرمافزار play Auto**

**1ـ17ـ نمایش یک فیلم یا فایل فلش قبل از شروع برنامه**

قبل از شروع نمایش محتوای اصلی میتوانید یک فیلم کوتاه یا پویانمایی فلش را نمایش دهید که به آن ویدئوی شروع یا Movie Startup نیز گفته میشود. به دو روش میتوانید این کار را انجام دهید: **روش اول:** از منوی Project، گزینه Movie Startup را انتخاب نمایید )شکل 1ـ17(. در کادری که باز

میشود )شکل 2ـ17(، پس از فعالکردن گزینه Movie Startup Play، آدرس فیلم موردنظر را انتخاب و ً روی OK کلیک کنید. پیش نمایش کار را مشاهده نمایید. در این حالت کاربر برای ورود به برنامه باید حتما روی فایل شما کلیک نماید.

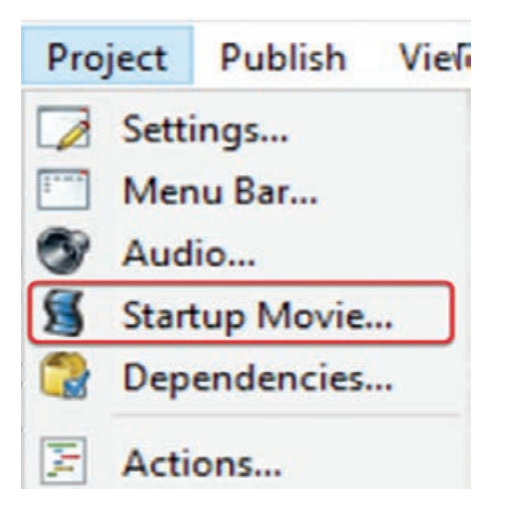

**شکل 1ـ17ـ ایجاد ویدئوی شروع**

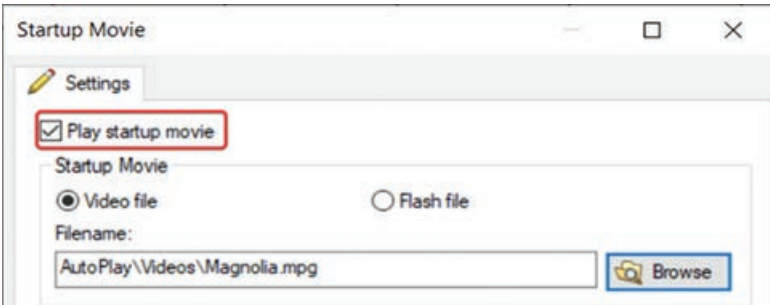

**شکل 2ـ17ـ تنظیمات ویدئوی شروع**

**روش دوم:** در این حالت یک تصویر، فایل فلش یا فیلم به مدت چند ثانیه نمایش داده میشود و پس از آن بهطور اتوماتیک وارد برنامه میشویم. برای این کار، از منوی Projects، گزینه Actions را انتخاب و در زبانه Startup on روی دکمه Action Add کلیک نموده و از لیست کشویی که باز میشود، گزینه Dialog را انتخاب و یکی از گزینههای صفحۀ بعد را انتخاب نمایید )شکل 3ـ17(:

SplashFlash.Dialog( نمایش فلش( SplashImage.Dialog( نمایش تصویر( SplashVideo.Dialog( نمایش فیلم( سپس روی دکمه Next کلیک کنید. عالوه بر تعیین آدرس فایل موردنظر، مدت زمانی که میخواهید فایل نمایش داده شود را بر حسب ثانیه در کادر Time مشخص کنید. در صورتی که گزینه Skip To Click Allow، مقدار true داشته باشد، کاربر میتواند قبل از اتمام زمان تعیین شده، با کلیک روی فایل، وارد برنامه شود. در صورتی که این گزینه مقدار false داشته باشد کاربر باید

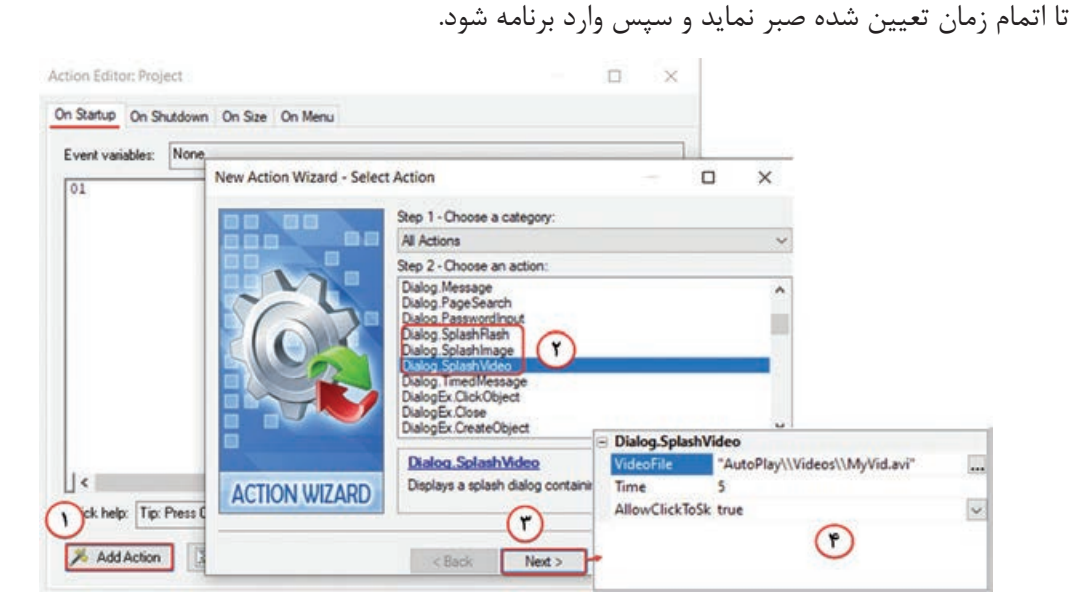

**شکل 3ـ17ـ ایجاد ویدئوی شروع از طریق ویزارد**

پس از کلیک روی دکمه Finish، دستور زیر در زبانه Startup On نمایش داده میشود که میتوانستید ً تایپ نمایید. دقت کنید که آدرس فایلها در نرمافزار AutoPlay با عالمت "\\" از هم جدا آن را مستقیما مے شوند.

Dialog.SplashVideo("AutoPlay\\Videos\\MyVid.avi",5, true);

**2ـ17ـ انتشار پروژه )Publish)**

برای تهیه خروجی مستقل از نرمافزار و انتشار پروژه یکی از روشهای زیر را انجام دهید: **1** از منوی Publish گزینه Build را انتخاب نمایید. **٢** در نوار ابزار، روی گزینه Build کلیک کنید.

**فصل هفدهم : تهیه خروجی و انتشار پروژه با نرمافزار play Auto**

**٣** کلید 7F را فشار دهید.

در کادری که باز میشود )شکل 4ـ17(، در قسمت Description توضیحات مربوط به گزینههای نشر به شما نمایش داده میشود و در قسمت Target Publish & Build، چهار روش نشر پروژه وجود دارد که در ادامه به تشریح هر یک خواهیم پرداخت.

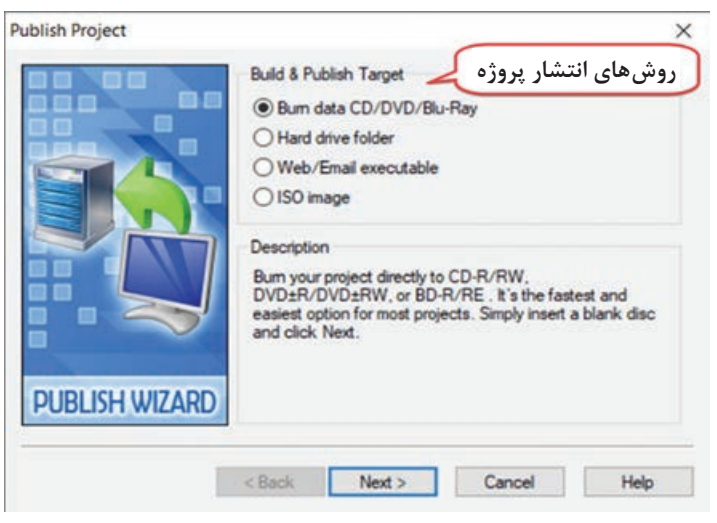

**شکل 4ـ17ـ کادر Publish**

**3ـ17ـ نوشتن خروجی روی CD**

پس از انتخاب گزینه Build از منوی Publish، با انتخاب گزینه RayـBlu/DVD/CD data Burn( شکل 5ـ17(، میتوانید مستقیماً نتیجه خروجی را روی CD یا DVD بنویسید. در این حالت سیستم شما باید مجهز به دستگاه .باشد CD/DVD Writer

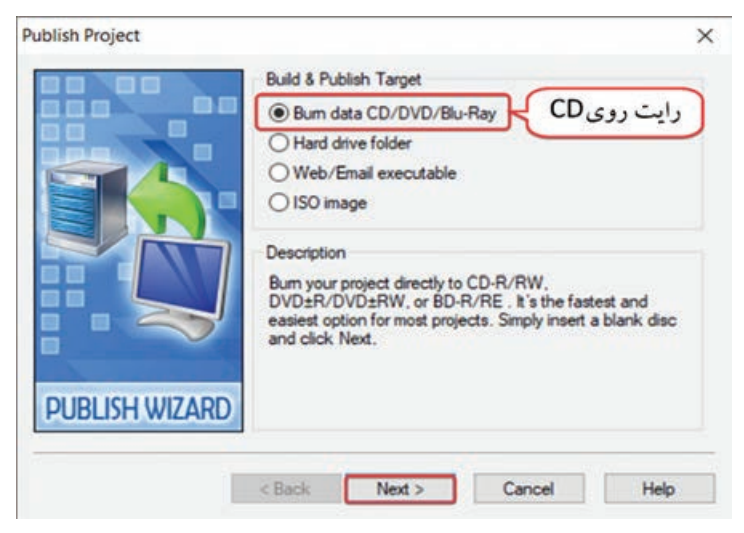

**شکل 5ـ17ـ انتخاب گزینه رایت روی CD**

CD یا DVD خام را در درایو Writer قرار داده و روی دکمه Next کلیک کنید. در کادر باز شده )شکل6 ـ17(، درایو Writer را انتخاب نموده و نام دلخواهی را در قسمت filename Executable برای فایل اجرایی خود )همان فایل Autorun )وارد نمایید. دقت کنید که پسوند exe نباید حذف شود. پس از انجام تنظیمات روی دکمه Burn کلیک کنید تا عملیات نوشتن خروجی روی CD آغاز شود.

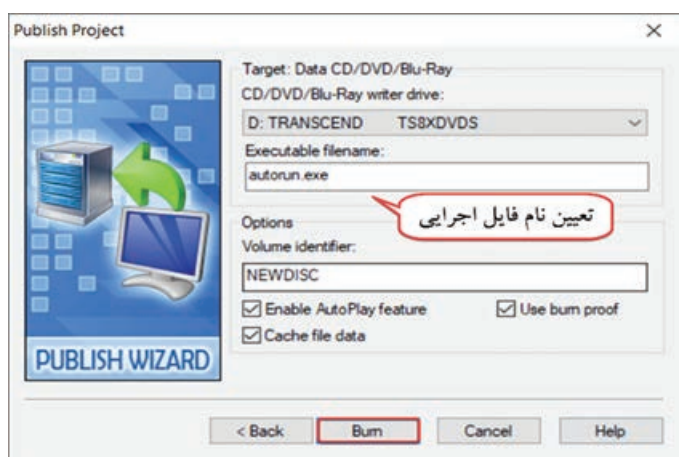

**شکل 6ـ17ـ تنظیمات رایت روی CD**

**4ـ17ـ ذخیره روی فایل ISO**

پس از انتخاب گزینه Build از منوی Publish، با انتخاب گزینه image ISO( شکل 7ـ17(، میتوانید فایلهای خود را به صورت فایل ISO درآورید. فایل ISO یک رونوشت از محتویات پروژۀ شما است، یعنی در صورتی که CD خام در اختیار نداشته باشید میتوانید کل محتویات را در قالب یک فایل با پسوند ISO ذخیره نمایید و بعداً با برنامههای نوشتن روی CD مانند Nero، آن را روی CD بنویسید. پس از انتخاب این گزینه، روی Next کلیک کنید.

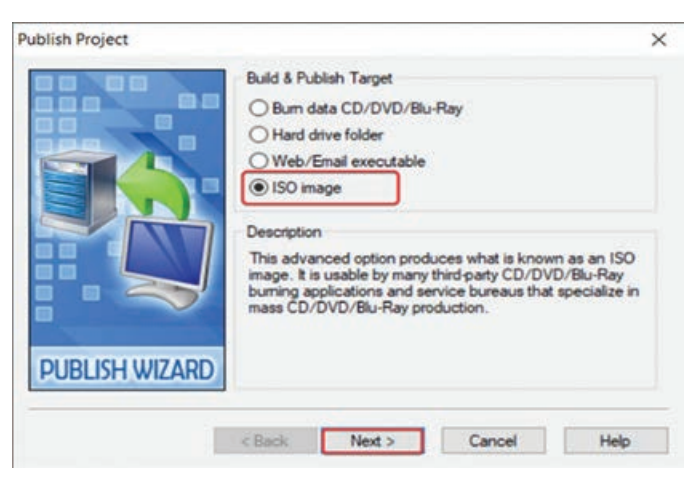

**شکل 7ـ17ـ انتخاب روش ذخیره فایل ISO**

**فصل هفدهم : تهیه خروجی و انتشار پروژه با نرمافزار play Auto**

در کادری که باز میشود )شکل 8 ـ17(، در قسمت Filename، نام و مسیر فایل ISO را تعیین کنید و روی دکمه Burn کلیک کرده تا فایل ISO ایجاد شود.

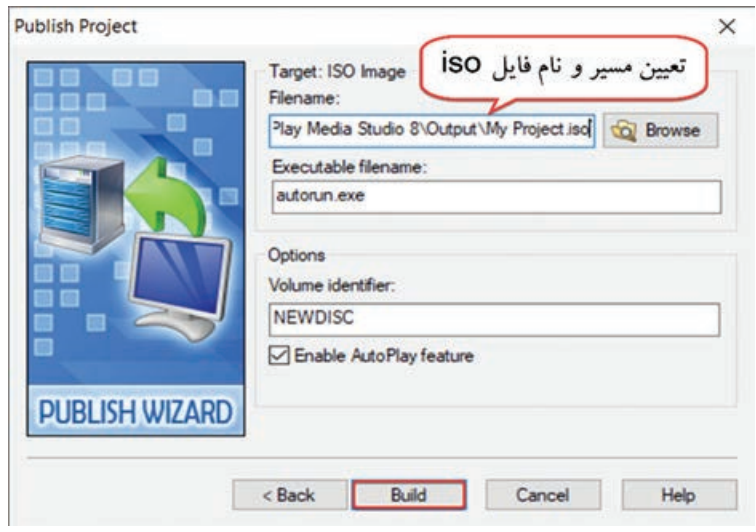

**شکل 8 ـ17ـ تعیین مسیر و نام فایل ISO**

**5ـ17ـ ذخیره خروجی روی دیسک سخت**

با انتخاب گزینه folder drive Hard، در کادر Publish( شکل 9ـ17(، خروجی پروژه روی دیسک سخت ذخیره میشود و نیازی به نوشتن آن روی CD نمیباشد و میتوانید از حافظههای جانبی مانند Flash memory آن را از سیستم خارج نمایید. سپس روی دکمه Next کلیک کنید.

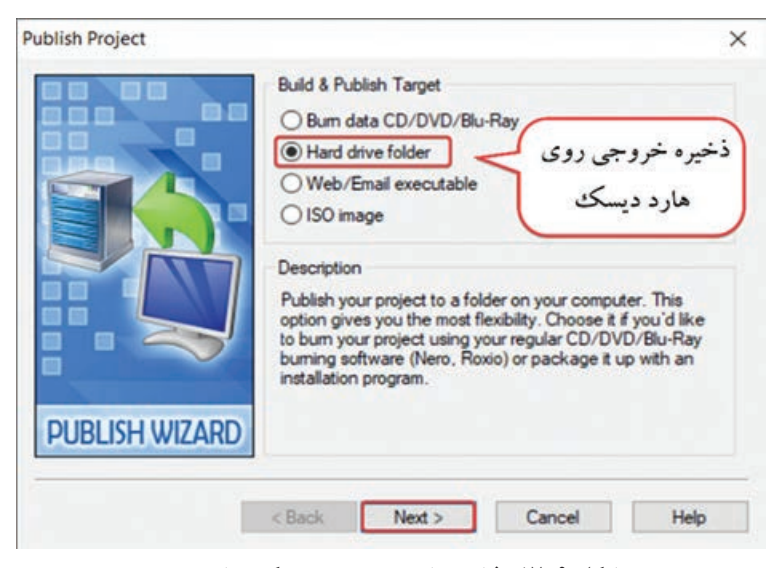

**شکل 9ـ17ـ ذخیره خروجی روی دیسک سخت**

در کادری که باز می شود (شکل ۱۰ـ۱۷)، در قسمت Output folder، مسیری که می خواهید فایل ها در آن ذخیره شوند را تعیین کنید. اگر بعدا قصد نوشتن محتوا را روی CD داشته باشید باید کل محتویات این پوشه را انتخاب کنید. روی گزینه Build کلیک کرده و منتظر اتمام عملیات ذخیرهسازی باشید.

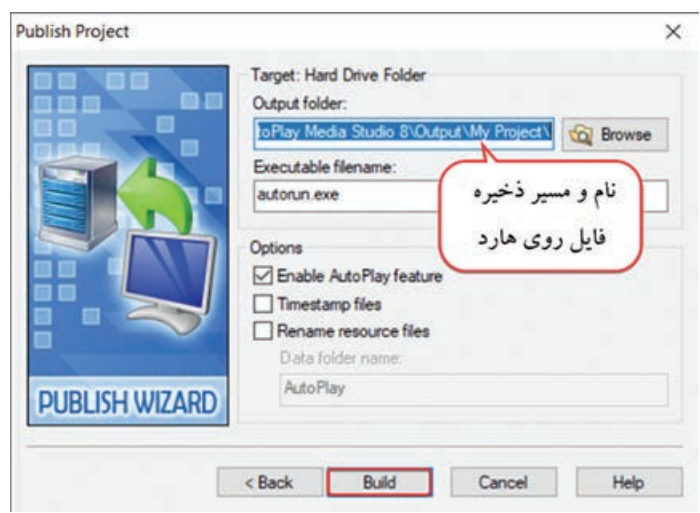

**شکل 10ـ17ـ تعیین نام و مسیر فایل روی دیسک سخت**

| $\overline{v}$ My Project |                  |       |                    |     |               |
|---------------------------|------------------|-------|--------------------|-----|---------------|
| File                      | Home             | Share | View               |     |               |
|                           | $\rightarrow$    | $\ll$ | Output > My Proj > | ∨ O | Sear-         |
| m                         | <b>Documents</b> |       | Name               |     |               |
|                           | $=$ Pictures     | A     | AutoPlay           |     |               |
|                           | 13ap             |       | autorun            |     |               |
|                           | amozesh autopl   |       | autorun            |     |               |
|                           | book nobakht ne  |       | lua5.1.dll<br>Q,   |     |               |
|                           | f16 auto         |       | lua51.dll<br>91    |     |               |
|                           |                  |       |                    |     | $\rightarrow$ |
| 5 items                   |                  |       |                    |     | 腊             |

**شکل 11ـ17ـ نمونه خروجی ذخیره شده روی دیسک سخت** 

**6ـ17ـ ساخت فایل فشرده خروجی پروژه** 

در صورتی که میخواهید فایل خروجی را از طریق ایمیل و یا به وسیله آپلود در وب در اختیار شخص دیگری قرار دهید، برای راحتی کار و جلوگیری از ارسال تک تک فایلها بهصورت مجزا، میتوانید از گزینه executable Email/Web، در کادر Publish( شکل 12ـ17(، استفاده نمایید. در این حالت نرمافزار **فصل هفدهم : تهیه خروجی و انتشار پروژه با نرمافزار play Auto**

AutoPlay یک فایل فشرده از خروجی پروژه تولید میکند که پس از باز شدن آن، فایلهای مربوطه در پوشه temp (موقت) ویندوز بارگذاری (کپی) و از آنجا خوانده می شوند و پس از اتمام کار، فایل ها پاک شده و دوباره همان یک فایل باقی میماند. برای ادامه روی دکمه Next کلیک کنید.

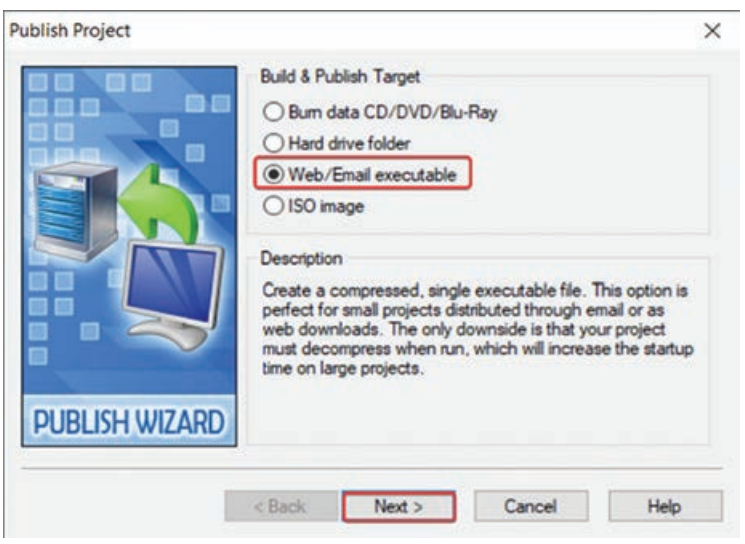

**شکل 12ـ17ـ ساخت فایل فشرده خروجی پروژه**

در کادری که باز میشود )شکل 13ـ17(، در قسمت name file، نام و مسیر فایل را انتخاب کنید. با انتخاب گزینه window progress Show، زمانی که برنامه در حال کپی فایلها در temp است، متن درون title Window به کاربر نمایش داده میشود. روی گزینه Build کلیک کنید.

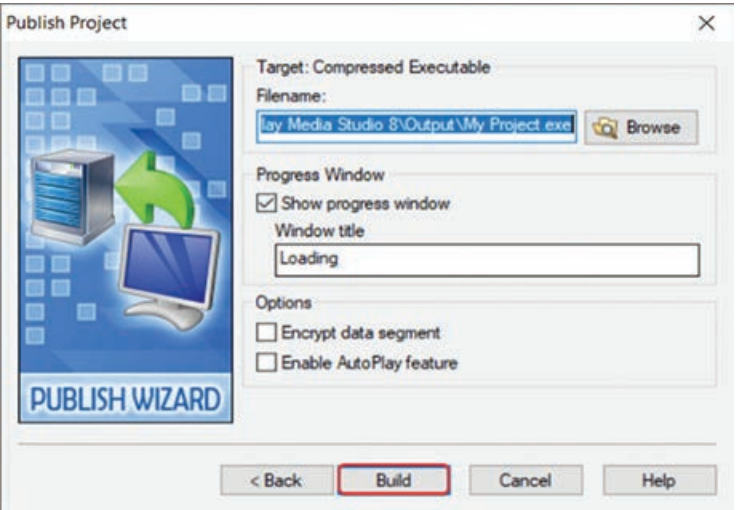

**شکل 13ـ17ـ تنظیمات خروجی فشرده**

دقت کنید که در همه روشهای انتشار پروژه، در صورت انتخاب گزینه Autoplay Enable، یک فایل با پسوند ini.ایجاد میشود که باعث اجرای خودکار محتوا میگردد که بهتر است انتخاب شود. در غیر این صورت باید فایل خروجی را بهصورت دستی با دابل کلیک روی آن اجرا نمایید.

**7ـ17ـ مخفی کردن فایلهای درون CD**

میخواهیم با استفاده از نرمافزار ISO Ultra که یکی از نرمافزارهای رایت CD است، فایلهای اصلی داخل را مخفی کنیم. این کار باعث میشود که با کپی فایلهای درون CD رویهارد، برنامه اجرا نشود و  $\rm CD$ فایلهای برنامه نیز در CD مشاهده نشوند. برای این کار مراحل زیر را دنبال کنید: **<sup>1</sup>** نرمافزار ISO Ultra ً را اجرا کرده و پوشۀ خروجی که قبال روی دیسک سخت ذخیره نمودید را به داخل برنامه بارگذاری کنید (یا می توانید از فایل ISO ساخته شده توسط نرمافزار AutoPlay استفاده کنید). **٢** روی پوشه AutoPlay کلیک راست نموده و روی گزینه Properties کلیک کنید. **٣** در کادری که باز میشود )شکل 14ـ17(، گزینه Hidden Advanced را انتخاب و روی دکمه OK کلیک کنید. محتوا را نوشته و پس از آن به درایو CD مراجعه کنید.

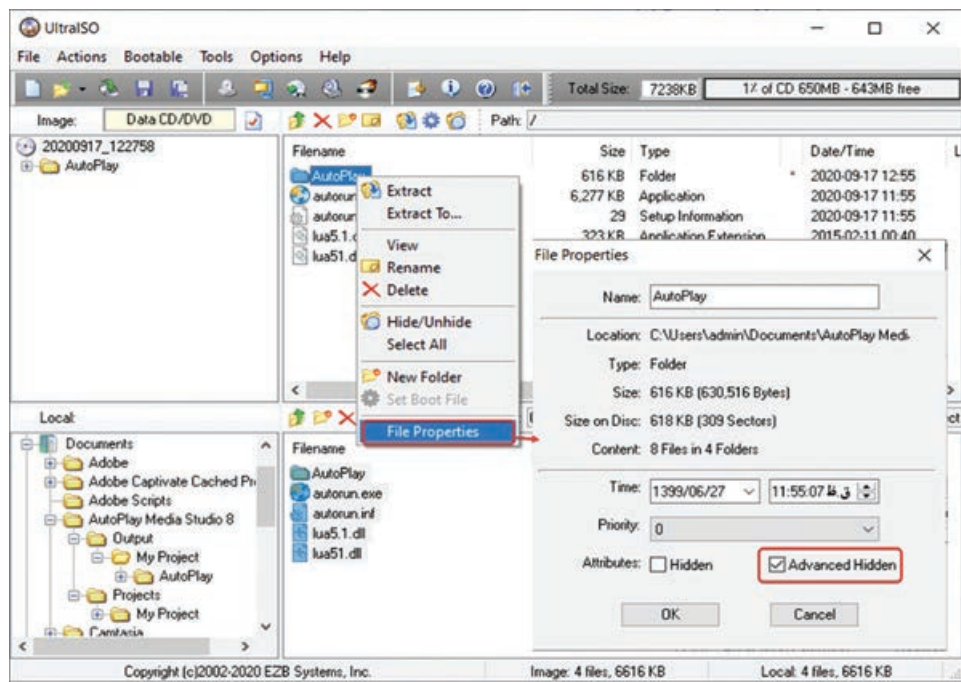

**شکل 14ـ17ـ مخفی کردن فایلهای درون CD**

**نکته**

#### **خالصه مطالب**

قبل از شروع نمایش محتوای اصلی میتوانید یک فیلم کوتاه یا انیمیشن فلش را نمایش دهید که به آن ویدئوی شروع یا Movie Startup نیز گفته میشود. برای این کار از منوی Project گزینه Startup Movie را انتخاب کنید.

پس از ایجاد محتوا در نرمافزار AutoPlay، باید آن را انتشار داده و از برنامه خروجی تهیه کنید. در این حالت برای مشاهده محتوا نیازی به نصب نرمافزار روی سیستم نبوده و محتوا به صورت مستقل اجرا میشود. برای انتشار پروژه از منوی Publish گزینه Build را انتخاب نمایید یا در نوار ابزار، روی گزینه )کلید 7F )کلیک کنید. در قسمت Target Publish & Build، چهار روش نشر پروژه وجود دارد:

گزینه RayـBlu/DVD/CD data Burn، برای رایت مستقیم خروجی روی CD یا DVD

خزینه ISO image برای ذخیره فایل خروجی در قالب ISO (که فایل ISO یک Image از محتویات  $\blacksquare$ پروژه است(.

- گزینه folder drive Hard، برای ذخیره خروجی رویهارد دیسک
- گزینه executable Email/Web، برای ساخت فایل فشرده خروجی پروژه و ارسال از طریق ایمیل و یا بهوسیله آپلود روی وب

 در همه روشهای انتشار پروژه، با انتخاب گزینه Autoplay Enable  ، یک فایل با پسوند ini. ایجاد میشود که باعث اجرای خودکار محتوا میگردد که بهتر است انتخاب شود. در غیر این صورت باید فایل خروجی را بهصورت دستی با دوبار کلیک روی آن اجرا نمایید.

با استفاده از نرمافزار Ultra ISO که یکی از نرمافزارهای رایت CD است، می توانید فایل های اصلی داخل  $\blacksquare$ را مخفی کنید. این کار باعث می شود که با کپی فایلهای درون CD روی هارد، برنامه اجرا نشود و  $\rm CD$ فایل های برنامه نیز در  $\rm CD$  مشاهده نشوند. **Learn in English**

**…………………………………………………………………**..

#### **Publishing Wizard**

Once you've got your project ready to go, the Publishing Wizard will package it up and make it ready to distribute. There are a variety of powerful options to choose from, including direct CD/DVD/BluـRay burning, singleـfile executable, ISO image or hard drive folder.

■ Integrated CD/DVD/Blu-Ray Burning: You can now publish directly to CD-R/CD-RW, DVD±R/DVD±RW or BDـR/BDـRE media. Simply insert a blank disc and the wizard will burn your finished project right to it.

**Web/Email Executable:** Turn you finished project into a compressed, single-file executable. It's perfect for distribution by web and email.

**Hard Drive Folder:** You can easily output your project to a folder on your hard drive.

**ISO Image:** An advanced option, for people wanting to produce an ISO image file.

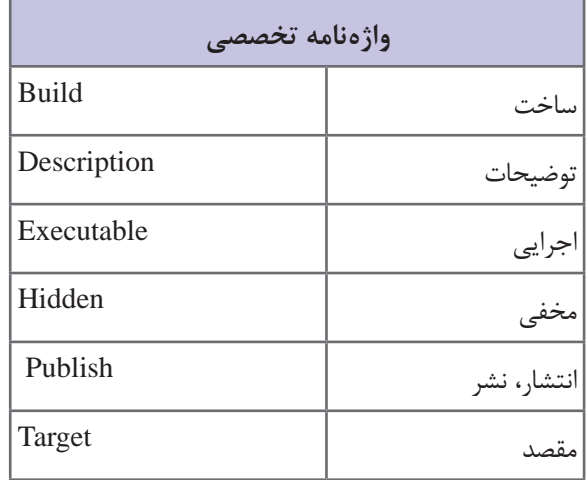

**فصل هفدهم : تهیه خروجی و انتشار پروژه با نرمافزار play Auto**

## **خودآزمایی**

 منظور از Movie Startup چیست؟ کاربرد گزینه Publish چیست؟ حالتهای مختلف انتشار پروژه را شرح دهید. فایل ISO چیست و چه کاربردی دارد؟

## **پرسشهای چهارگزینهای**

**1** کاربرد دستور SplashImage.Dialog چیست؟ الف) نمایش یک تصویر ابتدای پروژه بر نمایش یک فیلم ابتدای پروژه ج) نمایش یک فایل فلش ابتدای پروژه در پخش یک صدا ابتدای پروژه **٢** در کدام روش انتشار پروژه، امکان نوشتن مستقیم خروجی روی CD یا DVD وجود دارد؟ Burn data CD/DVD/Blu-Ray (الف) Hard drive folder (الف Web/Email executable  $\circ$  ISO image  $\left( z \right)$ **٣** کدام حالت زیر برای گرفتن رونوشت )Image )از پروژه استفاده میشود؟ Burn data CD/DVD/BluـRay )ب Hard drive folder )الف Web/Email executable  $\circ$  ISO image  $\sim$ **٤** کاربرد گزینه executable Email/Web چیست؟ الف) گرفتن خروجی روی دیسک سخت با فشرده سازی خروجی و ارسال با ایمیل یا وب ج( تهیه فایل ISO از خروجی د( نوشتن مستقیم خروجی روی CD **٥** کاربرد گزینه folder drive Hard چیست؟ الف) گرفتن خروجی روی دیسک سخت با فشردهسازی خروجی و ارسال با ایمیل یا وب ج( تهیه فایل ISO از خروجی د( نوشتن مستقیم خروجی روی CD

**کارگاه عملی**

 یک فیلم کوتاه را در ابتدای پروژه پیش دبستانی نمایش دهید. از پروژه پیش دبستانی به روشهای مختلف خروجی تهیه کنید. خروجیهای مختلف حالت اجرای خودکار داشته باشند. فایلهای پروژه را روی CD مخفی کنید.

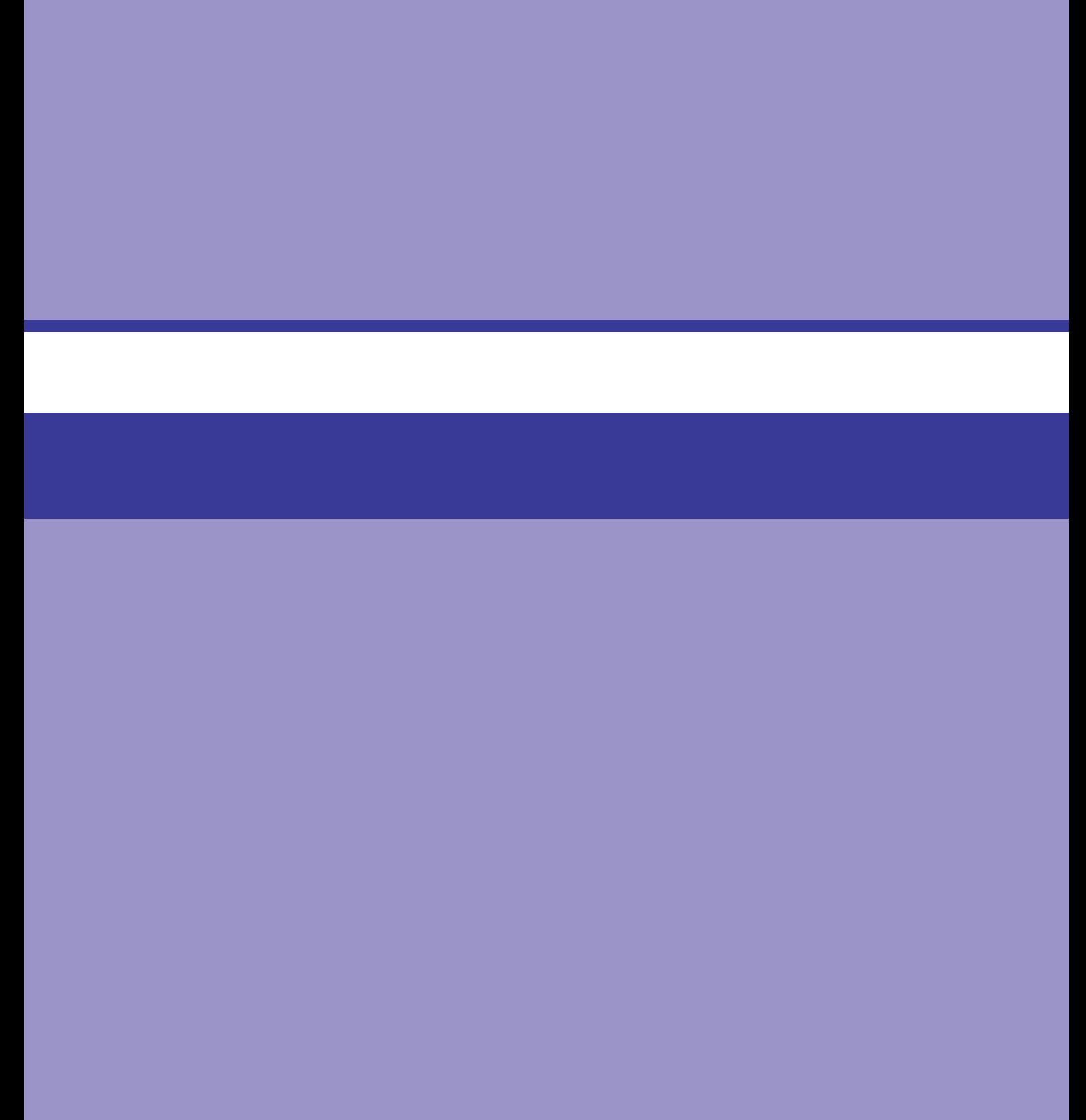

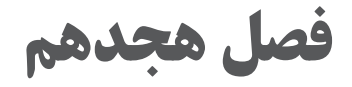

**تولید پروژه**

# **هدف کلی فصل**

**آشنایی با مفاهیم طراحی و تجزیه و تحلیل پروژههای تولید محتوای الکترونیکی و نحوۀ ایجاد خروجی**

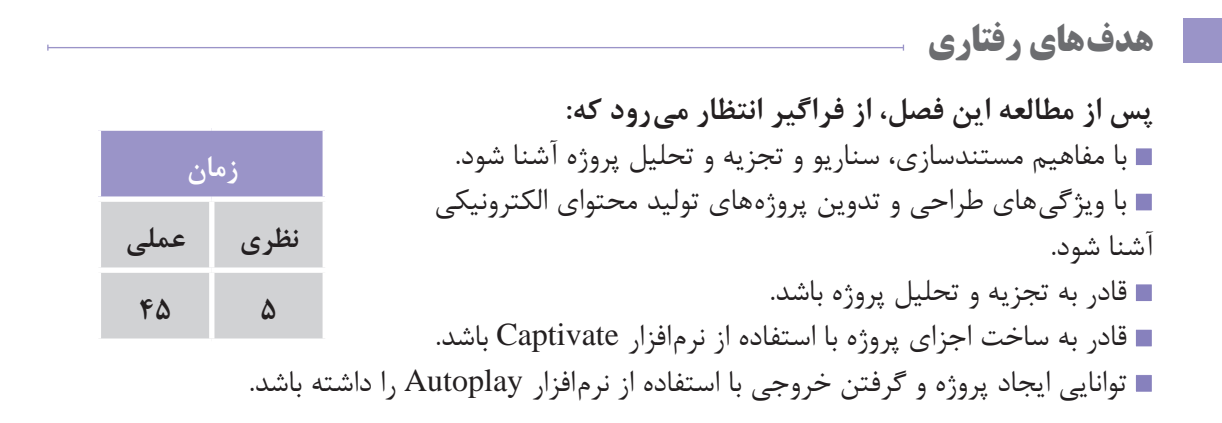

**مقدمه**

حال که با دو نرمافزار کپتیویت و Autoplay و قابلیتهای آنها آشنا شدید، در این فصل با مفاهیم مربوط به طراحی و تجزیه و تحلیل پروژههای تولید محتوای الکترونیکی آشنا خواهید شد. عالوه بر این با نحوه ساخت اجزای پروژه و تهیه خروجی با استفاده از هر دو نرمافزار آشنا خواهید شد. پیشنهاد میشود یک نرمافزار را بهعنوان موضوع انتخاب نموده و طبق مطالب آموزشیء کتاب و مراحلی که در این فصل بیان میشود، محتوای الکترونیکی آموزش نرمافزار انتخابی را تولید نمایید. با پروژه آموزش نرمافزار Excel و پروژه پیش دبستانی قبلاً آشنا شدید. **فصل هجدهم : تولید پروژه**

**1ـ 18ـ تجزیه و تحلیل پروژه تولید محتوا**

پس از انتخاب موضوع و تحلیل نیاز، فلوچارت منوی اصلی و بخشهای مختلف پروژه را ترسیم کنید. فلوچارتها روند اجرایی و ساختار پروژهی تولید محتوا را بهصورت تصویری نمایش میدهند. برای نمونه فلوچارت محتوای الکترونیکی آموزش Excel بهصورت زیر است:

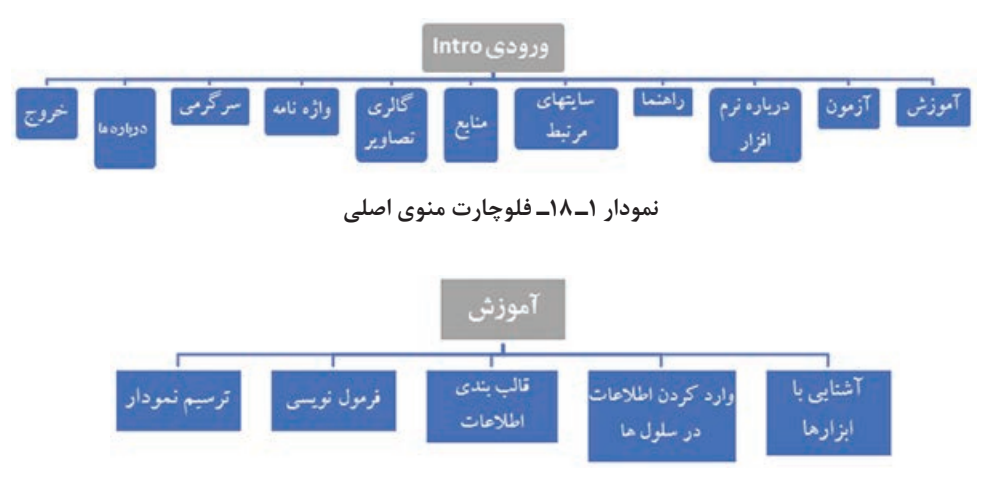

**نمودار 2ـ18ـ فلوچارت زیرعنوان آموزش**

**2ـ18ـ آشنایی با مفاهیم مستندسازی و سناریوی پروژه**

ً همانطور که قبال اشاره شد، برای بیان جزئیات مراحل انجام کار در پروژه، از سناریو استفاده میشود. دو نمونه سناریوی آموزش مفاهیم و سناریوی آموزش از طریق شبیهسازی نرمافزاری نیز در فصل اول آورده شده که توصیه میشود جهت یادآوری به آنها مراجعه کنید. عالوه بر توضیحات متنی و بیان گفتار گوینده و شیوه نجام کار، میتوانید ظاهر و چیدمان اسلایدهای مورد نیاز را نیز در استوری بُرد (Story Board) طراحی کنید.

> **تمرین 1W/**

یک نرمافزار را بهعنوان موضوع انتخاب نموده و پس از تأیید هنرآموز محترم، فلوچارت آن را ترسیم نموده و برای بخشهای مختلف آن سناریو تهیه کنید.

# **3ـ18ـ روشهای طراحی محتوای الکترونیکی**

بهطور کلی روشهای طراحی محتوای الکترونیکی عبارتاند از روش طراحی خطی، فهرستی و ترکیبی که در ادامه به تشریح هر یک خواهیم پرداخت.

.<br>یکی بود، یکی نبود ، توی یک مزرعه بزرگ یک .<br>مرشدانی پود و جوچه گوچولوئی در این مرشداد زندگی س کرد . .<br>یک روز جوجه کوچولو با خودش گفت : من دیگه .<br>زرگ شدم و س تونم برم بیرون و همه جا را تماشا .<br>کم جوجه کوچولو براه افتاد . رقت و رفت تا به یک یچه گریه رسید . جوجه کوچولو پرسید تو دیگه چه .<br>دور جوجه ای هستی ؟ .<br>گربه نیو نیو گرد و گفت : من جوجه پ بينه كريدام موجه گوجولو پرسید : بچه ؟ ولی نو خیلی بزرگی !! گربه گفت : از من بزرگتر هم ه<mark>ـ</mark> .<br>دور سک را ندیدی سک از من هم بزرگتره. رسید : سک دیگه چه جور حیونی است ؟

فصل اول فصل دوم فصل سوم فصل چهارم

**شکل 2ـ 18ـ طراحی فهرستی محتوای الکترونیکی**

دکمه دسترسی به

متو (قهرست)

**3ـ3ـ 18ـ روش ترکیبی طراحی محتوای الکترونیکی:** در این روش از ترکیب دو روش قبلی استفاده میشود. فرض کنید در محتوای الکترونیکی تولید شده، یک متن چند صفحهای، یک فیلم آموزشیء و یک بازی دارید. در بخش منو، میتوانید فهرستی با عناوین متن، فیلم و بازی را ایجاد نمایید که با کلیک روی هریک، صفحه مربوطه نمایش داده شود. صفحات فیلم آموزشیء و بازی که هر کدام شامل یک صفحه میباشند، بهصورت ساده طراحی شده و فقط لینک

دکمه بازگشت به منو، برای دسترسی به صفحات بعدی متن از روش خطی استفاده میشود. ً یا برای مثال در پروژه آموزش الفبا که قبال ایجاد نمودید، در صفحات آموزش حروف، هم امکان دکمه دسترسی خطی به بازگشت به منوی الفبا وجود دارد که میتوانید در حرف قبلی و بعدی ليست حروف، مستقيماً حرف دلخواهي را انتخاب  $\bullet$ نمایید و هم امکان دسترسی خطی به حرف قبلی و بعدی وجود دارد. در شکل 3ـ 18 فهرست **شکل 3ـ 18ـ طراحی ترکیبی محتوای الکترونیکی**ترکیبی در پروژه الفبا نمایش داده شده است.

**2ـ3ـ 18ـ روش طراحی فهرستی محتوای الکترونیکی:** در این روش عناوین مطالب بهصورت فهرست و لیست در صفحۀ منو قرار داده شدهاند که با کلیک روی هر عنوان می توانید به صفحه مربوطه مراجعه کنید، مانند فهرست کتاب )شکل 2ـ 18(. در هر صفحه میتوانید به فهرست مطالب باز گردید و مطلب دیگری را انتخاب نمایید.

کودکانه در شکل 1ـ 18 نمایش داده شده است.

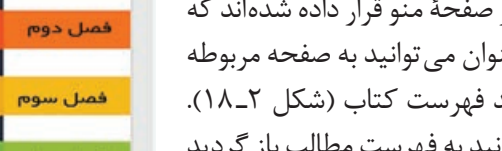

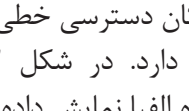

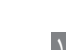

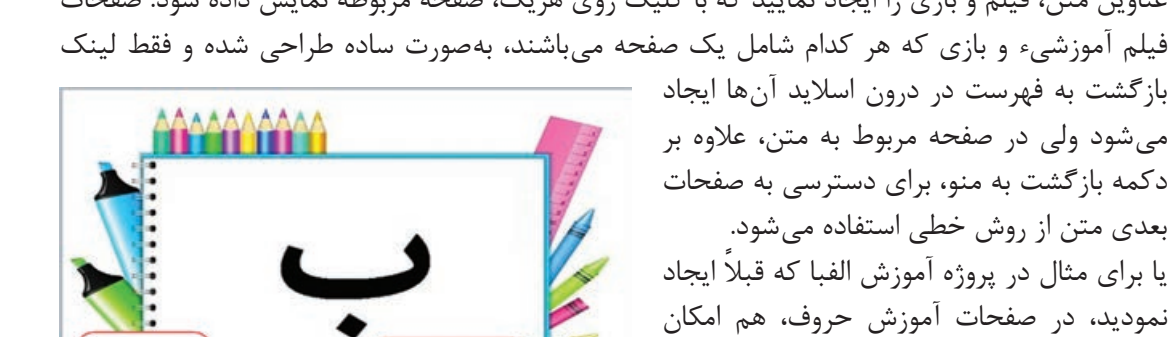

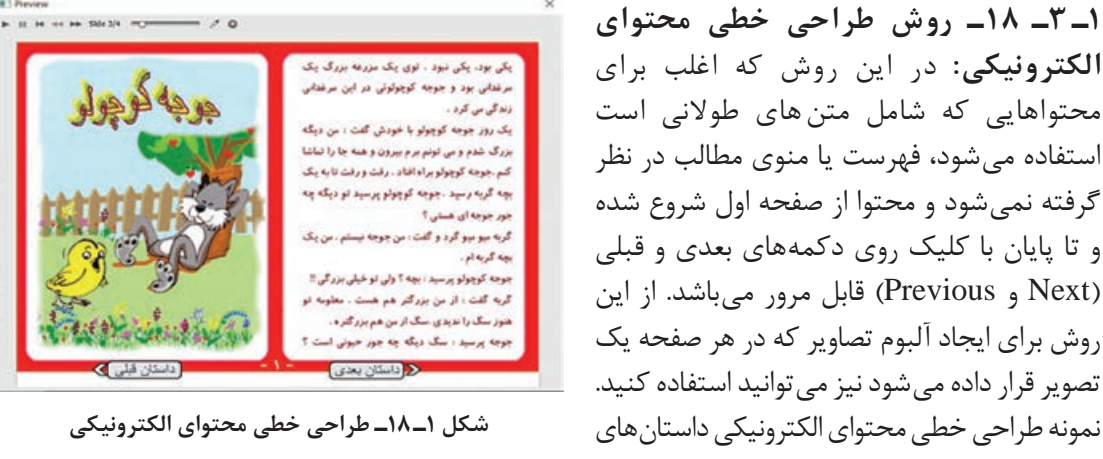

**فصل هجدهم : تولید پروژه**

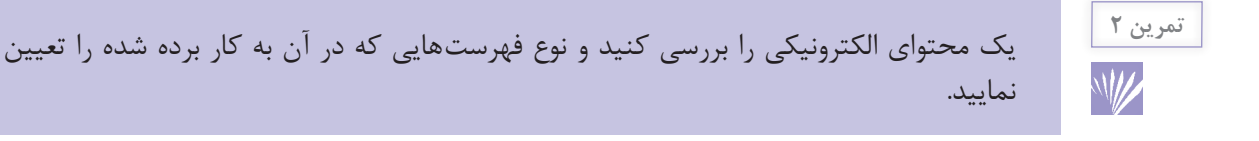

**4ـ 18ـ طراحی صفحه منو )فهرست(**

با توجه به اینکه در اغلب محتواهای الکترونیکی، جهت هدایت و راهبری کاربر، از فهرست محتوا استفاده میشود و شیوه طراحی صرفا خطی چندان رایج نمی باشد، طراحی این صفحه از اهمیت ویژهای برخوردار است. نوع چینش و محل قرارگیری عناوین در این صفحه باید بهگونهای باشد که مخاطبان را دچار سردرگمی نکند. عناصر اصلی صفحه شامل عناوین سرفصلهای محتوای الکترونیکی است و عناصر فرعی شامل دکمههای خروج، درباره ما، درباره نرمافزار، راهنمایی و ... میباشند. معمولاً چینش عناصر اصلی در صفحه یکی از چهار حالت زیر است:

- **1** عمودی
	- **٢** افقی
- **٣** آبشاری
- **٤** نامتقارن

بسته به نوع کاربری نرمافزار و شرایط سنی میتوانید از هر کدام از چینشها استفاده کنید. برای مثال برای کودکان اغلب از چینش افقی یا نامتقارن یا درهم استفاده میشود. برای نرمافزارهای رسمی چینش عمودی رایج تر است. البته محدودیتی در استفاده از مدلهای مختلف وجود ندارد. در شکل 4ـ 18 چند نمونه طراحی صفحه فهرست را میتوانید مشاهده کنید.

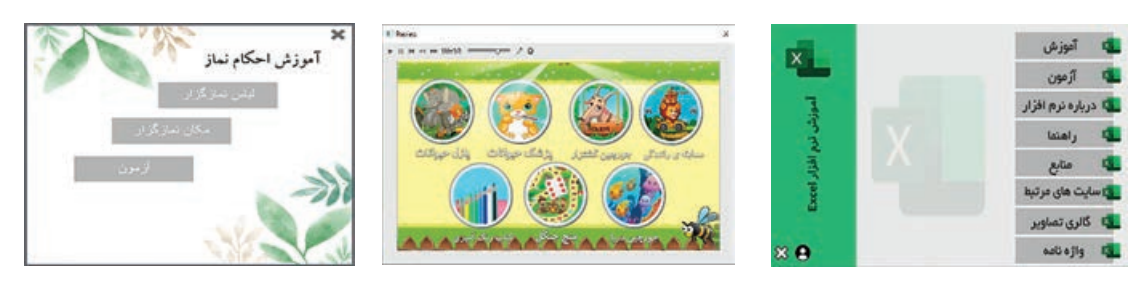

**شکل 4ـ 18ـ فهرست عمودی، افقی و آبشاری )به ترتیب از راست(**

محل قرارگیری عناصر فرعی معمولاً در پایین و سمت چپ صفحه و اغلب بهصورت افقی در نظر گرفته میشود. همچنین دکمه خروج معمولاً در گوشهها، بیشتر در بالای صفحه سمت راست یا چپ میباشد. بهتر است در تمامی صفحات به جز صفحۀ فهرست، دکمه بازگشت به منو (یا صفحۀ اصلی) وجود داشته باشد. محل قرارگیری این دکمه را در تمامی صفحات ثابت در نظر بگیرید و از آیکون مشخص و یکسانی برای آن استفاده کنید.

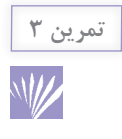

چیدمان عناصر مختلف در صفحه فهرست یک محتوای الکترونیکی را بررسی نمایید.

**5ـ 18ـ نکات مورد توجه در طراحی و تدوین پروژههای تولید محتوا** 

در طراحی و تدوین پروژههای تولید محتوای الکترونیکی به نکات زیر توجه کنید: **1ـ سادگی نصب و راحتی اجرای نرمافزار:** بهتر است محتوای الکترونیکی تولید شده بدوننیاز به نرمافزارهای جانبی و فونتهای خاص روی سیستم عاملهای مختلف قابل اجرا باشد. پیشنهاد می شود که محتوا بهصورت خودکار اجرا شود که در این کتاب نحوه ساخت محتواهای خودکار Autorun به شما آموزش داده شد.

**2ـ تعاملی بودن نرمافزار )Interactivity):** برای افزایش جذابیت، بهتر است محتوای تولید شده حالت تعاملی داشته باشد و آموزش بهصورت دو سویه باشد و مخاطب نقش فعال حین آموزش داشته باشد. بالطبع، تأثیرگذاری محتوای تعاملی به مراتب بیشتر است.

**3ـ شیوه ارائه تدریس:** مطالب بیان شده باید مطابق سناریوی تدریس باشد و نحوه ارائه آن باید از طراحی آموزشی مناسبی برخوردار باشد. رعایت توالی، انسجام و پیوستگی در ارائه مطالب از اهمیت باالیی برخوردار است.

**4ـ صحت محتوای ارائه شده**: بهتر است محتوای الکترونیکی تولید شده توسط یک کارشناس علمی یا موضوعی بررسی و تأیید شود. مطالب ارائه شده از منابع معتبر (با ذکر منبع) نقل شوند و از لحاظ تایپی، نگارشی، صحت تصاویر، جداول، نمودارها و پاسخ تمرینها کنترل شود.

**5 ـ طراحی مناسب واسط کاربری )Interface User):** محتوای الکترونیکی باید از ظاهر و طرح بندی مناسبی برخوردار باشد و در طراحی قالب صفحات، پس زمینه، دکمهها، لوگو و ... از گرافیک مناسب، رنگ و فونت مناسب استفاده شود. عالوه براین، کیفیت صدا، تصاویر و فیلمهای به کار رفته در محتوا نیز در حد مطلوب باشد.

**6 ـ کاربرپسند بودن )Friend User):** برای جذب کاربران، باید دستیابی به بخشهای مختلف محتوا، آسان بوده و در کمترین زمان ممکن صورت گیرد. عالوه براین پیشنهاد میشود امکان جلو و عقب نمودن فیلمهای آموزشی، جستجو در عناوین و امکان چاپ مطالب نیز در محتوا فراهم شود.

**7ـ ارزیابی مخاطب و آزمون:** با توجه به این که محتوای الکترونیکی حالت آموزشی دارد، بهتر است در آن بخشهایی مانند پیش آزمون، آزمون پایانی )با سؤاالت متنوع نظیر چهارگزینهای، صحیح/غلط، جای خالی و ... (، کارنامه و بانک سؤاالت نیز در نظر گرفته شود. استفاده از بانک سؤال، امکان ایجاد آزمونهای تصادفی را به شما میدهد و کاربر در هر بار اجرای آزمون با سؤاالت غیرتکراری مواجه میشود و بهتر است تعداد سؤاالت موجود در بانک سؤال زیاد و تنوع داشته باشد.

**8 ـ داشتن راهنما:** برای درک بهتر مخاطبان از نحوه کار با نرمافزار، در محتوا بخشی را بهعنوان راهنما ایجاد و در آن بخشهای مختلف محتوا را معرفی و حتی فیلم آموزشی طریقۀ استفاده از آنها را ارائه نمایید. **فصل هجدهم : تولید پروژه**

عالوهبر این میتوانید برای محتوا، دفترچه راهنما طراحی نموده و آن را همراه محتوا ارائه کنید. **9ـ در نظر گرفتن امکانات جانبی:** بسته به محتوای آموزشی، در صورت نیاز سعی کنید امکانات جانبی مانند گالری تصاویر، معرفی منابع و سایتهای مرتبط، بازی و سرگرمی (متناسب با گروه سنی) و آزمایشگاه را در برنامه در نظر بگیرید. در صورتی که یک نرمافزار را آموزش میدهید، برای نمایش قابلیتهای آن، میتوانید نمونه کارهای تولید شده با آن نرمافزار را نیز در بخش جداگانه ارائه نمایید. **10ـ شناسنامه نرمافزار )About):** در محتوا بخشی را به معرفی تولید کنندگان، مخاطبان نرمافزار، نرمافزارها و سختافزارهای مورد استفاده و برنامههای موردنیاز اختصاص دهید.

**6ـ 18ـ ساخت اجزای پروژه با استفاده از نرمافزار کپتیویت**

در فصلهای گذشته با بخشهای مختلف نرمافزار Captivate آشنا شدید و پروژه آموزش Excel را بهصورت تدریجی تولید نمودید. در اینجا میخواهیم پس از تجزیه و تحلیل پروژه و تعیین بخشهای مورد نیاز، از نرمافزار کپتیویت جهت ساخت اجزای پروژه استفاده نموده و خروجی نهایی را توسط نرمافزار AutoPlay تولید نماییم. اجزایی که توسط نرمافزار کپتیویت ساخته میشوند شامل موارد زیر میباشند: ویدئوهای تعاملی و غیرتعاملی اجزای آموزشیء با فرمت swf( با استفاده از اشیای تعاملی و غیرتعاملی نرمافزار کپتیویت مانند واژهنامه، یادداشت، اشیای Drop & Drag و ...( آزمون الکترونیکی، بانک سؤال و آزمون تصادفی بازی و سرگرمی در ادامه نحوه ایجاد هر یک را بهطور اجمالی بیان خواهیم نمود. البته یادآوری میشود که در نرمافزار کپتیویت امکان ایجاد خروجی خودکار وجود دارد ولی در این کتاب آموزشی میخواهیم از قابلیتهای نرمافزار AutoPlay نیز در تولید محتوا استفاده کنیم. **تهیه ویدئوهای تعاملی و غیرتعاملی 1** از منوی File، زیر منوی New a Record، گزینهSimulation Software را انتخاب نموده و پس از انجام تنظیمات، حالت ضبط موردنظر را انتخاب کنید: Demo (فیلم نمایشی و غیرتعاملی)، Assessment (آزمون عملی ـ تعاملی)، Training( تمرین عملی ـ تعاملی( و Custom( حالت سفارشی( و روی دکمه Record کلیک کنید. **2** برای خاتمه ضبط روی دکمه End کلیک کنید. **3** پس از فارسی نمودن پیامها، از منوی File، گزینه Publish را انتخاب نموده و در قسمت as Publish حالت SWF5/HTML را انتخاب و در قسمت format Output، هر دو حالت 5HTML و SWF را انتخاب نمایید و پس از تعیین مسیر ذخیره فایل، روی دکمه Publish کلیک کنید.

**ایجاد فیلمهای Demo Video** همان طور که اشاره شد در فیلم برداری به روش Demo Video، امکان ضبط به صورت نمایشی )غیرتعاملی( با کیفیت HD با قابلیت جابجایی و بزرگ نمایی فیلم، برش و حذف قسمتهایی از فیلم، تصویر در تصویر و

ضبط وب کم وجود دارد. برای این کار مراحل زیر را دنبال کنید: **1** از منوی File، زیر منوی New a Record، گزینهDemo Video را انتخاب نموده و پس از انجام تنظیمات، روی دکمه Record کلیک کنید. **2** برای خاتمه ضبط روی دکمه End کلیک کنید. **3** پس از ویرایش نهایی فیلم، از منوی File، گزینه Publish را انتخاب نموده و در قسمت as Publish حالت Video را انتخاب و پس از تعیین مسیر ذخیره فایل، روی دکمه Publish کلیک کنید.

ویدئوهای تعاملی و غیرتعاملی مورد نیاز در پروژه خود را تولید نمایید.

 بهتر است به غیر از ویدئوها، نوار کنترلی )Playbar )را در سایر اجزای آموزشی مانند بازی، آزمون و ... مخفی نمایید. برای این کار از منوی Project، گزینه Editor Skin را انتخاب و در کادری که باز میشود )شکل 5ـ18(، گزینه Control Playback Show را غیرفعال کنید. برای آزمونها میتوانید گزینه Quiz in Playbar Hide را فعال نمایید

**تمرین 4**W

### **نکات مربوط به تنظیمات فایلهای خروجی**

تا نوار پخش در آن مخفی شود.

 برای اجرای خودکار فیلمها، از منوی Edit، گزینه Preferences را انتخاب و در قسمت End & Start، گزینه Autoplay( اجرای خودکار( را انتخاب نمایید.

 برای باال بردن کیفیت فیلمها، قبل از گرفتن خروجی، از منوی Edit، گزینه Preferences را انتخاب و در بخش Quality & Size کادر Preferences، کیفیت فایلهای SWF را High قرار دهید.

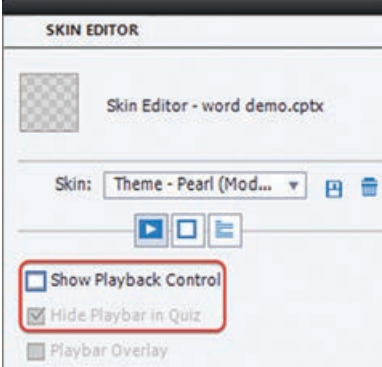

**شکل 5ـ18ـ عدم نمایش نوار پخش**

**ساخت اجزای آموزشی و بازی** برای ساخت اجزای آموزشی و بازی مراحل زیر را دنبال کنید: **1** از منوی File، زیرمنوی Project New، گزینه Project Blank را انتخاب نمایید تا یک پروژه خالی با ابعاد دلخواه را ایجاد کنید.

**٢** از زیرمنوی Interactions در نوار ابزار، گزینه Interactions Learning را انتخاب نموده و برای ایجاد واژهنامه گزینه Glossary، یادداشت Note، پازل Puzzle Jigsaw و بازی حافظه Game Memory را انتخاب نمایید.

**٣** برای ایجاد بازیهای کشیدنی و رها کردنی، از زیرمنوی Interactions در نوار ابزار گزینه Drop and Drag را انتخاب نمایید. **فصل هجدهم : تولید پروژه**

**٤** با استفاده از سایر ابزارها میتوانید اجزای آموزشی دلخواهی را تولید نمایید. **٥** از منوی File، گزینه Publish را انتخاب نموده و در قسمت as Publish حالت SWF5/HTML را انتخاب و در قسمت format Output، هر دو حالت 5HTML و SWF را انتخاب نمایید و پس از تعیین مسیر ذخیره فایل، روی دکمه Publish کلیک کنید.

بازیها و اجزای آموزشی مد نظر در پروژهتان را تهیه و آنها را در قالب swf ذخیره کنید.

**تمرین 5**WW

**ایجاد آزمونهای الکترونیکی، بانک سؤال و آزمون تصادفی** برای ایجاد یک آزمون الکترونیکی، مراحل زیر را انجام دهید: **1** ابتدا یک پروژه خالی را ایجاد نموده و در صفحه اول، عنوان و توضیحات مربوط به آزمون را تایپ کنید. **٢** از منوی Quiz گزینه Slide Question را انتخاب نموده، نوع و تعداد هر سؤال را مشخص کنید. گزینه Graded برای سؤال نمرهدار، گزینه Survey برای سؤال بدون نمره و نظرسنجی و گزینه Pretest برای پیش آزمون استفاده میشود. برای ایجاد بانک سؤال، یکی از دو روش زیر را انجام دهید: **1** از منوی Quiz، گزینه Manager Pool Question را انتخاب کنید. با کلیک روی + میتوانید یک بانک سؤال را ایجاد نمایید. در سمت راست امکان اضافه نمودن سؤال به مخزن وجود دارد. **٢** ابتدا فایل حاوی سؤاالت را ایجاد کرده، سپس مخزن سؤال را به روش باال ایجاد کنید. روی اسالید هر سؤال در FilmStrip کلیک راست نموده و گزینه To Question Move را انتخاب و مخزن مورد نظر را تعیین کنید. به این ترتیب سؤالات به مخزن انتخابی انتقال پیدا می کنند که این روش کاربرد بیشتری دارد. **٣** برای انتقال سؤال از بانک سؤال به پروژه اصلی، روی اسالید سؤال کلیک راست کرده و گزینه .نمایید انتخاب را Move Question to Main project

**نحوۀ ایجاد آزمونهای تصادفی**  پس از ایجاد بانک سؤال، برای ایجاد آزمونهای تصادفی، یکی از روشهای زیر را انجام دهید: **1** از منوی Quiz، دستور Slide Question Random را انتخاب نمایید )هر بار یک سؤال تصادفی ایجاد می شود). **٢** از منوی Quiz گزینه Slide Question را انتخاب نموده و در کادر باز شده، گزینه Question Random را انتخاب و تعداد سؤاالت تصادفی و نام بانک سؤال را مشخص کنید )هر بار میتوانید بیش از یک سؤال را انتخاب نمایید). **٣** در پنجره خصوصیات سؤال در قسمت Pool Question نام بانک سؤال را مشخص کنید. با اجرای پروژه

خواهید دید که هر بار سؤاالت به صورت تصادفی نمایش داده میشوند.

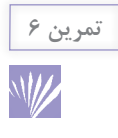

بانک سؤال و آزمون تصادفی متناسب با موضوع پروژه خود را ایجاد کنید.

**7ـ 18ـ ایجاد خروجی پروژه با استفاده از نرمافزار AutoPlay**

پس از ایجاد اجزای پروژه در نرمافزار کپتیویت، برای استفاده از امکانات و قابلیتهای نرمافزار AutoPlay میتوانید برای تولید خروجی نهایی پروژه از این نرمافزار استفاده نمایید. برای این کار، مراحل زیر را دنبال کنید:

**1** در صفحه شروع نرمافزار AutoPlay، روی گزینه Project New a Create کلیک کنید تا یک پروژه جدید ایجاد شود.

**٢** مطابق با فلوچارت پروژه، با انتخاب گزینه Add از منوی Page، صفحات مورد نیاز را ایجاد و نامگذاری نمایید.

**٣** در صفحه منو، از منوی Object، گزینه Button را انتخاب نموده و دکمههای مورد نیاز را ایجاد کنید. در صورتی که دکمهها در نرمافزارهای گرافیکی مانند فتوشاپ طراحی شدهاند، برای وارد کردن آنها به نرمافزار، از منوی Object گزینه Image را انتخاب نمایید.

**٤** روی دکمهها دوبار کلیک نموده و در زبانه Action Quick، با استفاده از اکشن Page Show، ارتباط میان صفحات مختلف را ایجاد کنید، یا در زبانه Script، دستورات مربوطه را تایپ نمایید.

**٥** اجزای ساخته شده در نرمافزار کپتیویت را توسط گزینه Flash در منوی Object وارد کنید )فیلمهای Demo را توسط شیء Video یا QuickTime نمایش دهید(.

**٦** بر حسب نیاز، سایر اشیا را به پروژه اضافه نموده و کدها و اسکریپتهای الزم را تایپ کنید. **٧** توسط گزینه Movie Startup در منوی Project، میتوانید یک انیمیشن یا فیلم کوتاهی را در صفحه ورودی نرمافزار نمایش دهید. **٨** برای گرفتن خروجی نهایی از پروژه، از منوی Publish گزینه Build را انتخاب نموده و نوع خروجی موردنظر را تعیین نمایید.

#### **تمرین 7**

W

منو و صفحه شروع پروژه را در نرمافزار AutoPlay طراحی و محتواهای ساخته شده با نرمافزار کپتیویت را به آن اضافه نمایید و خروجی نهایی محتوای الکترونیکی را در فرمتهای مختلف تهیه کنید.

## **8ـ 18ـ انواع پروژههای تولید محتوای الکترونیکی**

در این بخش برای ایده گرفتن جهت انجام پروژه، نمونه پروژهها در زمینههای مختلف آورده شده است: نمونه پروژه تولید محتوای الکترونیکی آموزشی )درسافزار(

**فصل هجدهم : تولید پروژه**

 نمونه پروژه تولید اجزای آموزشی )مانند یک آزمایش، نمودار یا مفهوم و ...( نمونه پروژههای آموزشی با موضوعات پرورشی، دینی، قرآنی و معارف انقالب اسالمی نمونه پروژه بازی و سرگرمی نمونه آزمون الکترونیکی نمونه کاتالوگهای الکترونیکی و تبلیغاتی با توجه به تعداد بالای اسلایدها در پروژه، صرفاً صفحات اولیه و منوسازی جهت نمونه آورده شده است.

**1ـ8 ـ 18ـ نمونه پروژه تولید محتوای الکترونیکی آموزشی )درس افزار(:** در اینجا تعدادی نمونه از محتواهای الکترونیکی آموزشی خودآموز که یک نرمافزار یا درس را بهطور کامل آموزش دادهاند و به آنها درس افزار نیز گفته میشود، آورده شده است.

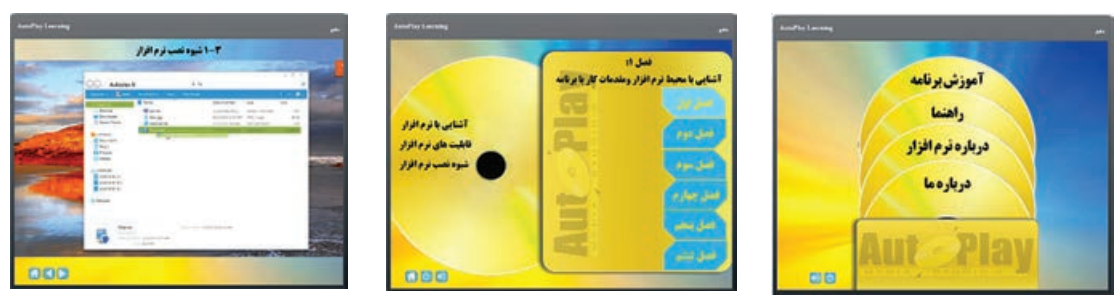

**شکل 6ـ18ـ محتوای الکترونیکی آموزش AutoPlay**

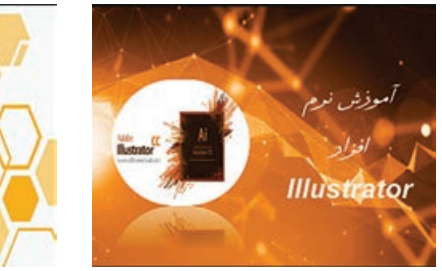

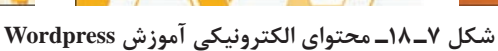

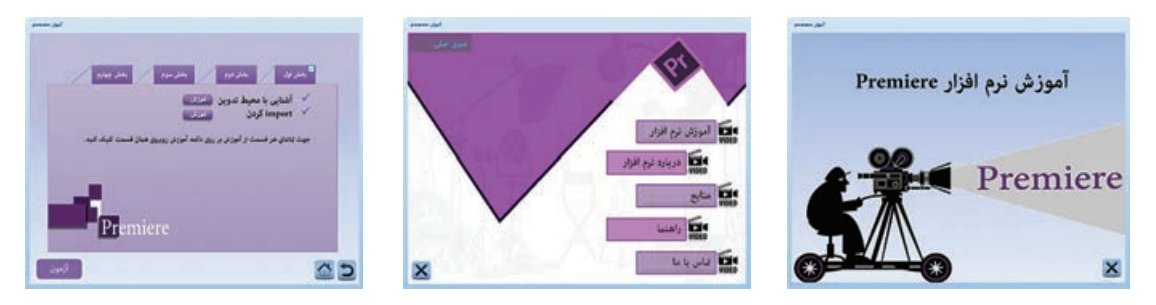

**شکل 8ـ 18ـ محتوای الکترونیکی آموزش pro Premiere**

**2ـ8 ـ18ـ نمونه پروژه تولید اجزای آموزشی:** گاهی اوقات به جای آموزش یک درس بهطور کامل، ممکن ست صرفا نیاز به اجزای آموزشی مانند یک نمودار، یک آزمایش در علوم، آموزش یک مفهوم خاص در ریاضی و … داشته باشید که در این حالت میتوانید فقط همان جزء را تولید نموده و آن را در قالب swf یا فیلم منتشر نمایید.

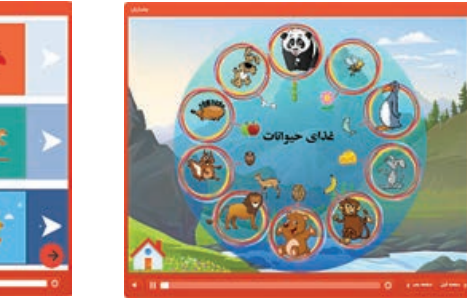

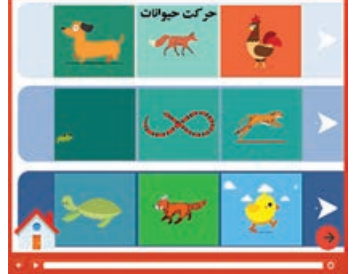

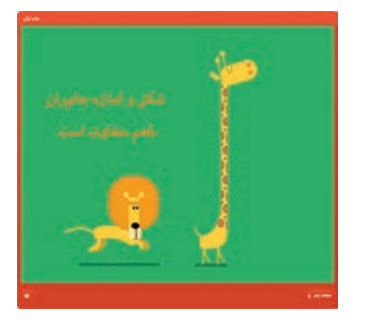

**شکل 9ـ 18ـ آموزش مفاهیم علوم دبستان**

**3ـ 8 ـ 18ـ نمونه پروژههای آموزشی با موضوع پرورشی، دینی، قرآنی و معارف انقالب اسالمی:** با توجه به اهمیت مسائل پرورشی و دینی، میتوانید محتواهای الکترونیکی آموزشی با موضوعات دینی، پرورشی، قرآنی و معارف انقالب اسالمی را تولید کنید. برای مثال نرمافزار قرآنی معرفی سوره توحید در شکل زیر نمایش داده شده است که در آن عالوه بر قرائت سوره به زبانهای مختلف، ارائه ترجمه و تفسیر، اشاره به شأن نزول و آثار و برکات، داستانها و انیمیشنهای قرآنی مرتبط با آن نیز آورده شده است.

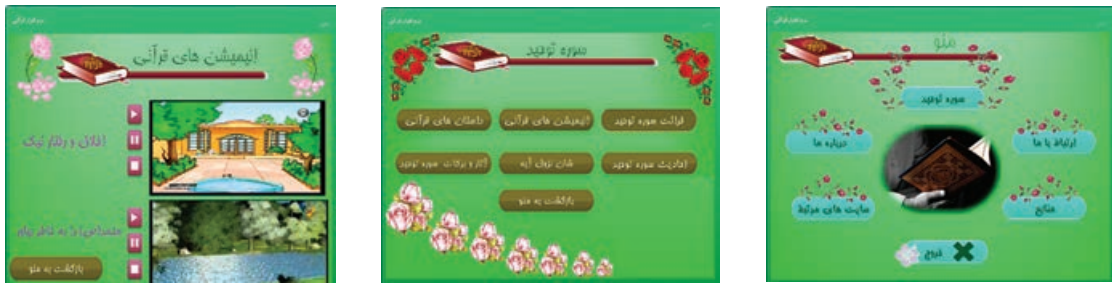

**شکل 10ـ 18ـ نرمافزار قرآنی معرفی سوره توحید**

**4ـ 8 ـ 18ـ نمونه پروژه بازی:** از نمونه بازیهای ساده ساخته شده توسط نرمافزار کپتیویت و AutoPlay، به پازل، بازی تقویت حافظه، بازی یافتن اختالف در تصاویر، رنگ آمیزی، الگویابی، بازیهای کشیدنی و رهاکردنی (Drag & Drop) اشاره شده است.

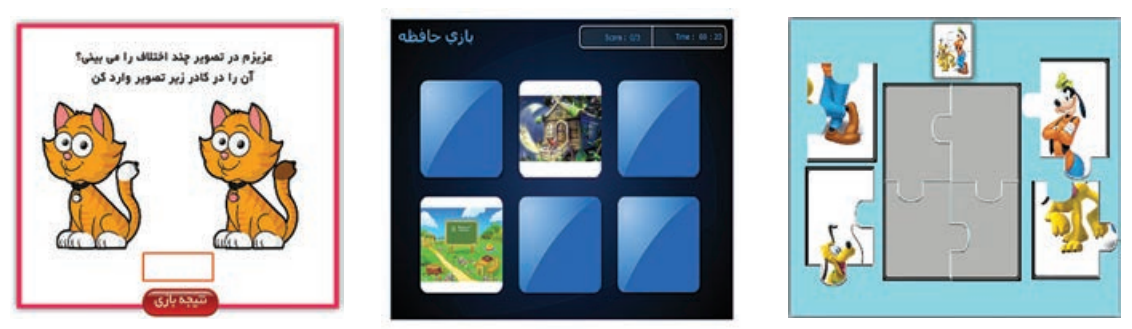

**شکل 11ـ 18ـ پازل، بازی تقویت حافظه و یافتن اختالف در تصاویر به ترتیب از راست**

**فصل هجدهم : تولید پروژه**

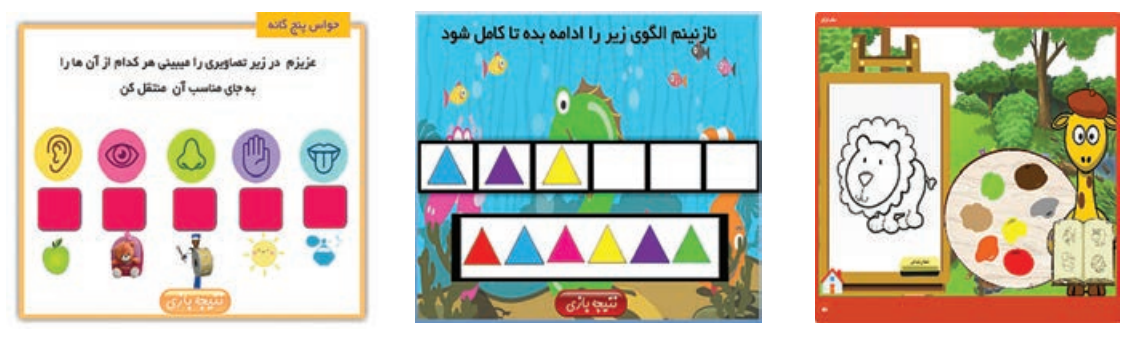

**شکل 12ـ 18ـ رنگ آمیزی، الگویابی، بازیهای کشیدنی و رهاکردنی به ترتیب از راست**

**5ـ 8 ـ 18ـ نمونه آزمون الکترونیکی:** با توجه به تنوع سؤاالت در نرمافزار کپتیویت پیشنهاد میشود آزمونهای الکترونیکی موجود در محتوای آموزشی توسط این نرمافزار طراحی شوند. برای ایجاد آزمونهای تصادفی از بانک سؤاالت استفاده کنید. عالوه بر این در نرمافزار کپتیویت، امکان ایجاد پیشآزمون و آزمونهای چندسطحی نیز که متناسب با سطح پاسخ دهی کاربر سؤالاتی را به وی نشان می دهند وجود دارد (به مطالعه آزاد فصل آزمون های الکترونیکی مراجعه شود).

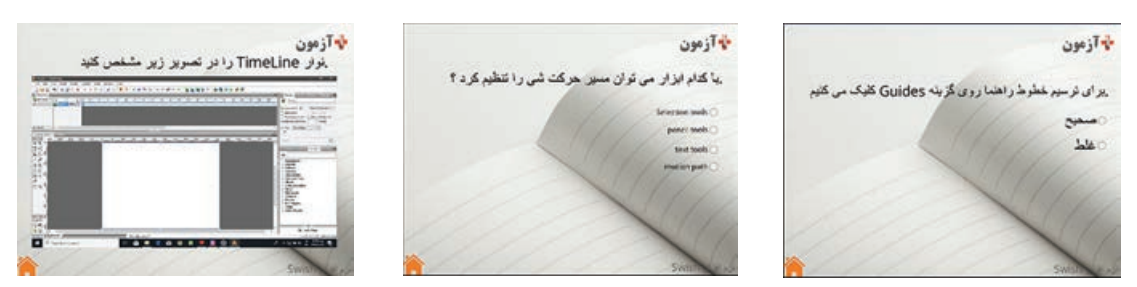

**شکل 13ـ18ـ آزمون الکترونیکی نرمافزار Swish**

**6ـ 8 ـ 18ـ نمونه کاتالوگهای الکترونیکی و تبلیغاتی:** با توجه به افزایش روزافزون تعداد کاربران فضای مجازی، استفاده از کاتالوگهای الکترونیکی و تبلیغاتی جهت معرفی و ارائه خدمات و محصوالت مختلف رایج شده است، مانند کاتالوگ خدمات بانکی، کاتالوگ معرفی انواع بیمهها، کاتالوگ معرفی محصوالت برند X و ...

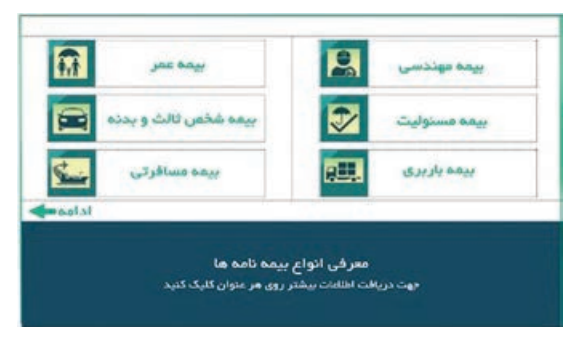

**شکل 14ـ 18ـ کاتالوگ انواع بیمهها**

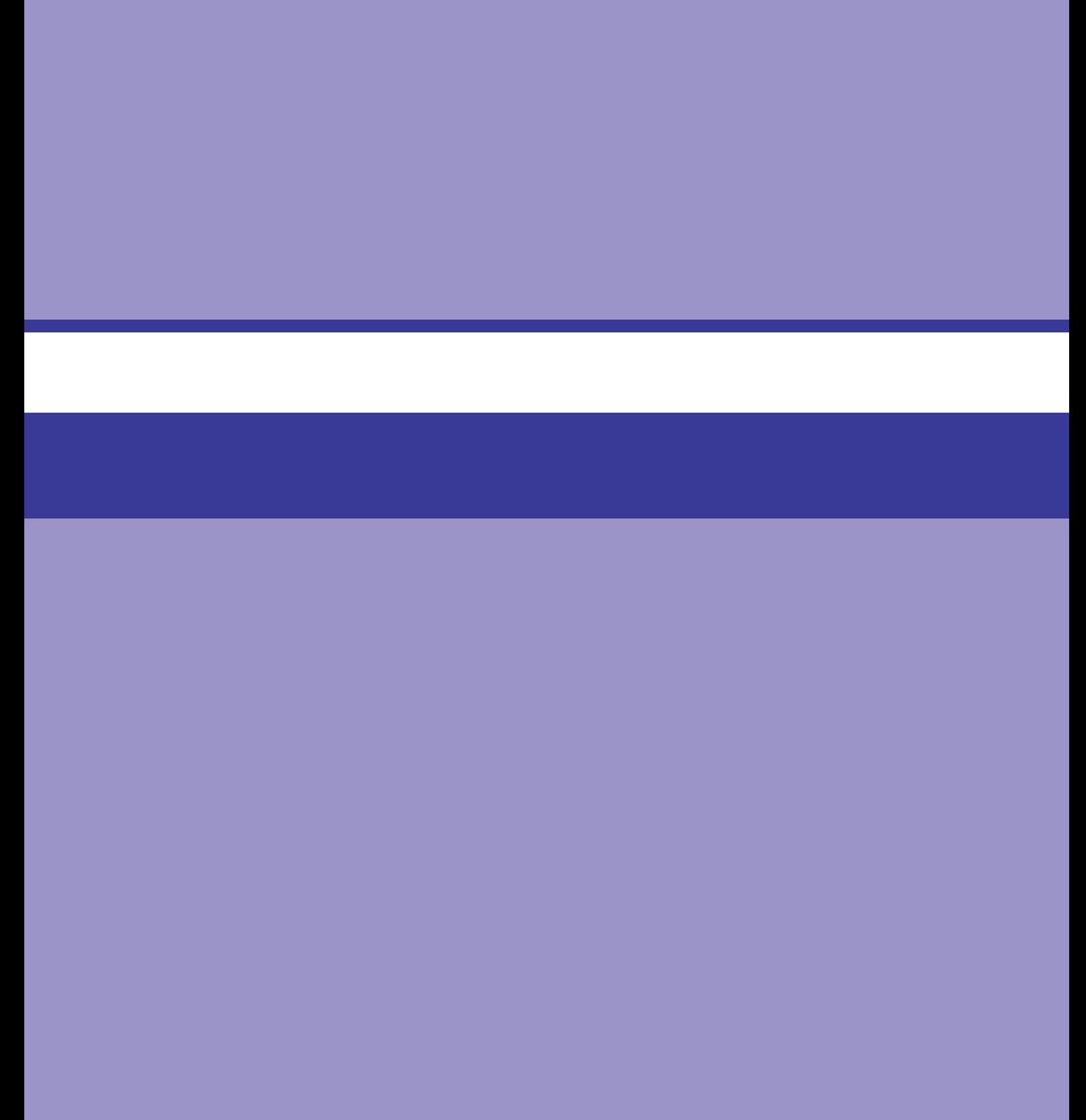
# **فصل نوزدهم**

# **راهبری و طرح کسب و کار برای تولید محتوای الکترونیکی آموزشی**

# **هدف کلی فصل**

**آشنایی با طرح کسب و کار و نحوه نوشتن آن برای تولید محتوای الکترونیکی آموزشی**

**هدفهای رفتاری پس از مطالعه این فصل، از فراگیر انتظار میرود که:** با مفهوم کسبوکار آشنا شود. با ساختار نگارش طرح کسبوکار آشنا شود. توانایی تدوین طرح کسبوکار برای تولید محتوای الکترونیکی آموزشی را داشته باشد. قادر به تهیه فهرستی از مراحل انجام یک پروژه تولید محتوای الکترونیکی آموزشی باشد. با نحوه انجام تعهدات و قراردادهای حقوقی در زمینه تولید محتوا آشنا شود. **زمان نظری عملی 55**

**مقدمه**

پس از آشنایی با شیوه ایجاد پروژههای تولید محتوای الکترونیکی بهصورت عملی، در این فصل با مفهوم کسبوکار، ساختار طرح کسبوکار، نحوه انجام تعهدات و قراردادهای حقوقی آشنا میشوید. عالوه بر این با نحوه تهیه طرح کسبوکار برای تولید محتوای الکترونیکی آموزشی آشنا خواهید شد.

## **1ـ19ـ مفهوم کسبوکار )Business)**

تاکنون تعاریف متعددی از کسبوکار ارائه شده است. کسبوکار با خرید و فروش کاالها، تولید کاالها یا عرضۀ خدمات، به منظور به دست آوردن سود، سروکار دارد. کاری که در آن خدمات یا کاالهایی که دیگر افراد جامعه به آن نیاز دارند و مایل به خرید آن هستند و توان پرداخت بهای آن را دارند، تولید، توزیع و عرضه میشود، کسبوکار نامیده میشود. پس از گذراندن دوره محتواساز آموزشی، شما میتوانید به سه طریق کلی کسبوکار خود را راه اندازی و درآمدزایی کنید: آموزش نرمافزارهای محتواساز )Captivate و AutoPlay )و طرز استفاده از قابلیتهای آن به عالقهمندان متناسب با نیاز آنها تولید محتوا بر اساس عالقه، ایده شخصی و منحصر به فرد، برای مثال شما شخصی هستید که عالقه مند به گردشگری، رشته ورزشی خاص، آشپزی و ... هستید و دوره محتواساز آموزشی را گذراندهاید و میخواهید متناسب با ایده و علاقه خود، محتوای منحصر به فردی را تولید و عرضه نمایید. تأسیس یک شرکت، دفتر مشاوره، ایجاد وب سایت یا حداقل یک صفحه در فضای مجازی جهت مشاوره و تولید انواع محتواهای سفارشی به عنوان محتواساز. بدیهی است ساز وکار هر یک از موارد سهگانه فوق متفاوت بوده و براساس عالقه و امکانات در دسترس تعریف میشوند. البته باید در نظر داشت که با کسب تجربه و مطالعه در زمینه راهاندازی کسبوکار میتوان هر سه را در قالب یک پروژه کاری نیز تعریف نمود.

**2ـ19ـ ساختار طرح کسبوکار )Plan Business)**

طرح کسبوکار )BP )سندی مکتوب است که جزئیات کسبوکار پیشنهادی را بیان کرده و تصویری روشن از کسبوکار را ارائه میکند. در این سند پس از تشریح موقعیت کنونی، نیازها، انتظارات و نتایج پیشبینی شده شرح داده میشود. بنابراین باید ایده کسبوکار، آنچه میخواهید انجام دهید و نحوه راهاندازی آن را تشریح کنید. به طور کلی طرح کسبوکار شامل بخشهای زیر است: **1ـ مأموریت:** هدف کلی کسبوکار در این قسمت ارائه میشود. **2ـ مشخصات مجری طرح و همکاران:** در این بخش سوابق و رزومهکاری افرادی که قرار است پروژه را انجام دهند ارائه میشود. وظایف و مسئولیت کارکنان اصلی کسبوکار، تجارب کاری آنها، نوع همکاری و مشخصات شغلی آنها را شرح دهید. **3ـ تعریف و توصیف کسبوکار:** در این بخش که مهمترین بخش طرح کسبوکار است، به تعریف محدوده کسبوکار و توصیف کسبوکار از جنبههای مختلف پرداخته میشود؛ برای مثال علت راه اندازی کسبوکار، اهداف و مقاصد شما از راه اندازی کسبوکار، تشریح خدمات یا محصوالتی که ارائه میشود، میزان بازدهی مورد انتظار، پیشبینی درجه موفقیت کسبوکار و ... بیان میشود.

**4ـ تحلیل استراتژی بازار:** در این بخش بازار و مشتریان بالقوه کسبوکار را شرح دهید. بهتر است به

این سؤاالت پاسخ دهید: مشتریان بالقوه شما چه کسانی هستند؟ از چه گروه سنی؟ چه جنسیتی دارند؟ چه ویژگیهایی دارند؟ مخاطبان شما چه کسانی هستند؟ اندازه بازار شما چقدر است؟ برای پاسخگویی به بازار چه برنامهای دارید؟ خدمات یا محصول خود را چگونه توسعه خواهید داد؟ برنامه تبلیغاتی شما چیست؟ **5ـ امور مالی:** در این بخش باید توضیح دهید که چه میزان سرمایه برای راه اندازی کسبوکار الزم است. در این قسمت باید با دقت کامل، هزینههای شروع به کار را لیست کنید، یعنی داراییهای ثابت )مانند تجهیزات)، مخارج عملیاتی اولیه، هزینههای موجودیها، مواد اولیه، تبلیغات و … را فهرست کنید. علاوه براین، صورت حساب پیشبینی عملیات شامل پیشبینی جریان نقدی (هزینه و درآمد ماهانه) و ترازنامه را شرح دهید.

**6ـ اسناد و مدارک:** در پیوست، اسناد و مدارکی که مورد نیاز است مانند مجوزها، مشخصات کامل اعضا، کپی کارت ملی، مدرک تحصیلی و ... ارائه میشود.

در انتهای طرح کسبوکار، برنامه زمانبندی اجرای طرح برحسب هفته یا ماه در نمودار گانت )Gantt Chart )نمایش داده میشود. نمودار گانت در مدیریت پروژه کاربرد دارد که در آن فعالیتها در طول زمان نمایش داده میشوند. چند نمونه طرح کسبوکار و نمودار گانت در ادامه فصل آورده شده است. البته پیشنهاد میشود جهت تنظیم دقیق تر طرح کسبوکار از مربی درس کارآفرینی خود مشاوره و راهنمایی بگیرید.

**1ـ2ـ19ـ نمونه طرح کسبوکار برای آموزش تولید محتوای الکترونیکی:** اگر با شناخت از تواناییهای خود به این درک رسیدهاید که مهارت انتقال مفاهیم را دارید و به راحتی میتوانید از طریق آموزش نرمافزارهای محتواساز به متقاضیان و برگزاری دورههای آموزشی کسب درآمد کنید، برای تحقق این هدف میتوانید طرح کسبوکار خود را در این زمینه تنظیم نمایید. بسیاری از سازمانها تمایل دارند جهت توانمندسازی پرسنل خود، نحوه تولید محتواهای اختصاصی را به آنها آموزش دهند. مواردی که در نوشتن این طرح باید در نظر بگیرید: تعداد مخاطبان، نحوه برگزاری دوره )بهصورت حضوری یا آنالین و گروهی یا خصوصی)، مکان بر گزاری (در صورت حضوری بودن)، مدت زمان دوره، گرفتن مجوز دوره، هزینه تبلیغات و پذیرایی. این موارد را میتوانید با مصاحبه یا تماس تلفنی تعیین نمایید. در اینجا یک نمونه طرح کسبوکار تکمیل شده برای آموزش تولید محتوا به 20 نفر از پرسنل کارگزاری بورس x به مدت ۶۰ ساعت در محل اختصاصی کارگزار آورده شده است. اعداد فرضی بوده و صرفاً برای نمونه میباشند و با توجه به شرایط روز تغییر می کنند.

## **نمونه طرح کسبوکار برای آموزش تولید محتوای الکترونیکی**

#### **مشخصات طرح**

**عنوان:** آموزش تولید محتوای الکترونیکی

#### **1ـ مأموریت**

ـ آموزش نحوۀ ایجاد محتواهای الکترونیکی ـ ساخت یک نمونه محتوا با ابزارها و امکانات آموزش داده شده

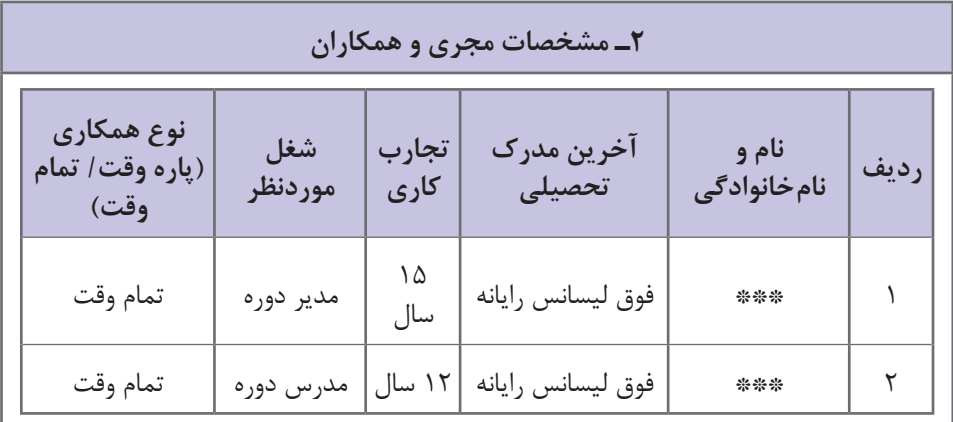

## **3ـ تعریف و توصیف کسبوکار**

امروزه با توجه به تأثیرگذاری باالی محتواهای الکترونیکی و ضرورت بهکارگیری شیوههای نوین آموزشی در امر آموزش، دوره تولید محتوای الکترونیکی برای عالقهمندان طراحی شده است. هدف از دوره، خدمترسانی و کمک به افرادی است که مهارت کافی و دانش تخصصی الزم در زمینه طراحی و تولید محتوا را نداشته ولی برحسب نیاز یا عالقه تمایل به تولید محتوای شخصی دارند.

### **4ـ تحلیل بازار**

مشتریان بالقوه دورههای آموزشی تولید محتوای الکترونیکی شامل دانشآموزان، دانشجویان، دبیران، اساتید، کارمندان ادارات مختلف و کلیه عالقهمندان میباشند که مخاطبان خاص این دوره را پرسنل کارگذاری بورس x تشکیل میدهند. جهت رفاه بیشتر شرکتکنندگان دوره در محل کارگذاری و بهصورت ورک شاپ برگزار میشود.

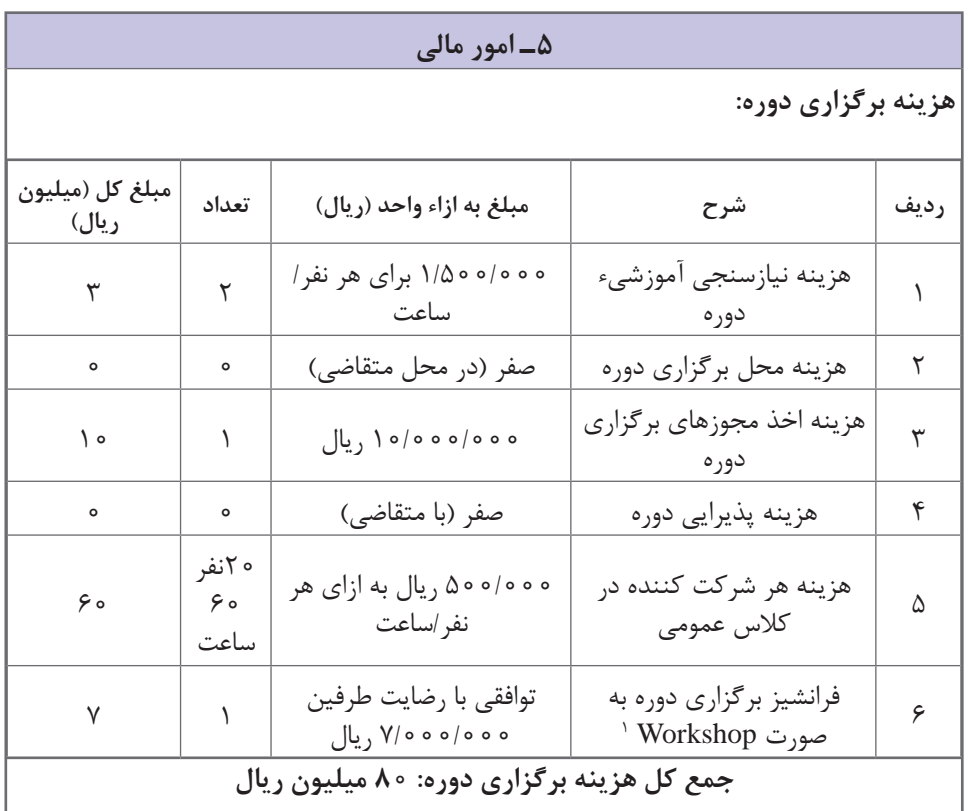

#### **6ـ اسناد و مدارک )پیوست شود(**

ـ مجوز برگزاری دوره از ارگانهای مختلف بر اساس نوع مخاطب مانند مجوز وزارت فرهنگ و ارشاد اسلامی، آموزش و پرورش، آموزش عالی، مجوز اماکن (در صورت برگزاری دوره مختلط) و … ـ مشخصات کامل برگزارکنندگان دوره و کپی مدرک تحصیلی ـ مدارک سنوات کار و تجربیات مربی و مدیر دوره ـ طرح درس، سرفصل و برنامه زمان بندی دوره

**2ـ2ـ19ـ نمونه طرح کسبوکار برای تولید محتوای الکترونیکی آموزشی:** پس از گذراندن دوره محتواساز آموزشی، بر حسب عالقه، در صورتی که دارای ایده شخصی و منحصر به فردی هستید یا مهارت خاصی داشته و تمایل به ساخت محتوا برای آن دارید، میتوانید متناسب با ایده و عالقه خود، محتوای منحصربه فردی را تولید و عرضه نمایید. برای مثال شما عالقهمند به رشته ورزشی خاص، آشپزی، موسیقی و ... هستید یا تسلط کامل به نرمافزار خاصی دارید و میخواهید طرح کسبوکار را برای آن تدوین کنید. در این حالت ممکن است شما تمایلی به راهاندازی یک کسبوکار کامل تولید محتوا یا تأسیس شرکت و ... را

<sup>ً</sup> برای برگزاری دورههای کارگاهی و فشرده چند روزه در قالب Workshop با توجه به دشواری و ایجاد محدودیت برای مربی و 1ـ معموال برگزارکننده، مبلغی اضافه در قالب فرانشیز در نظر گرفته میشود که بهصورت توافقی تعیین میشود.

نداشته باشید. در اینجا یک نمونه طرح کسبوکار در زمینه آموزش یوگا آورده شده، درصورت نیاز از افراد خبره در این زمینه استفاده کنید.

# **نمونه طرح کسبوکار برای تولید محتوای الکترونیکی آموزشی**

**مشخصات طرح**

**عنوان:** تولید محتوای الکترونیکی آموزش یوگا

**1ـ مأموریت**

ـ طراحی و ارائه محتوای الکترونیکی آموزش یوگا ـ آموزش یوگا به افراد عالقهمند

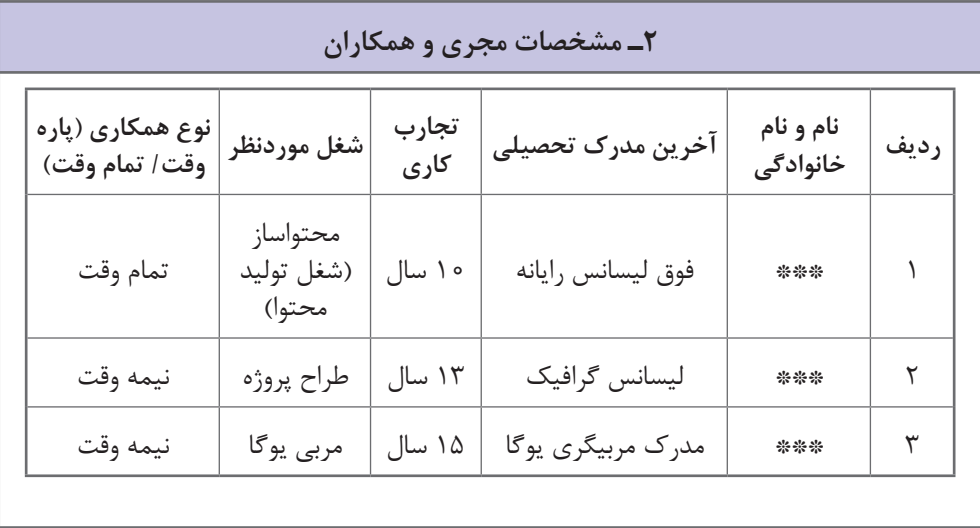

#### **3ـ تعریف و توصیف کسبوکار**

امروزه با توجه به افزایش عالقهمندی استفاده از آموزشهای الکترونیکی بهجای محتوای کاغذی و کتاب، شاهد موفقیت کسب وکار تولید محتوا در زمینههای مختلف هستیم. این کسبوکار سعی در تولید و ارائه محتوای الکترونیکی در زمینه آموزش یوگا دارد. هدف از این کسبوکار خدمترسانی به افراد عالقهمند به ورزش یوگا است که امکان شرکت در کالسهای حضوری برای آنها فراهم نمیباشد. در تولید محتوا از نرمافزارهای مطرح و کاربردی در این زمینه استفاده میشود و محتوا قابل استفاده در سیستم عامل های مختلف می باشد. پیش بینی می شود این کسب و کار از موفقیت بالایی برخوردار باشد.

## **4ـ تحلیل بازار**

مشتریان بالقوه محتواهای الکترونیکی شامل کلیه عالقهمندان ورزش یوگا میباشند و مخاطبان محتواهای الکترونیکی میتوانند از ردههای سنی مختلف و با هر جنسیتی باشند. بنابراین بازار این محتوا گسترده است. ثبت سفارش و بازاریابی و تبلیغات محصول در فضای مجازی و شبکههای اجتماعی انجام میشود.

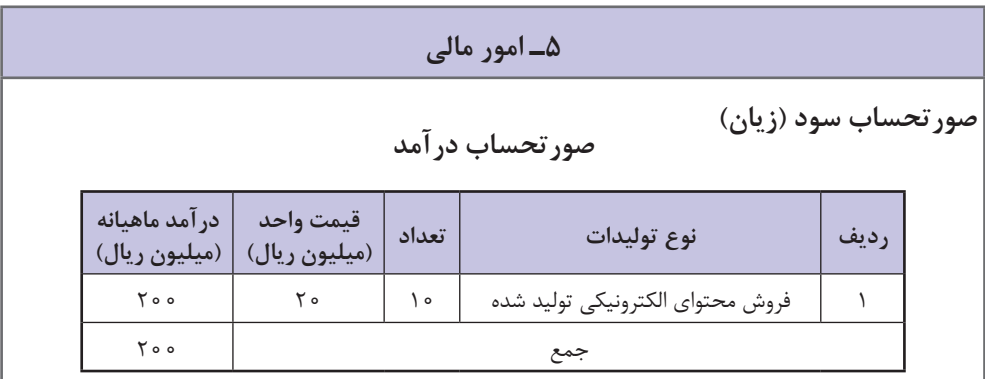

## **صورتحساب حقوق و دستمزد پرسنل**

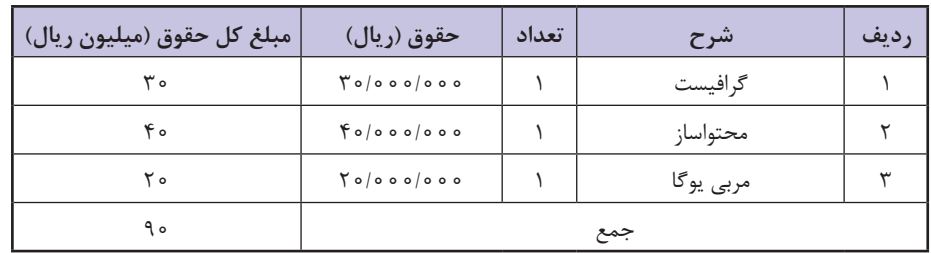

#### **صورتحساب هزینهها**

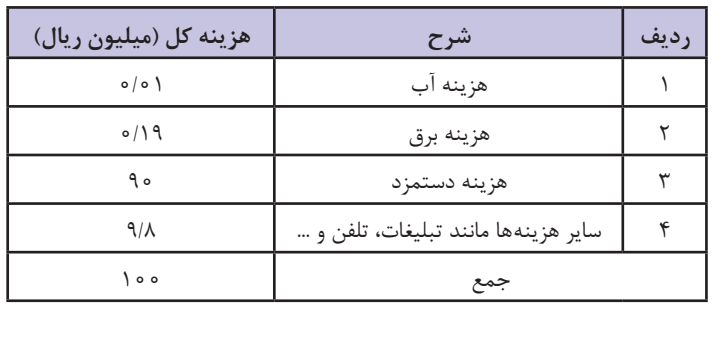

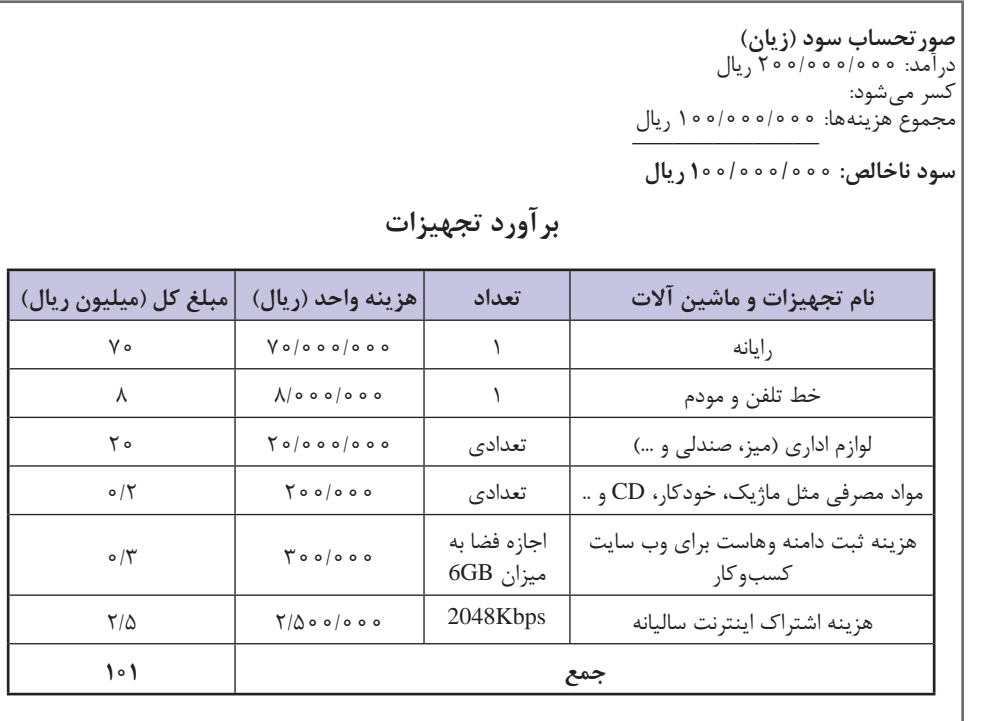

**6ـ اسناد و مدارک )پیوست شود(**

ـ مجوز رسمی از وزارت فرهنگ و ارشاد اسالمی و سایر مجوزهای الزم جهت انتشار محتوا ـ مشخصات کامل، مدرک مربی گری یوگا و مدارک سنوات کار

**3ـ2ـ19ـ نمونه طرح کسبوکار برای راهاندازی شرکت تولید محتوا:** در صورتی که تمایل دارید بهطور اختصاصی در زمینه تولید محتوا شروع به فعالیت کنید، برحسب میزان سرمایه و وسعت مورد نظر برای کسبوکار، میتوانید اقدام به تأسیس یک شرکت تولید محتوا، دفتر مشاوره، راهاندازی کسبوکار اینترنتی از طریق وب سایت یا یک صفحه در شبکههای اجتماعی جهت مشاوره و تولید انواع محتواهای سفارشی به عنوان محتواساز نمایید. یک نمونه تکمیل شده طرح کسبوکار در این زمینه در اینجا آورده شده است.

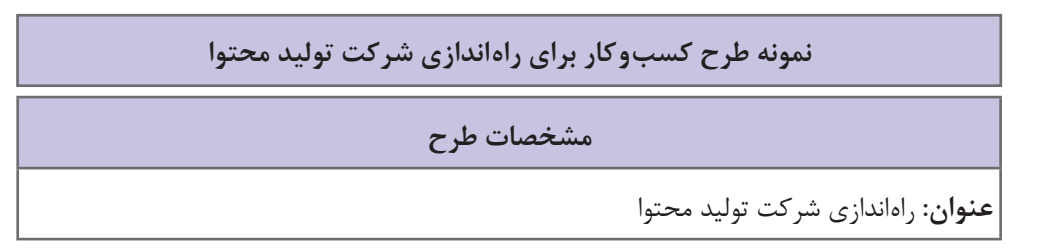

## **1ـ مأموریت**

ـ راهاندازی یک کسبوکار تولید محتوا ـ تولید و ارائه انواع محتواهای الکترونیکی ـ خدمترسانی به جامعه

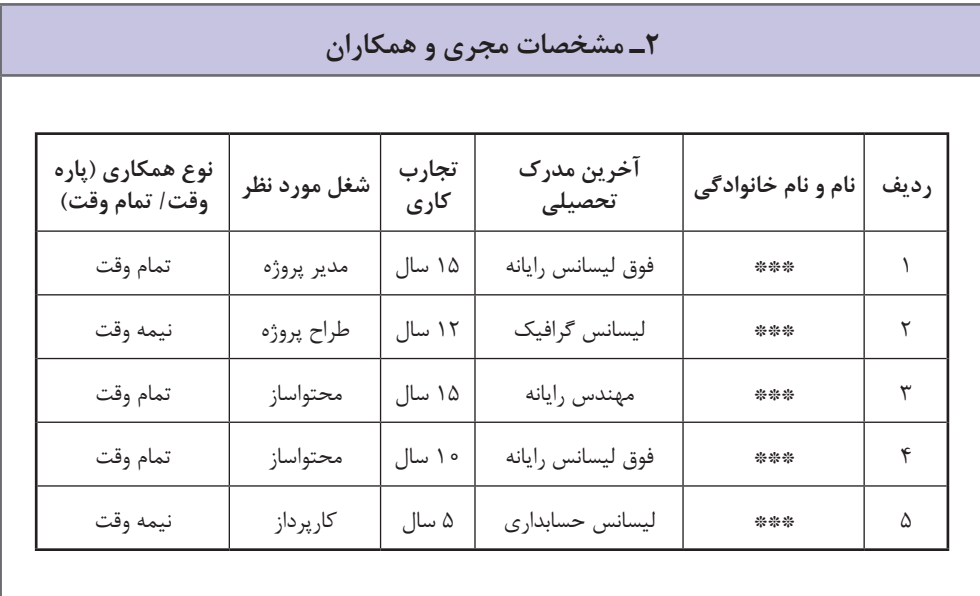

**3ـ تعریف و توصیف کسبوکار**

فراگیری استفاده از محتواهای الکترونیکی در امور مختلف از یک سو و اهمیت باالی محتوا، منجر به شکلگیری شرکتهای تولید محتوا شده است. این کسبوکار در زمینه طراحی، تولید، توسعه و پشتیبانی محتواهای الکترونیکی در موضوعات مختلف فعالیت دارد. هدف از این کسبوکار خدمترسانی به افراد مختلف جامعه در زمینه طراحی و تولید محتوا میباشد. محتواهای الکترونیکی به دو صورت کلی و سفارشی تهیه میگردند. برای مثال تولید محتوای الکترونیکی کتابهای درسی مقاطع مختلف به صورت کلی تولید میشود. محتواهای سفارشی بالفاصله پس از بررسیهای اولیه و بستن قرارداد، طبق توافق صورت گرفته و تجزیه و تحلیلهای اولیه، طراحی و تولید می شوند. در محتواهای الکترونیکی، امکان طراحی بازی و آزمونهای الکترونیکی نیز برحسب درخواست وجود دارد. برای تولید محتوا از نرمافزارهای مطرح و کاربردی در این زمینه استفاده میشود و امکان ارائه محتوا در سیستم عاملهای مختلف و تلفن همراه و وب وجود دارد. با در نظر گرفتن اهمیتی که محتواهای الکترونیکی دارد، پیشبینی میشود این کسبوکار از موفقیت باالیی برخوردار باشد.

#### **4ـ تحلیل بازار**

مشتریان بالقوه محتواهای الکترونیکی شامل دانشآموزان، دانشجویان، دبیران، اساتید، کارمندان ادارات مختلف و کلیه عالقه مندان به یادگیری مطالب آموزشی به صورت مجازی میباشند و مخاطبان محتواهای الکترونیکی میتوانند از ردههای سنی مختلف و با هر جنسیتی باشند. بنابراین بازار تولید محتوا گسترده میباشد. برای پاسخگویی به نیاز بازار، سعی میشود از افراد مجرب و حرفه ای در این زمینه استفاده شود و در کوتاه ترین زمان ممکن، محتواهای با کیفیت تولید شود. جهت رفاه بیشتر مشتریان، دریافت سفارشات، ارائه محصوالت و خدمات پشتیبانی از طریق وب سایت صورت میگیرد. در صورت درخواست، امکان ارسال محتواهای الکترونیکی به آدرس متقاضی نیز وجود دارد. بازاریابی و تبلیغات محصوالت مختلف در فضای مجازی و شبکههای اجتماعی انجام میشود.

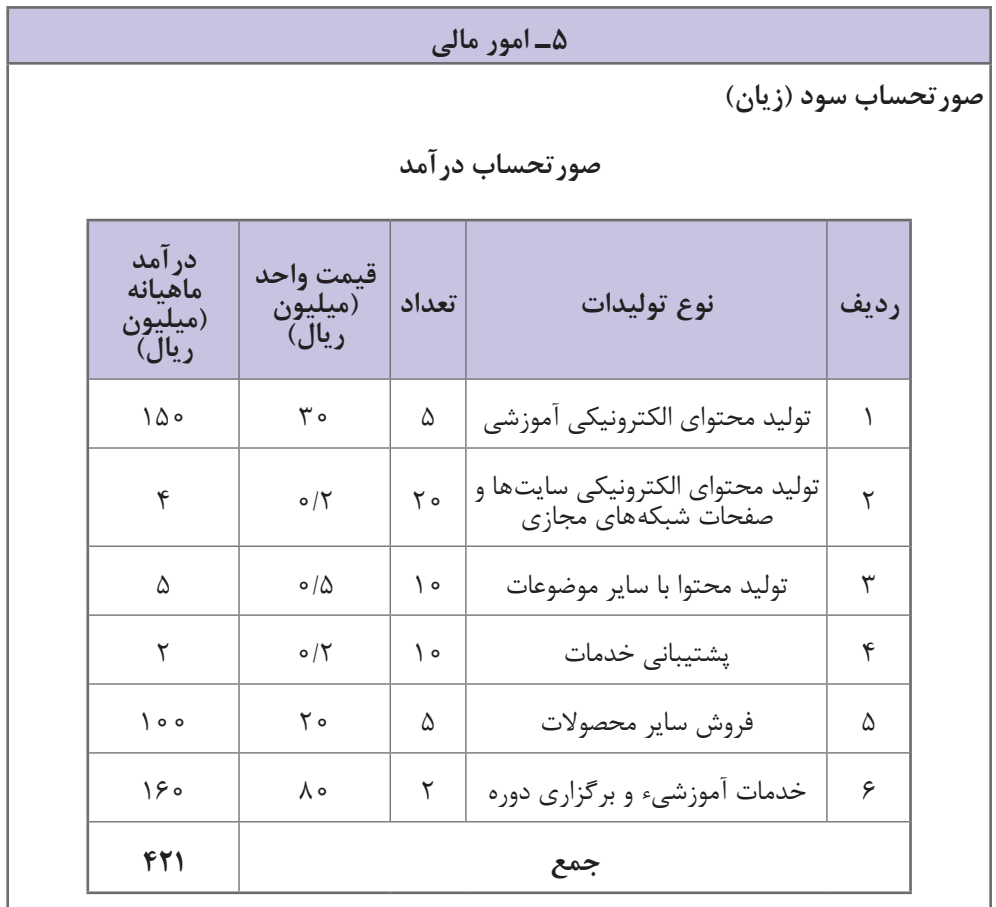

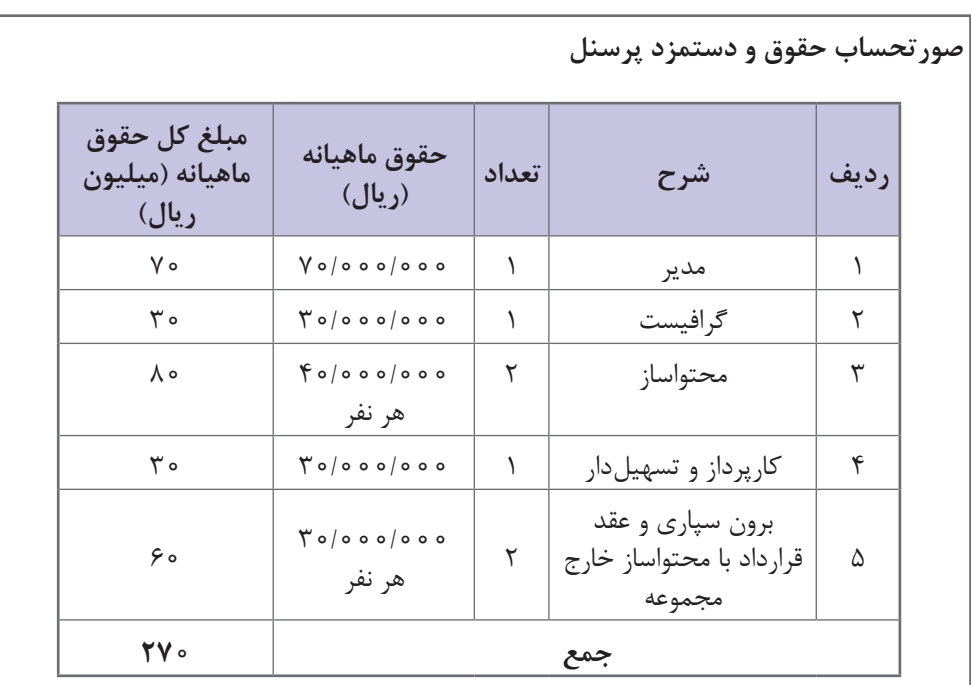

**صورتحساب هزینهها**

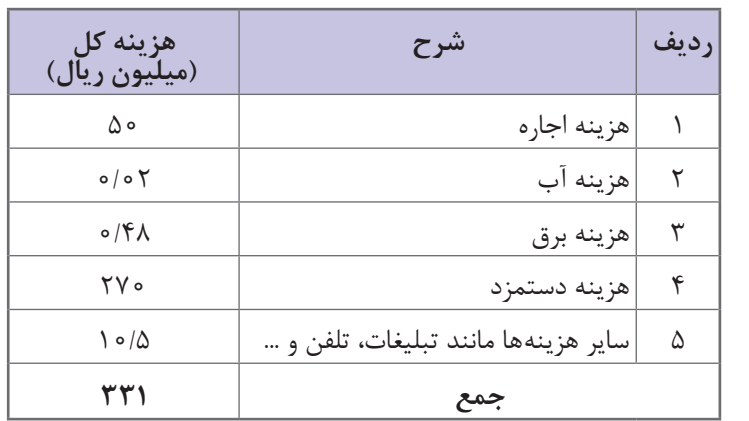

**صورتحساب سود )زیان(** درآمد: 421/000/000 ریال کسر میشود: \_\_\_\_\_\_\_\_\_\_\_\_\_\_ مجموع هزینهها: 331/000/000 ریال **سود ناخالص: 90/000/000 ریال**

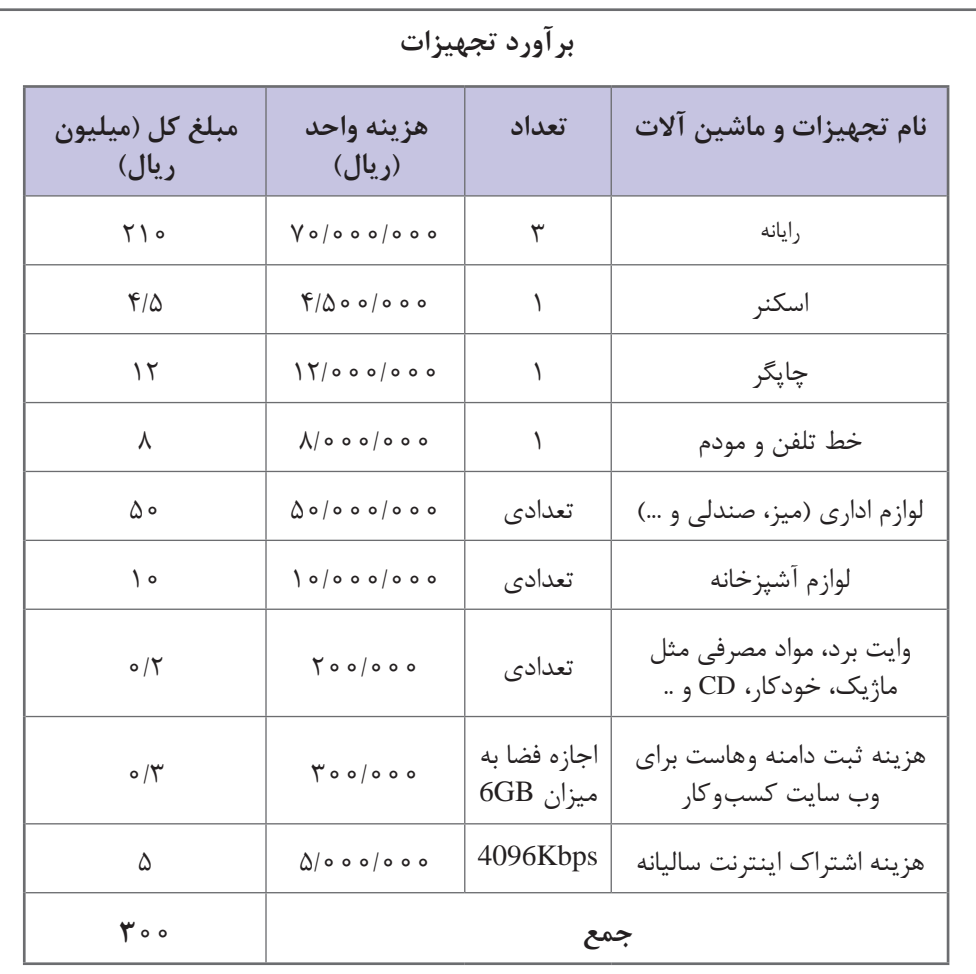

#### **6ـ اسناد و مدارک )پیوست شود(**

ـ مجوزهای الزم جهت ثبت شرکت، راه اندازی کسبوکار آنالین و ... )برحسب نوع کسبوکار( ـ مجوز رسمی از وزارت فرهنگ و ارشاد اسالمی و سایر مجوزهای الزم جهت انتشار محتوا ـ مشخصات کامل اعضا، کپی شناسنامه و کارت ملی، مدرک تحصیلی ـ مدارک سنوات کار و تجربیات ـ نمونه کارهای محتواهای الکترونیکی ساخته شده ـ شرح وظایف ـ تعهدنامه

**3ـ19ـ مراحل انجام یک پروژه تولید محتوای الکترونیکی آموزشی**

ً فرایند تولید محتوای الکترونیکی آموزشی شامل مراحل زیر است: معموال **1ـ مرحله طراحی:** در این مرحله، طرح اولیه و ساختار پروژه تعیین میشود. پس از تحقیق و جمعآوری

اطلاعات راجع به عنوان دوره، تحلیل نیاز صورت می گیرد. برای تحلیل نیاز می توانید از مصاحبه استفاده کنید یا دادههای مربوط به آموزشهای گذشته را بررسی نموده و سعی در رفع نقصها و مشکالت آنها نمایید. سپس مخاطب و ویژگیهای آن را شناسایی نموده و اهداف مورد انتظار از آموزش الکترونیکی و استراتژی آموزش الکترونیکی را تعیین کنید. در این مرحله فلوچارت و سناریوی (استوری بورد) محتوا طراحی می شود. **2ـ مرحله تولید:** در این مرحله، اجزای مورد استفاده در محتوای الکترونیکی مانند متنها، تصاویر، فایلهای صوتی و فیلمها تهیه می شوند. مثلا برای آموزش قرآن، فایل های صوتی سورههای مختلف از اینترنت جمع آوری و متن آنها تایپ میشود. یا در آموزش نرمافزار نقاشی )Paint)، فیلمها و توضیحات صوتی آن ضبط میشود و سایر اجزا نیز تولید میشوند.

**3ـ مرحله جمعبندی:** پس از تولید اجزای مورد نیاز، فناوری و نرمافزار مناسب جهت پیاده سازی محتوای الکترونیکی انتخاب میشود و نمونه اولیه یا پروتوتایپ )Prototype )محتوا طبق فلوچارت تولید میگردد و در اختیار کارفرما قرار میگیرد. در صورت تأیید، جمعبندی و تولید دوره آموزش الکترونیکی در قالب یک مجموعه)Collection )محتوای الکترونیکی آموزشی انجام میشود. **4ـ مرحله انتشار:** در این مرحله، محتوای تولید شده تست میشود و پس از دریافت بازخوردها و نظرات

مشتریان، ویرایشهای احتمالی انجام شده و محتوای نهایی در قالب CD، موبایل یا وب منتشر میگردد و در اختیار کاربران قرار میگیرد.

یک نمونه نمودار گانت برای تولید محتوای الکترونیکی آموزشی آورده شده است. بر حسب موضوع ممکن است مدت زمان اجرای پروژه متفاوت باشد که در این مثال، 9 ماه زمان موردنیاز است.

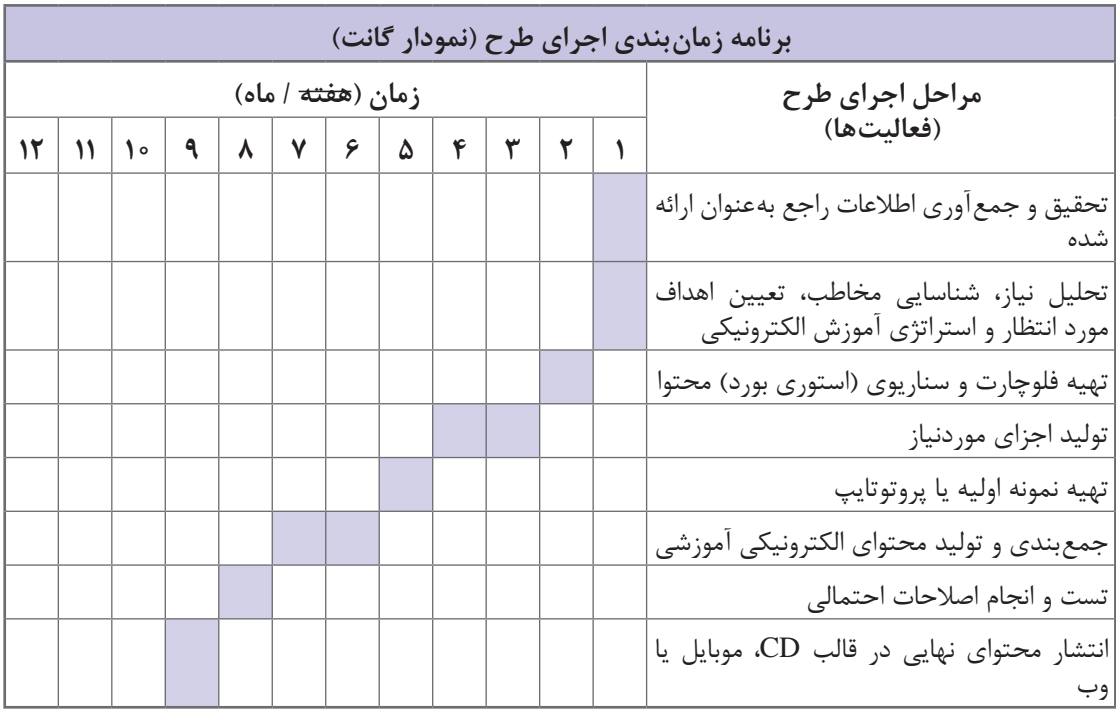

این نمودار در انتهای طرح کسبوکار آورده میشود.

**4ـ19ـ نحوۀ انجام تعهدات و قراردادهای حقوقی**

پس از انجام صحبتهای اولیه، برای به رسمیت شناخته شدن پروژه تولید محتوای الکترونیکی و شروع به کار آن، یک قرارداد حقوقی فی مابین مجری و کارفرما به صورت مکتوب منعقد میگردد و همه شرایط از جمله مشخصات طرفین قرارداد، مدت زمان اجرا، مبلغ و شرایط اجرا و تعهدات طرفین در آن تعیین میگردد. در اینجا یک نمونه قرارداد حقوقی در زمینه تولید محتوای الکترونیکی آورده شده که برای نمونه میتوانید از آن استفاده کنید.

> **........................................................................................................................ نمونه قرارداد حقوقی در زمینه تولید محتوای الکترونیکی**

با عنایت به مواد ،10 ،190 219 و 220 قانون مدنی، قرارداد حاضر بر مبنای اصل آزادی اراده، احراز صحت و سالمت طرفین قرارداد و رعایت قواعد عمومی قرارداد مندرج در فصل سوم از قسمت دوم قانون مدنی و همچنین علم و آگاهی طرفین قرارداد به مفاد مندرج در آن به منظور طراحی، تولید، توسعه و پشتیبانی محتوای الکترونیکی .......... تنظیم میگردد.

**ماده نخست: مشخصات طرفین قرارداد**

آقا/ خانم/ شرکت ......... به مدیریت/ نمایندگی ...... به شماره ملّی/ شماره ثبتی ...... به نشانی ........ شماره تلفن ثابت ....... و شماره همراه ....... به عنوان کارفرما میباشد. آقا/ خانم/ شرکت ......... به مدیریت/ نمایندگی ...... به شماره ملّی/ شماره ثبتی ...... به نشانی ........ شماره تلفن ثابت ....... و شماره همراه ....... به عنوان مجری طراحی و تولید محتوای الکترونیکی میباشد.

**ماده دوم: موضوع قرارداد** 

موضوع قرارداد عبارت است از طراحی و تولید محتوای الکترونیکی )نرمافزار( ........... با بهرهگیری از استانداردها، روشها و فراروشهای مورد توافق طرفین.

**ماده سوم: مدت اجرای قرارداد**

**1** مدت زمان اجرای کامل موضوع قرارداد حاضر از تاریخ انعقاد آن تا تاریخ ..... تعیین میگردد؛ مجری ملزم است در این بازه زمانی کلیه خدمات اعم از طراحی و تولید محتوای الکترونیکی را انجام داده و به طور مقطعی به تأیید کارفرما برساند.

**٢** مدت زمان فرایند توسعه و پشتیبانی محتوای الکترونیکی تولید شده از آغاز تاریخ تحویل محتوا تا تاریخ ..... م<sub>ی </sub>باشد.

**ماده چهارم: مبلغ قرارداد**

**1** هزینه اجرای کل موضوع قرارداد اعم از طراحی، تولید، توسعه و پشتیبانی محتوای الکترونیکی ..... به ارزش ..... ریال تعیین میگردد. **٢** هزینه طراحی و تولید محتوای الکترونیکی مزبور به تفکیک به ارزش ..... ریال و هزینه توسعه و پشتیبانی آن تا تاریخ مقرر در ماده 3 به ارزش ..... ریال تعیین میگردد.

#### **ماده پنجم: شرایط پرداخت**

**1** به هنگام انعقاد قرارداد حاضر در حدود .... درصد از کل مبلغ قرارداد به عنوان پیش پرداخت، تأدیه میگردد. **٢** پس از انجام مرحله نخست قرارداد که شامل طراحی و تولید نرمافزار میباشد، در صورت استقرار آن نرمافزار بر دستگاههای مربوطه و تأیید کارفرما، در حدود ...... درصد از مابقی قرارداد پرداخت می شود. **٣** در صورت خاتمه مدت تعیین شده به منظور توسعه و پشتیبانی نرمافزار تولید شده و اجرای تعهد پذیرفته شده از این بابت، مابقی مبلغ قرارداد به ارزش ..... ریال که در واقع ..... درصد از قرارداد را تشکیل میدهد.

## **ماده ششم: تعهدات مجری**

**1** مجری متعهد میگردد که تمامی اسناد و مدارکی که کارفرما در زمان انعقاد قرارداد با محوریت خواستههای کارفرما از محتوای الکترونیکی مورد طراحی، دقیقاً مطالعه و اگر ابهامی وجود دارد بیان کند؛ در غیر اینصورت نمی تواند متعاقباً ادعای بی|طلاعی از خواست کارفرما را داشته باشد؛

**٢** مجری متعهد میگردد که دانش، علم و ابزار الزم به منظور طراحی، تولید و توسعه محتوای مزبور را دارا مے باشد؛

**<sup>٣</sup>** مجری متعهد میگردد که زمان ً های مقرر شده در ماده 3 را کامال رعایت نماید و در صورت وجود هر پیامد ناشی از تأخیر تحویل محتوا، ضعف عملکرد آن و وجود سایر عیوب، مسئول و ملزم است خسارات وارده را به هر طریقی جبران نماید؛

**٤** مجری متعهد میگردد که نسبت به اسناد و اطالعاتی که در اختیار ایشان قرار میگیرد، اصل محرمانگی ً را کامال رعایت نماید و نسبت به عدم افشای سورس اصلی محتوا نهایت دقت و کوشش را بهعمل آورد. در صورت نقض تعهد مقرر شده مبنی بر حفظ سورس محتوا، ایشان مطلقاً در قبال تمامی خسارات تحمیل شده به کارفرما مسئول میباشد؛

**٥** مجری متعهد میگردد که در دوره زمانی توسعه و پشتیبانی هر گونه رسیدگی، ممارست و سختافزار کاربردی نیاز بود را بدون اخذ هزینه از کارفرما انجام دهد؛ **٦** مجری متعهد میگردد که در هر زمانی از شبانه روز اختاللی در محتوای تولید شده پیش آید، کارفرما قادر

باشد از طریق اپراتور تلفنی مجری یا بعضاً حضوری مشکل پیش آمده را مرتفع نماید؛ **٧** مجری ملزم است در صورت اعزام تیم استقرار نرمافزار، حداقل ..... روز پیش از اعزام آن را به اطالع کارفرما برساند؛

**٨** مجری ملزم است پس از تحویل محتوا، نسبت به آموزش پرسنل و کارکنان معرفی شده کارفرما اقدام نماید.

#### **ماده هفتم: تعهدات کارفرما**

**1** کارفرما متعهد میگردد که کلیه اطالعات و اسناد مورد نیاز مجری را در کوتاهترین زمان ممکن پس از انعقاد قرارداد حاضر در اختیار ایشان قرار دهد؛

**٢** کارفرما متعهد میگردد که بر مبنای ماده 4 و 5 تعهدات مالی خویش را در توالی زمانی مقرر شده انجام دهد؛

**٣** کارفرما ملزم است در زمان اعالمی از سوی مجری نسبت به استقرار نرمافزار شرایط مطلوب و مناسبی برای تیم اعزامی مجری فراهم نماید. همچنین نسبت به تیم آموزش مجری نیز مساعدت مقتضی به منظور آموزش کاربردی و نهایت استفاده از آن تیم را بهعمل آورد؛ **٤** کارفرما متعهد میگردد که هیچ گونه نسخهبرداری، فروش، توزیع یا بکارگیری محتوای تولید شده خارج از شرایط قرارداد ننماید.

**ماده هشتم: نهاد نظارت**

مسئولیت نظارت بر حسن اجرای عملیات موضوع قرارداد از آغاز طراحی تا مرحله توسعه و پشتیبانی بر عهده مدیر اجرایی تعیین شده از طرف کارفرما میباشد. ایشان میبایست ماهیانه گزارشی نسبت به نحوه اجرای موضوع قرارداد به هیئت مؤسس ارائه دهند.

## **ماده نهم: موارد فسخ قرارداد**

 انتقال موضوع قرارداد به شخص ثالث بهمنظور طراحی، تولید و توسعه محتوا از طرف مجری. عدم رعایت بازههای زمانی مقرر شده و نقض تعهدات زمانی. تأخیر در شروع انجام موضوع قرارداد پس از دریافت اطالعات و اسناد مرتبط با پیش فرضهای طرحها بیش از ............... روز از تاریخ ابالغ قرارداد.

**ماده دهم: اختالفات ناشیء از قرارداد** 

کلیه اختلافات، نسبت به طراحی، تولید و توسعه و پشتیبانی محتوای الکترونیکی موضوع قرارداد ابتدائاً تلاش میشود از طریق مذاکره و سازش میان طرفین قرارداد حل و فصل گردد. در صورتی که پس از مدت ...... روز از تاریخ مذاکرات و سازش میان طرفین، مناقشه همچنان ادامه داشته باشد، اختالف به منظور حل و فصل به مراجع قضایی احاله میگردد.

#### **ماده یازدهم: فورس ماژور**

در صورتی که برای یکی از طرفین قرارداد شرایط ویژه و خارج از ارادهای حادث گردد که ادامه همکاری در جهت اجرای موضوع قرارداد را غیر ممکن سازد، ایشان میتواند با رعایت اصل محرمانگی نسبت به اطالعات و اسرار از ادامه همکاری انصراف دهد.

## **ماده دوازدهم: نُسخ قرارداد**

قرارداد حاضر در .... نسخه و دوازده ماده با اعتبار واحد هر نسخه تنظیم شده و برای طرفین آن الزم االجراست. امضا و اثرانگشت کارفرما/ یا نماینده قانونی ایشان امضا و اثرانگشت مجری/ یا نماینده قانونی ایشان

**امضا و اثر انگشت شهود** 

**کلید سؤاالت چهارگزینهای کتاب**

| فصل ۱۵                 |                         |          |                      |                           | فصل ١٣                    |                         |                      |                      |                                                                    | فصل ١١               |                         |                      |                      |                           |
|------------------------|-------------------------|----------|----------------------|---------------------------|---------------------------|-------------------------|----------------------|----------------------|--------------------------------------------------------------------|----------------------|-------------------------|----------------------|----------------------|---------------------------|
| $\mathbin{\mathsf{S}}$ | $\overline{\text{c}}$   | ب        | الف                  | سؤال                      | $\circ$                   | $\overline{\mathbb{C}}$ | ب                    | الف                  | سؤال                                                               | $\circ$              | $\overline{\mathbb{C}}$ | ب                    | الف                  | سؤال                      |
|                        | $\Delta$                |          |                      | $\backslash$              |                           | $\triangledown$         |                      |                      | $\bar{\ }$                                                         | ☑                    |                         |                      |                      | $\backslash$              |
|                        |                         |          | $\sqrt{ }$           | $\breve{}\,$              | $\blacktriangledown$      |                         |                      |                      | $\breve{}\,$                                                       |                      | $\Delta$                |                      |                      | $\breve{\mathbf{Y}}$      |
|                        |                         | ☑        |                      | $\breve{\mathsf{r}}$      |                           |                         | $\blacktriangledown$ |                      | ٣                                                                  |                      |                         |                      | $\Delta$             | ٣                         |
| ☑                      |                         |          |                      | ۴                         |                           | $\Delta$                |                      |                      | $\mathbf{r}$                                                       |                      | $\Delta$                |                      |                      | $\mathbf{r}$              |
|                        |                         | $\Delta$ |                      | ۵                         |                           |                         |                      | $\Delta$             | $\Delta$                                                           |                      |                         | $\Delta$             |                      | $\Delta$                  |
|                        | $\Delta$                |          |                      | $\varphi$                 |                           |                         |                      | $\blacktriangledown$ | ۶                                                                  | $\blacktriangledown$ |                         |                      |                      | ۶                         |
|                        |                         |          | $\Delta$             | $\mathsf{V}$              | $\Delta$                  |                         |                      |                      | $\mathsf{V}$                                                       |                      |                         |                      | ☑                    | $\check{\mathsf{Y}}$      |
|                        | $\Delta$                |          |                      | $\lambda$                 |                           |                         | $\blacktriangledown$ |                      | $\lambda$                                                          |                      |                         |                      | $\Delta$             | $\lambda$                 |
|                        |                         | $\Delta$ |                      | ٩                         | $\blacktriangledown$<br>٩ |                         |                      |                      |                                                                    | فصل ١٢               |                         |                      |                      |                           |
|                        |                         | ☑        |                      | ه ۱                       |                           | $\blacktriangledown$    |                      |                      | $\backslash$ o                                                     | $\mathcal{L}$        | $\overline{\mathbb{C}}$ | $\ddot{\phantom{0}}$ | الف                  | سؤال                      |
|                        |                         |          | $\blacktriangledown$ | $\backslash$ $\backslash$ | فصل ۱۴                    |                         |                      |                      |                                                                    |                      |                         |                      | ☑                    | $\backslash$              |
| ☑                      |                         |          |                      | $\gamma$                  | $\Delta$                  | $\overline{\mathbb{C}}$ | <b>ب</b>             | الف                  | سؤال                                                               |                      | $\Delta$                |                      |                      | $\breve{\mathbf{Y}}$      |
| فصل ۱۶                 |                         |          |                      |                           |                           |                         | $\blacktriangledown$ |                      | $\backslash$                                                       | ☑                    |                         |                      |                      | ٣                         |
| $\mathsf 2$            | $\tilde{c}$             | ب        | الف                  | سؤال                      | $\triangledown$           |                         |                      |                      | $\mathbf{\breve{\mathsf{\small\mathsf{\small\mathsf{\tiny{T}}}}}}$ |                      |                         | $\blacktriangledown$ |                      | $\mathfrak{f}$            |
|                        | $\Delta$                |          |                      | $\backslash$              |                           |                         |                      | $\blacktriangledown$ | $\breve{\mathbf{r}}$                                               |                      |                         |                      | $\blacktriangledown$ | $\Delta$                  |
|                        |                         | $\Delta$ |                      | $\breve{}\,$              |                           | $\Delta$                |                      |                      | ۴                                                                  |                      | $\Delta$                |                      |                      | ۶                         |
|                        |                         |          | $\Delta$             | $\breve{\mathbf{r}}$      | $\Delta$                  |                         |                      |                      | ۵                                                                  |                      |                         |                      | $\Delta$             | $\sf V$                   |
|                        |                         |          | $\blacktriangledown$ | ۴                         |                           |                         | $\Delta$             |                      | ۶                                                                  | $\Delta$             |                         |                      |                      | $\lambda$                 |
|                        | ☑                       |          |                      | $\Delta$                  |                           | ☑                       |                      |                      | $\sf V$                                                            |                      |                         | ☑                    |                      | ٩                         |
|                        | ☑                       |          |                      | $\epsilon$                |                           |                         | $\blacktriangledown$ |                      | ٨                                                                  |                      |                         | $\Delta$             |                      | $\backslash$<br>o         |
| فصل ١٧                 |                         |          |                      |                           |                           |                         |                      | $\Delta$             | ٩                                                                  |                      |                         |                      | $\Delta$             | $\backslash$ $\backslash$ |
| د                      | $\overline{\mathbb{C}}$ | ب        | الف                  | سؤال                      |                           |                         | ☑                    |                      | ه ۱                                                                |                      | ☑                       |                      |                      | $\mathcal{N}$             |
|                        |                         |          | ☑                    | $\backslash$              |                           |                         |                      |                      |                                                                    |                      |                         | $\blacktriangledown$ |                      | $\mathcal{N}$             |
|                        |                         | $\Delta$ |                      | $\breve{}\,$              |                           |                         |                      |                      |                                                                    |                      |                         |                      | $\blacktriangledown$ | $\gamma$                  |
|                        | $\Delta$                |          |                      | ٣                         |                           |                         |                      |                      |                                                                    |                      |                         |                      |                      |                           |
|                        |                         | ☑        |                      | ۴                         |                           |                         |                      |                      |                                                                    |                      |                         |                      |                      |                           |
|                        |                         |          | $\triangledown$      | $\Delta$                  |                           |                         |                      |                      |                                                                    |                      |                         |                      |                      |                           |

# **منابع**

- Autoplay Media Studio 8 Manual. کتاب محیطهای چندرسانهای، تألیف مهرنوش نوبخت و مرضیه کشاورز. کتاب آموزش ساخت اتوران، تألیف جواد احشامیان و حامد حیدری. سایت مرجع حقوقی ایران، سایت روش تدریس و جشنواره تولید محتوا.
- کتاب کارآفرینی )شاخه کاردانش(، تألیف محمود احمدپور داریانی و محمد عزیزی.

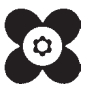

سازمان پژوهش و برنامهریزی آموزشیء جهت ایفای نقش خطیر خود در اجرای سند تحول بنیادین در آموزش و پرورش و برنامه درسی ملی جمهوری اسالمی ایران، مشاركت هنرآموزان را به عنوان یك سیاست اجرایی مهم دنبال می كند. بهمنظور تحقق این امر مهم، اعتبارسنجی كتابهای درسی را در دستور كار خود قرار داده است تا با دریافت نظرات هنرآموزان درباره كتابهای نو نگاشت ، كتابهای درسی را در اولین سال چاپ، با كمترین اشكال به هنرجویان و هنرآموزان ارجمند تقدیم نماید. در اجرای مطلوب این فرایند، همكاران گروه تحلیل محتوای آموزشی و پرورشی استانها، گروههای آموزشی نقش سازندهای را بر عهده داشتند. ضمن ارج نهادن به تالش تمامی این همكاران، اسامی هنرآموزانی كه تالش مضاعفی را در این زمینه داشته و با ارائه نظرات خود سازمان را در بهبود محتوای این كتاب یاری كردهاند به شرح زیر اعالم میشود.

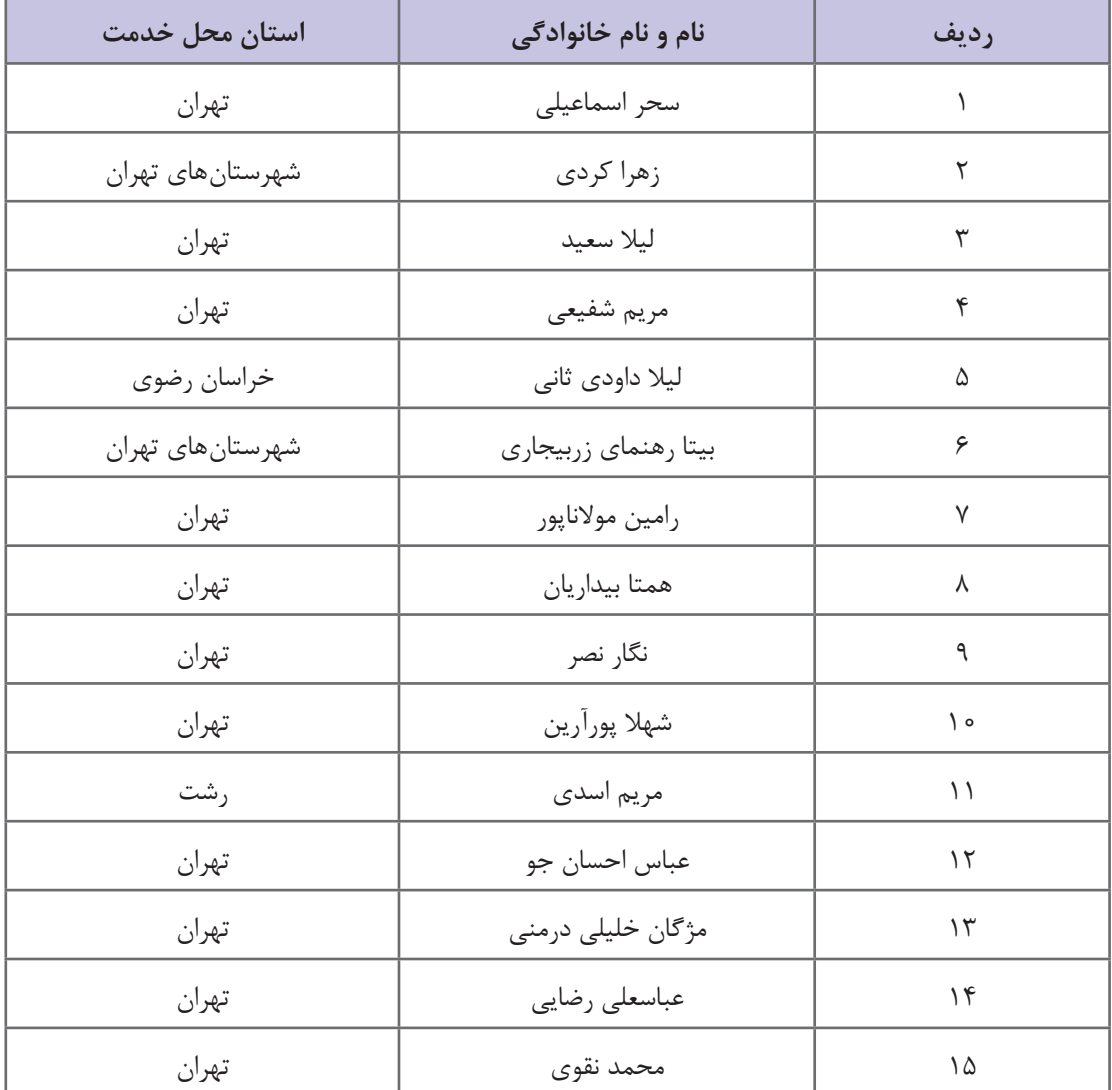

**اسامی هنرآموزان شركت كننده در اعتبارسنجی كتاب محتواساز آموزش الكترونیكی جلد دوم ـ 312268**